**Version 2.00 | 2019/02/11**

## **D-Link**

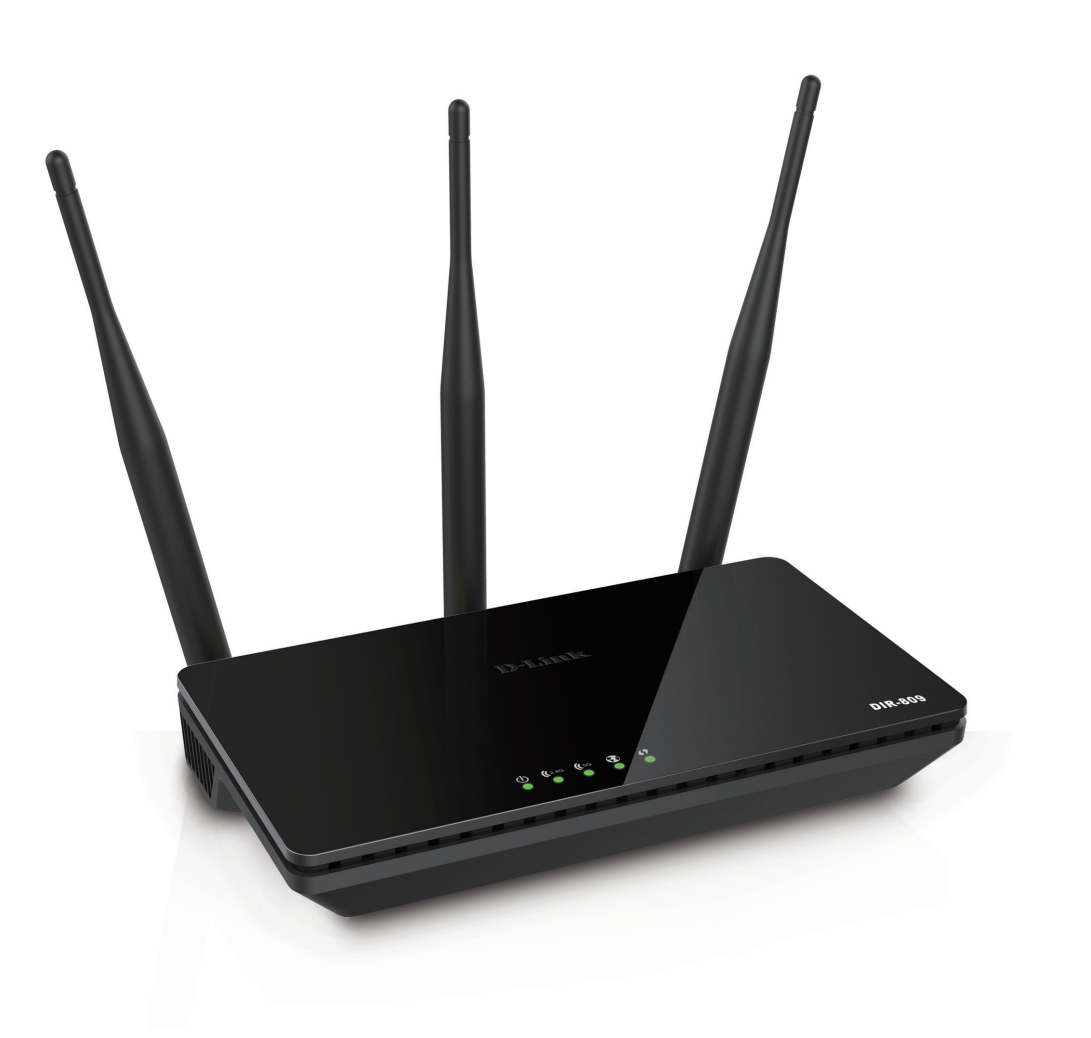

# **Manuel d'utilisation**

## **Routeur bi-bande sans fil AC750**

**DIR-809**

## **Préface**

D-Link se réserve le droit de réviser ce document et d'en modifier le contenu sans aucune obligation de préavis.

### **Révisions du manuel**

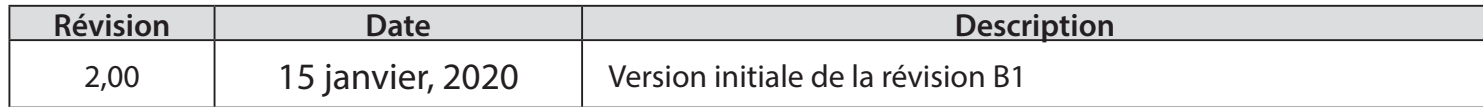

### **Marques commerciales**

D-Link et le logo D-Link sont des marques commerciales ou des marques déposées de D-Link Corporation ou de ses filiales aux États-Unis ou dans d'autres pays. Tous les autres noms de société ou de produit mentionnés dans ce document sont des marques ou des marques déposées de leur société respective.

Internet Explorer®, Windows® et le logo Windows sont des marques du groupe Microsoft.

Copyright © 2019 par D-Link Corporation, Inc.

Tous droits réservés. Toute reproduction partielle ou totale de ce document est interdite sans l'autorisation écrite de D-Link Corporation, Inc.

Le but de ce produit est de créer une connexion réseau permanente pour vos périphériques. À ce titre, il ne dispose pas d'un mode de veille et n'utilise pas un mode de gestion de l'alimentation. Si vous souhaitez éteindre ce produit, veuillez simplement le débrancher de la prise secteur.

# Table des matières

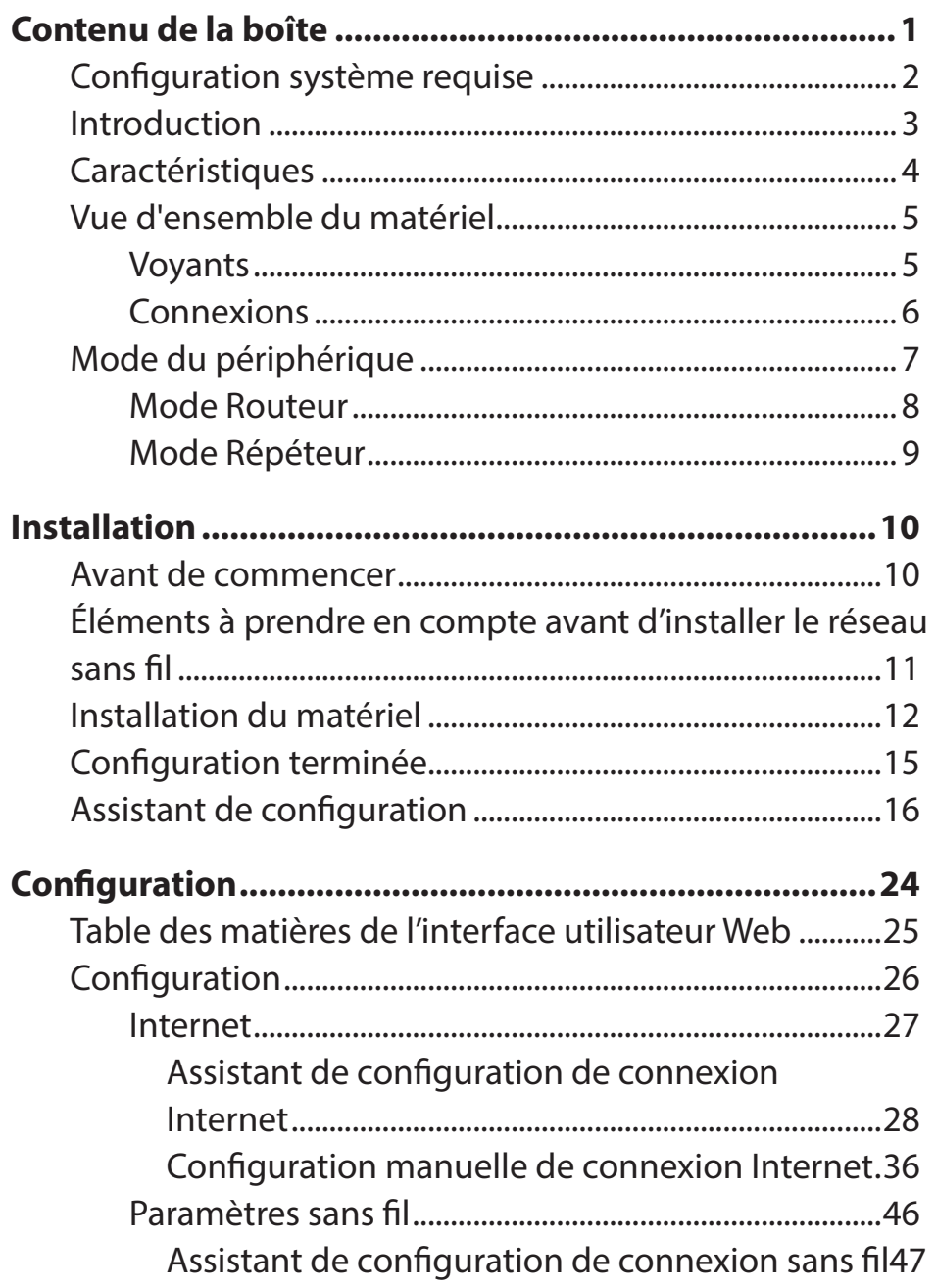

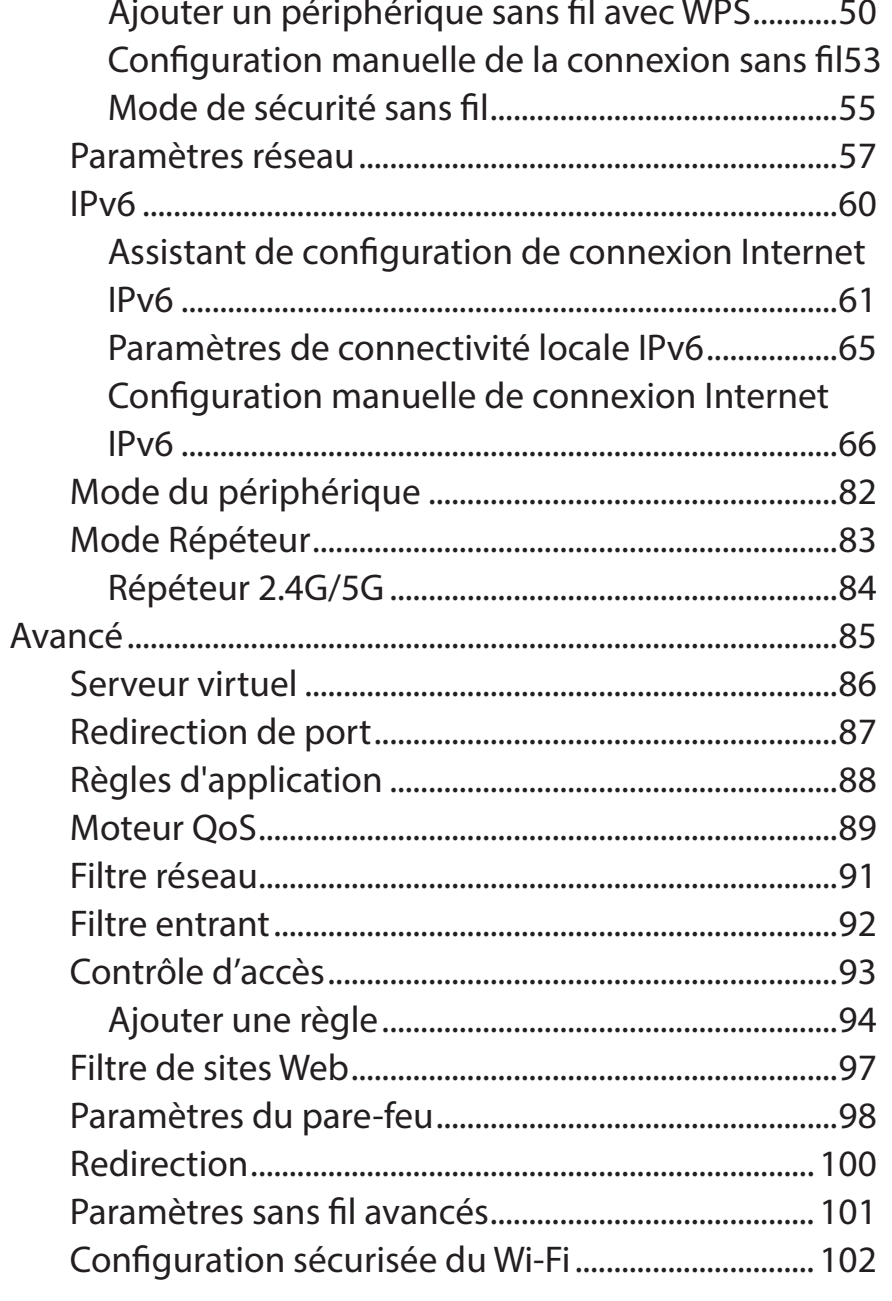

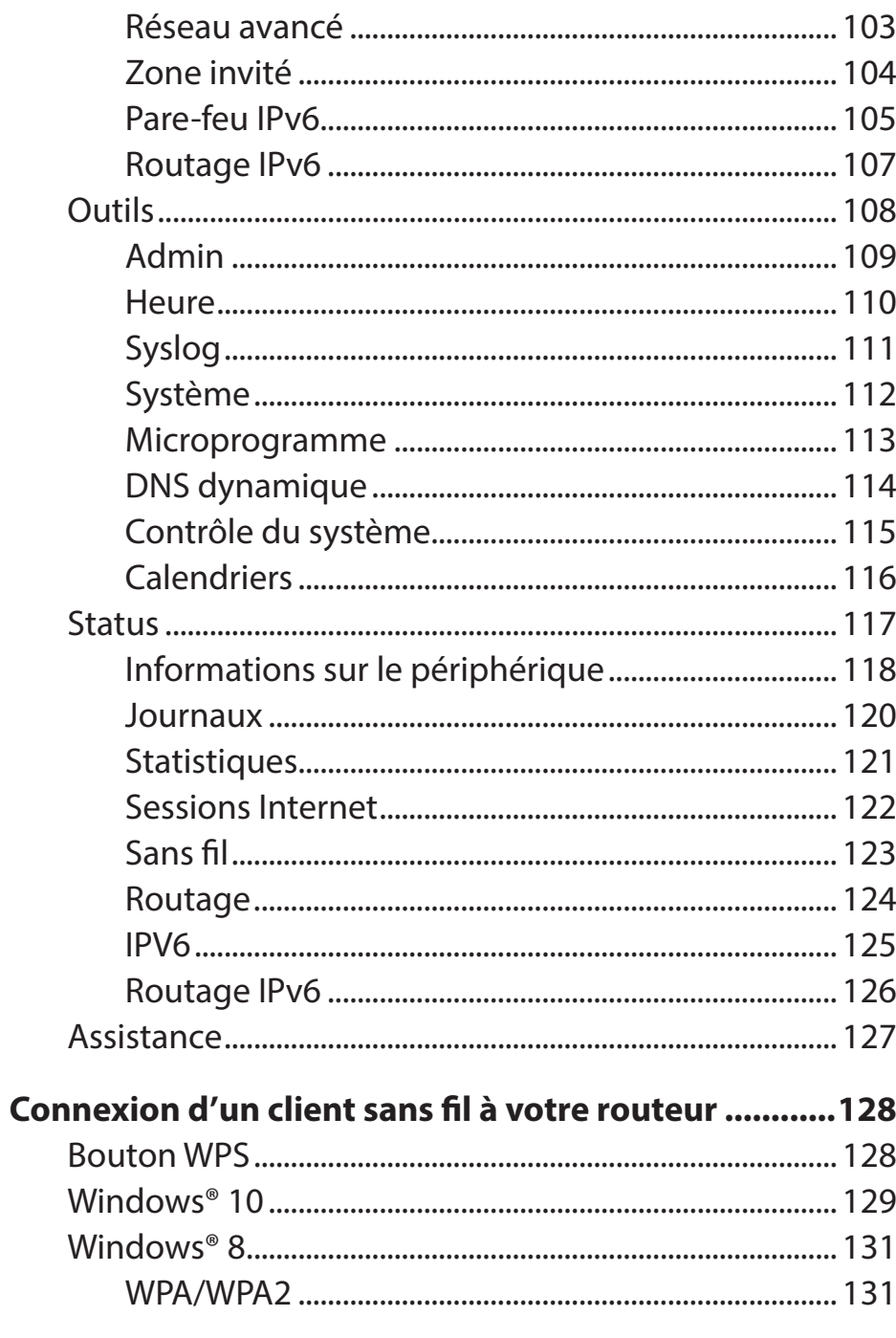

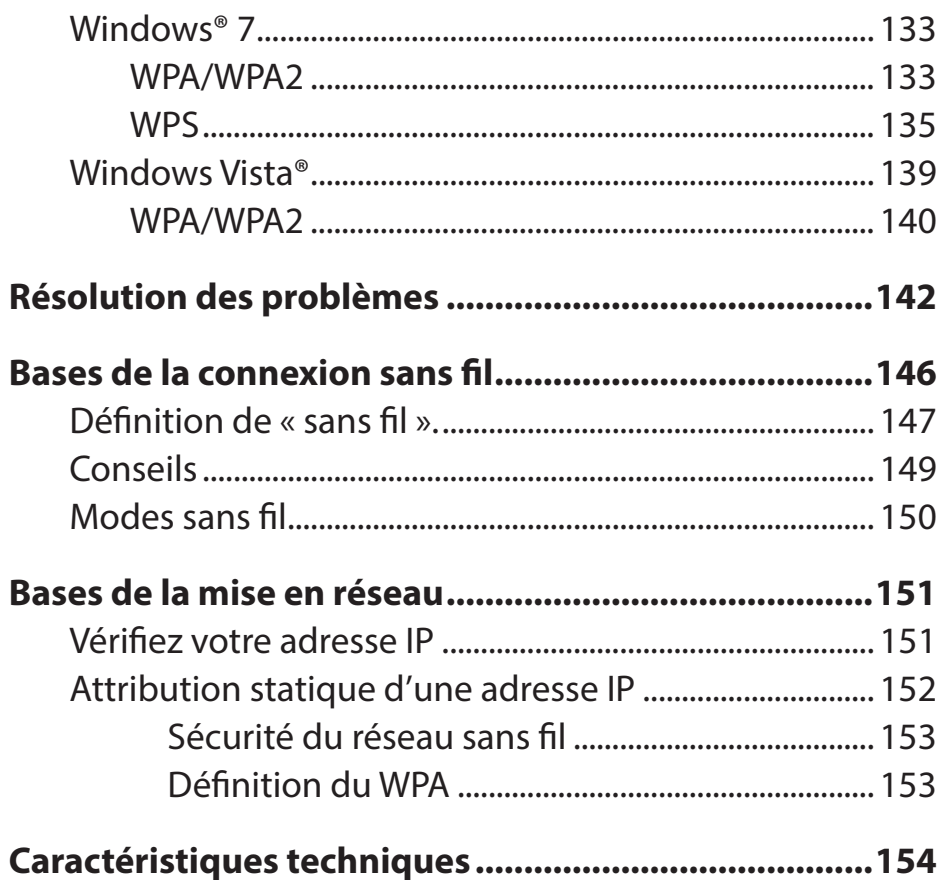

 $\overline{\phantom{a}}$ 

## **Contenu de la boîte**

<span id="page-4-0"></span>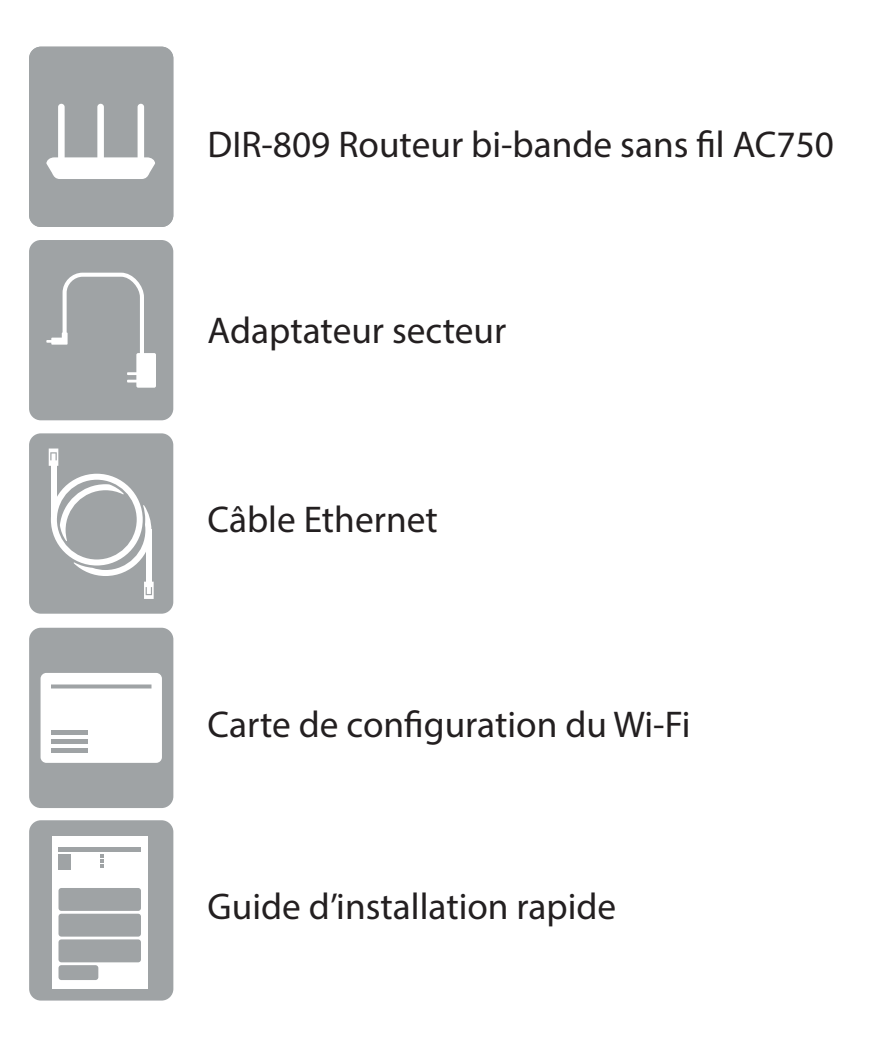

Contactez votre revendeur s'il manque l'un des éléments ci-dessus.

*Remarque : L'utilisation d'une alimentation dont la tension diffère de celle du DIR-809 risque de l'endommager et en annule la garantie.*

## **Configuration système requise**

<span id="page-5-0"></span>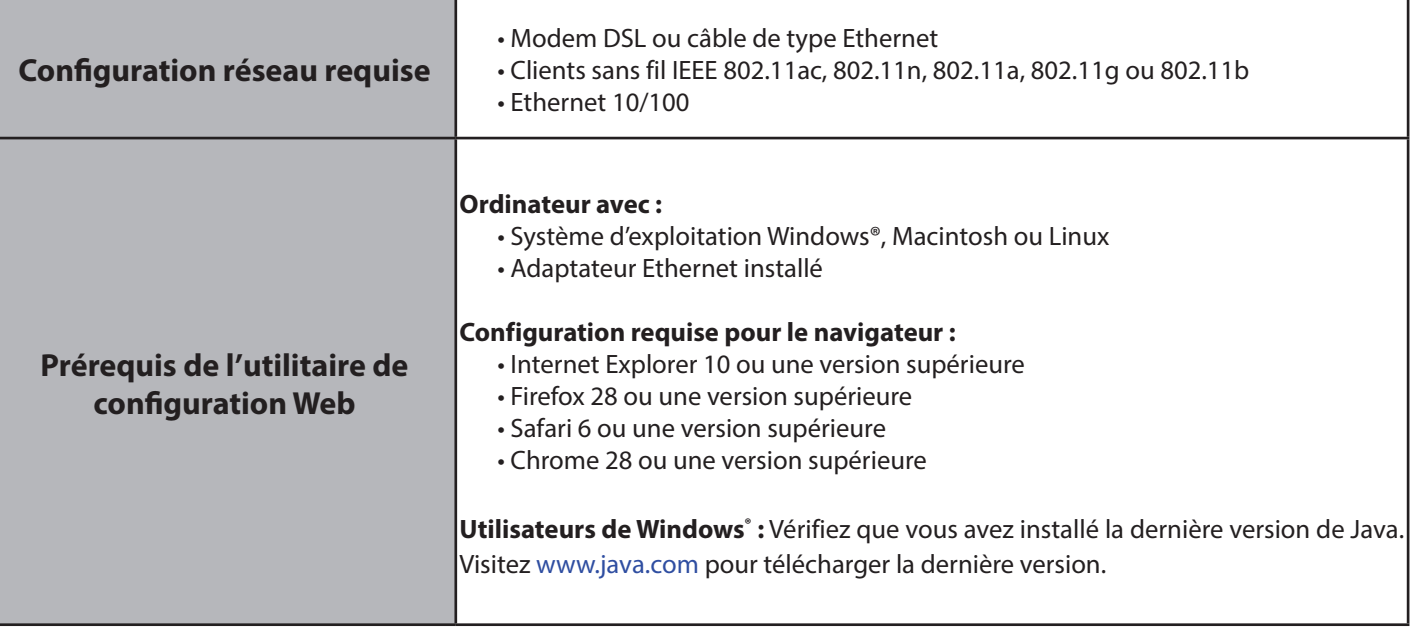

## **Introduction**

<span id="page-6-0"></span>Le DIR-809 Routeur bi-bande sans fil AC750 de D-Link partage votre connexion Internet via une connexion sans fil à des vitesses impressionnantes atteignant 750 Mbits/s (jusqu'à 433 Mbits/s via une connexion sans fil AC de 5 GHz et jusqu'à 300 Mbits/s via une connexion sans fil N de 2,4 GHz)1 , grâce à la technologie de formation de faisceau AC avancée pour dépasser les périphériques 802.11n et autres 802.11ac. Équipé d'un port WAN/Internet Fast Ethernet et de quatre ports LAN Fast Ethernet, le DIR-809 est à l'origine d'une excellente expérience de mise en réseau.

Doté de quatre antennes, le Routeur bi-bande sans fil AC750 offre de meilleurs débits de données, moins de points morts, une couverture plus large et une plus grande fiabilité. Fonctionnant exclusivement dans la bande de 5 GHz, les connexions sans fil 802.11ac du DIR-809 évitent la bande encombrée de 2,4 GHz, ce qui vous offre des vitesses plus rapides tout en conservant la rétrocompatibilité avec les périphériques 802.11n/q/b plus anciens. Un signal Wi-Fi plus fort signifie que vous pouvez installer plus de caméras de surveillance sans fil, de caméras de surveillance pour bébé, de capteurs et d'alarmes dans les endroits où vous en avez besoin.

Le DIR-809 prend en charge les dernières fonctionnalités de sécurité pour empêcher les accès non autorisés. La prise en charge des normes WPA™ et WPA2™ garantit que vous utilisez le meilleur chiffrement possible, quels que soient vos périphériques clients. Ce routeur est également équipé de deux pare-feux actifs (SPI et NAT) pour prévenir les attaques potentielles en provenance d'Internet.

Le DIR-809 est riche en fonctionnalités qui visent à améliorer votre réseau domestique. Les nombreux contrôles parentaux vous permettent de contrôler facilement quand Internet doit être disponible et quel contenu est autorisé. Grâce à cela, et bien plus encore, le DIR-809 Routeur bi-bande sans fil AC750 servira fidèlement votre réseau pendant les années à venir.

 1 Débit maximum du signal sans fil provenant des caractéristiques 802.11a, 802.11g, 802.11n et 802.11ac de la norme IEEE. Le débit de transmission réel des données peut varier. Le surdébit, ainsi que les conditions du réseau et les facteurs environnementaux, dont l'importance du trafic réseau, les matériaux de construction et la construction, peuvent réduire le débit de transmission réel des données. Les conditions environnementales ont des conséquences négatives sur la portée du signal sans fil.

## **Caractéristiques**

- <span id="page-7-0"></span>**• Excellente mise en réseau sans fil** - Le DIR-809 offre des vitesses sans fil combinées atteignant 750 Mbits/s (433 Mbits/s sur la bande 802.11ac de 5 GHz, plus 300 Mbits/s sur la bande 802.11n de 2,4 GHz)<sup>1</sup>. Cette capacité rivalise avec les connexions câblées, permettant aux utilisateurs de participer à des activités en temps réel en ligne, comme la communication vidéo en HD et les jeux en ligne et d'utiliser des appareils mobiles de n'importe où dans votre maison tout en offrant toujours une rétrocompatibilité complète avec les périphériques 802.11n/g/b.
- **• Mise en réseau locale et étendue câblée exceptionnelle** Avec quatre ports LAN Ethernet rapides 10/100 Mbits/s et un port WAN Ethernet rapide 10/100, le DIR-809 dispose d'une énorme quantité de bande passante pour profiter pleinement de la vitesse de connexion maximale disponible sur les connexions haut débit.
- **• Prise en charge d'IPv6**  Le DIR-809 prend complètement en charge IPv6 ainsi que divers types de connexions IPv6, notamment : SLAAC/DHCPv6, 6to4, 6rd, Static IPv6, IPv6 PPPoE, IPv6 en tunnelisation IPv4 et connectivité locale.
- **• Fonctions de pare-feu avancées** L'interface Web affiche plusieurs fonctions de gestion avancées du réseau. Appliquez simplement un filtrage du contenu basé sur l'adresse MAC, l'URL et/ou le nom de domaine. Ces filtres peuvent être gérés pour être actifs certains jours ou pendant une certaine durée (en heures ou minutes).
- **• Sessions multiples/simultanées sécurisées** Le DIR-809 peut faire transiter des sessions VPN. Il prend en charge plusieurs sessions IPSec et PPTP simultanées. L'utilisateur derrière le DIR-809 peut donc accéder en toute sécurité aux réseaux d'entreprise.
- **• Assistant de configuration convivial** Grâce à son interface Web simple d'utilisation, le DIR-809 vous permet de configurer et de sécuriser rapidement votre routeur sur vos paramètres spécifiques en quelques minutes.
- 1 Débit maximum du signal sans fil provenant des caractéristiques 802.11a, 802.11g, 802.11n et 802.11ac de la norme IEEE. Le débit de transmission réel des données peut varier. Le surdébit, ainsi que les conditions du réseau et les facteurs environnementaux, dont l'importance du trafic réseau, les matériaux de construction et la construction, peuvent réduire le débit de transmission réel des données. Les conditions environnementales ont des conséquences négatives sur la portée du signal sans fil.

## **Vue d'ensemble du matériel Voyants**

<span id="page-8-0"></span>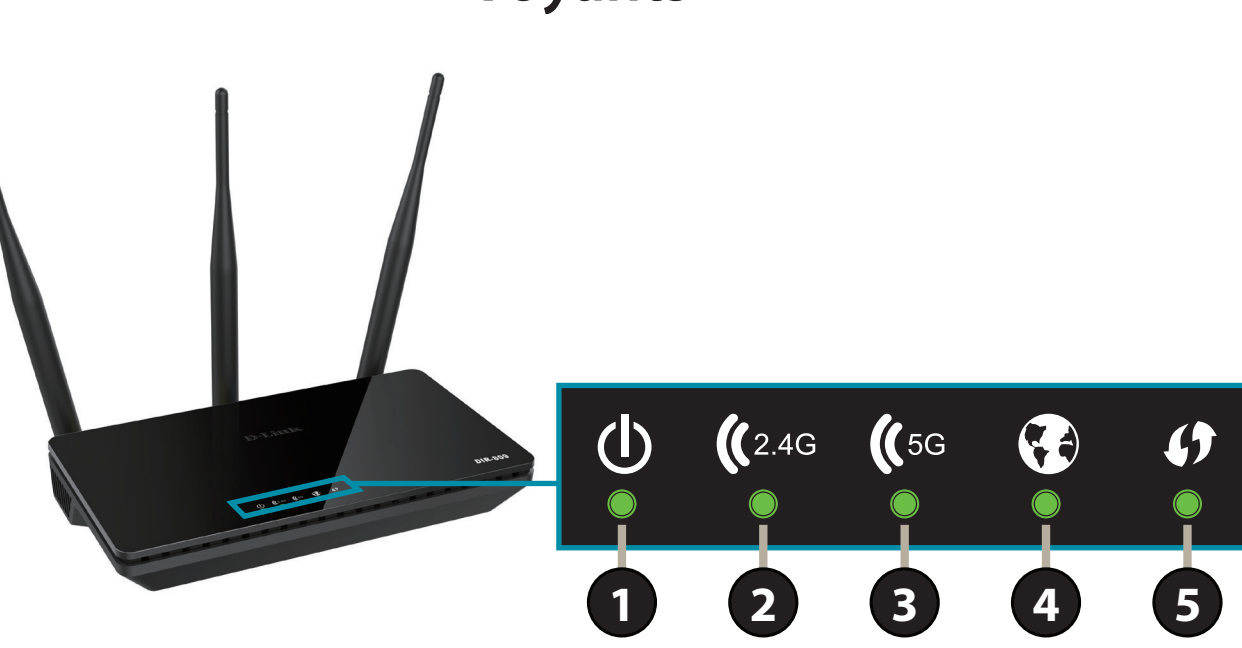

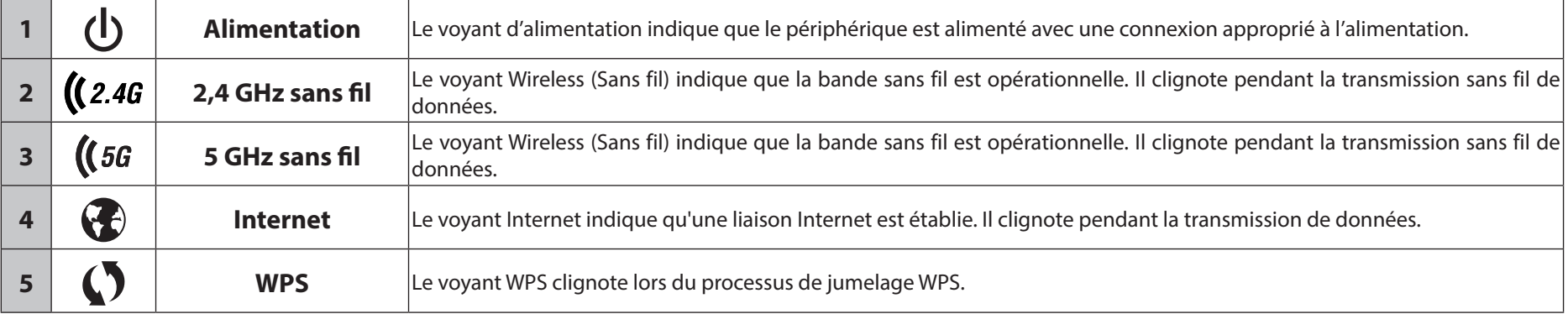

## **Vue d'ensemble du matériel Connexions**

<span id="page-9-0"></span>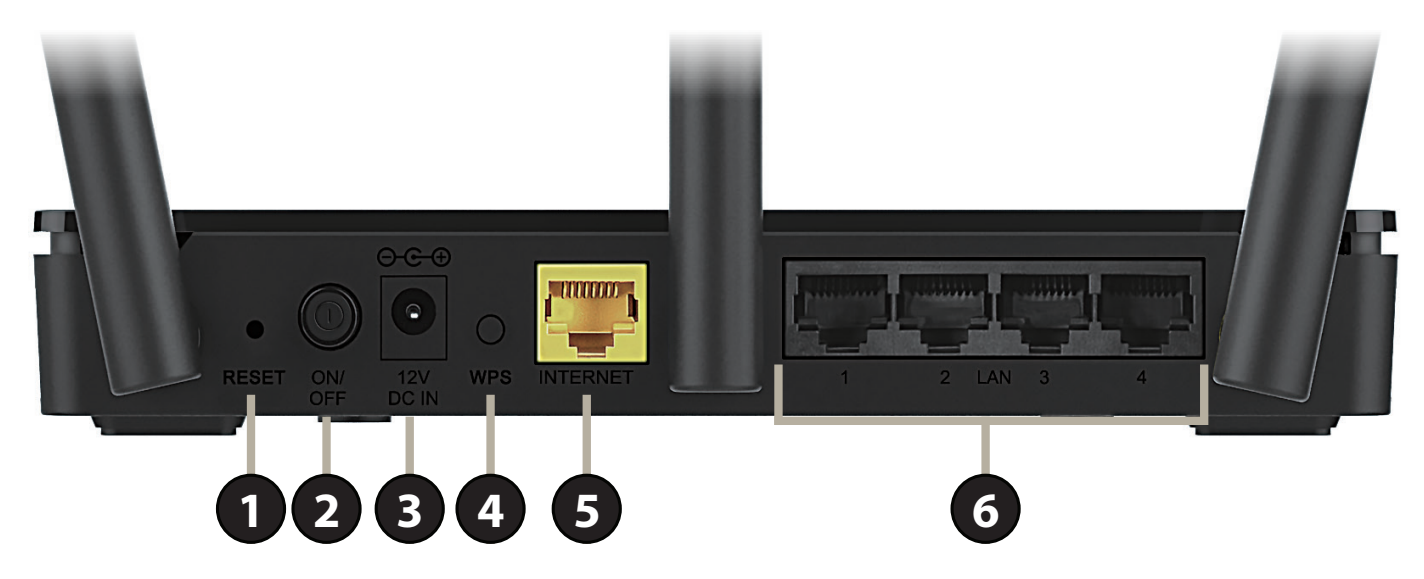

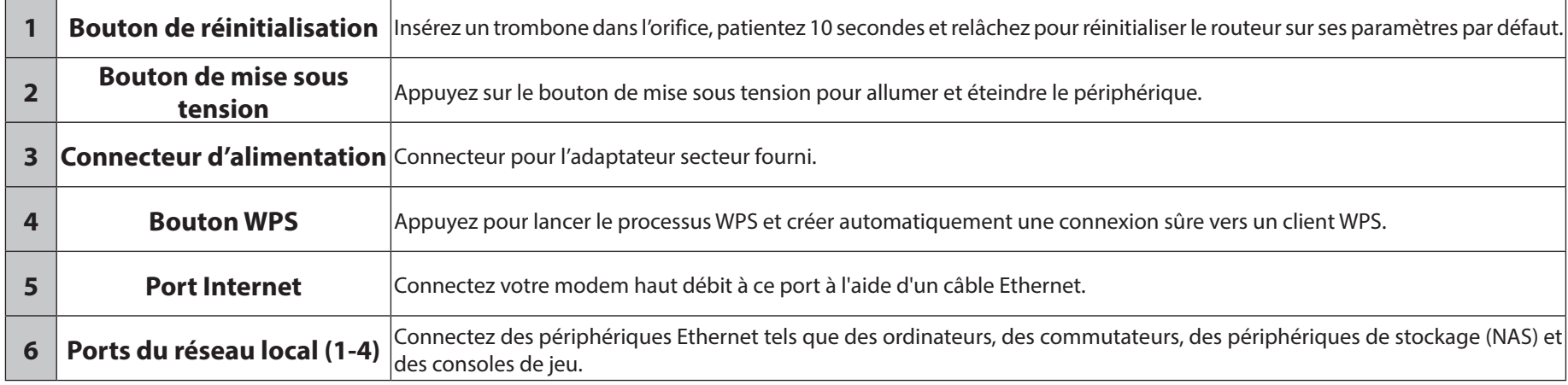

## **Mode du périphérique**

<span id="page-10-0"></span>La manière dont vous utilisez votre DIR-809 détermine le mode que vous utilisez. Les pages suivantes décrivent chaque mode pour vous aider à déterminer lequel utiliser.

- Mode Routeur
- Mode Répéteur

Par défaut, le DIR-809 est expédié en mode routeur. Si vous souhaitez passer à un autre mode, assurez-vous que la configuration initiale en mode routeur est terminée, puis passez au mode souhaité, décrit dans **[Mode du périphérique à la page 82](#page-85-1)**.

### **Mode Routeur**

<span id="page-11-0"></span>En mode Routeur, le DIR-809 se connecte à votre modem câble, à votre modem DSL ou à toute autre source Internet et partage votre connexion Internet sans fil avec vos périphériques pour fournir un accès Internet à l'ensemble de votre domicile ou de votre bureau. Il s'agit du mode par défaut recommandé.

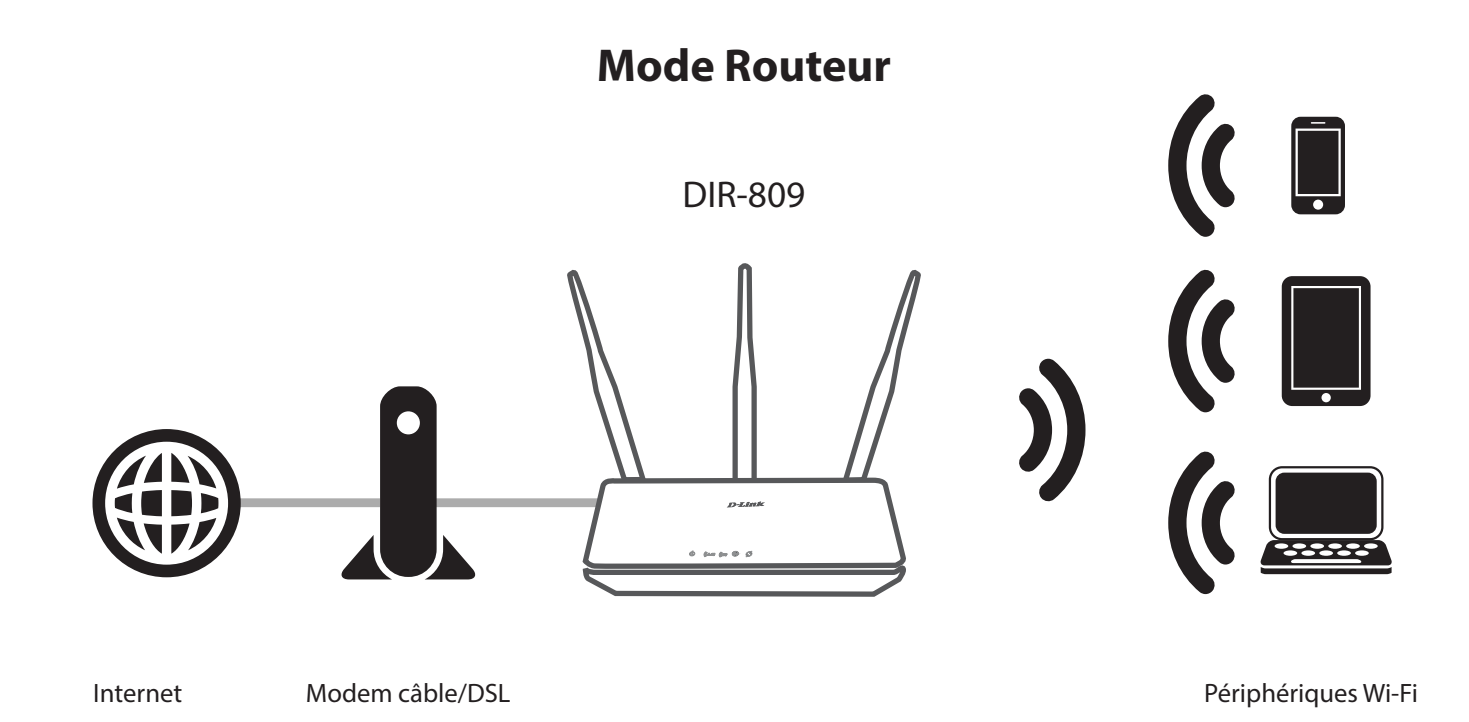

### **Mode Répéteur**

<span id="page-12-0"></span>En mode Répéteur, le DIR-809 étend la plage de votre réseau sans fil existant. Cela permet d'étendre la couverture d'un routeur sans fil afin d'obtenir un meilleur signal dans les parties de votre domicile ou de votre bureau ayant une mauvaise réception. Vous pouvez également utiliser ce mode pour connecter un périphérique câblé à un réseau sans fil. Cela peut être utile pour les périphériques ne possédant pas de carte sans fil intégrée, notamment certaines télévisions intelligentes, certaines consoles de jeux ou certains magnétoscopes numériques.

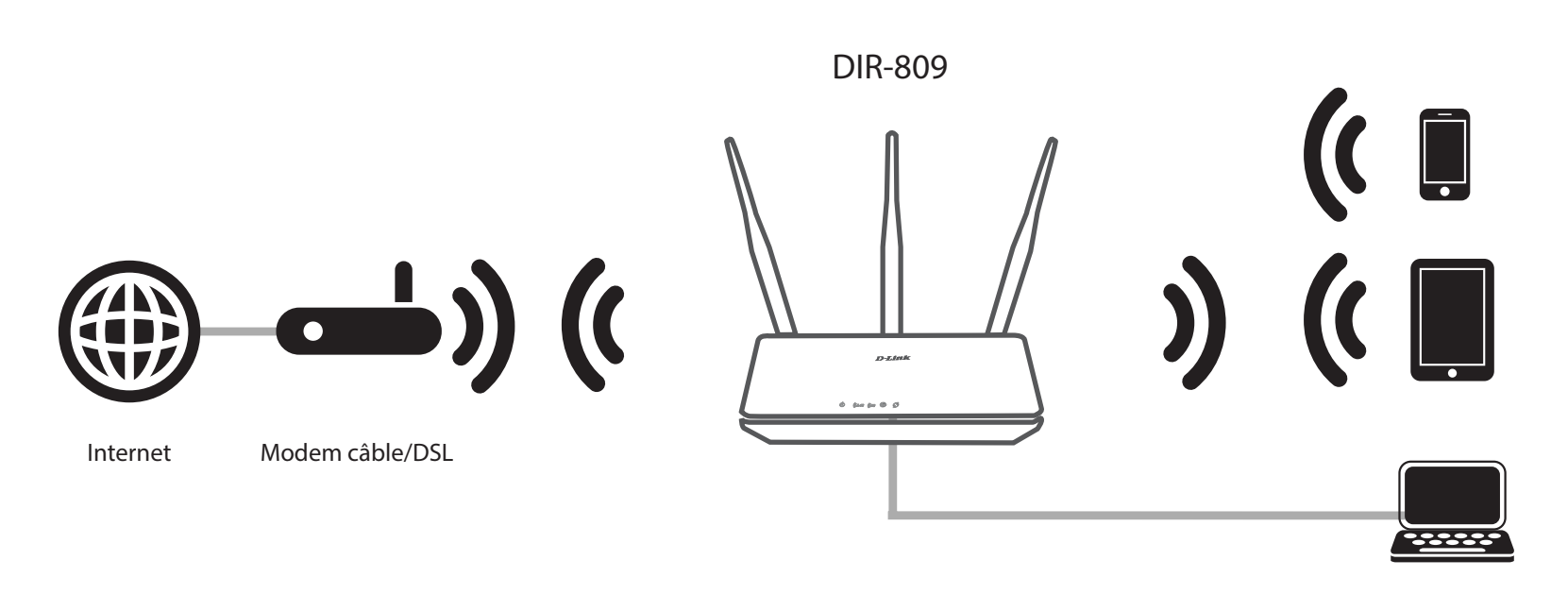

Périphériques Wi-Fi

# **Installation**

## **Avant de commencer**

- <span id="page-13-0"></span>• L'emplacement du routeur est très important. Ne le placez pas dans une zone confinée, comme un placard ou une armoire, le grenier ou le garage.
- Configurez le routeur avec le dernier ordinateur connecté directement à votre connexion Internet. Vérifiez qu'il est connecté à Internet avant de connecter d'autres périphériques.
- Si votre FAI vous a fourni un modem/routeur combiné, vous devrez le configurer en mode « pont » pour que le routeur puisse fonctionner correctement. Contactez votre fournisseur d'accès à Internet (FAI) ou consultez le manuel de l'utilisateur de votre périphérique modem/routeur.
- Vous ne pouvez utiliser que le port Ethernet du modem. Si vous utilisiez la connexion USB avant d'utiliser le routeur, vous devez éteindre le modem, débrancher le câble USB et relier le câble Ethernet au port Internet du routeur, puis rallumer le modem. Dans certains cas, vous devrez appeler votre FAI pour qu'il modifie les types de connexions (USB à Ethernet).
- Si vous vous connectez à un modem DSL, assurez-vous d'avoir les informations de service DSL fournies par votre fournisseur d'accès Internet à portée de main. Ces informations incluent probablement le nom d'utilisateur et le mot de passe de votre compte DSL. Votre FAI peut également vous fournir des paramètres de configuration de réseau étendu supplémentaires qui pourraient être nécessaires pour établir une connexion.
- Si vous connectez une quantité importante d'équipements de mise en réseau, c'est peut être une bonne idée de prendre le temps d'étiqueter chaque câble ou de prendre une photo de votre configuration existante avant d'effectuer toute modification.
- Si vous êtes équipé d'un modem DSL et que vous vous connectez par PPPoE, veillez à désactiver ou à désinstaller tout logiciel PPPoE, comme WinPoet, Broadjump ou EnterNet 300 de votre ordinateur pour pouvoir vous connecter à Internet.

## <span id="page-14-0"></span>**Éléments à prendre en compte avant d'installer le réseau sans fil**

Ce périphérique sans fil D-Link vous permet d'accéder à votre réseau à l'aide d'une connexion sans fil de presque n'importe où dans la portée d'opération de votre réseau sans fil. Vous devez garder а l'esprit que le nombre, l'épaisseur et l'emplacement des murs, plafonds ou autres objets а travers lesquels les signaux sans fil doivent passer peuvent limiter la portée. En général, les portées varient en fonction des types de matériau et du bruit RF (radiofréquence) de fond de votre domicile ou votre entreprise. Pour optimiser la portée de votre réseau sans fil, suivez ces conseils de base :

- 1. Limitez au maximum le nombre de murs et de plafonds entre le routeur D-Link et d'autres périphériques en réseau. Chaque mur ou plafond peut réduire la portée de votre adaptateur de 1 à 30 m. Placez les appareils de façon à limiter le nombre de murs ou de plafonds.
- 2. Faites attention à la ligne directe entre les périphériques en réseau. Un mur de 50 cm d'épaisseur avec une inclinaison de 45 degrés équivaut à un mur de presque 1 mètre d'épaisseur. Avec une inclinaison de 2 degrés, il équivaut à un mur de plus de 14 mètres d'épaisseur! Si vous voulez améliorer la réception, placez les appareils de sorte que le signal passe directement à travers le mur ou le plafond (au lieu de l'incliner).
- 3. Les matériaux de construction font une différence. Une porte pleine en métal ou des tiges en aluminium peuvent avoir des conséquences négatives sur la portée. Essayez de placer les points d'accès, les routeurs sans fil et les ordinateurs de sorte que le signal passe par une cloison sèche ou des portes ouvertes. Certains matériaux et objets, comme le verre, l'acier, le métal, les parois d'isolation, l'eau (aquariums), les miroirs, les classeurs, les briques et le béton, dégradent le signal du réseau sans fil.
- 4. Éloignez votre produit (au moins 1 à 2 mètres) des appareils ou des dispositifs électriques qui émettent des RF.
- 5. Si vous utilisez les téléphones sans fil de 2,4 GHz ou X-10 (les produits sans fil, tels que les ventilateurs de plafond, les lumières, et les systèmes de sécurité domestiques), votre connexion sans fil peut se dégrader de façon spectaculaire ou manquer complètement. Vérifiez que la base de votre téléphone de 2.4 GHz se trouve le plus loin possible de vos périphériques sans fil. La base transmet un signal, même si le téléphone n'est pas utilisé.

## **Installation du matériel**

<span id="page-15-0"></span>1. Le DIR-809 est conçu pour vous offrir la connexion réseau la plus rapide et la plus stable possible. Afin d'optimiser les performances, déployez complètement les antennes afin de fournir une couverture sans fil optimale. Laissez le routeur dans une zone ouverte pour obtenir une meilleure couverture sans fil.

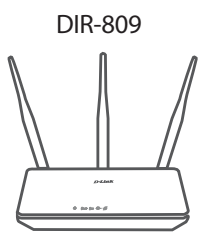

2. Placez votre DIR-809 à proximité de votre modem connecté à Internet. Installez-le dans une zone ouverte pour obtenir une meilleure couverture sans fil.

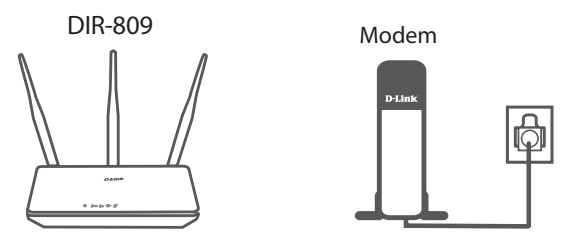

3. Éteignez et débranchez l'alimentation et le câble Ethernet de votre modem câble ou DSL haut débit. Cette étape est obligatoire. Dans certains cas, vous devrez peut-être l'éteindre pendant un maximum de cinq minutes.

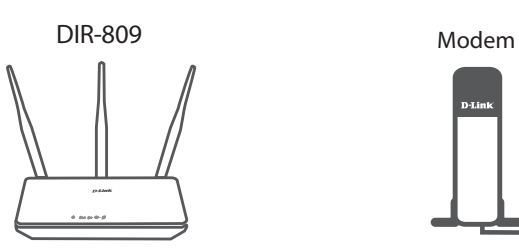

## **Configuration matérielle (suite)**

4. Utilisez le câble Ethernet fourni pour connecter votre modem au port jaune du routeur étiqueté **INTERNET**.

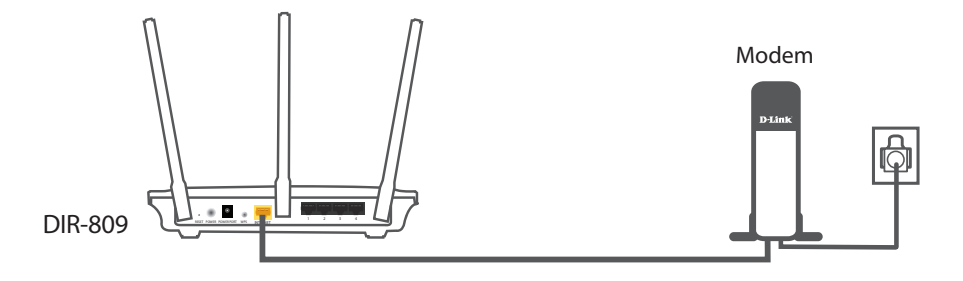

5. Allumez ou rebranchez votre modem et patientez environ une minute avant de continuer.

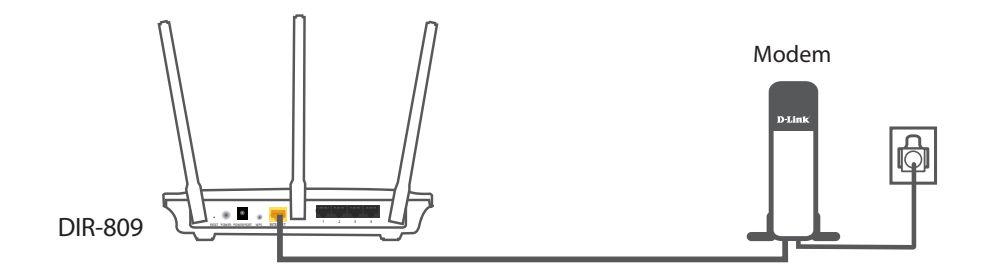

6. Connectez l'adaptateur secteur fourni au routeur et à une prise de courant, appuyez sur le bouton d'alimentation et vérifiez que le voyant d'alimentation s'allume. Attendez 1 minute que le routeur démarre.

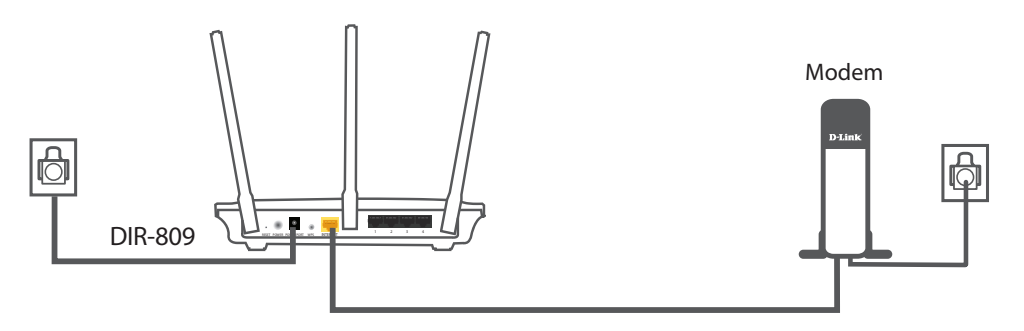

## **Configuration matérielle (suite)**

7. **Si vous configurez le DIR-809 sans fil depuis un PC**, connectez-vous au réseau Wi-Fi imprimé sur la carte de configuration du Wi-Fi incluse. Vous pouvez également trouver les noms et les mots de passe des réseaux Wi-Fi imprimés sur l'étiquette apposée sous votre routeur.

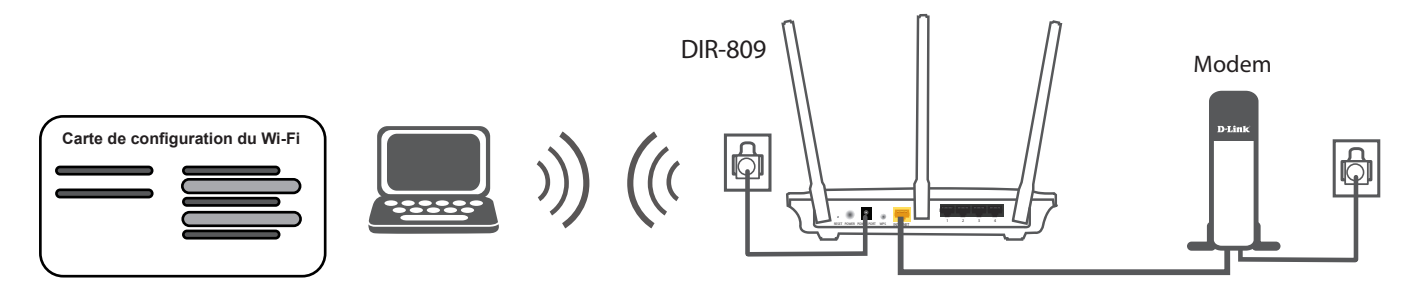

**Si vous configurez le DIR-809 depuis un PC doté d'une connexion Ethernet câblée**, branchez une extrémité d'un câble Ethernet au port étiqueté 1 à l'arrière du routeur et l'autre extrémité, au port Ethernet de votre ordinateur.

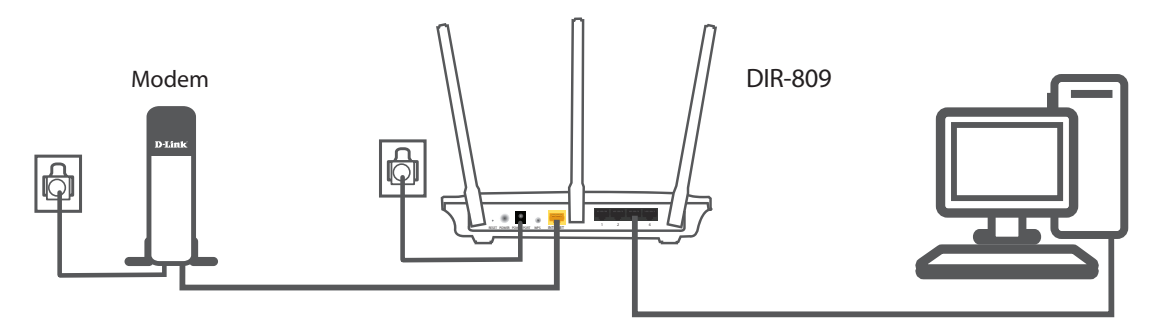

8. Si vous vous connectez à un service haut débit qui utilise une connexion dynamique (non PPPoE), vous êtes peut-être déjà en ligne. Essayez d'ouvrir un navigateur Web et de vous connecter à un site Web. Si le site Web ne se charge pas, passez à **[Configuration terminée à la](#page-18-1) [page 15](#page-18-1)**.

## <span id="page-18-1"></span>**Configuration terminée**

<span id="page-18-0"></span>Il existe plusieurs façons de configurer votre routeur pour vous connecter à Internet et connecter vos clients :

- **Assistant de configuration D-Link** Cet assistant démarre lorsque vous vous connectez au routeur pour la première fois, reportez-vous à **[Assistant de configuration](#page-19-1) [à la page 16.](#page-19-1)**
- **Configuration manuelle** Connectez-vous au routeur et configurez-le manuellement, reportez-vous à**[Configuration à la page 24](#page-27-1)**.

## **Assistant de configuration**

<span id="page-19-0"></span>Si vous installez le routeur pour la première fois, ouvrez votre navigateur Web, puis saisissez **http://dlinkrouter. local./** dans la barre d'adresse. Vous pouvez également saisir l'adresse IP du routeur (adresse par défaut : **http://192.168.0.1**). L'assistant de configuration s'ouvre la première fois que vous vous connectez.

#### **BIENVENUE DANS L'ASSISTANT DE CONFIGURATION DE D-LINK**

L'assistant est conçu pour vous guider étape par étape pour configurer votre nouveau routeur D-Link et vous connecter à Internet.

Cliquez sur **Next** (Suivant) pour continuer.

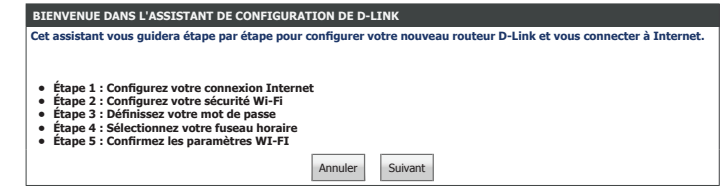

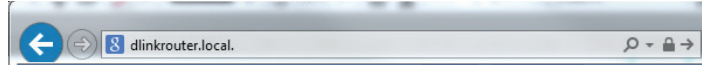

<span id="page-19-1"></span>

## **Étape 1- Configurez votre connexion Internet**

#### **ÉTAPE 1 : CONFIGUREZ VOTRE CONNEXION INTERNET**

Veuillez attendre que le routeur tente de détecter votre type de connexion Internet. Vous pouvez être amené à saisir des informations, telles que le nom d'utilisateur et le mot de passe de compte de votre FAI.

**Next** (Suivant) pour continuer.

#### **ÉTAPE 1 : CONFIGUREZ VOTRE CONNEXION INTERNET**

Sélectionnez le type de connexion utilisé par votre FAI.

Si vous sélectionnez **DHCP Connection (Dynamic IP Address)** (Connexion DHCP (adresse IP dynamique)), passez à **[Étape 2 - Configurez la sécurité de votre connexion Wi-Fi à la page 22](#page-25-0)**.

Pour Username / Password Connection (PPPoE) (Nom d'utilisateur/mot de passe de connexion (PPPoE)) l'aide à la configuration, reportez-vous à la page 18.

[Pour Nom d'utilisateur/mot de passe de connexion \(PPTP\) l'aide à la configuration, reportez-vous à la page 18.](#page-21-0)

Pour Username / Password Connection (L2TP) (Nom d'utilisateur/mot de passe de connexion (L2TP)) l'aide à la configuration, reportez-vous à la page 19.

Pour Static IP Address Connection (Adresse IP statique de connexion) l'aide à la configuration, reportez-vous à la page 21.

Sélectionnez votre type de connexion et cliquez sur **Next** (Suivant) pour continuer.

#### **ÉTAPE 1 : CONFIGUREZ VOTRE CONNEXION INTERNET**

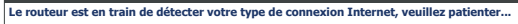

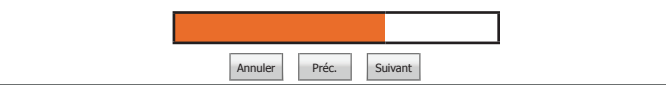

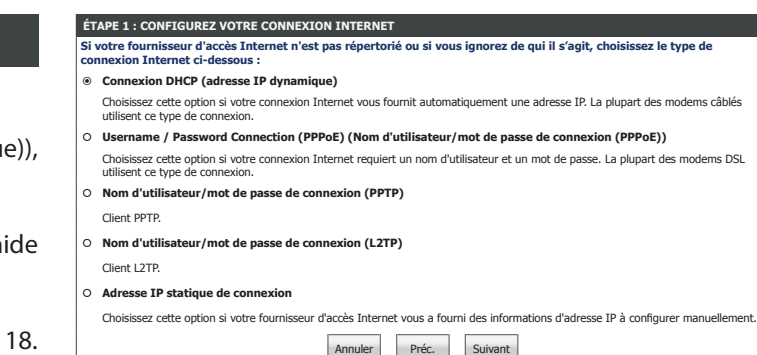

### **Nom d'utilisateur/mot de passe de connexion (PPPoE)**

Si vous choisissez **Username / Password Connection (PPPoE)** (Nom d'utilisateur/mot de passe de connexion (PPPoE)) comme **connexion Internet** , configurez les paramètres suivants :

#### **DÉFINIR UN NOM D'UTILISATEUR ET UN MOT DE PASSE DE CONNEXION (PPPOE)**

**Username (Nom**  Saisissez le nom d'utilisateur attribué par votre FAI. **d'utilisateur) :**

**Mot de passe :** Saisissez le mot de passe fourni par votre FAI.

**Cliquez sur Next (Suivant) et passez à [Étape 2 - Configurez la sécurité de votre connexion Wi-Fi à la page](#page-25-0)  [22](#page-25-0).**

#### <span id="page-21-0"></span>**Nom d'utilisateur/mot de passe de connexion (PPTP)**

Si vous choisissez **Username / Password Connection (PPTP)** (Nom d'utilisateur/mot de passe de connexion (PPTP)) comme **connexion Internet** , saisissez votre adresse IP et configurez les paramètres suivants :

#### **DÉFINISSEZ UN NOM D'UTILISATEUR ET UN MOT DE PASSE DE CONNEXION (PPTP)**

**Address Mode (Mode**  Sélectionnez **Dynamic IP** (IP dynamique) ou **Static IP** (IP statique) **d'adresse) :**

Si vous choisissez **Static IP** (IP statique) comme **Address Mode** (Mode d'adresse), saisissez votre adresse IP :

PPTP IP Address Saisissez l'adresse IP PPTP attribuée par votre FAI. **(Adresse IP PPTP) :**

**PPTP Subnet Mask**  Saisissez le masque de sous-réseau PPTP attribué par votre FAI. **(Masque de sousréseau PPTP) :**

PPTP Gateway IP Saisissez l'adresse IP de la passerelle PPTP attribuée par votre FAI. **Address (Adresse IP de la passerelle PPTP) :**

Si vous choisissez **Dynamic IP** (IP dynamique) ou **Static IP** (IP statique) comme **Address Mode** (Mode d'adresse), saisissez l'adresse IP de votre serveur PPTP :

**PPTP Server IP**  Saisissez l'adresse IP du serveur PPTP attribuée par votre FAI. **Address (Adresse IP du serveur PPTP) :**

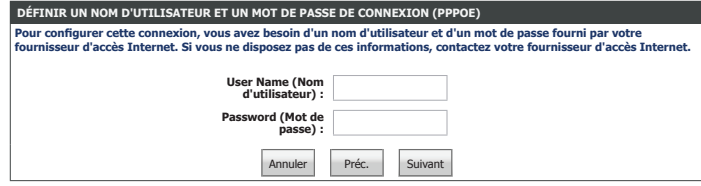

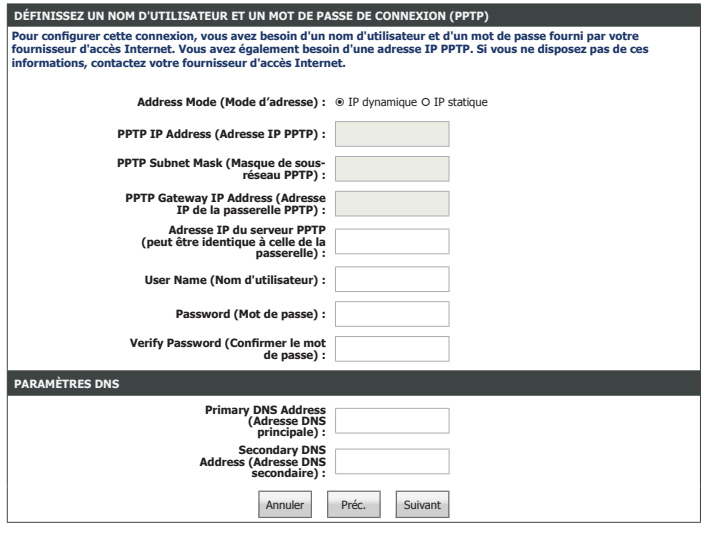

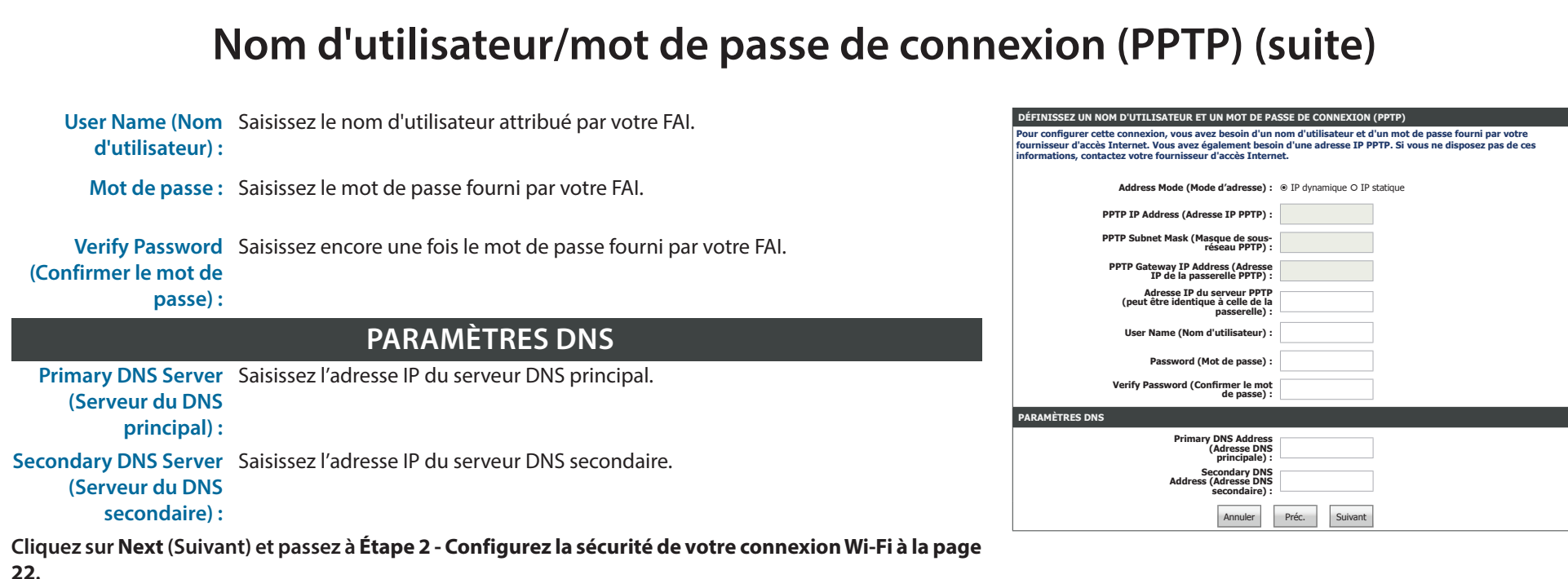

### **Nom d'utilisateur/mot de passe de connexion (L2TP)**

Si vous choisissez **Username / Password Connection (L2TP)** (Nom d'utilisateur/mot de passe de connexion (L2TP)) comme **connexion Internet** , saisissez votre adresse IP et configurez les paramètres suivants :

**DÉFINIR UN NOM D'UTILISATEUR ET UN MOT DE PASSE DE CONNEXION (L2TP)**

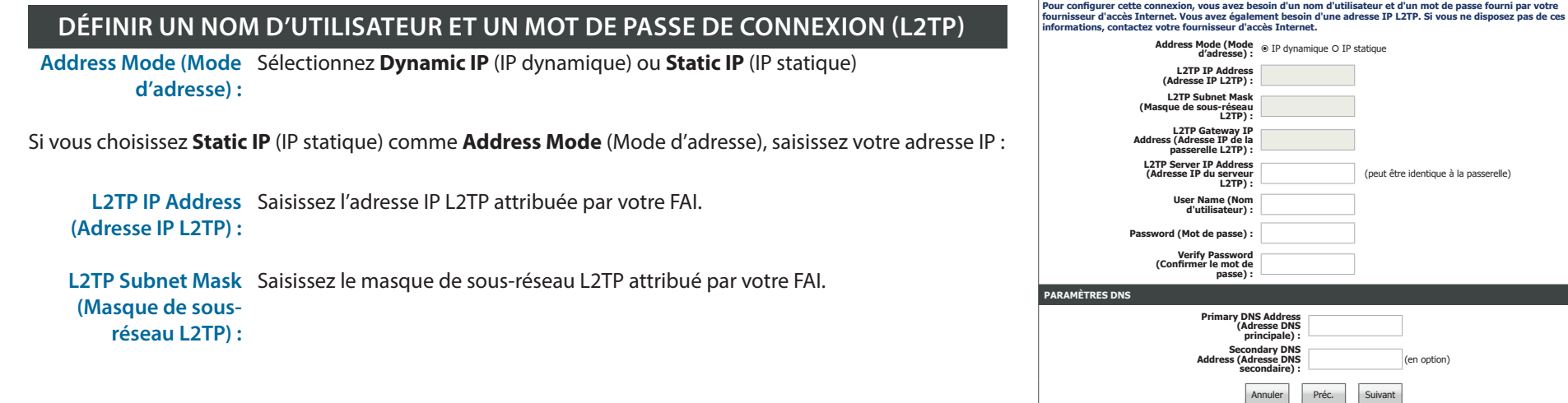

### **Nom d'utilisateur/mot de passe de connexion (L2TP) (suite)**

L2TP Gateway IP Saisissez l'adresse IP de la passerelle L2TP attribuée par votre FAI. **Address (Adresse IP de la passerelle L2TP) :**

Si vous choisissez **Dynamic IP** (IP dynamique) ou **Static IP** (IP statique) comme **Address Mode** (Mode d'adresse), saisissez l'adresse IP de votre serveur PPTP :

**L2TP Server IP**  Saisissez l'adresse IP du serveur L2TP attribuée par votre fournisseur d'accès Internet. **Address (Adresse IP du serveur L2TP) :**

**Username (Nom**  Saisissez le nom d'utilisateur attribué par votre FAI. **d'utilisateur) :**

**Mot de passe :** Saisissez le mot de passe fourni par votre FAI.

**Verify Password**  Saisissez encore une fois le mot de passe fourni par votre FAI. **(Confirmer le mot de passe) :**

#### **PARAMÈTRES DNS**

**Primary DNS Server**  Saisissez l'adresse IP du serveur DNS principal. **(Serveur du DNS principal) :**

Secondary DNS Server Saisissez l'adresse IP du serveur DNS secondaire. **(Serveur du DNS secondaire) :**

**Cliquez sur Next (Suivant) et passez à [Étape 2 - Configurez la sécurité de votre connexion Wi-Fi à la page](#page-25-0)  [22](#page-25-0).**

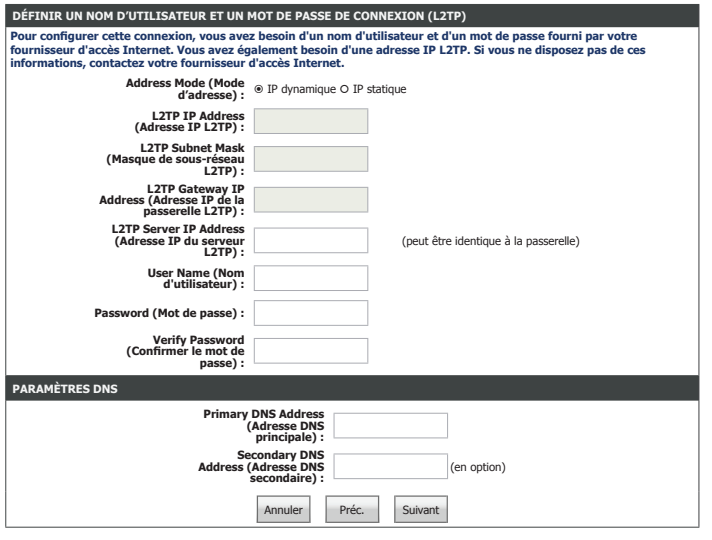

### **Adresse IP statique de connexion**

Si vous choisissez **Static IP Address Connection** (Connexion à une adresse IP statique) comme **connexion Internet** , saisissez votre adresse IP et configurez les paramètres suivants :

#### **DÉFINIR UNE CONNEXION D'ADRESSE IP STATIQUE**

**IP Address (Adresse**  Saisissez l'adresse IP fournie par votre FAI. **IP) :** Subnet Mask (Masque Entrez le masque de sous-réseau. **de sous-réseau) :**

**Default Gateway**  Saisissez la passerelle par défaut. **(Passerelle par** 

**défaut) :**

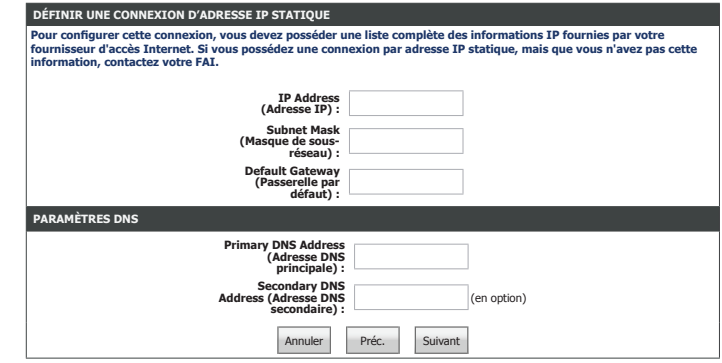

#### **PARAMÈTRES DNS**

**Primary DNS Server**  Saisissez l'adresse IP du serveur DNS principal. **(Serveur du DNS principal) :**

Secondary DNS Server Saisissez l'adresse IP du serveur DNS secondaire. **(Serveur du DNS secondaire) :**

Cliquez sur **Next** (Suivant) et passez à **[Étape 2 - Configurez la sécurité de votre connexion Wi-Fi à la page](#page-25-0)  [22](#page-25-0)**.

## <span id="page-25-0"></span>**Étape 2 - Configurez la sécurité de votre connexion Wi-Fi**

#### **ÉTAPE 2 : CONFIGUREZ LA SÉCURITÉ DE VOTRE CONNEXION WI-FI**

**Wi-Fi Network**  Saisissez un nom pour le réseau sans fil à 2,4 GHz. **Name(SSID) (Nom du réseau Wi-Fi (SSID)) :**

**Wi-Fi Password (Mot**  Saisissez un mot de passe du réseau sans fil dans les recommandations affichées **de passe Wi-Fi) :** à l'écran.

**Wi-Fi Network**  Saisissez un nom pour le réseau sans fil à 5 GHz. **Name(SSID) (Nom du réseau Wi-Fi (SSID)) :**

**Wi-Fi Password (Mot**  Saisissez un mot de passe du réseau sans fil dans les recommandations affichées **de passe Wi-Fi) :** à l'écran.

Cliquez sur **Next** (Suivant) pour continuer.

### **Étape 3 : Définissez votre mot de passe**

#### **ÉTAPE 3 : DÉFINISSEZ VOTRE MOT DE PASSE**

Saisissez un nouveau mot de passe administrateur. Il s'agit du mot de passe que vous utiliserez pour vous connecter au routeur.

Cliquez sur **Next** (Suivant) pour continuer.

### **Étape 4 : Sélectionnez votre fuseau horaire**

#### **ÉTAPE 4 : SÉLECTIONNEZ VOTRE FUSEAU HORAIRE**

Sélectionnez votre fuseau horaire. Cliquez sur **Next** (Suivant) pour continuer.

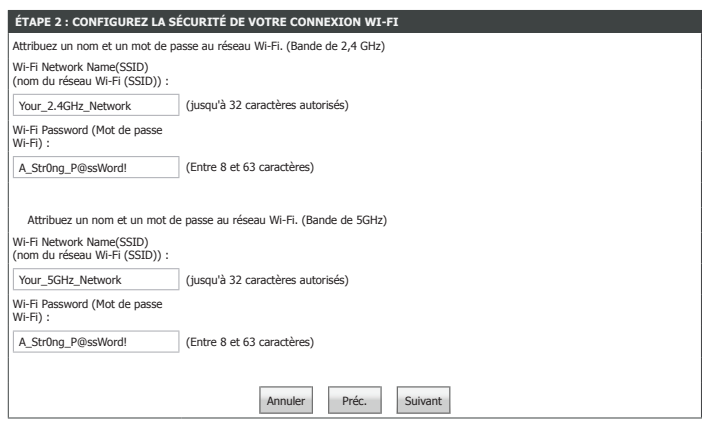

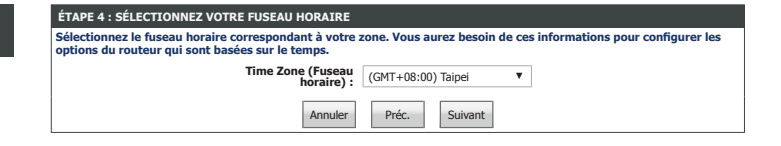

**Par défaut, votre routeur D-Link ne possède aucun mot de passe configuré pour l'accès administrateur aux pages de configuration Web. Pour sécuriser votre nouveau périphérique de mise en réseau, veuillez créer un mot de passe et le** 

Préc. Suivant

**Password (Mot de passe) : Verify Password (Confirmer le mot de passe) :**

**ÉTAPE 3 : DÉFINISSEZ VOTRE MOT DE PASSE**

**vérifier ci-après :**

### **Étape 5 : Confirmez les paramètres WI-FI**

#### **ÉTAPE 5 : CONFIRMEZ LES PARAMÈTRES WI-FI**

L'étape 5 est un récapitulatif des paramètres de la sans fil. Cliquez sur **Next** (Suivant) pour lancer l'Assistant.

Félicitations, votre périphérique a été configuré avec succès. Le routeur se réinitialise et affiche la page de connexion.

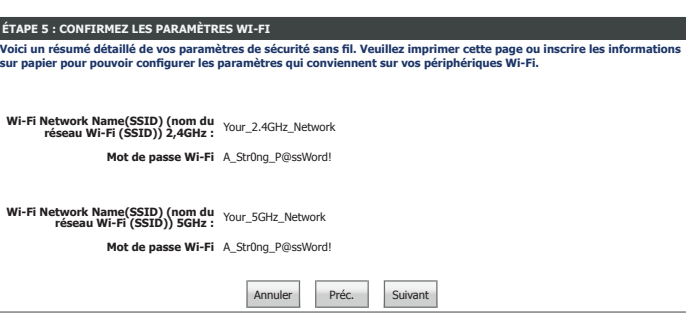

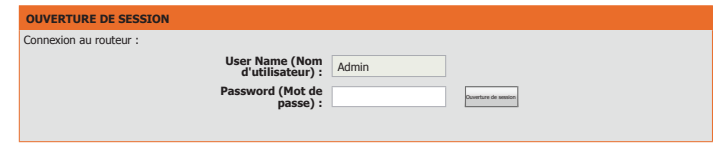

# **Configuration**

<span id="page-27-0"></span>Cette section vous indique comment configurer ou modifier les paramètres par défaut de votre DIR-809 D-Link à l'aide de l'utilitaire de configuration Web.

Pour accéder à l'utilitaire de configuration, ouvrez un navigateur Web, par exemple Internet Explorer, puis saisissez **http://dlinkrouter.local./** ou vous pouvez également vous connecter en saisissant l'adresse IP du routeur (**http://192.168.0.1** par défaut) dans la barre d'adresse.

Saisissez votre mot de passe. Si vous avez déjà exécuté l'assistant de configuration veuillez utiliser le mot de passe admin saisi au cours de l'assistant. Sinon, laissez le mot de passe vide. Cliquez sur **Login** (Connexion) pour continuer.

*Remarque : Si vous avez oublié votre mot de passe ou si vous ne parvenez pas à vous connecter, appuyez sur le bouton de réinitialisation à l'arrière du périphérique pendant plus de 10 secondes pour restaurer les paramètres par défaut du routeur.*

Si vous avez des difficultés à vous connecter ou si vous rencontrez des problèmes avec l'utilitaire de configuration, essayez de vider le cache de votre navigateur ou d'utiliser le mode de navigation privée de votre navigateur Web.

## -Link

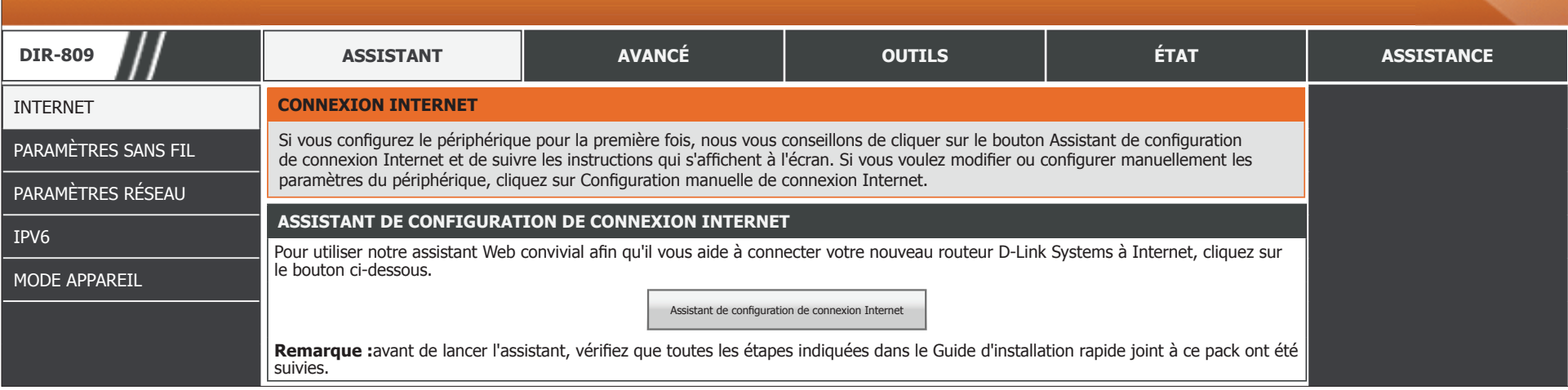

<span id="page-27-1"></span>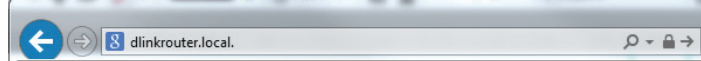

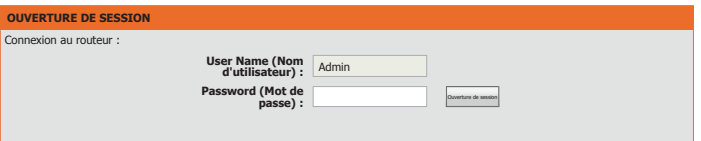

## **Table des matières de l'interface utilisateur Web**

<span id="page-28-0"></span>L'interface Web est divisée en 5 onglets horizontaux, chacun comportant une barre de menu verticale le long du côté gauche. Vous pouvez cliquer sur ces titres de section pour accéder rapidement à une section de ce document.

## **D-Link**

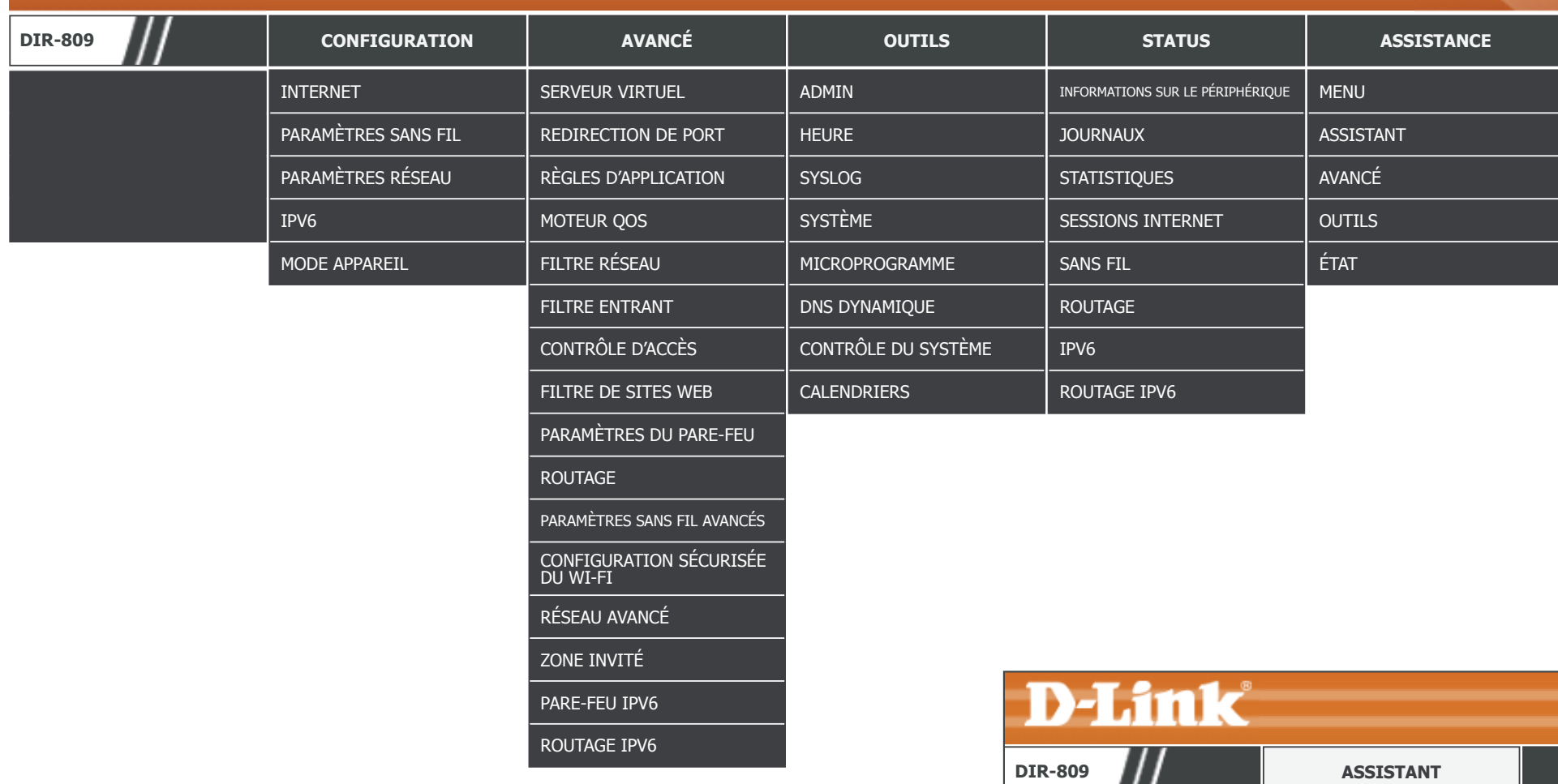

Pour revenir à cette page de la table des matières de l'interface utilisateur Web, cliquez simplement sur le logo D-Link en haut à droite de chaque page.

**CONNEXION INTERNET** 

## <span id="page-29-1"></span>**Configuration**

<span id="page-29-0"></span>L'onglet **Setup** (Configuration) vous permet de configurer les paramètres de base de votre DIR-809.

**D-Link** 

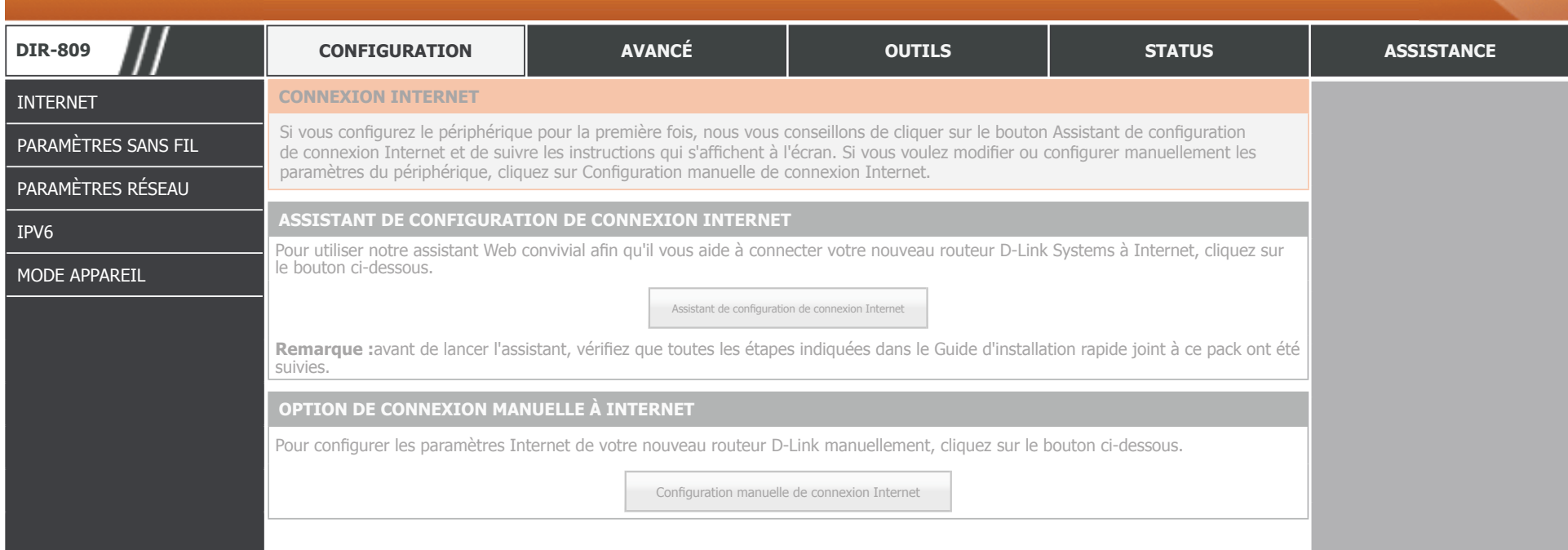

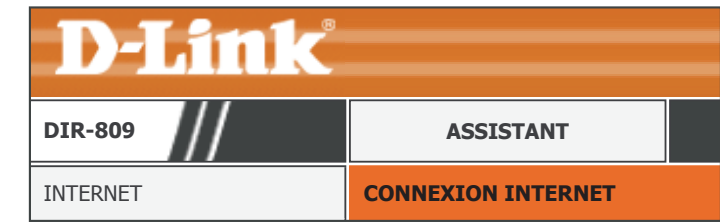

Pour revenir à la page de la table des matières de l'interface utilisateur Web, cliquez simplement sur le logo D-Link en haut à droite de chaque page. **INTERNET [CONNEXION INTERNET](#page-28-0)** 

### **Internet**

<span id="page-30-0"></span>Cliquez sur **Internet** , dans le menu de Navigation, pour configurer votre connexion Internet. Il est recommandé d'utiliser l'**Assistant de configuration de connexion Internet**. Pour configurer manuellement votre connexion Internet, sélectionnez **Manual Internet Connection Setup** (Configuration manuelle de la connexion Internet).

#### **ASSISTANT DE CONFIGURATION DE CONNEXION INTERNET**

Cliquez sur **Internet Connection Setup Wizard** (Assistant de configuration de connexion Internet) pour configurer votre connexion Internet. Reportez-vous à **[Assistant de configuration de connexion Internet à](#page-31-1)  [la page 28](#page-31-1)**.

#### **OPTION DE CONNEXION MANUELLE À INTERNET**

Cliquez sur **Manual Internet Connection Setup** (Configuration manuelle de connexion Internet) pour ajouter ou configurer manuellement votre connexion Internet. Reportez-vous à **[Configuration manuelle de la](#page-56-1)  [connexion sans fil à la page 53](#page-56-1)**.

<span id="page-30-1"></span>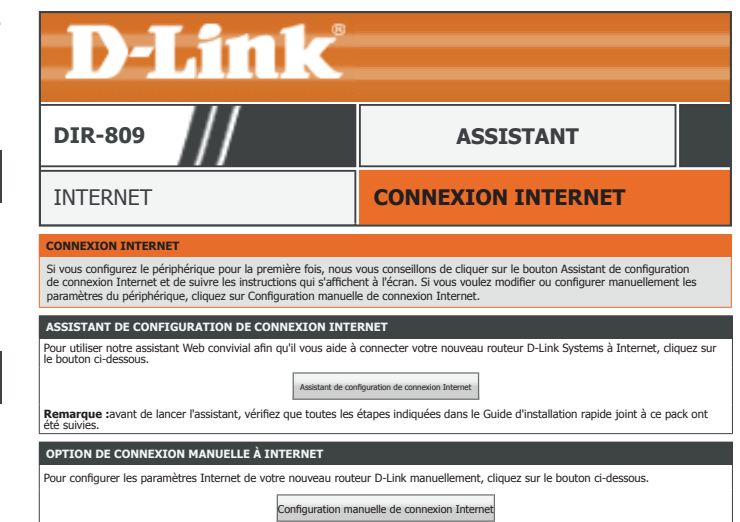

### <span id="page-31-1"></span>**Assistant de configuration de connexion Internet**

<span id="page-31-0"></span>Cet assistant de configuration de connexion Internet vous guidera étape par étape pour configurer votre nouveau routeur D-Link et vous connecter à Internet.

#### **ÉTAPE 1 : DÉFINISSEZ VOTRE MOT DE PASSE**

Saisissez un nouveau mot de passe administrateur. Il s'agit du mot de passe que vous utiliserez pour vous connecter au routeur. Cliquez sur **Next** (Suivant) pour continuer.

#### **ÉTAPE 2 : SÉLECTIONNEZ VOTRE FUSEAU HORAIRE**

Sélectionnez votre fuseau horaire. Cliquez sur **Next** (Suivant) pour continuer.

#### **ÉTAPE 3 : CONFIGUREZ VOTRE CONNEXION INTERNET**

Sélectionnez le type de connexion que votre FAI utilise et cliquez sur **Next** (Suivant) pour continuer.

[Pour DHCP l'aide à la configuration, reportez-vous à la page 29.](#page-32-0)

[Pour PPPoE l'aide à la configuration, reportez-vous à la page 30.](#page-33-0)

[Pour PPTP l'aide à la configuration, reportez-vous à la page 31.](#page-34-0)

[Pour L2TP l'aide à la configuration, reportez-vous à la page 33.](#page-36-0)

[Pour Static IP Address Connection \(Adresse IP statique de connexion\) l'aide à la configuration, reportez-vous](#page-38-0)  [à la page 35.](#page-38-0)

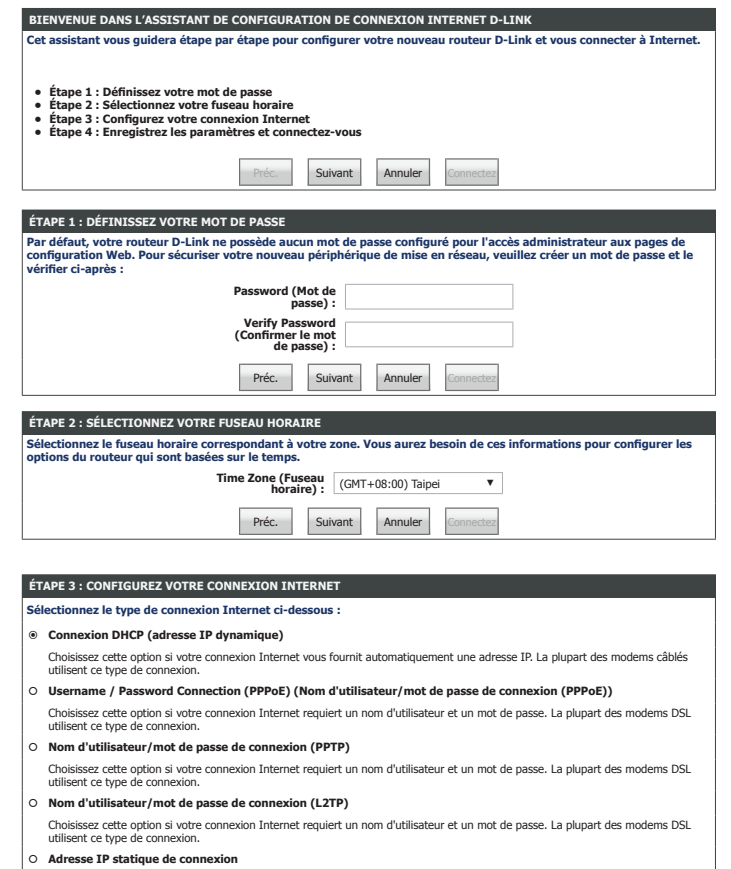

Choisissez cette option si votre fournisseur d'accès Internet vous a fourni des informations d'adresse IP à configurer manuellement. Préc. Suivant Annuler

### **Assistant de configuration de connexion Internet (suite)**

#### <span id="page-32-0"></span>**DHCP**

Si vous choisissez **DHCP Connection (Dynamic IP Address)** (Connexion DHCP (adresse IP dynamique)) comme **connexion Internet**, saisissez votre adresse IP pour configurer les paramètres suivants :

#### **CONNEXION DHCP (ADRESSE IP DYNAMIQUE)** Pour configurer cette connexion, vérifiez que vous êtes connecté au routeur D-Link en utilisant le PC initialeme **connecté en haut débit. Le cas échéant, cliquez sur le bouton Clone MAC (Cloner l'adresse MAC) pour copier l'adresse MAC de votre ordinateur sur le routeur D-Link. MAC Address (Adresse MAC) :** (en option) Cloner l'adresse MAC de votre PC **Host Name (Nom d'hôte) :** dlinkrouter **Remarque : Vous devrez peut-être également fournir un nom d'hôte. Si vous ne disposez pas ou ne connaissez pas ces informations, contactez votre FAI. PARAMÈTRES DNS Primary DNS Address (Adresse DNS principale) : Secondary DNS Address (Adresse DNS secondaire) :** (en option) Préc. Suivant Annuler **MAC Address (Adresse**  Si votre connexion Internet est liée à un PC ou un matériel spécifique, entrez-le **MAC) :** manuellement ou cliquez sur **Clone Your PC's MAC Address** (Cloner l'adresse MAC du PC). **Host Name (Nom**  Saisissez le nom d'hôte du routeur. **d'hôte) : CONNEXION DHCP (ADRESSE IP DYNAMIQUE) Primary DNS Server**  Saisissez l'adresse IP du serveur DNS principal. **(Serveur du DNS principal) :** Secondary DNS Saisissez l'adresse IP du serveur DNS secondaire. **Server (Serveur DNS secondaire) : PARAMÈTRES DNS**

Cliquez sur **Next** (Suivant) pour continuer.

#### **CONFIGURATION TERMINÉE ! CONFIGURATION TERMINÉE !**

Cliquez sur **Connect** (Connecter) pour terminer l'installation.

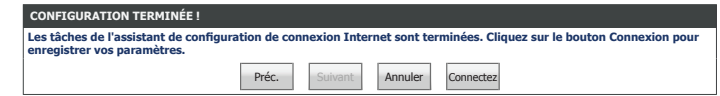

### **Assistant de configuration de connexion Internet (suite)**

#### **PPPoE**

Si vous choisissez **Username / Password Connection PPPoE)** (Connexion par nom d'utilisateur/mot de passe (PPPoE)) comme **connexion Internet** , saisissez votre adresse IP et configurez les paramètres suivants :

#### **DÉFINIR UN NOM D'UTILISATEUR ET UN MOT DE PASSE DE CONNEXION (PPPOE)**

**Username (Nom**  Saisissez le nom d'utilisateur attribué par votre FAI. **d'utilisateur) :**

**Mot de passe :** Saisissez le mot de passe fourni par votre FAI.

Cliquez sur **Next** (Suivant) pour continuer.

#### **CONFIGURATION TERMINÉE ! CONFIGURATION TERMINÉE !**

Cliquez sur **Connect** (Connecter) pour terminer l'installation.

<span id="page-33-0"></span>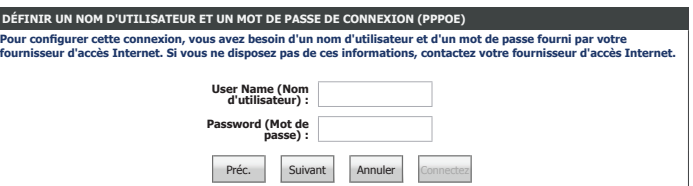

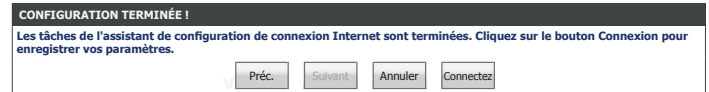

### **Assistant de configuration de connexion Internet (suite)**

#### <span id="page-34-0"></span>**PPTP**

Si vous choisissez **Username / Password Connection (PPTP)** (Nom d'utilisateur/mot de passe de connexion (PPTP)) comme **connexion Internet** , saisissez votre adresse IP et configurez les paramètres suivants :

#### **DÉFINISSEZ UN NOM D'UTILISATEUR ET UN MOT DE PASSE DE CONNEXION (PPTP) Pour configurer cette connexion, vous avez besoin d'un nom d'utilisateur et d'un mot de passe fourni par votre fournisseur d'accès Internet. Vous avez également besoin d'une adresse IP PPTP. Si vous ne disposez pas de ces informations, contactez votre fournisseur d'accès Internet. Address Mode (Mode d'adresse) :** IP dynamique IP statique **PPTP IP Address (Adresse IP PPTP) : PPTP Subnet Mask (Masque de sous-réseau PPTP) : PPTP Gateway II Address (Adresse IP de la passerelle PPTP) : PPTP Server IP Address (Adresse IP du serveur PPTP) :** (peut être identique à la passerelle) **User Name (Nom d'utilisateur) : Password (Mot de passe) : Verify Password (Confirmer le mot de passe) : PARAMÈTRES DNS Primary DNS Addres (Adresse DNS principale) : Secondary DNS Address (Adresse DNS secondaire) :** (en option) Préc. Suivant Annuler **Address Mode (Mode**  Sélectionnez **Dynamic IP** (IP dynamique) ou **Static IP** (IP statique) **d'adresse) :** Si vous choisissez **Static IP** (IP statique) comme **Address Mode** (Mode d'adresse), saisissez votre adresse IP : PPTP IP Address Saisissez l'adresse IP PPTP attribuée par votre FAI. **(Adresse IP PPTP) : PPTP Subnet Mask**  Saisissez le masque de sous-réseau PPTP attribué par votre FAI. **(Masque de sousréseau PPTP) :** PPTP Gateway IP Saisissez l'adresse IP de la passerelle PPTP attribuée par votre FAI. **Address (Adresse IP de la passerelle PPTP) :** Si vous choisissez **Dynamic IP** (IP dynamique) ou **Static IP** (IP statique) comme **Address Mode** (Mode d'adresse), saisissez l'adresse IP de votre serveur PPTP : PPTP Server IP Saisissez l'adresse IP du serveur PPTP attribuée par votre FAI. **Address (Adresse IP du serveur PPTP) : DÉFINISSEZ UN NOM D'UTILISATEUR ET UN MOT DE PASSE DE CONNEXION (PPTP) Username (Nom**  Saisissez le nom d'utilisateur attribué par votre FAI. **d'utilisateur) :**

**Mot de passe :** Saisissez le mot de passe fourni par votre FAI.

**Verify Password**  Saisissez encore une fois le mot de passe fourni par votre FAI. **(Confirmer le mot de passe) :**

#### **PARAMÈTRES DNS**

**Primary DNS Server**  Saisissez l'adresse IP du serveur DNS principal. **(Serveur du DNS principal) :**

### **PPTP (suite) Assistant de configuration de connexion Internet (suite)**

Secondary DNS Saisissez l'adresse IP du serveur DNS secondaire. **Server (Serveur DNS secondaire) :**

Cliquez sur **Next** (Suivant) pour continuer.

#### **CONFIGURATION TERMINÉE ! CONFIGURATION TERMINÉE !**

Cliquez sur **Connect** (Connecter) pour terminer l'installation.

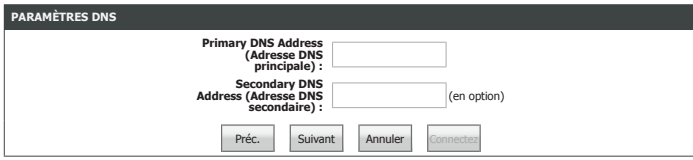

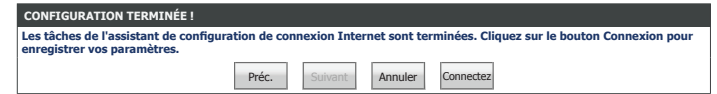
# **Assistant de configuration de connexion Internet (suite)**

## **L2TP**

Si vous choisissez **Username / Password Connection (L2TP)** (Nom d'utilisateur/mot de passe de connexion (L2TP)) comme **connexion Internet** , saisissez votre adresse IP et configurez les paramètres suivants :

### **DÉFINIR UN NOM D'UTILISATEUR ET UN MOT DE PASSE DE CONNEXION (L2TP)**

**Address Mode (Mode**  Sélectionnez **Dynamic IP** (IP dynamique) ou **Static IP** (IP statique) **d'adresse) :**

Si vous choisissez **Static IP** (IP statique) comme **Address Mode** (Mode d'adresse), saisissez votre adresse IP :

L2TP IP Address Saisissez l'adresse IP PPTP attribuée par votre FAI. **(Adresse IP L2TP) :**

**L2TP Subnet Mask**  Saisissez le masque de sous-réseau PPTP attribué par votre FAI. **(Masque de sousréseau L2TP) :**

L2TP Gateway IP Saisissez l'adresse IP de la passerelle PPTP attribuée par votre FAI. **Address (Adresse IP de la passerelle L2TP) :**

Si vous choisissez **Dynamic IP** (IP dynamique) ou **Static IP** (IP statique) comme **Address Mode** (Mode d'adresse), saisissez l'adresse IP de votre serveur PPTP :

L2TP Server IP Saisissez l'adresse IP du serveur PPTP attribuée par votre FAI. **Address (Adresse IP du serveur L2TP) :**

**Username (Nom**  Saisissez le nom d'utilisateur attribué par votre FAI. **d'utilisateur) :**

**Mot de passe :** Saisissez le mot de passe fourni par votre FAI.

**Verify Password**  Saisissez encore une fois le mot de passe fourni par votre FAI. **(Confirmer le mot de passe) :**

### **PARAMÈTRES DNS**

**Primary DNS Server**  Saisissez l'adresse IP du serveur DNS principal. **(Serveur du DNS principal) :**

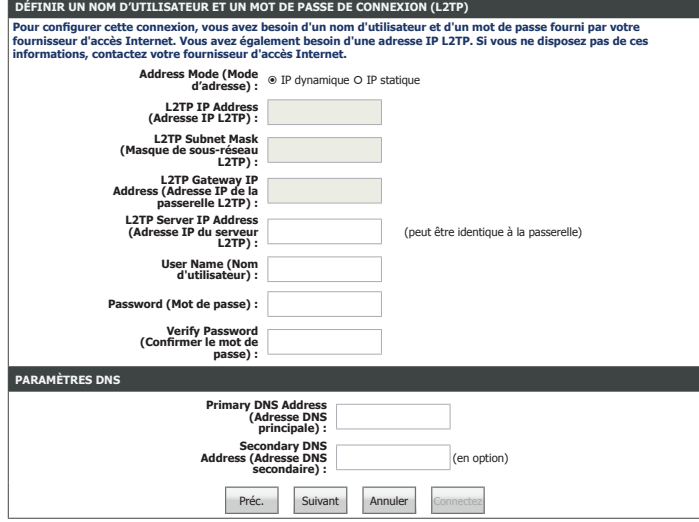

# **L2TP (suite) Assistant de configuration de connexion Internet (suite)**

Secondary DNS Saisissez l'adresse IP du serveur DNS secondaire. **Server (Serveur DNS secondaire) :**

Cliquez sur **Next** (Suivant) pour continuer.

## **CONFIGURATION TERMINÉE ! CONFIGURATION TERMINÉE !**

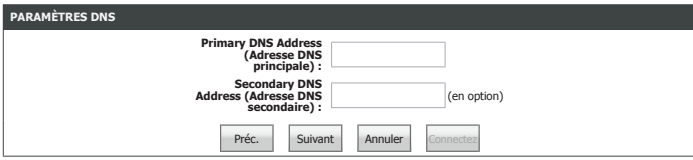

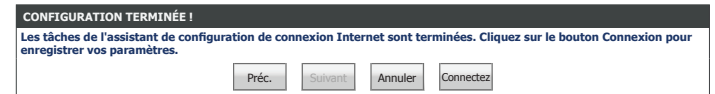

# **Assistant de configuration de connexion Internet (suite)**

## **Adresse IP statique de connexion**

Si vous choisissez **Static IP Address Connection** (Connexion à une adresse IP statique) comme **connexion Internet** , saisissez votre adresse IP et configurez les paramètres suivants :

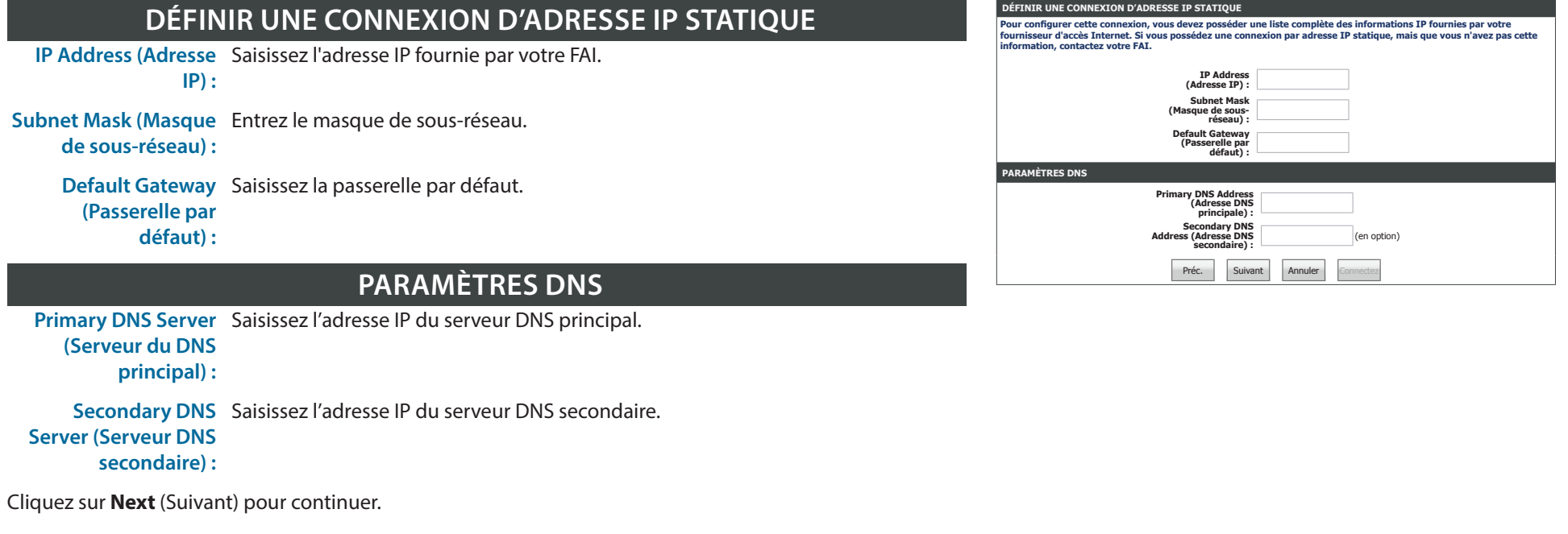

## **CONFIGURATION TERMINÉE ! CONFIGURATION TERMINÉE !**

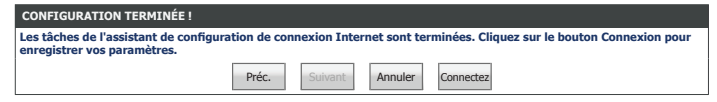

# **Configuration manuelle de connexion Internet**

Cliquez sur **Manual Internet Setup** (Configuration Internet manuelle), dans le menu de Internet, pour configurer votre Internet connexion manuellement. Cette section est uniquement recommandée pour les utilisateurs avancés. Il est conseillé d'utiliser l'Assistant de configuration pour configurer votre connexion Internet.

### **TYPE DE CONNEXION INTERNET**

**My Internet**  Sélectionnez le protocole de connexion Internet dans le menu déroulant utilisé par **Connection is (Ma**  votre FAI. Les options sont **Static IP**, **DHCP**, **PPPoE**, **PPTP**, **L2TP** et **DS-Lite**. **connexion Internet est) :**

[Pour IP statique l'aide à la configuration, reportez-vous à la page 37.S](#page-40-0)électionnez le type de connexion utilisé par votre FAI.

[Pour IP dynamique \(DHCP\) l'aide à la configuration, reportez-vous à la page 38.](#page-41-0)

[Pour PPPoE \(nom d'utilisateur/mot de passe\) l'aide à la configuration, reportez-vous à la page 39.](#page-42-0)

[Pour PPTP \(nom d''utilisateur/mot de passe\) l'aide à la configuration, reportez-vous à la page 41.](#page-44-0)

[Pour L2TP \(nom d''utilisateur/mot de passe\) l'aide à la configuration, reportez-vous à la page 43.](#page-46-0)

[Pour DS-Lite l'aide à la configuration, reportez-vous à la page 45.](#page-48-0)

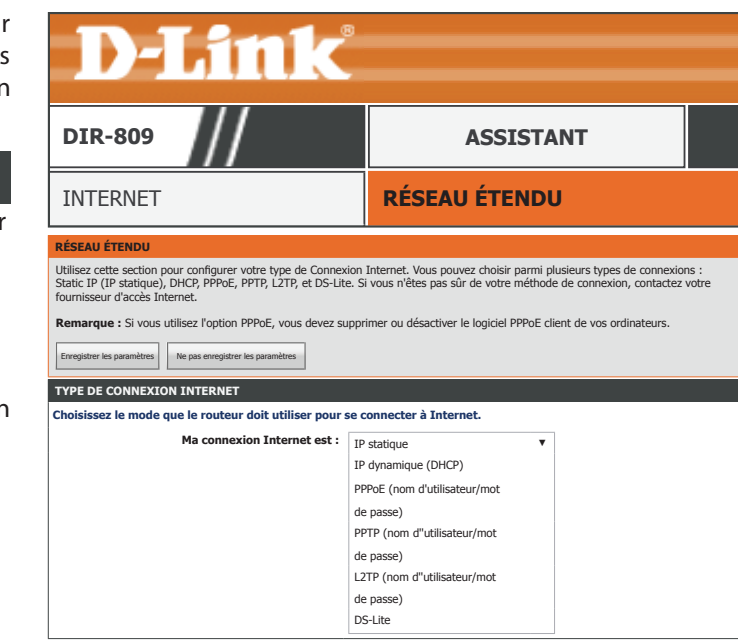

## **IP statique**

Si vous choisissez **Static IP** (IP statique), renseignez les champs suivants :

## **CONNEXION INTERNET DE TYPE ADRESSE IP STATIQUE :**

**IP Address (Adresse**  Saisissez l'adresse IP fournie par votre FAI. **IP) :**

- Subnet Mask (Masque Entrez le masque de sous-réseau. **de sous-réseau) :**
	- **Default Gateway**  Saisissez la passerelle par défaut. **(Passerelle par défaut) :**
	- **Primary DNS Server**  Saisissez l'adresse IP du serveur DNS principal. **(Serveur du DNS principal) :**

Secondary DNS Saisissez l'adresse IP du serveur DNS secondaire. **Server (Serveur DNS secondaire) :**

**MAC Address (Adresse**  Si votre connexion Internet est liée à un PC ou un matériel spécifique, entrez-le **MAC) :** manuellement ou cliquez sur **Clone Your PC's MAC Address** (Cloner l'adresse MAC du PC).

Lorsque vous avez fini de configurer votre connexion Internet, cliquez sur le bouton **Save Settings** (Enregistrer les paramètres).

<span id="page-40-0"></span>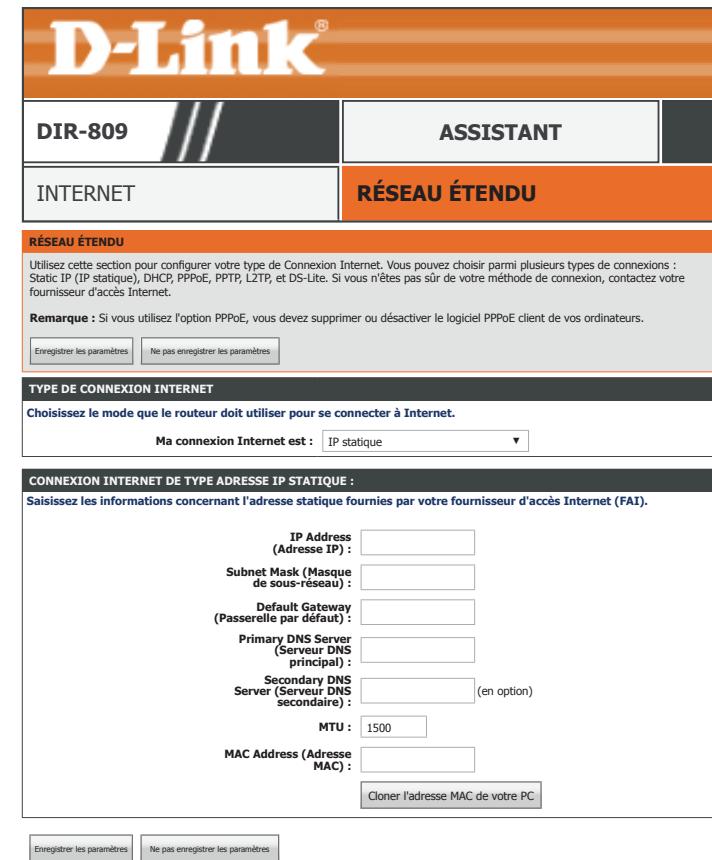

**Taille de MTU :** Saisissez la taille de MTU.

## **IP dynamique (DHCP)**

Si vous choisissez **Dynamic IP (DHCP)** ((IP dynamique (DHCP)), renseignez les champs suivants :

### **CONNEXION INTERNET DE TYPE ADRESSE IP STATIQUE :**

**Host Name (Nom**  Saisissez le nom d'hôte du routeur. **d'hôte) :**

- **Use Unicasting**  Cochez cette case si vous rencontrez des problèmes pour obtenir une adresse DHCP **(Utiliser la**  de votre FAI. **monodiffusion) :**
- **Primary DNS Server**  Saisissez l'adresse IP du serveur DNS principal. **(Serveur du DNS principal) :**
- Secondary DNS Saisissez l'adresse IP du serveur DNS secondaire. **Server (Serveur DNS secondaire) :**
	- **Taille de MTU :** Saisissez la taille de MTU.
- **MAC Address (Adresse**  Si votre connexion Internet est liée à un PC ou un matériel spécifique, entrez-le **MAC) :** manuellement ou cliquez sur **Clone Your PC's MAC Address** (Cloner l'adresse MAC du PC).

Lorsque vous avez fini de configurer votre connexion Internet, cliquez sur le bouton **Save Settings** (Enregistrer les paramètres).

<span id="page-41-0"></span>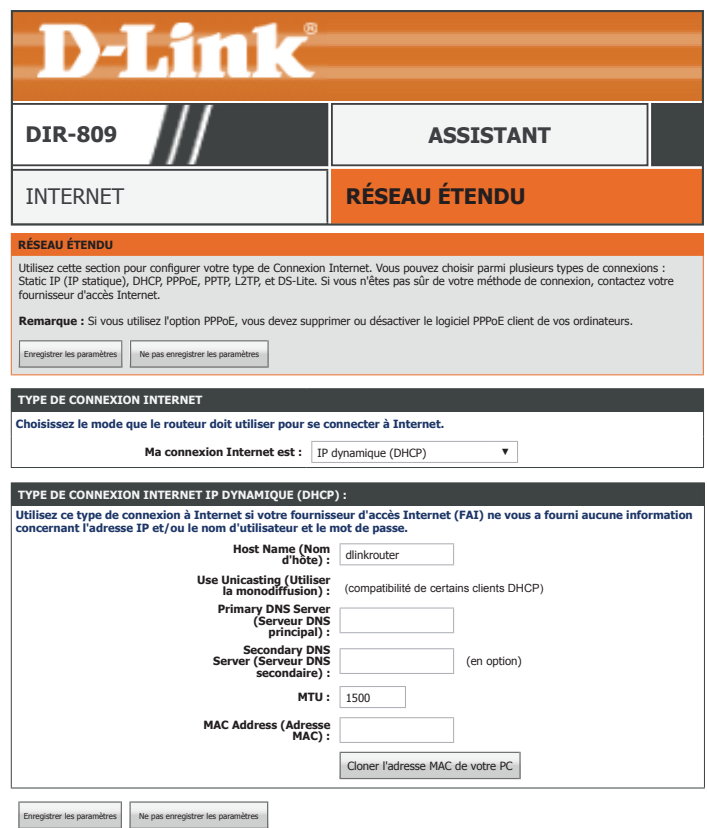

## **PPPoE (nom d'utilisateur/mot de passe)**

Si vous choisissez **PPPoE**, renseignez les champs suivants :

### **TYPE DE CONNEXION INTERNET PPPOE :**

**Address Mode (Mode**  Sélectionnez **Dynamic IP** (IP dynamique) ou **Static IP** (IP statique) **d'adresse) :**

Si vous choisissez **Static IP** (IP statique) comme **Address Mode** (Mode d'adresse), saisissez votre adresse IP :

**Username (Nom**  Saisissez le nom d'utilisateur attribué par votre FAI. **d'utilisateur) :**

**Mot de passe :** Saisissez le mot de passe fourni par votre FAI.

**Verify Password**  Saisissez encore une fois le mot de passe fourni par votre FAI. **(Confirmer le mot de passe) :**

**Service Name (Nom**  Saisissez le nom du service du fournisseur d'accès Internet (facultatif). **du service) :**

**Reconnect**  Sélectionnez **AlwaysOn** (Toujours activée), **On-Demand** (À la demande) ou **Manual Mode (Mode de**  (Manuelle). Vous pouvez créer un calendrier en cliquant sur **New Schedule** (Nouveau **reconnexion) :** calendrier). Reportez-vous à **[Calendriers à la page 116](#page-119-0)** pour plus d'informations.

Si vous choisissez **Manual** (Manuel) comme **mode de reconnexion**, saisissez la **Maximum Idle Time** (Durée maximale d'inactivité) :

**Maximum Idle Time**  Configurez la durée d'attente avant de vous déconnecter s'il n'y a pas d'activité **(Temps d'inactivité**  Internet. (manuelle uniquement) **maximum) :**

**DNS Mode (Mode**  Sélectionnez **Receive DNS from ISP** (Obtenir les serveurs DNS du FAI) ou **Enter DNS** 

**DNS) : Manually** (Saisir les serveurs DNS manuellement).

<span id="page-42-0"></span>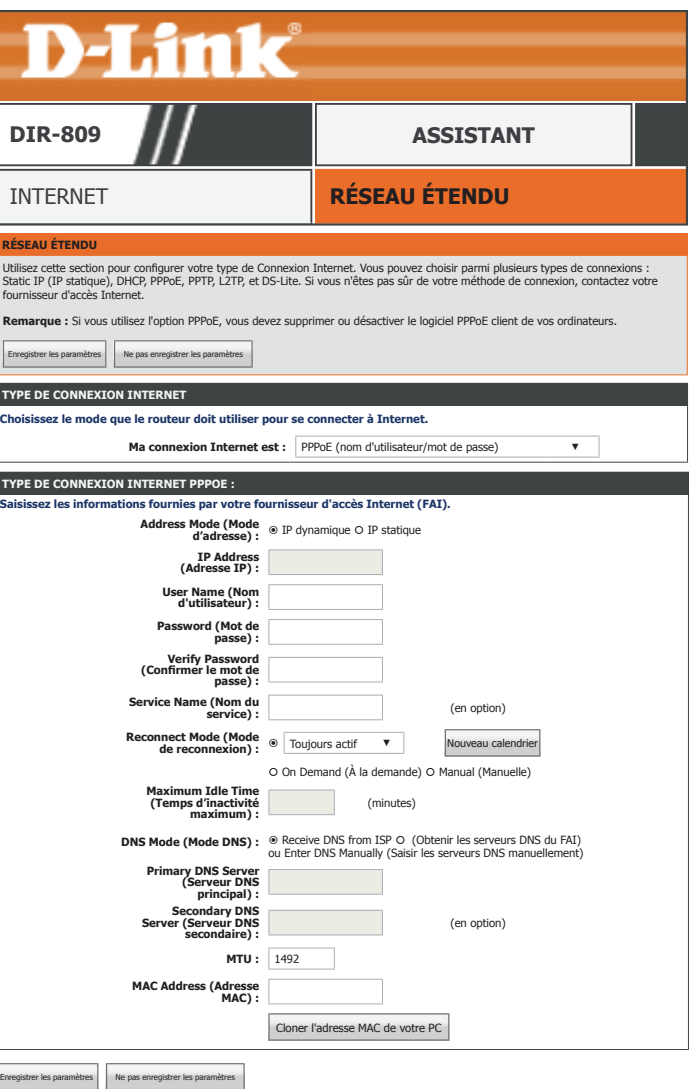

## **PPPoE (nom d'utilisateur/mot de passe ) (suite)**

**IP Address (Adresse**  Saisissez l'adresse IP fournie par votre FAI. **IP) :**

**Primary DNS Server**  Saisissez l'adresse IP du serveur DNS principal. **(Serveur du DNS principal) :**

Secondary DNS Saisissez l'adresse IP du serveur DNS secondaire. **Server (Serveur DNS secondaire) :**

**Taille de MTU :** Saisissez la taille de MTU.

**MAC Address (Adresse**  Si votre connexion Internet est liée à un PC ou un matériel spécifique, entrez-le **MAC) :** manuellement ou cliquez sur **Clone Your PC's MAC Address** (Cloner l'adresse MAC du PC).

Lorsque vous avez fini de configurer votre connexion Internet, cliquez sur le bouton **Save Settings** (Enregistrer les paramètres).

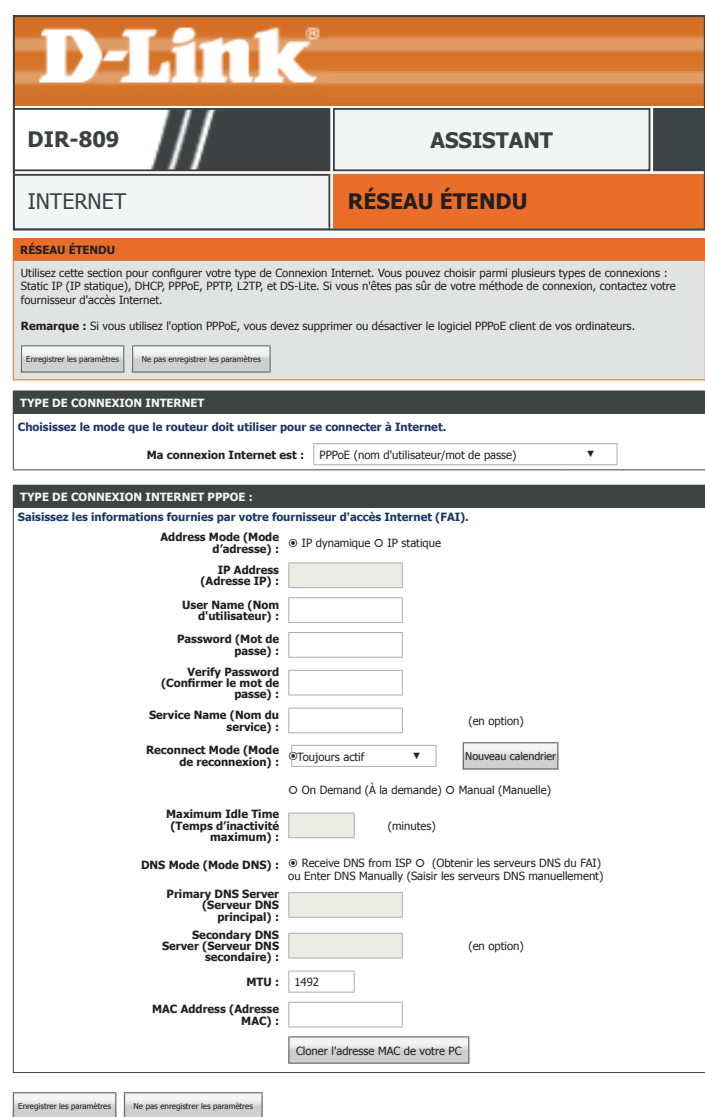

## **PPTP (nom d''utilisateur/mot de passe)**

Si vous choisissez **PPTP**, renseignez les champs suivants :

### **TYPE DE CONNEXION INTERNET PPTP :**

**Address Mode (Mode**  Sélectionnez **Dynamic IP** (IP dynamique) ou **Static IP** (IP statique) **d'adresse) :**

Si vous choisissez **Static IP** (IP statique) comme **Address Mode** (Mode d'adresse), saisissez votre adresse IP :

PPTP IP Address Saisissez l'adresse IP PPTP attribuée par votre FAI. **(Adresse IP PPTP) :**

**PPTP Subnet Mask**  Saisissez le masque de sous-réseau PPTP attribué par votre FAI. **(Masque de sousréseau PPTP) :**

PPTP Gateway IP Saisissez l'adresse IP de la passerelle PPTP attribuée par votre FAI. **Address (Adresse IP de la passerelle PPTP) :**

Si vous choisissez **Dynamic IP** (IP dynamique) ou **Static IP** (IP statique) comme **Address Mode** (Mode d'adresse), saisissez l'adresse IP de votre serveur PPTP :

PPTP Server IP Saisissez l'adresse IP du serveur PPTP attribuée par votre FAI. **Address (Adresse IP du serveur PPTP) :**

**Username (Nom**  Saisissez le nom d'utilisateur attribué par votre FAI. **d'utilisateur) :**

**Mot de passe :** Saisissez le mot de passe fourni par votre FAI.

**Verify Password**  Saisissez encore une fois le mot de passe fourni par votre FAI. **(Confirmer le mot de passe) :**

<span id="page-44-0"></span>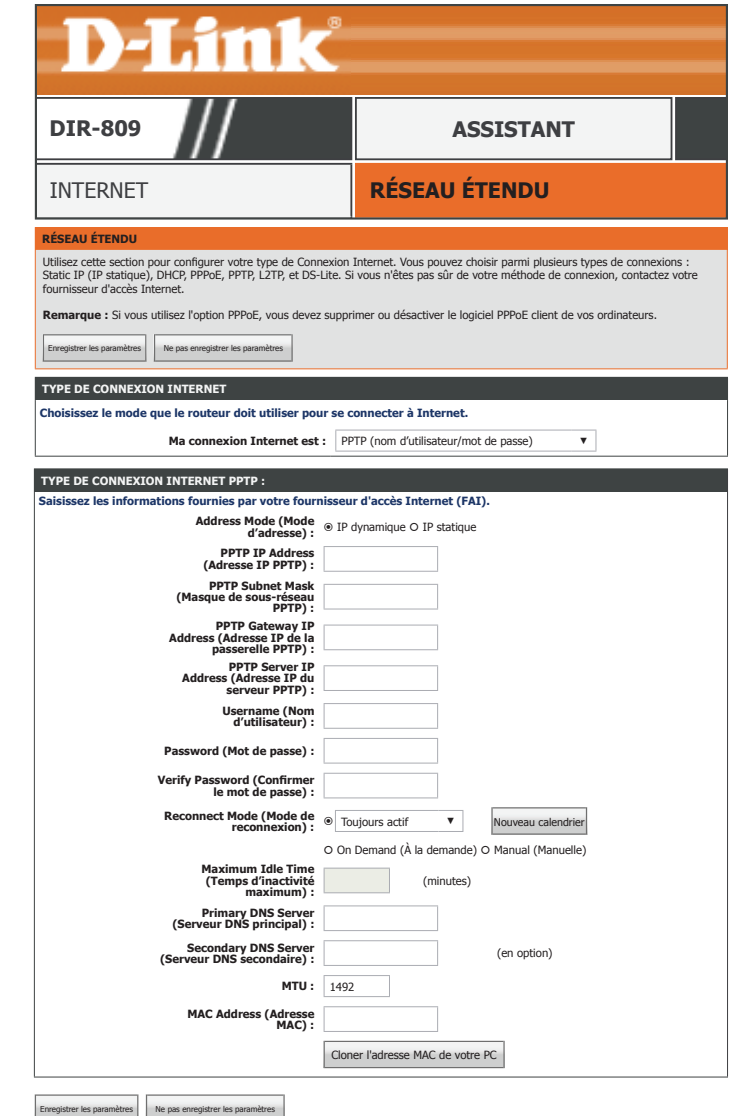

## **PPTP (nom d'utilisateur/mot de passe ) (suite)**

**Reconnect**  Sélectionnez **AlwaysOn** (Toujours activée), **On-Demand** (À la demande) ou **Manual Mode (Mode de**  (Manuelle). Vous pouvez créer un calendrier en cliquant sur **New Schedule** (Nouveau **reconnexion) :** calendrier). Reportez-vous à **[Calendriers à la page 116](#page-119-0)** pour plus d'informations. Si vous choisissez **Manual** (Manuel) comme **mode de reconnexion**, saisissez la **Maximum Idle Time** (Durée maximale d'inactivité) : **Maximum Idle Time**  Configurez la durée d'attente avant de vous déconnecter s'il n'y a pas d'activité **(Temps d'inactivité**  Internet. (manuelle uniquement) **maximum) : Primary DNS Server**  Saisissez l'adresse IP du serveur DNS principal. **(Serveur du DNS principal) :** Secondary DNS Saisissez l'adresse IP du serveur DNS secondaire. **Server (Serveur DNS secondaire) : Taille de MTU :** Saisissez la taille de MTU. **MAC Address (Adresse**  Si votre connexion Internet est liée à un PC ou un matériel spécifique, entrez-le **MAC) :** manuellement ou cliquez sur **Clone Your PC's MAC Address** (Cloner l'adresse MAC

Lorsque vous avez fini de configurer votre connexion Internet, cliquez sur le bouton **Save Settings** (Enregistrer les paramètres).

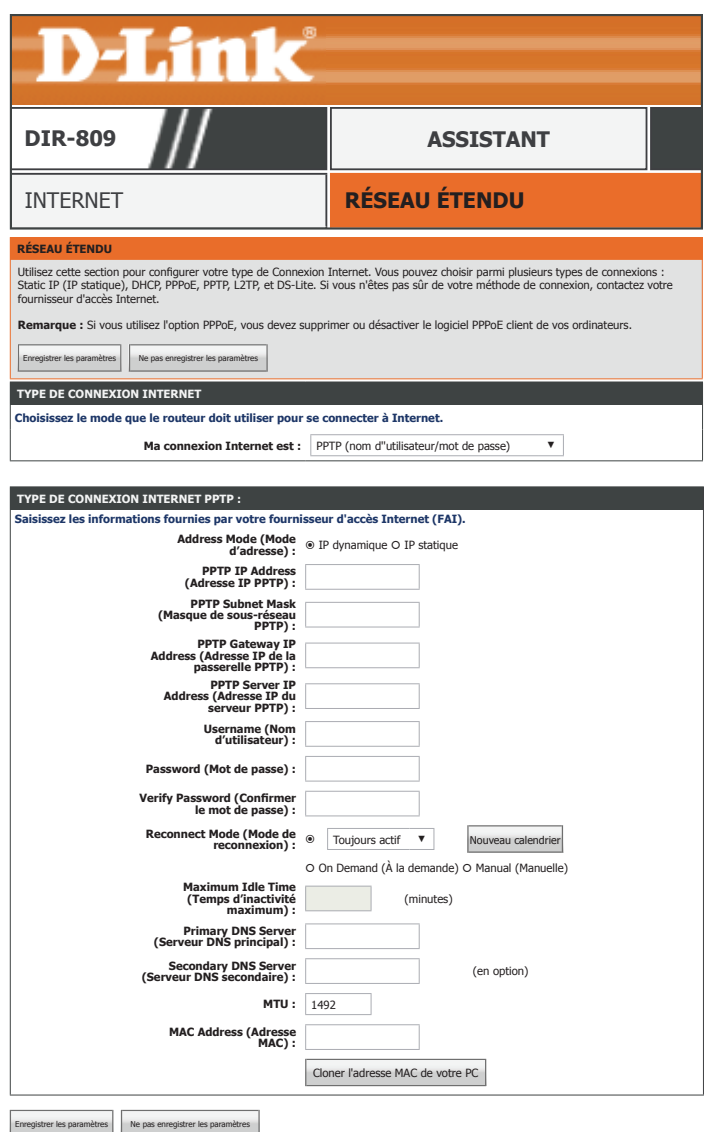

du PC).

## **L2TP (nom d''utilisateur/mot de passe)**

Si vous choisissez **L2TP**, renseignez les champs suivants :

### **TYPE DE CONNEXION INTERNET L2TP :**

**Address Mode (Mode**  Sélectionnez **Dynamic IP** (IP dynamique) ou **Static IP** (IP statique) **d'adresse) :**

Si vous choisissez **Static IP** (IP statique) comme **Address Mode** (Mode d'adresse), saisissez votre adresse IP :

L2TP IP Address Saisissez l'adresse IP PPTP attribuée par votre FAI. **(Adresse IP L2TP) :**

- **L2TP Subnet Mask**  Saisissez le masque de sous-réseau PPTP attribué par votre FAI. **(Masque de sousréseau L2TP) :**
- L2TP Gateway IP Saisissez l'adresse IP de la passerelle PPTP attribuée par votre FAI. **Address (Adresse IP de la passerelle L2TP) :**

Si vous choisissez **Dynamic IP** (IP dynamique) ou **Static IP** (IP statique) comme **Address Mode** (Mode d'adresse), saisissez l'adresse IP de votre serveur PPTP :

L2TP Server IP Saisissez l'adresse IP du serveur PPTP attribuée par votre FAI. **Address (Adresse IP du serveur L2TP) :**

**Username (Nom**  Saisissez le nom d'utilisateur attribué par votre FAI. **d'utilisateur) :**

**Mot de passe :** Saisissez le mot de passe fourni par votre FAI.

**Verify Password**  Saisissez encore une fois le mot de passe fourni par votre FAI. **(Confirmer le mot de passe) :**

**Reconnect**  Sélectionnez **AlwaysOn** (Toujours activée), **On-Demand** (À la demande) ou **Manual Mode (Mode de**  (Manuelle). Vous pouvez créer un calendrier en cliquant sur **New Schedule** (Nouveau **reconnexion) :** calendrier). Reportez-vous à **[Calendriers à la page 116](#page-119-0)** pour plus d'informations.

Si vous choisissez **Manual** (Manuel) comme **mode de reconnexion**, saisissez la **Maximum Idle Time** (Durée maximale d'inactivité) :

<span id="page-46-0"></span>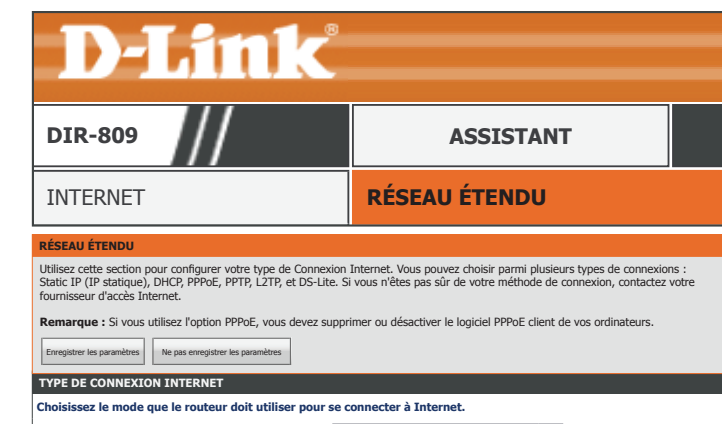

**Ma connexion Internet est :** L2TP (nom d"utilisateur/mot de passe)

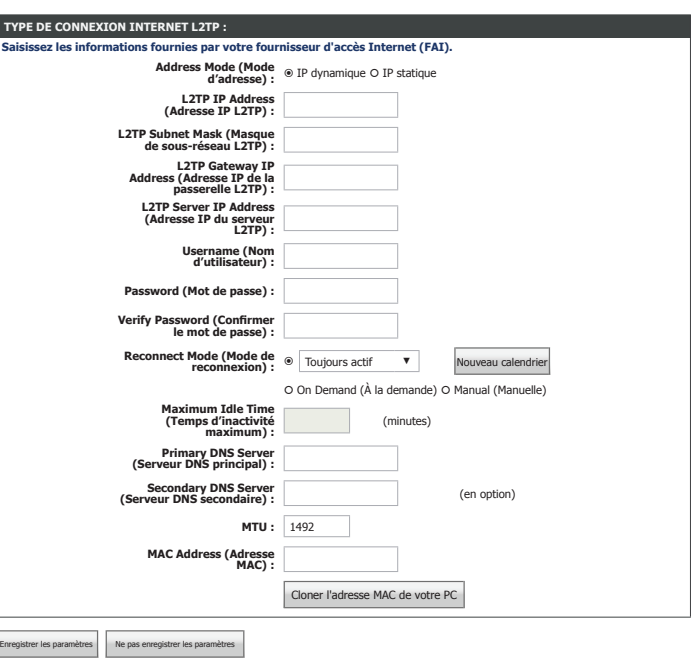

## **L2TP (nom d'utilisateur/mot de passe) (suite)**

**Maximum Idle Time**  Configurez la durée d'attente avant de vous déconnecter s'il n'y a pas d'activité **(Temps d'inactivité**  Internet. (manuelle uniquement) **maximum) :**

- **Primary DNS Server**  Saisissez l'adresse IP du serveur DNS principal. **(Serveur du DNS principal) :**
- Secondary DNS Saisissez l'adresse IP du serveur DNS secondaire. **Server (Serveur DNS secondaire) :**
	- **Taille de MTU :** Saisissez la taille de MTU.
- **MAC Address (Adresse**  Si votre connexion Internet est liée à un PC ou un matériel spécifique, entrez-le **MAC) :** manuellement ou cliquez sur **Clone Your PC's MAC Address** (Cloner l'adresse MAC du PC).

Lorsque vous avez fini de configurer votre connexion Internet, cliquez sur le bouton **Save Settings** (Enregistrer les paramètres).

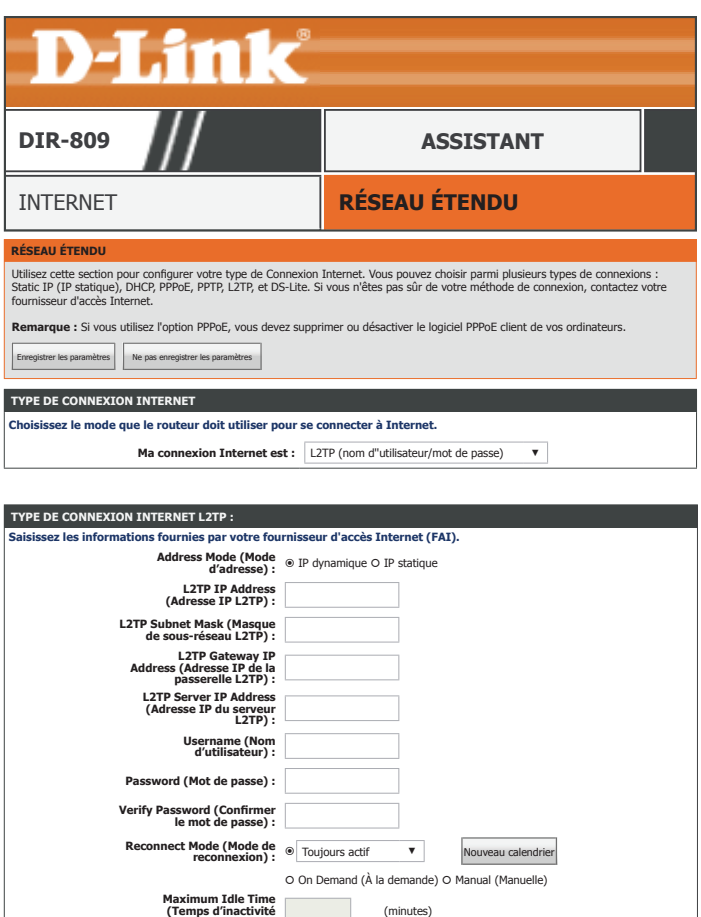

**maximum) :**

**(Serveur DNS secondaire) :** (en option) **MTU :** 1492

Cloner l'adresse MAC de votre PC

**Primary DNS Server (Serveur DNS principal) : Secondary DNS Serve**<br>eur DNS secondaire)

**MAC Address (Adres MAC) :**

Enregistrer les paramètres Ne pas enregistrer les paramètres

## **DS-Lite**

Si vous choisissez **DS-Lite**, renseignez les champs suivants :

**DS-Lite Mode (Mode**  Sélectionnez **DS-Lite DHCPv6 Option** (Option DS-Lite DHCPv6) ou **Manual DS-Lite) : Configuration** (Configuration manuelle).

Si vous choisissez **Manual Configuration** (Configuration manuelle), renseignez le champ **AFTR IPv6 Address**  (Adresse AFTR IPv6) :

**Nom ou adresse**  Saisissez le nom ou l'adresse AFTR. **AFTR :**

Si vous choisissez **DS-Lite DHCPv6 Option** (Option DS-Lite DHCPv6) ou **Manual Configuration** (Configuration manuelle), renseignez le champ **B4 IPv6 Address** (Adresse IPv6 en B4) :

**B4 IPv6 Address**  Saisissez l'adresse IPv6 en B4. (en option) **(Adresse IPv6 en B4) :**

WAN IPv6 Address Votre adresse WAN IPv6 est indiquée ici. **(Adresse IPv6 du réseau étendu) :**

**IPv6 WAN Default**  L'adresse de votre passerelle par défaut WAN IPv6 est indiquée ici. **Gateway (Passerelle IPv6 par défaut du réseau étendu) :**

> Lorsque vous avez fini de configurer votre connexion Internet, cliquez sur le bouton **Save Settings** (Enregistrer les paramètres).

<span id="page-48-0"></span>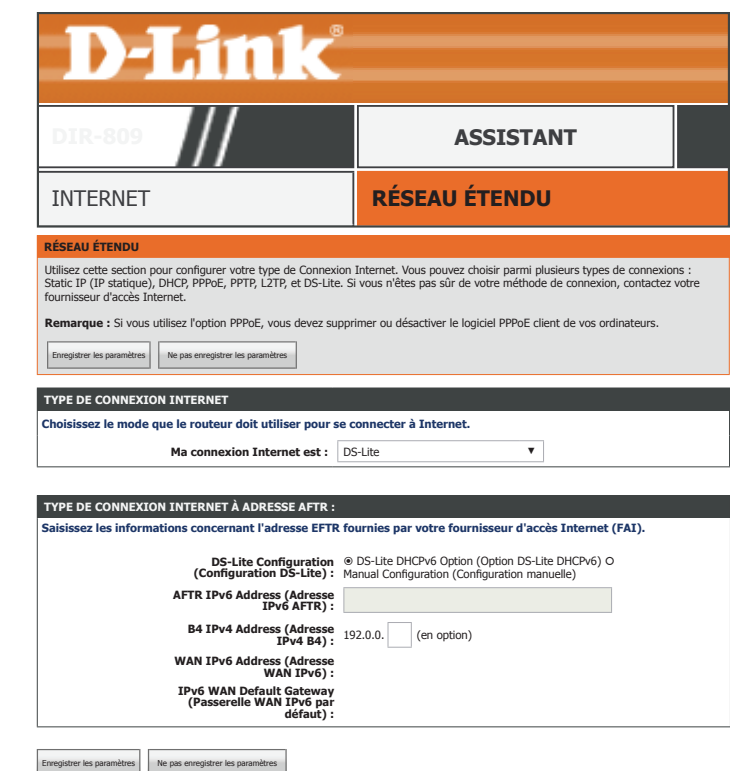

# **Paramètres sans fil**

Cliquez sur **Wireless Settings** , dans le menu de Navigation, pour configurer vos paramètres sans fil. Vous pouvez lancer le **Wireless Connection Setup Wizard** (Assistant de configuration de connexion sans fil), **Add a Device with WPS** (Ajouter un périphérique avec WPS) ou lancer la **Manual Wireless Connection Setup** (Configuration manuelle de la connexion sans fil).

### **ASSISTANT DE CONFIGURATION DE RÉSEAU SANS FIL**

Cliquez sur le bouton **Wireless Connection Setup Wizard** (Assistant de configuration de connexion sans fil). Reportez-vous à la page **[Assistant de configuration de connexion sans fil à la page 47](#page-50-0)** pour de plus amples informations.

### **AJOUTER UN PÉRIPHÉRIQUE SANS FIL AVEC L'ASSISTANT WPS (WI-FI PROTECTED SETUP)**

Cliquez sur le bouton **Add Wireless Device with WPS button** (Ajouter un périphérique sans fil avec WPS) (Wi-Fi Protected Setup) pour ajouter un périphérique à l'aide de l'assistant WPS.

## **CONFIGURATION MANUELLE DE LA CONNEXION SANS FIL**

Cliquez sur le bouton **Manual Wireless Connection Setup** (Configuration manuelle de connexion sans fil).

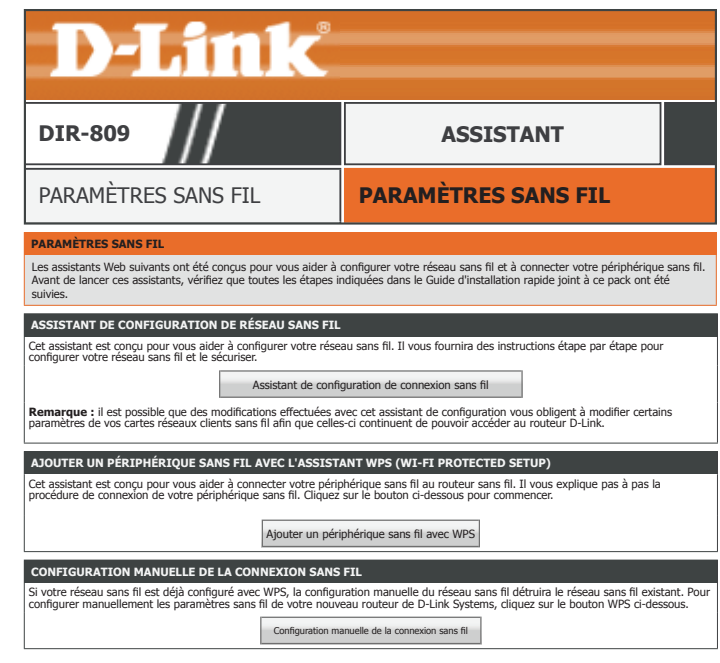

# <span id="page-50-0"></span>**Assistant de configuration de connexion sans fil**

Cette section décrit l'Assistant de configuration de connexion sans fil.

## **ÉTAPE 1 : BIENVENUE DANS L''ASSISTANT DE CONFIGURATION DE SÉCURITÉ SANS FIL D-LINK**

**Network Name (SSID)**  Saisissez un nom pour le réseau sans fil à 2,4 GHz. **(Nom du réseau (SSID)) (2,4 GHz) :**

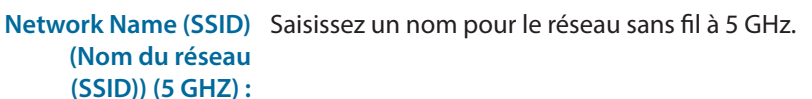

**Automatically assign**  Choisissez cette option pour que le routeur crée automatiquement une clé de a network (Attribuer sécurité sans fil sécurisée. **une clé de réseau** 

**automatiquement) :**

**Manually assign a**  Choisissez cette option pour créer votre propre clé de sécurité sans fil. **network key (Attribuer une clé de réseau** 

**manuellement) :**

Cliquez sur **Next** (Suivant) pour continuer.

### **CONFIGURATION TERMINÉE !**

Si vous choisissez **Automatically assign a network** (Attribuer automatiquement un réseau), aucune configuration supplémentaire n'est nécessaire). Un résumé de vos paramètres de configuration sans fil s'affiche.

Cliquez sur **Save** (Enregistrer) pour terminer.

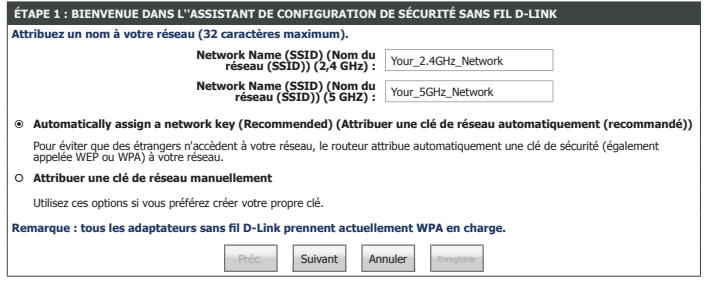

#### **CONFIGURATION TERMINÉE !**

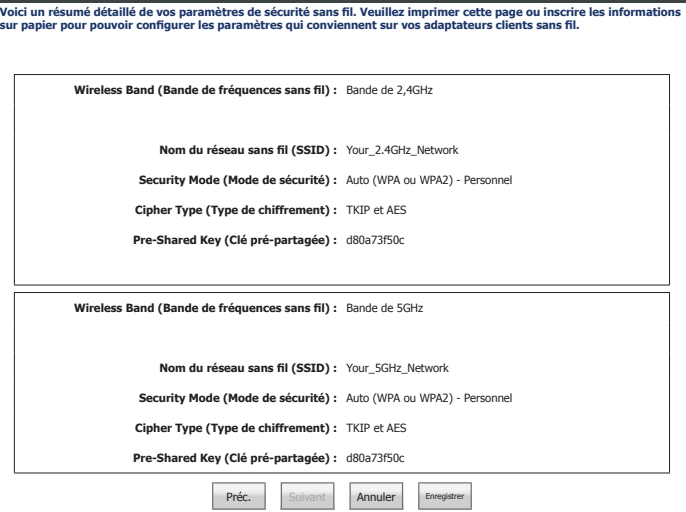

# **Assistant de configuration de connexion sans fil (suite)**

Si vous choisissez **Manuellement assign a network key** (Attribuer manuellement une clé réseau), aucune configuration supplémentaire n'est nécessaire). Un résumé de vos paramètres de configuration sans fil s'affiche.

## **ÉTAPE 2 : DÉFINISSEZ VOTRE MOT DE PASSE DE SÉCURITÉ SANS FIL**

Si vous avez coché **Use the same Wireless Security Password on both 2.4GHz and 5GHz band**(Utiliser le même mot de passe de sécurité sans fil sur la bande 2,4 GHz et 5 GHz), saisissez le **Wireless Security Password** (Mot de passe de sécurité sans fil).

**Mot de passe de**  Saisissez un mot de passe du réseau sans fil dans les recommandations affichées **sécurité sans fil :** à l'écran.

Si vous avez décoché **Use the same Wireless Security Password on both 2.4GHz and 5GHz band**(Utiliser le même mot de passe de sécurité sans fil sur la bande 2,4 GHz et 5 GHz), saisissez un **2.4GhzWireless Security Password** (Mot de passe de sécurité sans fil 2,4 GHz) et un **5GhzWireless Security Password** (Mot de passe de sécurité sans fil 5 GHz) :

**2.4Ghz Wireless**  Saisissez un mot de passe du réseau sans fil dans les recommandations affichées **Security Password**  à l'écran. **(Mot de passe de sécurité sans fil 2,4 GHz) :**

**5Ghz Wireless Security**  Saisissez un mot de passe du réseau sans fil dans les recommandations affichées **Password (Mot de**  à l'écran. **passe de sécurité sans fil 2,4 GHz) :**

Cliquez sur **Next** (Suivant) pour continuer.

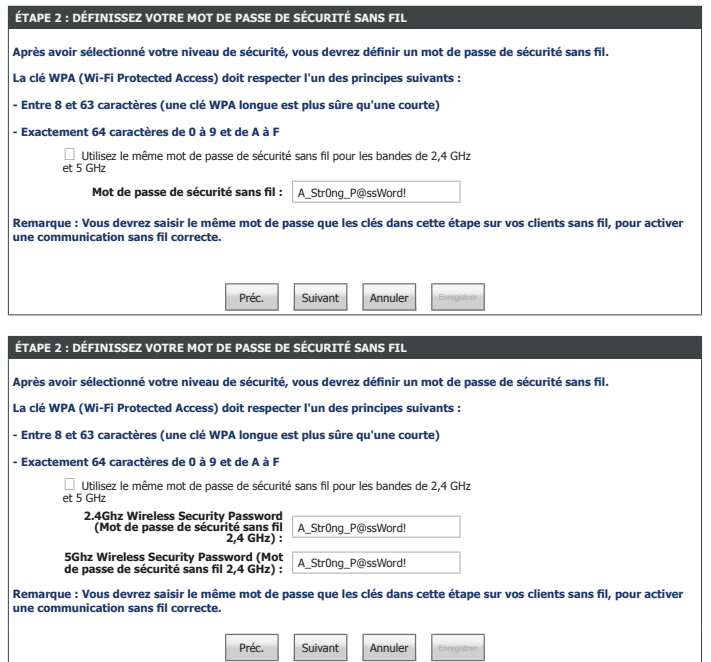

# **Assistant de configuration de connexion sans fil (suite)**

## **CONFIGURATION TERMINÉE !**

Un résumé de vos paramètres de configuration sans fil s'affiche. Cliquez sur **Save** (Enregistrer) pour terminer.

Cliquez sur **Save** (Enregistrer) pour terminer.

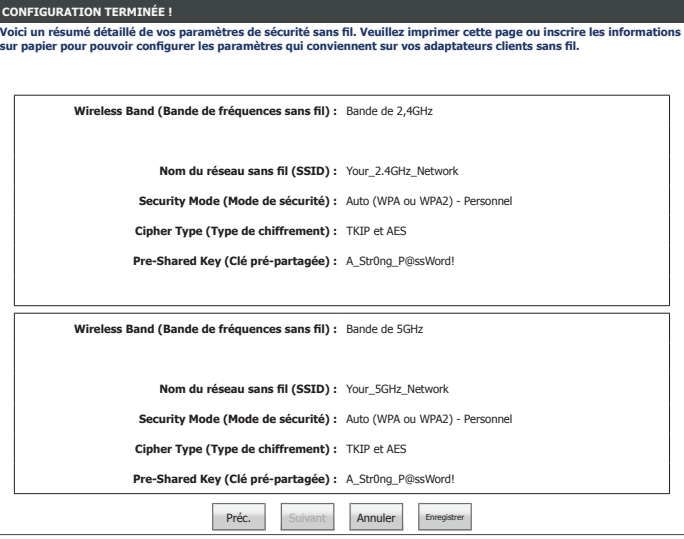

# **Ajouter un périphérique sans fil avec WPS**

Cette section décrit l'**Add Wireless Device with WPS** (Assistant d'ajout d'un périphérique sans fil avec WPS).

## **ÉTAPE 1 : SÉLECTION LE RÉSEAU DE LA MÉTHODE DE CONFIGURATION**

**Auto :** Choisissez cette option pour ajouter automatiquement un appareil à votre réseau à l'aide de ce bouton WPS « virtuel ».

**Manuel :** Choisissez cette option pour voir les paramètres de réseau sans fil actuellement configurés à saisir sur votre client sans fil.

Choisissez votre type de configuration et reportez-vous aux pages suivantes.

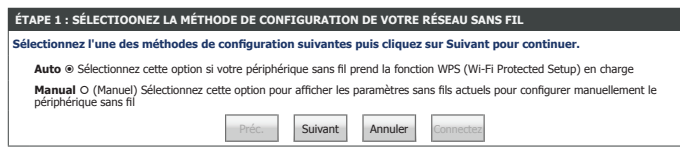

# **Ajout d'un périphérique sans fil avec WPS - automatique**

Si vous choisissez **Auto** et cliquez sur **Next** (Suivant), choisissez le type de configuration WPS :

## **ÉTAPE 2 : CONNECTER VOTRE PÉRIPHÉRIQUE SANS FIL**

Sélectionnez la méthode WPS à utiliser pour connectez votre périphérique sans fil, **PIN** ou **PBC**. L'utilisation de l'option WPS-PIN n'est pas recommandée en raison de vulnérabilités de la sécurité.

- **PIN :** Choisissez cette option et entrez le code PIN WPS actuellement configuré, reportezvous à **[Configuration sécurisée du Wi-Fi à la page 102](#page-105-0)** pour plus d'informations sur la configuration du code PIN WPS.
- **PBC :** Choisissez cette option pour lancer le processus de couplage WPS PBC (Push Button Control ou Contrôle par bouton-poussoir).

Cliquez sur **Continue** (Continuer) pour continuer.

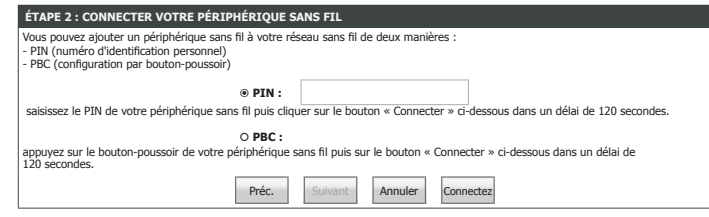

## **ÉTAPE 2 : CONNECTER VOTRE PÉRIPHÉRIQUE SANS FIL**

Appuyez sur le bouton WPS ou entrez le code PIN WPS sur l'appareil client que vous souhaitez ajouter au réseau de votre DIR-809. Le processus WPS n'est actif que pendant 120 secondes.

Si votre périphérique a été ajouté avec succès, cet écran s'affiche. Cliquez sur **Wireless Status** (État du réseau sans fil) pour être redirigé sur la page Wireless Status (État sans fil). Reportez-vous à **[Sans fil à la page 123](#page-126-0)** pour des plus amples informations.

Si votre périphérique est introuvable, cet écran s'affiche. Vous pouvez cliquer sur **Cancel**(annuler) et réessayer de lancer l'assistant.

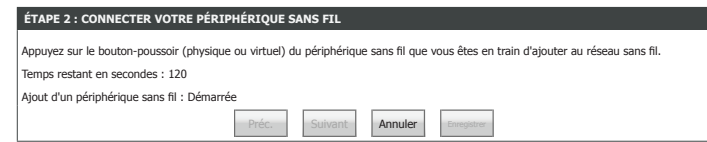

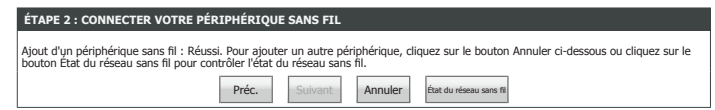

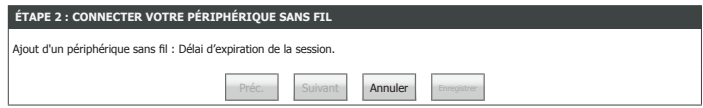

# **Ajout d'un périphérique sans fil avec WPS - manuel**

Si vous choisissez **Manual** (Manuel) et cliquez sur **Next (Suivant)** les paramètres de réseau sans fil actuellement configurés à saisir sur votre client sans fil s'affichent.

Cliquez sur **Wireless Status** (État du réseau sans fil) pour être redirigé vers la page Wireless Status (État du réseau sans fil). Reportez-vous à **[Sans fil à la page 123](#page-126-0)** pour de plus amples informations.

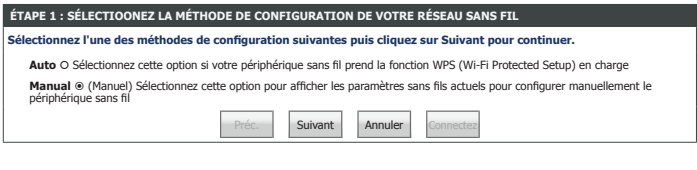

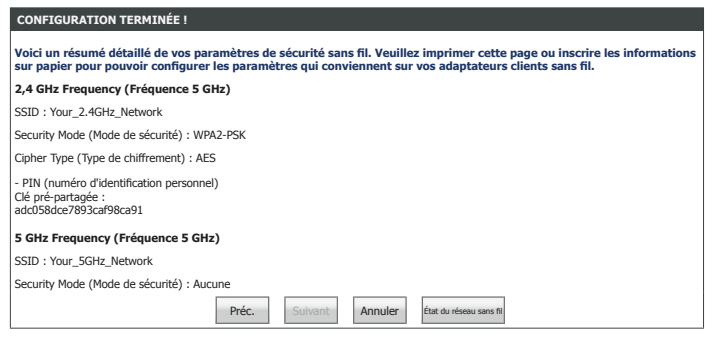

# **Configuration manuelle de la connexion sans fil**

Cliquez sur **Manual Wireless Connection Setup** (configuration manuelle de la connexion sans fil) dans le menu **Wireless Settings** (Paramètres sans fil) pour configurer les paramètres de votre LAN sans fil. À partir de cette page, vous pouvez configurer les paramètres de sécurité et de réseau sans fil pour le réseau 2,4 GHz et 5 GHz. Lorsque vous avez fini de configurer votre réseau sans fil, cliquez sur**Save Settings** (Enregistrer les paramètres).

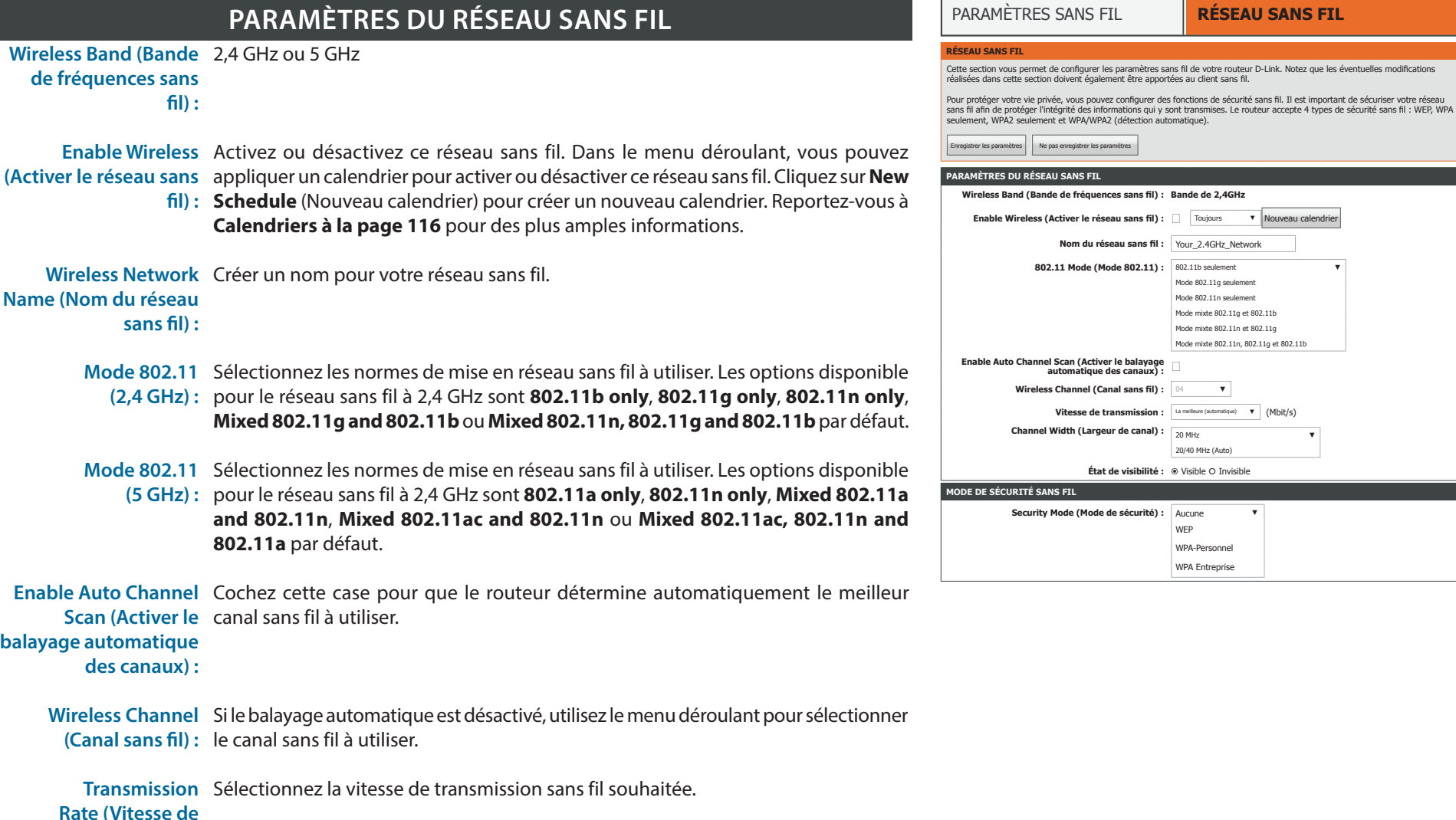

Manuel d'utilisation du DIR-809 D-Link 53

**transmission) :**

**Nom du réseau sans fil :** Your\_2.4GHz\_Network

**DIR-809 ASSISTANT** 

**D-Link** 

**Vitesse de transmission :** La meilleure (automatique) ▼ (Mbit/s)

20/40 MHz (Auto) **État de visibilité :** Visible Invisible

> WEP WPA-Personnel WPA Entrenrise

Mode 802.11g seulement Mode 802.11n seulement Mode mixte 802.11g et 802.11b Mode mixte 802.11n et 802.11g Mode mixte 802.11n, 802.11g et 802.11b

# **Configuration manuelle de la connexion sans fil (suite)**

- **Largeur de canal**  Sélectionnez **Auto 20/40** si vous utilisez à la fois des périphériques 802.11n et **(2,4 GHz) :** non-802.11n ou choisissez **20 MHz** si vous n'utilisez pas de périphériques 802.11n.
- **Largeur de canal**  Sélectionnez **Auto 20/40/80** si vous utilisez des périphériques 802.11ac, 802.11n **(5 GHz) :** et 802.11a. Sélectionnez **Auto 20/40** si vous utilisez des périphériques 802.11n et 802.11a. **20 MHz** si vous utilisez uniquement des périphériques 802.11a. Une largeur de canal plus élevée permet des vitesses plus élevées.
- **Visibility Status (État**  Le paramètre par défaut est **Visible**. Sélectionnez **Invisible** si vous ne voulez pas **de visibilité) :** diffuser le SSID de votre réseau sans fil.

*Remarque : Le seul fait de rendre un réseau invisible ne constitue pas une forme de sécurité.*

## **MODE DE SÉCURITÉ SANS FIL**

Reportez-vous à **[Mode de sécurité sans fil à la page 55](#page-58-0)** pour plus d'informations sur la configuration de la sécurité de votre réseau sans fil.

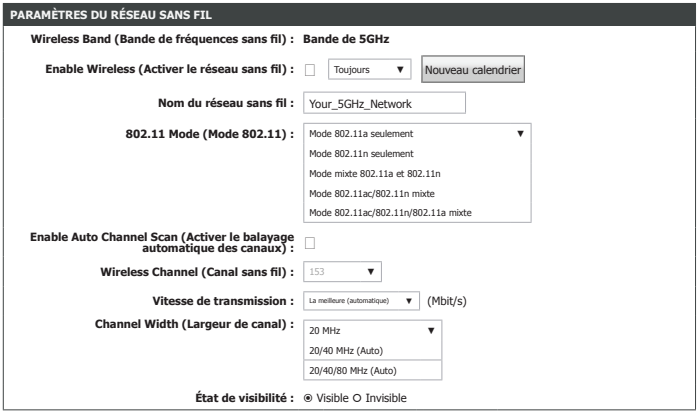

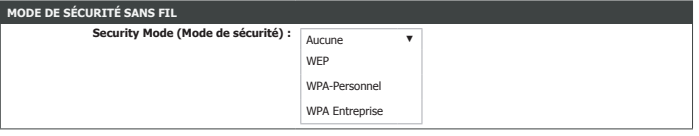

# **Mode de sécurité sans fil**

Les pages suivantes décrivent chaque type d'option de sécurité. Lorsque vous avez fini de configurer votre réseau sans fil, cliquez sur **Save Settings** (Enregistrer les paramètres).

## **MODE DE SÉCURITÉ SANS FIL**

Security Option Sélectionnez une option de chiffrement de sécurité sans fil. Les options sont None **(Options de sécurité) :** (Aucune), **WEP**, **WPA-Personal** et **WPA-Enterprise**. Il est recommandé d'utiliser **WPA**.

<span id="page-58-0"></span>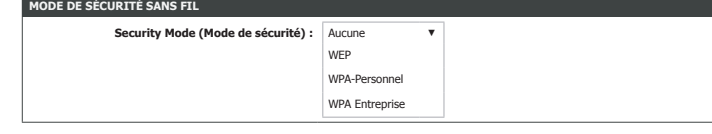

## **Aucune**

#### **MODE DE SÉCURITÉ SANS FIL Security Mode (Mode de sécurité) :** Aucune ▼

**Security Mode (Mode de sécurité) :** WEP ▼

**MODE DE SÉCURITÉ SANS FIL**

## **MODE DE SÉCURITÉ SANS FIL**

**Security Option None** (Aucune). Il n'est pas recommandé de désactiver le chiffrement et de laisser **(Options de sécurité) :** votre réseau sans fil ouvert. N'importe quel client sera en mesure d'accéder à votre réseau, d'utiliser votre connexion Internet et cela vous expose à des menaces de sécurité.

## **WEP**

## **MODE DE SÉCURITÉ SANS FIL**

**Security Option WEP**. L'utilisation du chiffrement WEP n'est pas recommandée, car il offre une **(Options de sécurité) :** protection triviale pour vos données sans fil. Le chiffrement WEP que pour une utilisation avec les normes 802.11b, 802.11g et 802.11a.

### **WEP WEP**

**WEP Key Length**  Sélectionnez la longueur en bits de la clé de chiffrement. Les options disponibles **(Longueur de la clé**  sont **64 bit (10 hex digits)** (64 bits (10 chiffres hexadécimaux))ou **128 bit (26 hex WEP) : digits)** (128 bits (26 chiffres hexadécimaux)).

Authentication Sélectionnez Both (Les deux) ou Shared Key (Clé partagée). **(Authentification) :**

**WEP Key 1 (Clé WEP 1) :** Saisissez une clé sans fil à utiliser sur votre réseau sans fil.

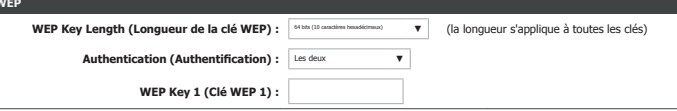

### Manuel d'utilisation du DIR-809 D-Link 55

# **WPA personnel / WPA entreprise**

## **MODE DE SÉCURITÉ SANS FIL MODE DE SÉCURITÉ SANS FIL**

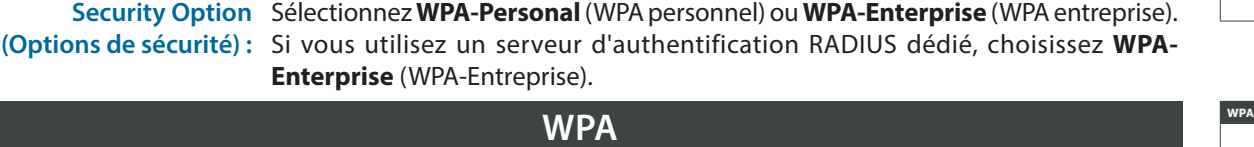

- **WPA Mode (Mode**  Sélectionnez **Auto(WPA or WPA2)** (Auto (WPA ou WPA2)) ou **WPA2 Only WPA) :** (WPA2 seulement). **WPA2 Only** (WPA2 seulement) est le type de sécurité sans fil recommandé. Sélectionnez **Auto (WPA or WPA2)** (Auto (WPA ou WPA2)) uniquement si vos clients sans fil ne prennent pas en charge **WPA2**.
- **Cipher Type (Type de**  Sélectionnez **TKIP and AES** (TKIP et AES), **TKIP** ou **AES**. Il est recommandé d'utiliser **chiffrement) : AES** car TKIP n'est plus considéré comme sûr.
- Group Key Update Saisissez l'intervalle de mise à jour des clés de groupe. **Interval (Intervalle de mise à jour de la clé** 
	- **du groupe) :**

Si vous avez sélectionné **WPA-Personal**, (WPA personnel), saisissez la clé pré-partagée :

## **CLÉ PRÉPARTAGÉE CLÉ PRÉPARTAGÉE**

Pre-Shared Key (Clé Saisissez une clé sans fil à utiliser sur votre réseau sans fil. **pré-partagée) :**

Si vous avez sélectionné **WPA-Enterprise** (WPA entreprise), saisissez les informations de votre serveur Radius EAP 802.1X :

### **EAP (802.1X) EAP (802.1X)**

**RADIUS server IP**  Saisissez l'adresse IP de votre serveur Radius. **Address (Adresse IP du serveur RADIUS) :**

RADIUS server Port Saisissez le numéro de port de votre serveur RADIUS. **(Port de serveur RADIUS) :**

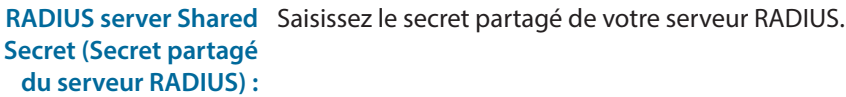

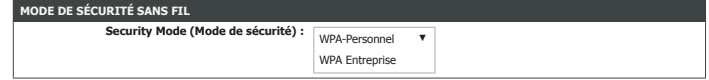

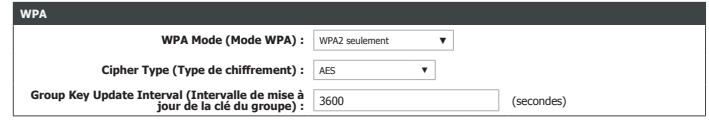

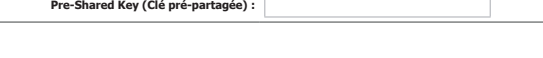

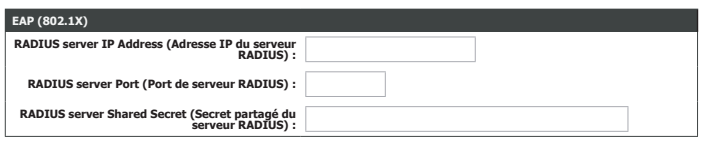

# **Paramètres réseau**

Cliquez sur **Network Settings** (Paramètres réseau) dans le menu de navigation pour configurer les paramètres de votre réseau local. Lorsque vous êtes satisfait de la configuration, cliquez sur **Save Settings** (Enregistrer les paramètres).

## **ROUTER SETTINGS (PARAMÈTRES DU ROUTEUR)**

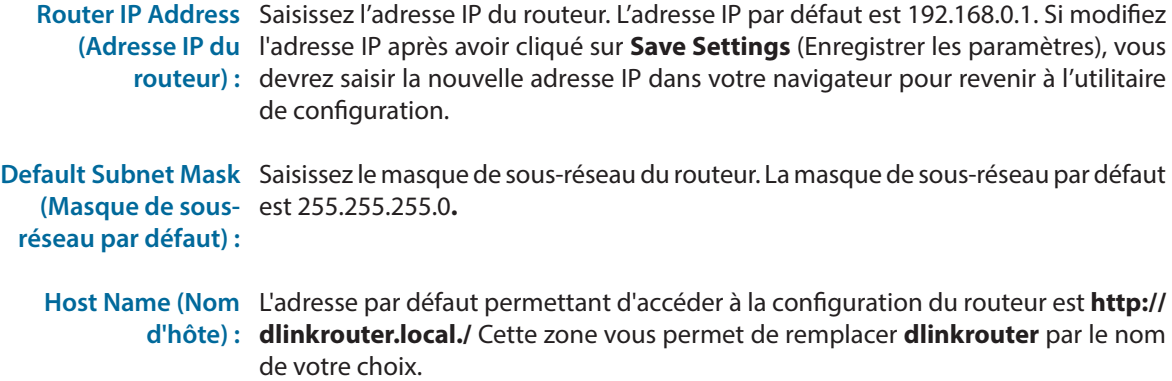

**Local Domain Name**  Saisissez le nom de domaine (facultatif). **(Nom de domaine local) :**

**Enable DNS Relay**  Désactivez cette fonction pour transférer les données du serveur DNS du fournisseur **(Activer le relais DNS) :** d'accès Internet vers vos ordinateurs. Si vous l'activez, vos ordinateurs utilisent le routeur comme serveur DNS.

## **PARAMÈTRES DU SERVEUR DHCP**

**Enable DHCP Server**  Activez ou désactivez le serveur DHCP. **(Activer le serveur DHCP) :**

**d'adresses IP DHCP) :**

**DHCP IP Address**  Entrez les adresses IP de début et de fin pour l'attribution IP du serveur DHCP. **Range (Plage**  *Remarque : Si vous attribuez manuellement des adresses IP (statiques) aux ordinateurs ou aux périphériques, assurez-vous que celles-ci ne sont pas comprises dans cette plage afin d'éviter tout conflit d'adresses IP.*

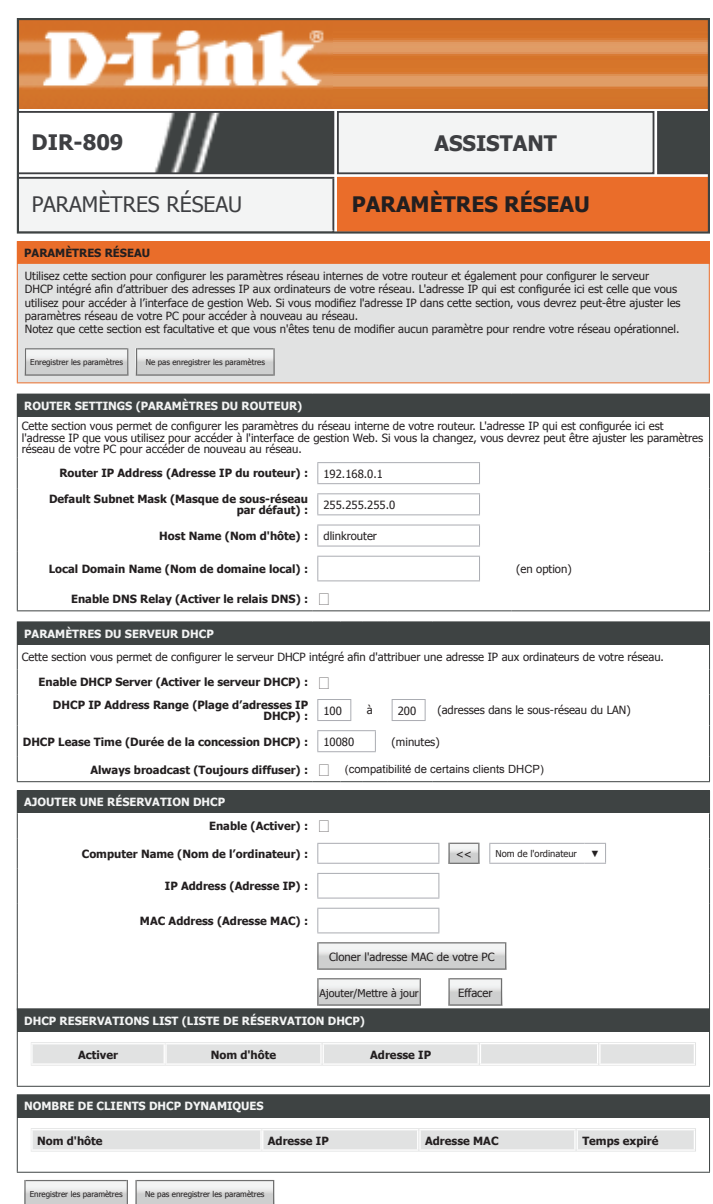

# **Paramètres réseau (suite)**

**DHCP Lease Time**  La durée maximale de la concession de l'adresse IP. Saisissez la durée de concession **(Durée de la**  en minutes. **concession DHCP) :**

**Always broadcast**  Cochez cette case si vos clients rencontrent des problèmes pour obtenir une **(Toujours diffuser) :** adresse IP.

## **AJOUTER UNE RÉSERVATION DHCP**

La réservation DHCP vous permet de réserver des adresses IP pour les machines spécifiques en fonction de leurs adresses matérielles MAC uniques. Lors de l'affectation de l'adresse IP du DHCP, ces périphériques reçoivent la même adresse IP. Cela est particulièrement pratique si vous utilisez des serveurs sur votre réseau.

**Enable (Activer) :** Activez ou désactivez la réservation DHCP.

**Computer Name (Nom**  Saisissez un nom pour votre règle de réservation DHCP. Pour ajouter facilement une **de l'ordinateur) :** réservation IP pour un appareil existant, sélectionnez-la dans le menu déroulant et cliquez sur le bouton **<<**. Les champs sont automatiquement renseignés.

- IP Address (Adresse Saisissez l'adresse IP que vous souhaitez attribuer à ce périphérique. **IP) :**
- **MAC Address (Adresse**  Saisissez l'adresse MAC de l'appareil auquel vous souhaitez appliquer la règle de **MAC) :** réservation DHCP. Cliquez sur **Clone Your PC's MAC Address** (Cloner l'adresse MAC de votre PC) pour renseigner ce champ.

Cliquez sur **Add / Update** (Ajouter/mettre à jour) lorsque vous avez terminé.

## **DHCP RESERVATIONS LIST (LISTE DE RÉSERVATION DHCP)**

Les réservations DHCP actuellement définies sont répertoriées ici.

**Enable (Activer) :** activez ou désactivez cette règle de réservation DHCP.

**Host Name (Nom**  Le nom d'hôte pour cette règle.**d'hôte) :**

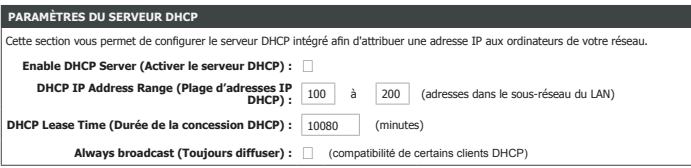

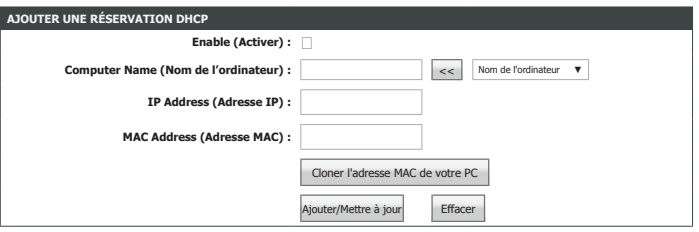

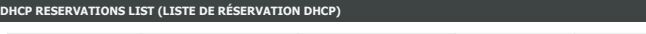

**Activer Nom d'hôte Adresse IP**

# **Paramètres réseau (suite)**

**IP Address (Adresse**  L'adresse IP DHCP réservée. **IP) :**

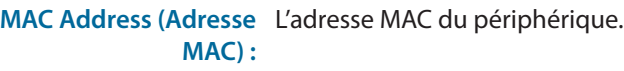

**Bouton Edit**  Cliquez sur ce bouton pour modifier les paramètres de la règle. **(Modifier) :**

**Bouton Delete**  Cliquez sur ce bouton pour supprimer la réservation d'IP DHCP. **(Supprimer) :**

## **NOMBRE DE CLIENTS DHCP DYNAMIQUES**

Cette section affiche tous les clients DHCP actuellement connectés. Le nom d'hôte, l'adresse IP, l'adresse MAC et l'heure d'expiration de chaque client sont affichés dans le tableau.

Cliquez sur **Save Settings** (Enregistrer les paramètres) lorsque vous avez terminé.

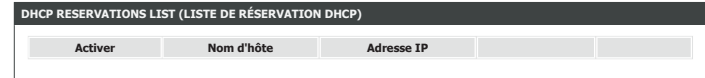

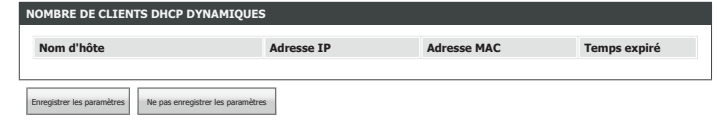

# **IPv6**

Cliquez sur **IPv6** , dans le menu de navigation pour configurer la connectivité IPv6.

L'**IPv6 Internet Connection Setup Wizard** (Assistant de configuration de connexion Internet IPv6) vous permet de configurer rapidement une connexion Internet Ipv6 qui utilise **PPPoE**, **Static IP** (IP statique) ou **6rd**. Voir **[Assistant de configuration de connexion Internet IPv6 à la page 61](#page-64-0)** pour de plus amples informations.

Pour configurer votre routeur afin d'utiliser localement IPv6 sur votre LAN uniquement, reportez-vous à **[Paramètres de connectivité locale IPv6 à la page 65](#page-68-0)**.

Vous pouvez également configurer manuellement votre connexion IPv6. Voir **[Configuration manuelle de](#page-69-0)  [connexion Internet IPv6 à la page 66](#page-69-0)**.

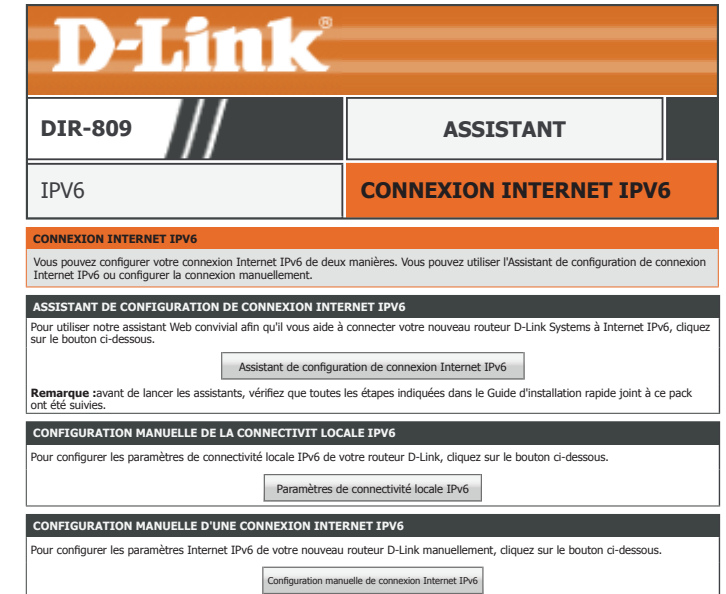

# <span id="page-64-0"></span>**Assistant de configuration de connexion Internet IPv6**

L'**IPv6 Internet Connection Setup Wizard** (Assistant de configuration de connexion Internet IPv6) vous permet de configurer rapidement une connexion Internet Ipv6 qui utilise **PPPoE**, **Static IP** (IP statique) ou **6rd**. Cliquez sur **Next** (Suivant) pour commencer.

## **ÉTAPE 1 : CONFIGUREZ VOTRE CONNEXION INTERNET IPV6**

Choisissez votre type de connexion IPv6 et cliquez sur **Next** (Suivant).

[Pour IPv6 over PPPoE l'aide à la configuration, reportez-vous à la page 62.](#page-65-0)

[Pour Adresse IPv6 statique et acheminement l'aide à la configuration, reportez-vous à la page 63.](#page-66-0)

[Pour Connexion par tunnels \(6rd\) l'aide à la configuration, reportez-vous à la page 64.](#page-67-0)

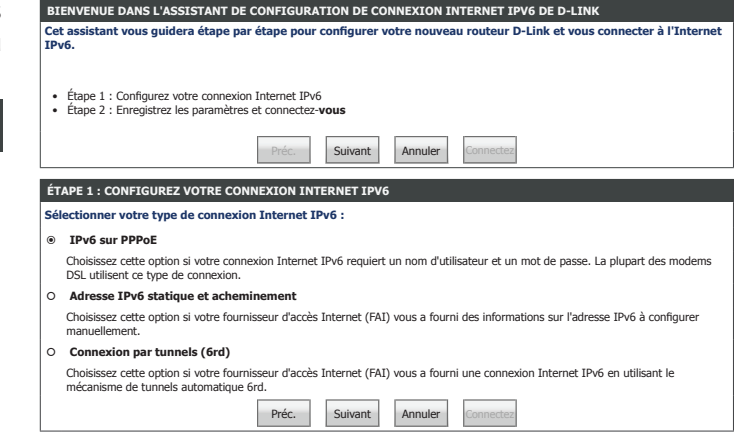

# **IPv6 over PPPoE Assistant de configuration de connexion Internet IPv6**

Si vous choisissez **IPv6 over PPPoE** comme **connexion Internet**, saisissez votre adresse IP et configurez les paramètres suivants :

## **PPPoE Session**  Sélectionnez **Share with IPv4** (Partager avec IPv4) ou **Create a new session** (Créer **(Session PPPoE) :** une nouvelle session). Si vous choisissez **Create a new session** (Créer une nouvelle session) comme **session PPPoE**, renseignez les champs suivants : **Username (Nom**  Saisissez le nom d'utilisateur attribué par votre FAI. **d'utilisateur) : Mot de passe :** Saisissez le mot de passe fourni par votre FAI. **Verify Password**  Saisissez encore une fois le mot de passe fourni par votre FAI. **(Confirmer le mot de passe) : Service Name (Nom**  Saisissez le nom du service du fournisseur d'accès Internet (facultatif). **du service) : DÉFINIR UN NOM D'UTILISATEUR ET UN MOT DE PASSE DE CONNEXION (PPPOE) DÉFINIR UN NOM D'UTILISATEUR ET UN MOT DE PASSE DE CONNEXION (PPPOE) Internet.**

Cliquez sur **Next** (Suivant) pour continuer.

## **CONFIGURATION TERMINÉE ! CONFIGURATION TERMINÉE !**

<span id="page-65-0"></span>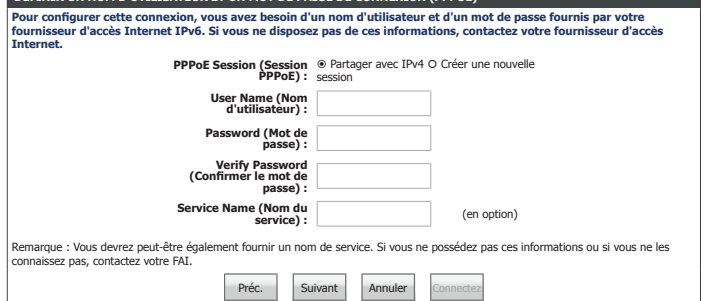

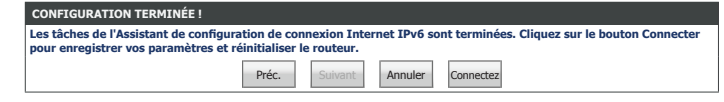

# **Assistant de configuration de connexion Internet IPv6**

## **Adresse IPv6 statique et acheminement**

Si vous choisissez **Static IPv6 address and Route** (Acheminement et adresse IPv6 statiques) comme **connexion Internet** , saisissez votre adresse IP et configurez les paramètres suivants :

## **DÉFINIR LA CONNEXION PAR ADRESSE IPV6 STATIQUE**

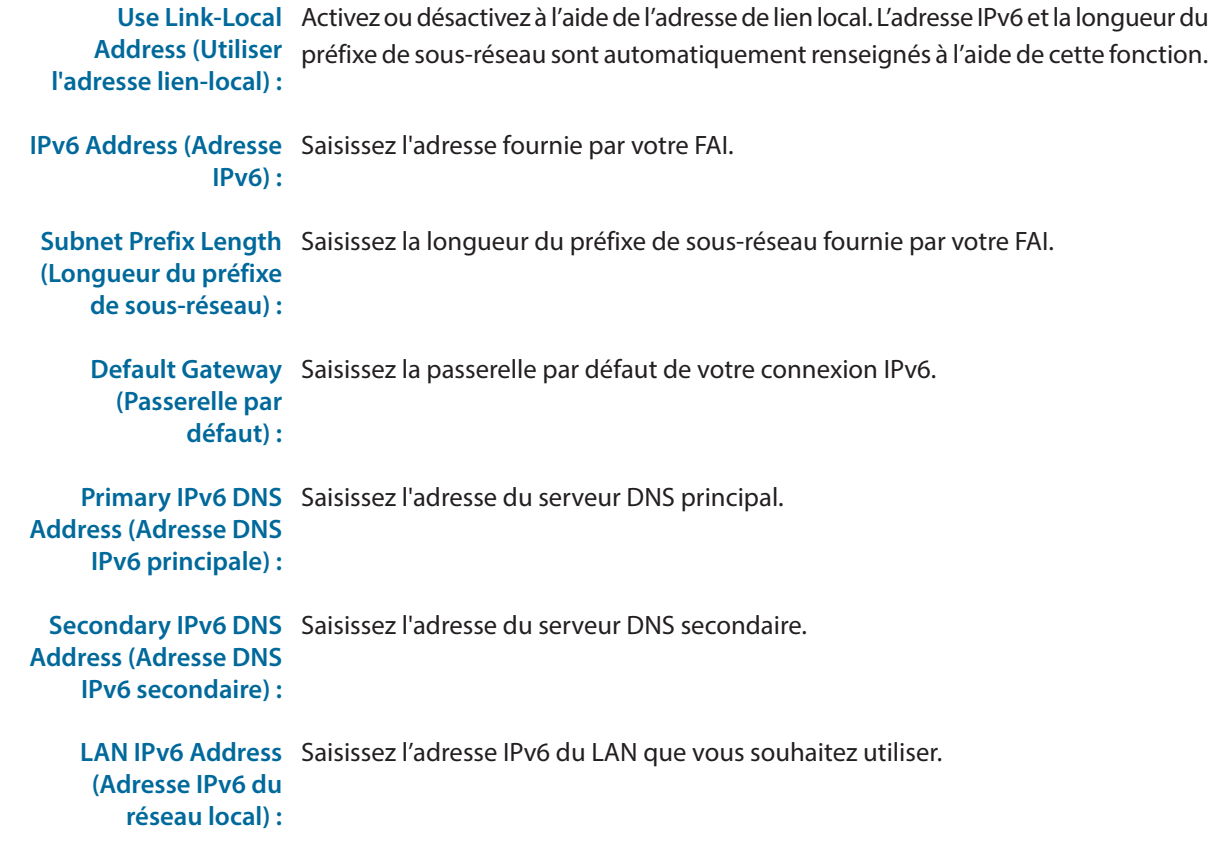

Cliquez sur **Next** (Suivant) pour continuer.

## **CONFIGURATION TERMINÉE ! CONFIGURATION TERMINÉE !**

<span id="page-66-0"></span>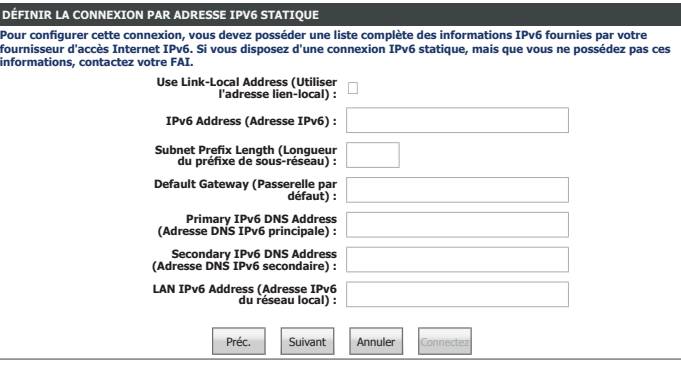

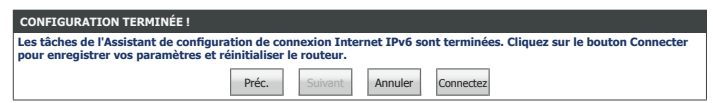

# **Connexion par tunnels (6rd) Assistant de configuration de connexion Internet IPv6**

Si vous choisissez **Tunneling Connection (6rd)** (Connexion par tunnels (6rd)) comme **connexion Internet**, saisissez votre adresse IP et configurez les paramètres suivants :

## **DÉFINIR LA CONNEXION PAR TUNNELS 6RD**

**6rd IPv6 Prefix (Préfixe**  Saisissez le préfixe IPv6 6rd et la longueur de masque fournis par votre FAI. **IPv6 6rd) :**

**IPv4 Address (Adresse**  Affiche l'adresse IPv4 du routeur et la longueur du masque. **IPv4) :**

**Assigned IPv6**  Affiche le préfixe IPv6 attribué du routeur. **Prefix (Préfixe IPv6 attribué) :**

**6rd Border Relay IPv4**  Entrez les paramètres d'adresse IPv4 de 6rd Border Relay fournis par votre prestataire **Address (Adresse**  de services Internet. **IPv4 du relais 6rd en bordure du réseau) :**

**IPv6 DNS Server**  Saisissez l'adresse du serveur DNS IPv6. **(Serveur DNS IPv6) :**

Cliquez sur **Next** (Suivant) pour continuer.

### **CONFIGURATION TERMINÉE ! CONFIGURATION TERMINÉE !**

<span id="page-67-0"></span>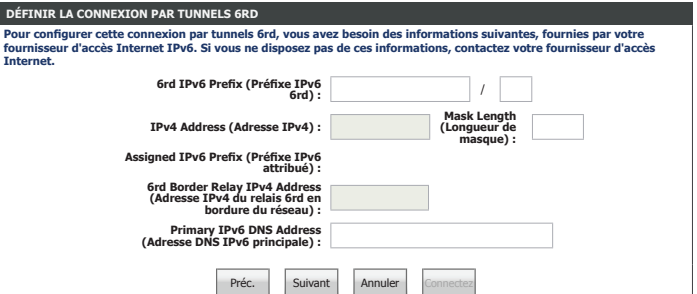

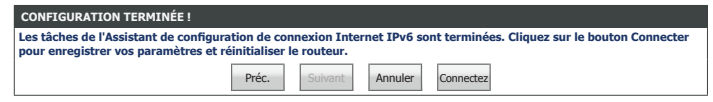

# **Paramètres de connectivité locale IPv6**

Cliquez sur le bouton **IPv6 Local Connectivity Settings** (Paramètres de connectivité locale IPv6) pour configurer IPv6 sur votre réseau local. Lorsque vous êtes satisfait de la configuration, cliquez sur **Save Settings** (Enregistrer les paramètres).

## **PARAMÈTRES ULA IPV6**

Enable ULA (Activer Activez ou désactivez l'ULA. **ULA) :**

Use default ULA prefix Activez ou désactivez l'utilisation du préfixe ULA par défaut. **(Utiliser le préfixe ULA par défaut) :**

Si vous avez activé **ULA**, saisissez votre préfixe ULA :

**ULA Prefix (Préfixe**  Saisissez votre propre préfixe ULA. **ULA) :**

## **PARAMÈTRES ULA IPV6**

**Current ULA Prefix**  Le préfixe ULA s'affiche ici. **(Préfixe ULA actuel) :**

LAN IPv6 ULA (ULA Le ULA IPv6 de LAN actuel s'affiche ici. **IPv6 du réseau local) :**

Lorsque vous avez fini de configurer votre connexion IPv6, cliquez sur le bouton **Save Settings** (Enregistrer les paramètres).

<span id="page-68-0"></span>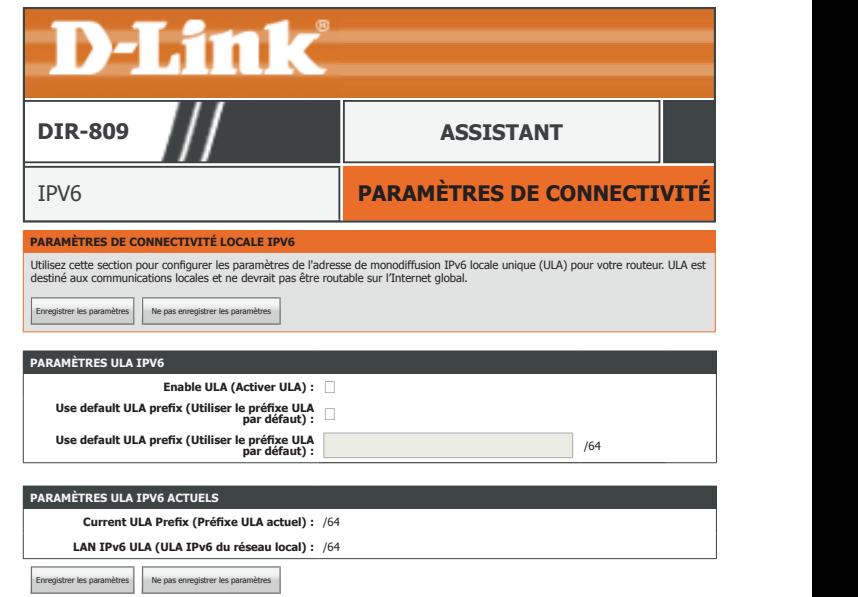

# <span id="page-69-0"></span>**Configuration manuelle de connexion Internet IPv6**

Cliquez sur le bouton **Manual IPv6 Internet Connection Setup** (Configuration manuelle de connexion Internet IPv6) pour configurer manuellement la connexion Internet à votre FAI. Lorsque vous êtes satisfait de la configuration, cliquez sur **Save Settings** (Enregistrer les paramètres).

### **ASSISTANT DE CONFIGURATION DE CONNEXION INTERNET IPV6**

**My IPv6 Connection**  Sélectionnez votre type de connexion IPv6 dans le menu déroulant. Les options **is (Ma connexion IPv6**  correspondantes apparaissent.

**est) :**

Pour **[IPv6 statique reportez-vous à la page 67](#page-70-0)**.

Pour **[Autoconfiguration \(SLAAC/DHCPv6\) reportez-vous à la page 69](#page-72-0)**.

Pour **[PPPoE reportez-vous à la page 71](#page-74-0)**.

Pour **[IPv6 en tunnel IPv4 reportez-vous à la page 74](#page-77-0)**.

Pour **[6to4 reportez-vous à la page 77](#page-80-0)**.

Pour **[6rd reportez-vous à la page 79](#page-82-0)**.

Pour **[Connectivité locale uniquement reportez-vous à la page 81](#page-84-0)**.

Lorsque vous avez fini de configurer votre connexion IPv6, cliquez sur le bouton **Save Settings** (Enregistrer les paramètres).

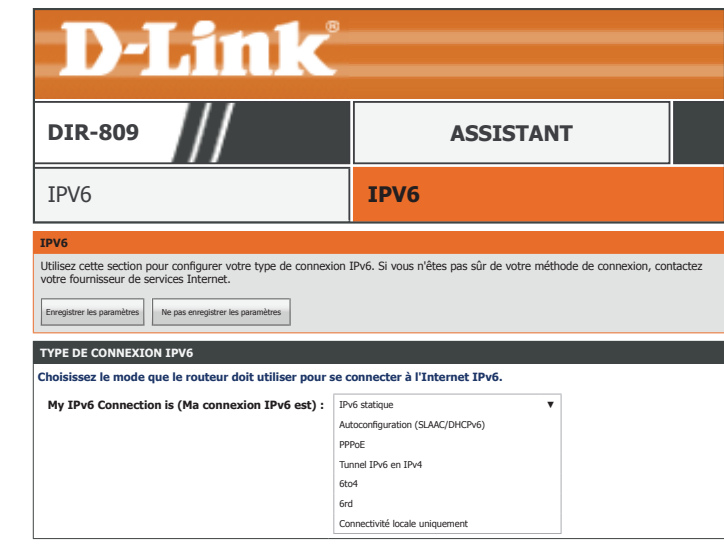

# **IPv6 statique**

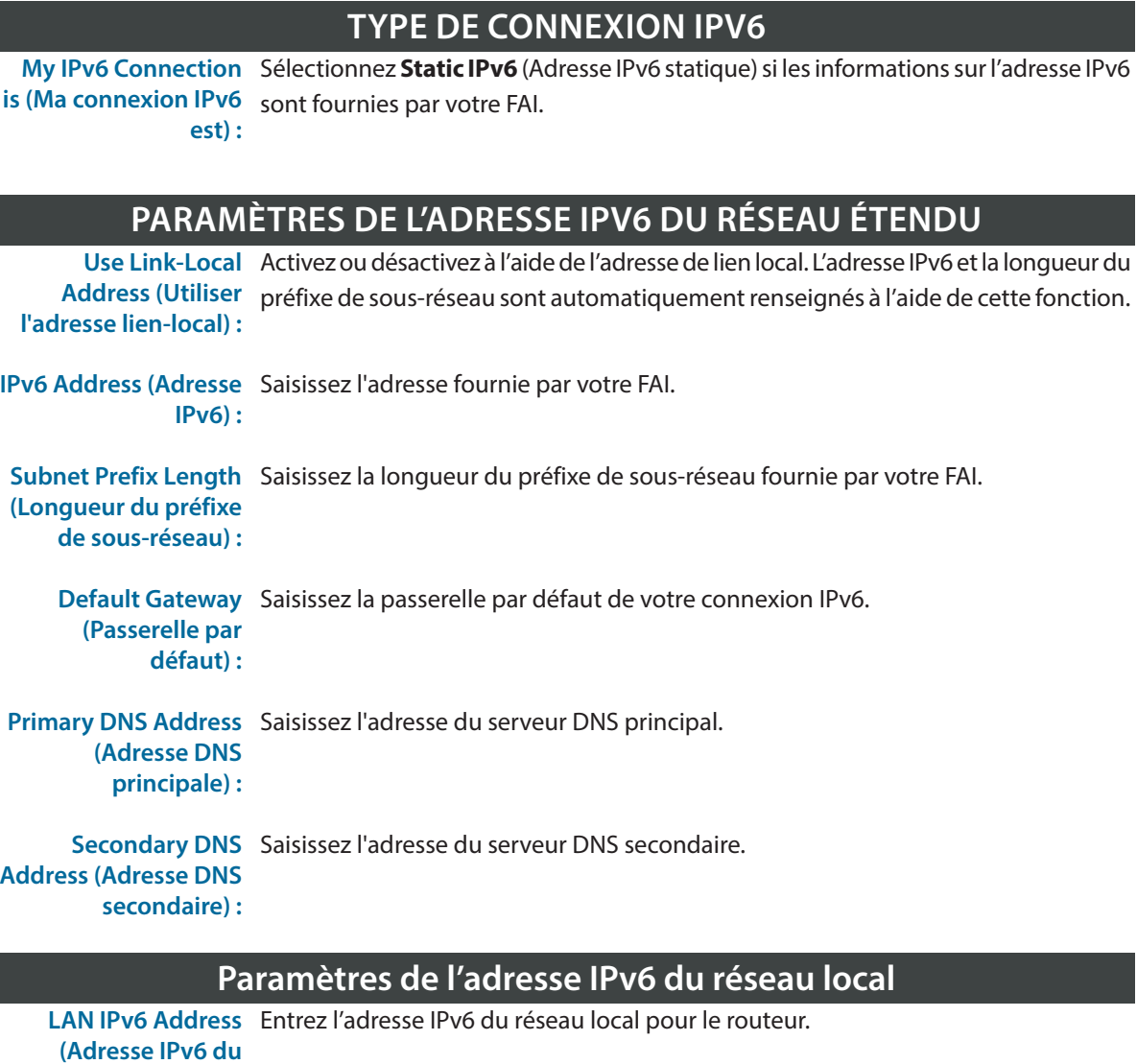

<span id="page-70-0"></span>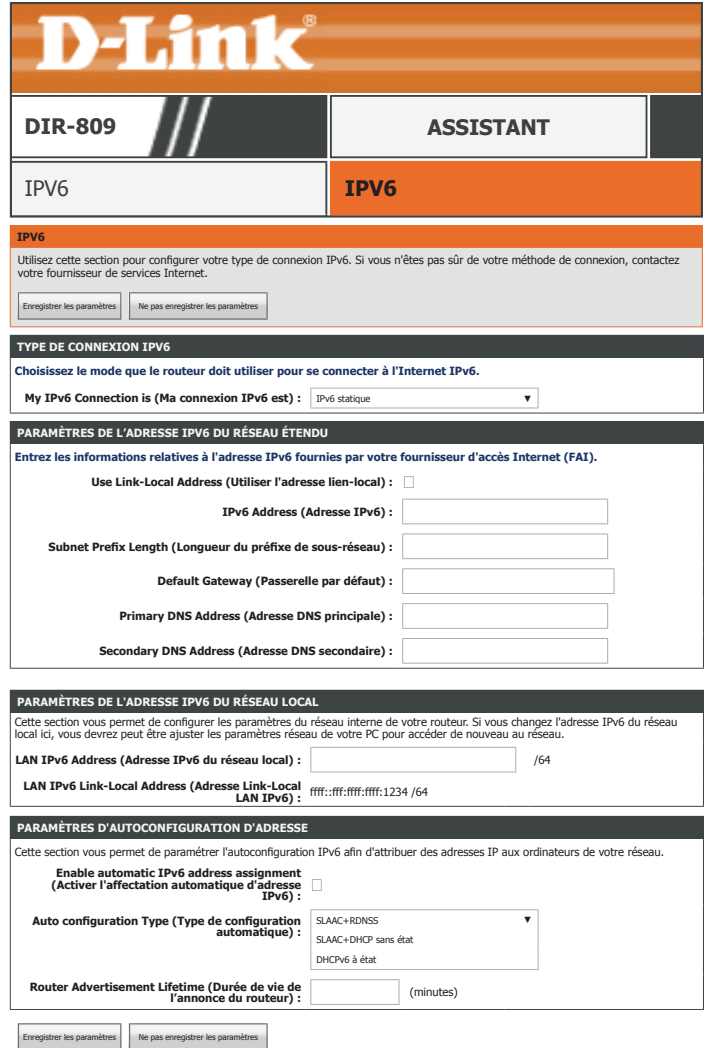

**LAN IPv6 Link-Local**  Affiche l'adresse lien-local du réseau local du routeur.

**réseau local) :**

**Address (Adresse Link-Local LAN IPv6) :**

# **IPv6 statique (suite)**

## **Paramètres de configuration automatique de l'adresse**

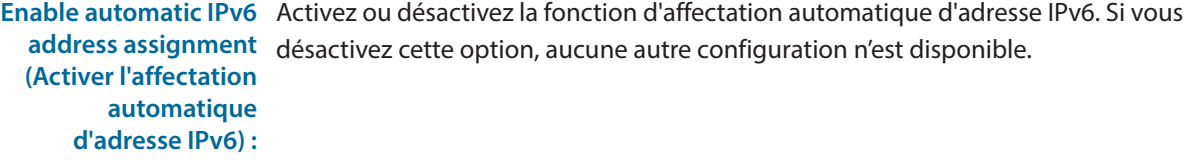

**Auto configuration**  Sélectionnez **SLAAC+RDNSS**, **SLAAC+Stateless DHCP** (SLAAC + DHCP sans état) **Type (Type de**  ou **Stateful DHCPv6** (DHCPv6 à état). **configuration automatique) :**

Si vous choisissez **SLAAC+Stateless DHCP** (SLAAC + DHCP sans état), configurez le champ suivant :

**Router Advertisement**  Saisissez la durée de vie de l'adresse IPv6 (en minutes). **Lifetime (Durée de vie de l'annonce du routeur) :**

Si vous choisissez **Stateful DHCPv6** (DHCPv6 à état), configurez les champs suivants :

IPv6 Address Range Saisissez l'adresse IPv6 de début pour l'attribution d'adresses IPv6 du serveur DHCP. **(Start) (Plage d'adresses IPv6 [début]) :**

IPv6 Address Saisissez l'adresse IPv6 de fin pour l'attribution d'adresses IPv6 du serveur DHCP. **Range (End) (Plage d'adresses IPv6 [(fin]) :**

#### **Router Advertisement**  Saisissez la durée de vie de l'adresse IPv6 (en secondes). **Lifetime (Durée de vie de l'annonce du routeur) :**

Lorsque vous avez fini de configurer votre connexion IPv6, cliquez sur le bouton **Save Settings** (Enregistrer les paramètres).

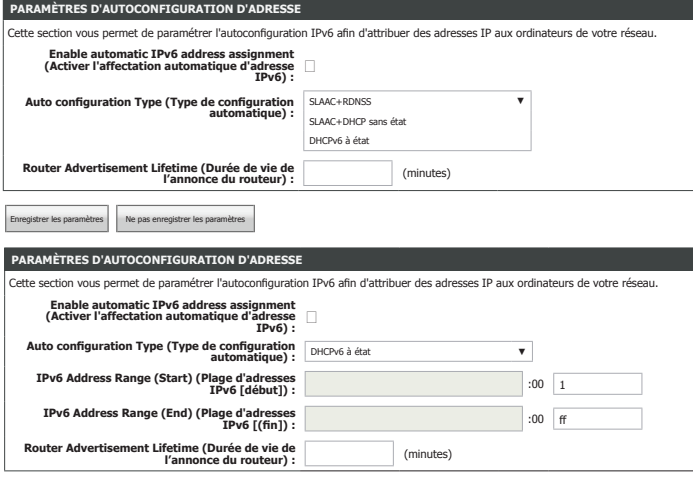

Enregistrer les paramètres Ne pas enregistrer les paramètres
## **Autoconfiguration (SLAAC/DHCPv6)**

### **TYPE DE CONNEXION IPV6**

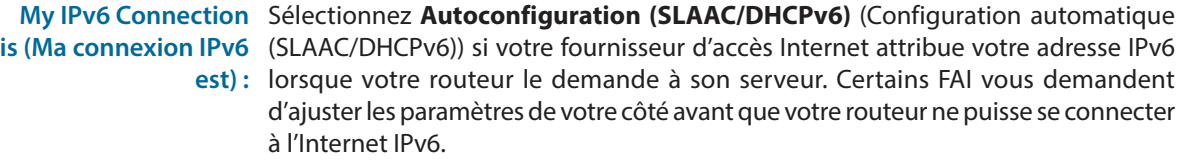

#### **PARAMÈTRES DNS IPV6**

Sélectionnez **Obtain DNS server address automatically** (Obtenir une adresse de serveur DNS automatiquement) ou **Use the following DNS Address** (Utiliser l'adresse DNS suivante).

Si vous choisissez **Use the following DNS address** (Utiliser l'adresse DNS suivante), configurez le champ suivant :

Primary DNS Address Saisissez l'adresse du serveur DNS principal. **(Adresse DNS** 

**principale) :**

Secondary DNS Saisissez l'adresse du serveur DNS secondaire. **Address (Adresse DNS secondaire) :**

#### **Paramètres de l'adresse IPv6 du réseau local**

**Enable DHCP-PD**  Cochez cette case pour activer DHCP-PD. **(Activer DHCP-PD) :**

LAN IPv6 Address Entrez l'adresse IPv6 du réseau local pour le routeur. **(Adresse IPv6 du réseau local) :**

**LAN IPv6 Link-Local**  Affiche l'adresse lien-local du réseau local du routeur. **Address (Adresse Link-Local LAN IPv6) :**

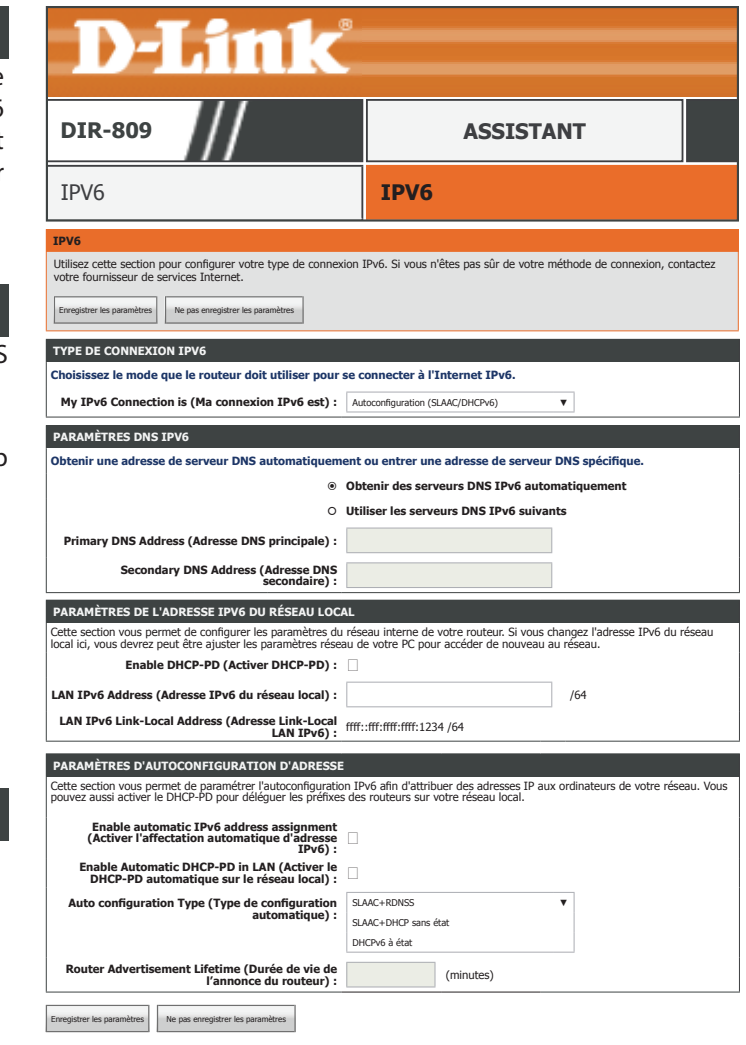

## **Autoconfiguration (SLAAC/DHCPv6) (suite)**

#### **PARAMÈTRES D'AUTOCONFIGURATION D'ADRESSE** Cette section vous permet de paramétrer l'autoconfiguration IPv6 afin d'attribuer des adresses IP aux ordinateurs de votre réseau. Vous<br>pouvez aussi activer le DHCP-PD pour déléquer les préfixes des routeurs sur votre rése **Enable automatic IPv6 address assignment (Activer l'affectation automatique d'adresse IPv6) :** ☑ **Enable Automatic DHCP-PD in LAN (Activer le DHCP-PD automatique sur le réseau local) :** ☑ **Auto configuration Type (Type de configuration de configuration<br><b>automatique)** : DHCPv6 à état **IPv6 Address Range (Start) (Plage d'adresses IPv6 [début]) :** :00 <sup>1</sup> **IPv6 Address Range (End) (Plage d'adresses IPv6 [(fin]) :** :00 ff **Lifetime (Durée de vie de l'etime (Durée de vie de la préférence du routeur) :<br>l'annonce du routeur) :** egistrer les paramètres | Ne pas enregistrer les paramètres Enable automatic IPv6 Activez ou désactivez la fonction d'affectation automatique d'adresse address assignment (Activer IPv6. Si vous désactivez cette option, aucune autre configuration n'est **l'affectation automatique d'adresse IPv6) :** disponible. **Enable Automatic DHCP-PD**  Activez ou désactivez la fonction d'affectation automatique d'adresse **in LAN (Activer le DHCP-PD automatique sur le réseau local) :** IPv6 du LAN. **Auto configuration Type**  Sélectionnez **SLAAC+RDNSS**, **SLAAC+Stateless DHCP** (SLAAC + DHCP **(Type de configuration sans état) ou Stateful DHCPv6 (DHCPv6 à état). automatique) :** Si vous choisissez **SLAAC+Stateless DHCP** (SLAAC + DHCP sans état), le champ suivant s'affiche : **Router Advertisement Lifetime**  La durée de vie de l'annonce du routeur actuellement définie s'affiche. **(Durée de vie de l'annonce du routeur) :** Si vous choisissez **Stateful DHCPv6** (DHCPv6 à état), configurez les champs suivants : **IPv6 Address Range (Start) (Plage d'adresses IPv6 [début]) :** Saisissez l'adresse IPv6 de début pour l'attribution d'adresses IPv6 du serveur DHCP. **IPv6 Address Range (End) (Plage d'adresses IPv6 [(fin]) :** Saisissez l'adresse IPv6 de fin pour l'attribution d'adresses IPv6 du serveur DHCP. **Router Advertisement Lifetime**  La durée de vie de l'annonce du routeur actuellement définie s'affiche. **(Durée de vie de l'annonce du routeur) :** Paramètres d'Autoconfiguration d'ADRESSE Cette section vous permet de paramétrer l'autoconfiguration IPv6 afin d'attribuer des adresses IP aux ordinateurs de votre réseau. Vous pouvez aussi activer le DHCP-PD pour déléguer les préfixes des routeurs sur votre rés **Enable automatic IPv6 address assignment (Activer l'affectation automatique d'adresse IPv6) :** ☑ **Enable Automatic DHCP-PD in LAN (Activer le DHCP-PD automatique sur le Auto configuration Type (Type de configuration automatique) :** SLAAC+RDNSS SLAAC+DHCP sans état DHCPv6 à état **Router Advertisement Lifetime (Durée de vie de l'annonce du routeur) :** (minutes) registrer les paramètres | Ne pas enregistrer les paramètres

Lorsque vous avez fini de configurer votre connexion IPv6, cliquez sur le bouton **Save Settings** (Enregistrer les paramètres).

## **PPPoE**

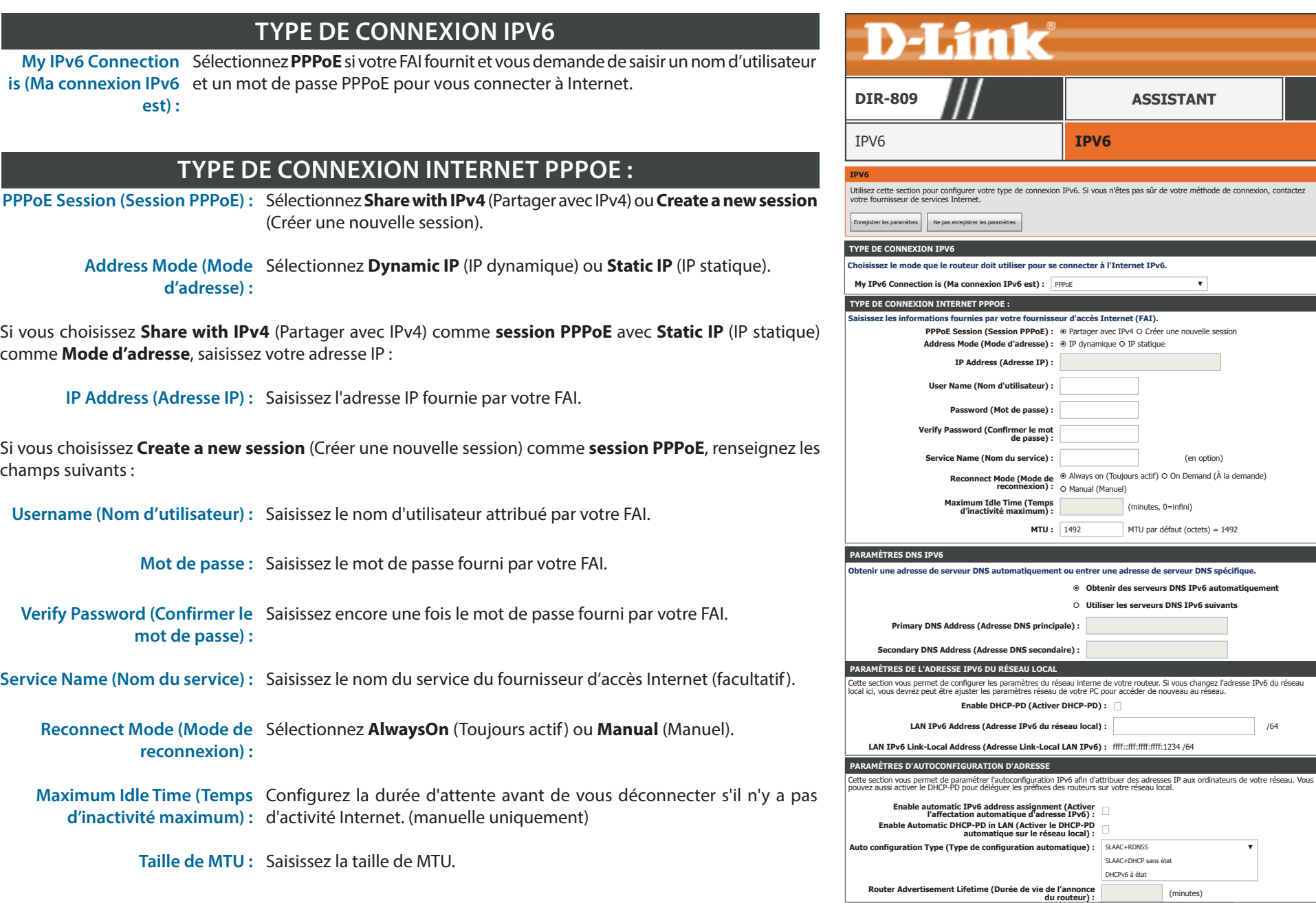

 $(en$  option)

### **PPPoE (suite)**

### **PARAMÈTRES DNS IPV6**

Sélectionnez **Obtain DNS server address automatically** (Obtenir une adresse de serveur DNS automatiquement) ou **Use the following DNS Address** (Utiliser l'adresse DNS suivante).

Si vous choisissez **Use the following DNS address** (Utiliser l'adresse DNS suivante), configurez le champ suivant :

Primary DNS Address Saisissez l'adresse du serveur DNS principal. **(Adresse DNS principale) :**

Secondary DNS Saisissez l'adresse du serveur DNS secondaire. **Address (Adresse DNS secondaire) :**

### **Paramètres de l'adresse IPv6 du réseau local**

Si vous choisissez **Dynamic IP** (IP dynamique) comme **Address Mode** (Mode d'adresse), vous pouvez activer DHCP-PD qui s'affiche :

**Enable DHCP-PD**  Cochez cette case pour activer DHCP-PD. **(Activer DHCP-PD) :**

Si vous choisissez **Static IP** (IP statique) comme **Address Mode** (Mode d'adresse), ou si DHCP-PD est désactivé, saisissez l'adresse IP v6 de votre LAN :

LAN IPv6 Address Entrez l'adresse IPv6 du réseau local pour le routeur. **(Adresse IPv6 du réseau local) :**

**LAN IPv6 Link-Local**  Affiche l'adresse lien-local du réseau local du routeur. **Address (Adresse Link-Local LAN IPv6) :**

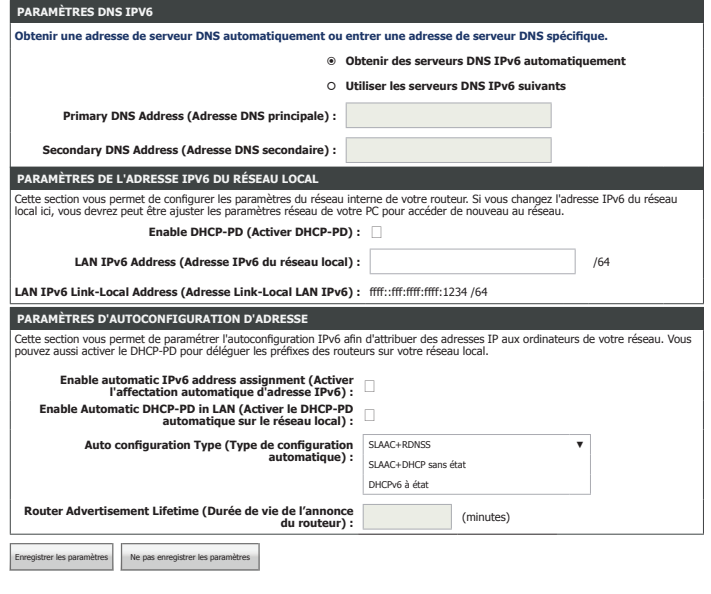

### **PPPoE (suite)**

#### **Paramètres de configuration automatique de l'adresse**

Enable automatic IPv6 Activez ou désactivez la fonction d'affectation automatique d'adresse **address assignment (Activer**  IPv6. Si vous désactivez cette option, aucune autre configuration n'est **l'affectation automatique d'adresse IPv6) :** disponible.

Si vous choisissez **Dynamic IP** (IP dynamique) comme **Address Mode** (Mode d'adresse) et que vous avez activé **DHCP-PD** dans les paramètres de l'adresse IPv6 du LAN, vous pouvez activer **DHCP-PD for the LAN** (DHCP-PD pour le LAN) :

Enable Automatic DHCP-PD Activez ou désactivez la fonction d'affectation automatique d'adresse **in LAN (Activer le DHCP-PD**  IPv6 du LAN. **automatique sur le réseau local) :**

**Auto configuration Type**  Sélectionnez **SLAAC+RDNSS**, **SLAAC+Stateless DHCP** (SLAAC + DHCP **(Type de configuration sans état) ou <b>Stateful DHCPv6** (DHCPv6 à état). **automatique) :**

Si vous choisissez **SLAAC+Stateless DHCP** (SLAAC + DHCP sans état), le champ suivant s'affiche :

**Router Advertisement**  La durée de vie de l'annonce du routeur actuellement définie s'affiche. **Lifetime (Durée de vie de l'annonce du routeur) :**

Si vous choisissez **Stateful DHCPv6** (DHCPv6 à état), configurez les champs suivants :

**IPv6 Address Range (Start) (Plage d'adresses IPv6 [début]) :**

Saisissez l'adresse IPv6 de début pour l'attribution d'adresses IPv6 du serveur DHCP.

**IPv6 Address Range (End) (Plage d'adresses IPv6 [(fin]) :**

Saisissez l'adresse IPv6 de fin pour l'attribution d'adresses IPv6 du serveur DHCP.

**Router Advertisement**  La durée de vie de l'annonce du routeur actuellement définie s'affiche. **Lifetime (Durée de vie de l'annonce du routeur) :**

Lorsque vous avez fini de configurer votre connexion IPv6, cliquez sur le bouton **Save Settings** (Enregistrer les paramètres).

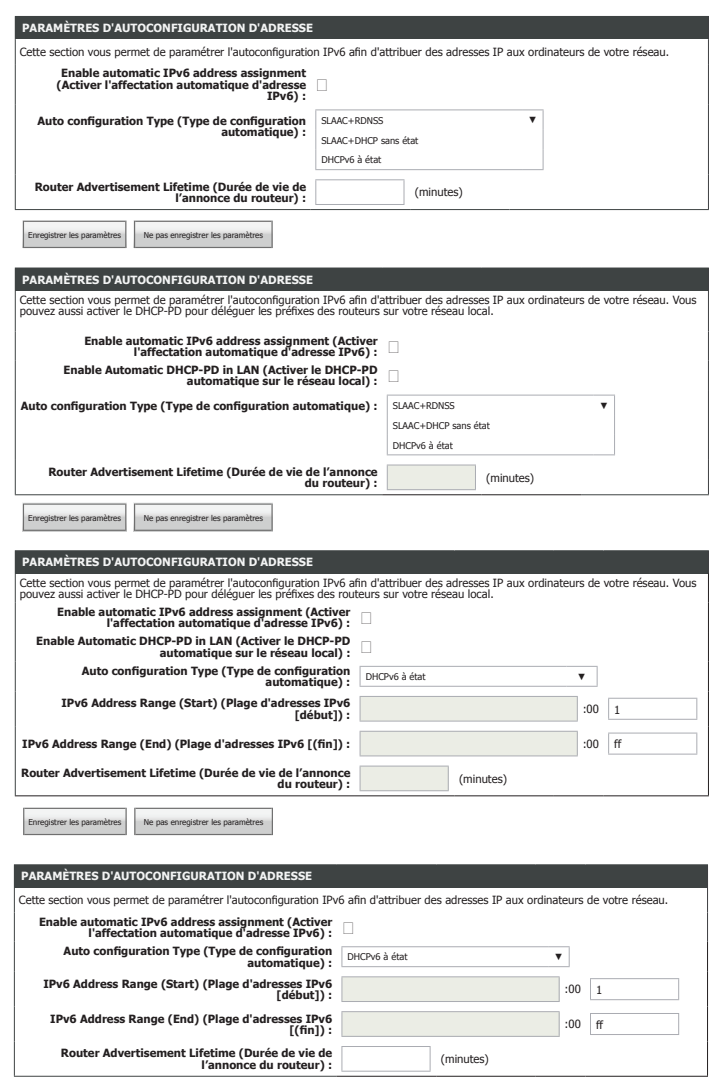

Enregistrer les paramètres Ne pas enregistrer les paramètres

## **IPv6 en tunnel IPv4**

### **TYPE DE CONNEXION IPV6**

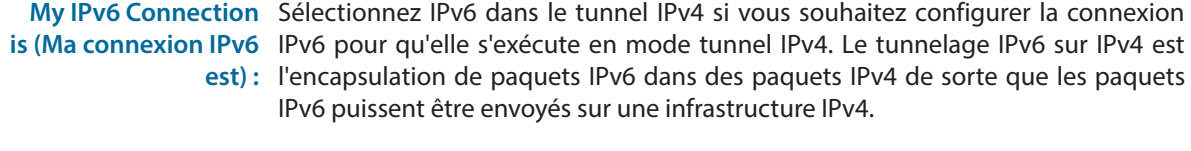

**Paramètres du tunnel IPv6 dans IPv4**

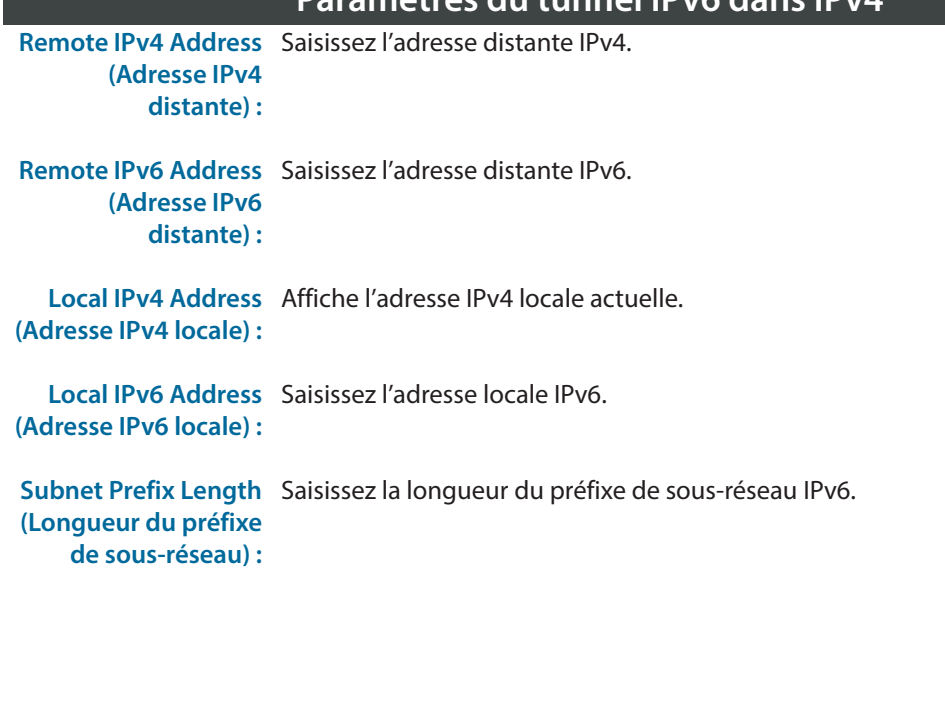

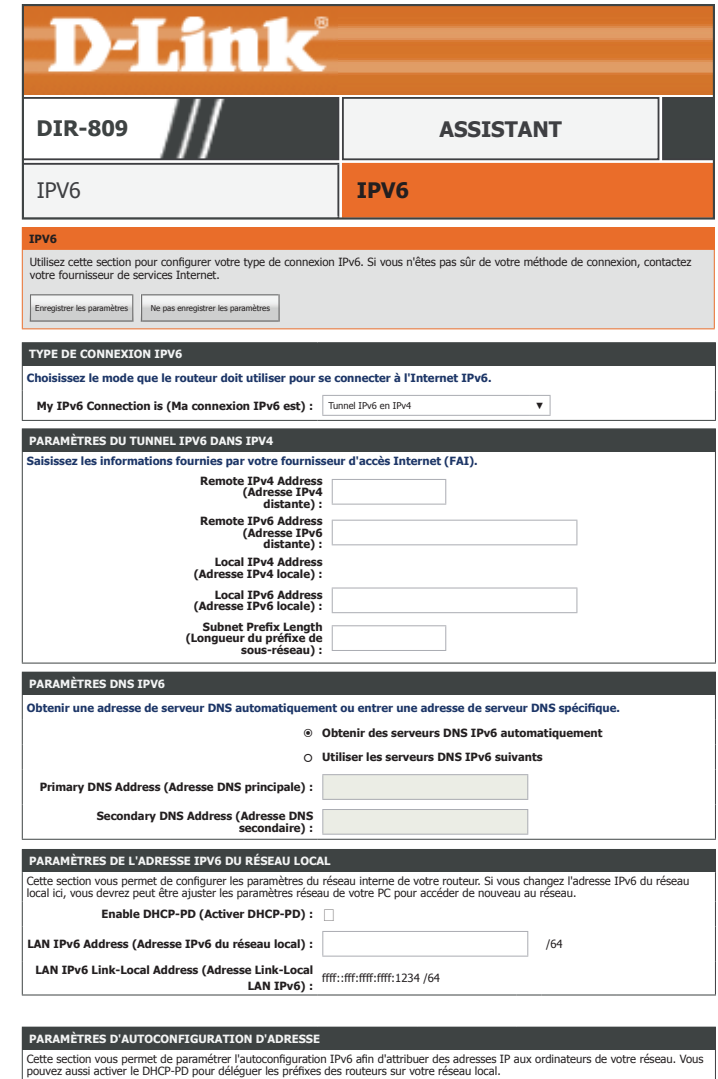

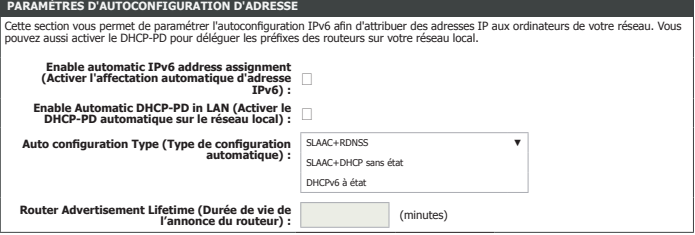

### **IPv6 en tunnel IPv4 (suite)**

### **PARAMÈTRES DNS IPV6**

Sélectionnez **Obtain DNS server address automatically** (Obtenir une adresse de serveur DNS automatiquement) ou **Use the following DNS Address** (Utiliser l'adresse DNS suivante).

Si vous choisissez **Use the following DNS address** (Utiliser l'adresse DNS suivante), configurez le champ suivant :

Primary DNS Address Saisissez l'adresse du serveur DNS principal. **(Adresse DNS principale) :**

Secondary DNS Saisissez l'adresse du serveur DNS secondaire. **Address (Adresse DNS secondaire) :**

### **Paramètres de l'adresse IPv6 du réseau local**

**Enable DHCP-PD**  Cochez cette case pour activer DHCP-PD. **(Activer DHCP-PD) :**

**LAN IPv6 Address**  Entrez l'adresse IPv6 du réseau local pour le routeur. Non disponible si DHCP-PD **(Adresse IPv6 du**  est activé. **réseau local) :**

**LAN IPv6 Link-Local**  Affiche l'adresse lien-local du réseau local du routeur. **Address (Adresse Link-Local LAN IPv6) :**

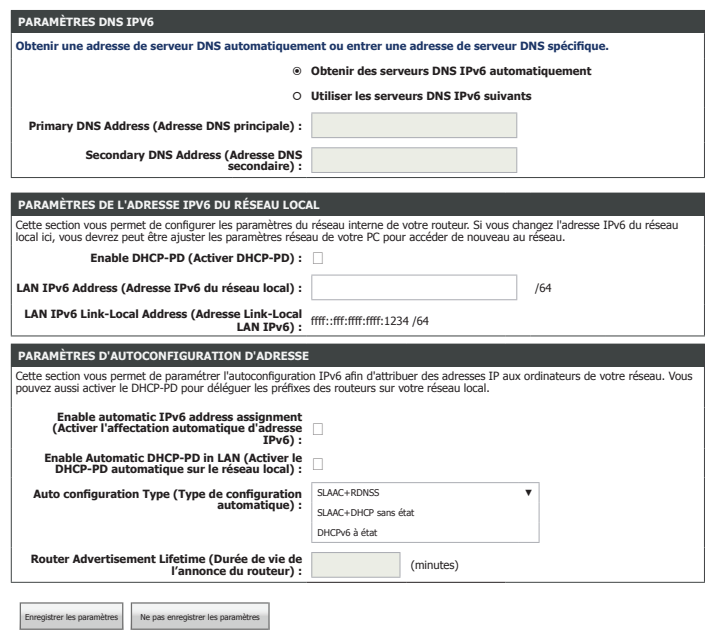

### **IPv6 en tunnel IPv4 (suite)**

#### **Enable automatic IPv6 address**  Activez ou désactivez la fonction d'affectation automatique d'adresse **assignment (Activer l'affectation**  IPv6. Si vous désactivez cette option, aucune autre configuration **automatique d'adresse IPv6) :** n'est disponible. Si vous avez activé **DHCP-PD** dans LAN IPv6 Address Settings (Paramètres de l'adresse Ipv6 du LAN), vous pouvez activer **DHCP-PD for the LAN** (DHCP-PD pour le LAN) : **Enable Automatic DHCP-PD in LAN**  Activez ou désactivez la fonction d'affectation automatique d'adresse **(Activer le DHCP-PD automatique**  IPv6 du LAN. **sur le réseau local) : Auto configuration Type (Type de**  Sélectionnez **SLAAC+RDNSS**, **SLAAC+Stateless DHCP** (SLAAC + **configuration automatique):** DHCP sans état) ou **Stateful DHCPv6** (DHCPv6 à état). Si vous choisissez **SLAAC+Stateless DHCP** (SLAAC + DHCP sans état), le champ suivant s'affiche : **Router Advertisement Lifetime**  La durée de vie de l'annonce du routeur actuellement définie s'affiche. **(Durée de vie de l'annonce du routeur) :** Si vous choisissez **Stateful DHCPv6** (DHCPv6 à état), configurez les champs suivants : **IPv6 Address Range (Start) (Plage**  Saisissez l'adresse IPv6 de début pour l'attribution d'adresses IPv6 **d'adresses IPv6 [début]) :** du serveur DHCP. **IPv6 Address Range (End) (Plage**  Saisissez l'adresse IPv6 de fin pour l'attribution d'adresses IPv6 du **d'adresses IPv6 [(fin]) :** serveur DHCP. **Router Advertisement Lifetime**  La durée de vie de l'annonce du routeur actuellement définie s'affiche. **(Durée de vie de l'annonce du routeur) : Paramètres de configuration automatique de l'adresse PRES D'AUTOCONFIGURATION D'ADRESS** ette section vous permet de paramétrer l'autoconfiguration IPv6 afin d'attribuer des adresses IP aux ordinateurs de votre réseau. Enregistrer les paramètres Ne pas enregistrer les paramètres

Lorsque vous avez fini de configurer votre connexion IPv6, cliquez sur le bouton **Save Settings** (Enregistrer les paramètres).

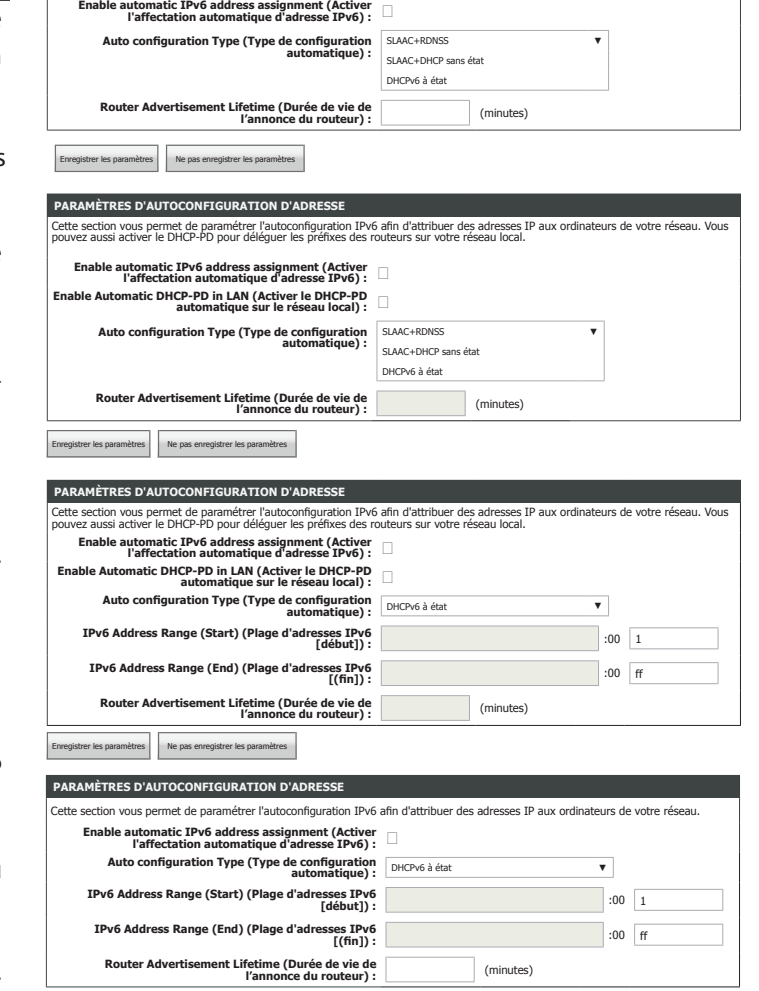

### **6to4**

### **My IPv6 Connection**  Sélectionnez IPv6 dans le tunnel IPv4 si vous souhaitez configurer votre routeur **is (Ma connexion IPv6**  pour qu'il se connecte à votre FAI à l'aide de 6 à 4. 6to4 est une attribution d'adresse **est) :** IPv6 et une technologie de tunnelage automatique qui est utilisée pour fournir une connectivité IPv6 monodiffusion entre des sites et des hôtes IPv6 sur le réseau Internet IPv4. **6to4 Address (Adresse**  L'adresse 6to4 s'affiche ici. **6to4) : 6to4 Relay (Relais**  Entrez l'adresse du relai 6to4 fourni par votre adresse fournisseur de services Internet. **6to4) :** Primary DNS Address Saisissez l'adresse du serveur DNS principal. **(Adresse DNS principale) :** Secondary DNS Saisissez l'adresse du serveur DNS secondaire. **Address (Adresse DNS secondaire) : PARAMÈTRES DE L'ADRESSE IPV6 DU RÉSEAU ÉTENDU**

**TYPE DE CONNEXION IPV6**

#### **Paramètres de l'adresse IPv6 du réseau local**

LAN IPv6 Address Entrez l'adresse IPv6 du réseau local pour le routeur. **(Adresse IPv6 du réseau local) :**

**LAN IPv6 Link-Local**  Affiche l'adresse lien-local du réseau local du routeur. **Address (Adresse Link-Local LAN IPv6) :**

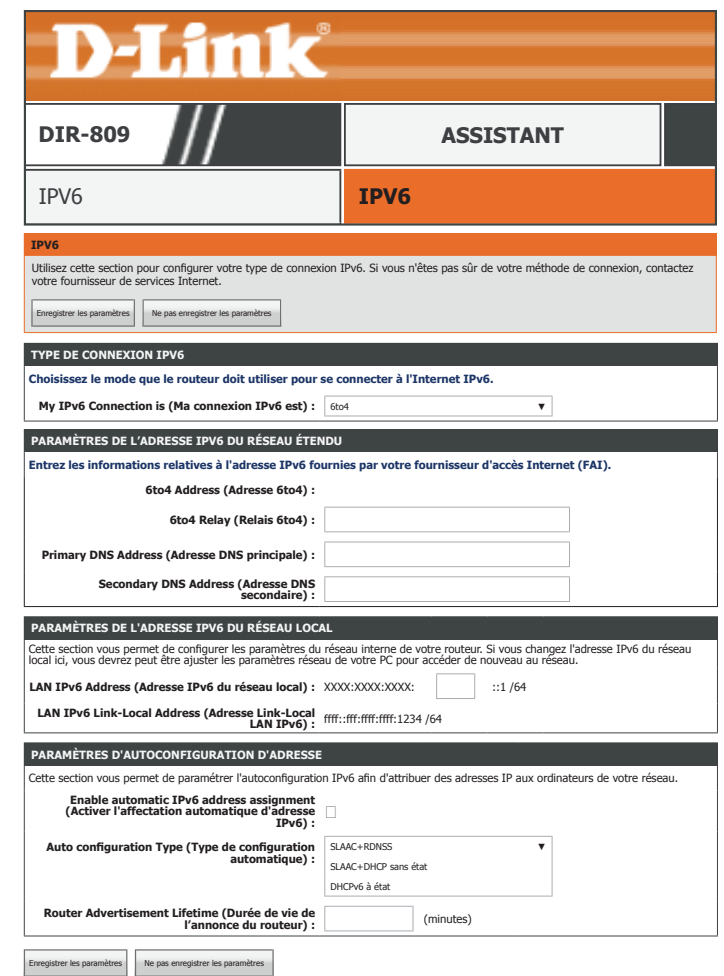

## **6to4 (suite)**

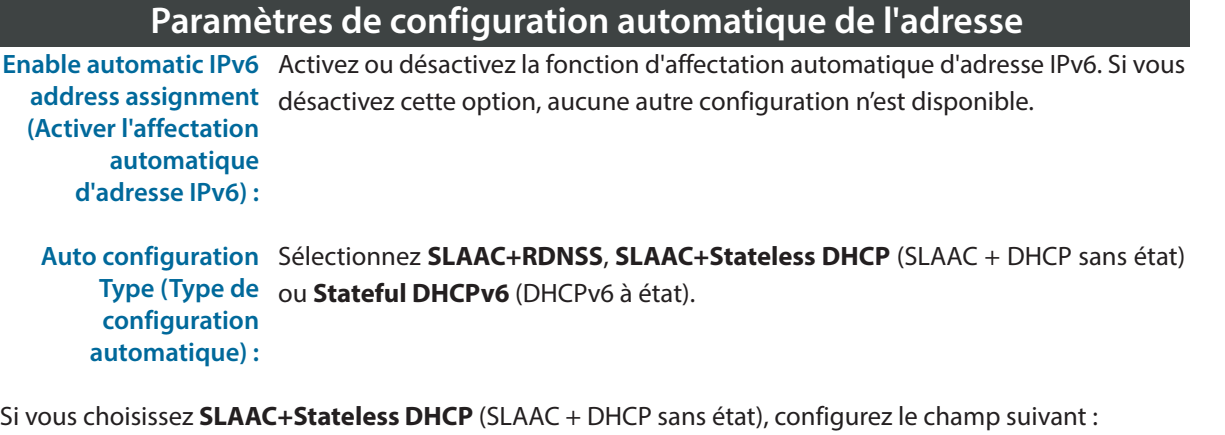

**Router Advertisement**  Saisissez la durée de vie de l'adresse IPv6 (en minutes). **Lifetime (Durée de vie de l'annonce du routeur) :**

Si vous choisissez **Stateful DHCPv6** (DHCPv6 à état), configurez les champs suivants :

IPv6 Address Range Saisissez l'adresse IPv6 de début pour l'attribution d'adresses IPv6 du serveur DHCP. **(Start) (Plage d'adresses IPv6 [début]) :**

IPv6 Address Saisissez l'adresse IPv6 de fin pour l'attribution d'adresses IPv6 du serveur DHCP. **Range (End) (Plage d'adresses IPv6 [(fin]) :**

```
Router Advertisement 
Saisissez la durée de vie de l'adresse IPv6 (en secondes).
   Lifetime (Durée de 
  vie de l'annonce du 
            routeur) :
```
Lorsque vous avez fini de configurer votre connexion IPv6, cliquez sur le bouton **Save Settings** (Enregistrer les paramètres).

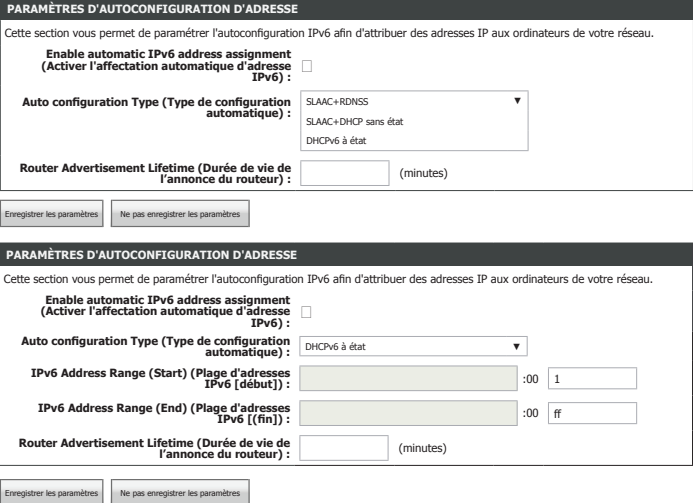

### **6rd**

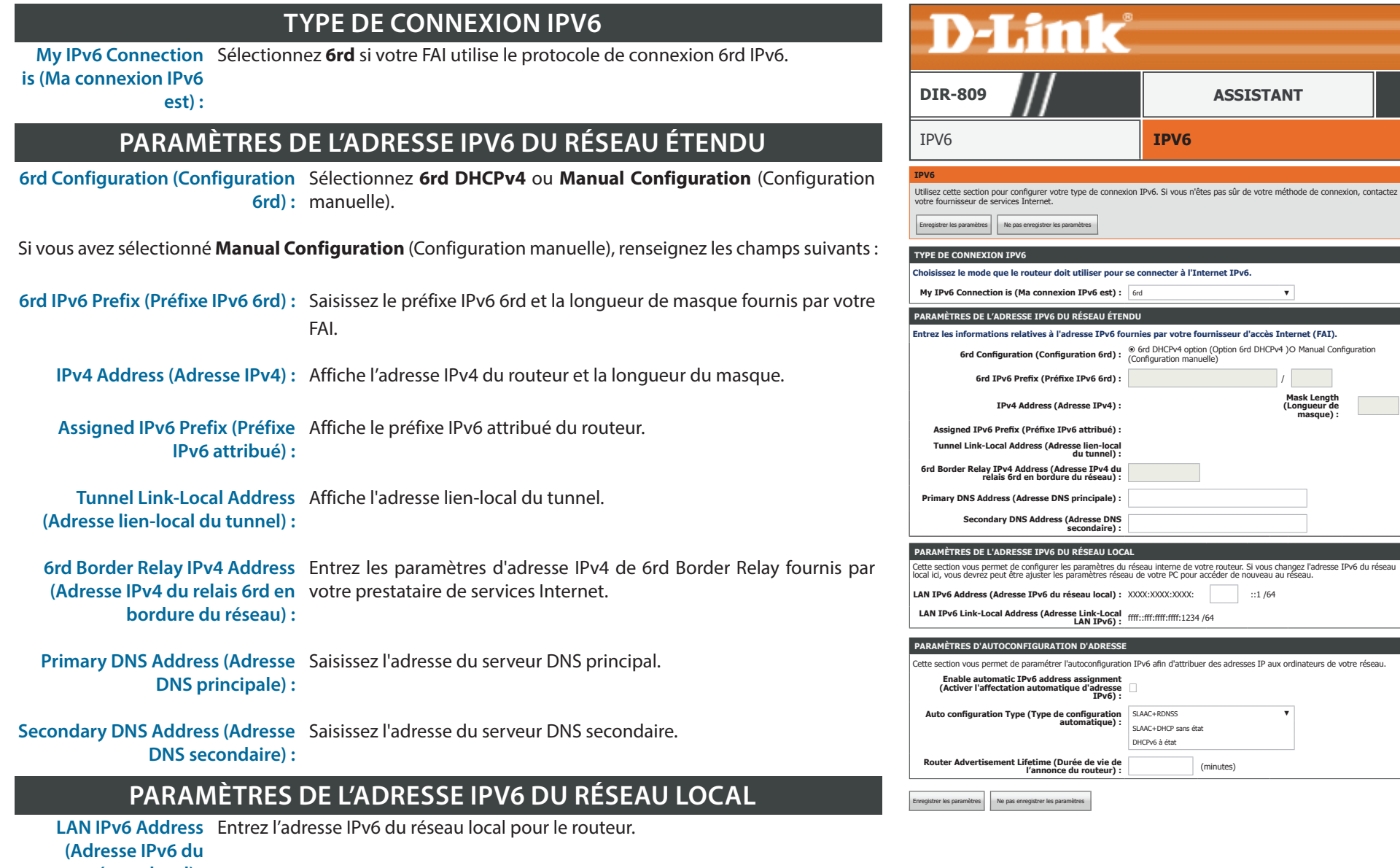

**réseau local) :**

IPV6 **IPV6** 

SLAAC+DHCP sans état DHCPv6 à état

**DIR-809 [ASSISTANT](#page-28-0)**

**Mask Length (Longueur de masque) :**

## **6rd (suite)**

**LAN IPv6 Link-Local**  Affiche l'adresse lien-local du réseau local du routeur. **Address (Adresse Link-Local LAN IPv6) :**

#### **Paramètres de configuration automatique de l'adresse**

**Enable automatic IPv6**  Activez ou désactivez la fonction d'affectation automatique d'adresse IPv6. **address assignment (Activer**  Si vous désactivez cette option, aucune autre configuration n'est disponible. **l'affectation automatique d'adresse IPv6) :**

**Auto configuration Type**  Sélectionnez **SLAAC+RDNSS**, **SLAAC+Stateless DHCP** (SLAAC + DHCP sans (Type de configuration état) ou **Stateful DHCPv6** (DHCPv6 à état). **automatique) :**

Si vous choisissez **SLAAC+Stateless DHCP** (SLAAC + DHCP sans état), configurez le champ suivant :

**Router Advertisement**  Saisissez la durée de vie de l'adresse IPv6 (en minutes). **Lifetime (Durée de vie de l'annonce du routeur) :**

Si vous choisissez **Stateful DHCPv6** (DHCPv6 à état), configurez les champs suivants :

**IPv6 Address Range (Start) (Plage d'adresses IPv6 [début]) :** Saisissez l'adresse IPv6 de début pour l'attribution d'adresses IPv6 du serveur DHCP.

**IPv6 Address Range (End) (Plage d'adresses IPv6 [(fin]) :** Saisissez l'adresse IPv6 de fin pour l'attribution d'adresses IPv6 du serveur DHCP.

**Router Advertisement**  Saisissez la durée de vie de l'adresse IPv6 (en secondes). **Lifetime (Durée de vie de l'annonce du routeur) :**

Lorsque vous avez fini de configurer votre connexion IPv6, cliquez sur le bouton **Save Settings** (Enregistrer les paramètres).

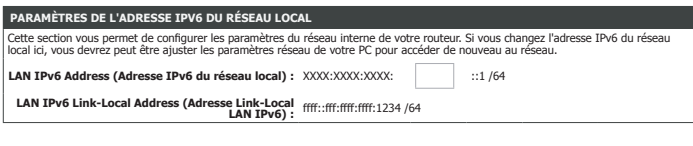

#### **PARAMÈTRES D'AUTOCONFIGURATION D'A**

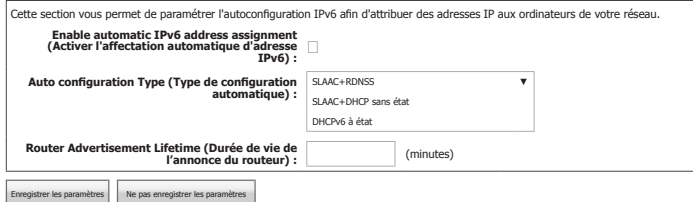

### **Connectivité locale uniquement**

### **TYPE DE CONNEXION IPV6**

My IPv6 Connection Sélectionner Local Connectivity Only (Connectivité locale uniquement) vous is (Ma connexion IPv6 permet de configurer une connexion IPv6 locale sans passer par Internet. **est) :**

### **PARAMÈTRES DE L'ADRESSE IPV6 DU LAN**

**LAN IPv6 Link-Local**  Affiche l'adresse lien-local IPv6 du LAN du routeur. **Address (Adresse Link-Local LAN IPv6) :**

**LAN IPv6 Unique Local**  Affiche l'adresse locale unique IPv6 du LAN et la longueur du masque. **Address (Adresse locale unique IPv6 du réseau local) :**

Lorsque vous avez fini de configurer votre connexion IPv6, cliquez sur le bouton **Save Settings** (Enregistrer les paramètres).

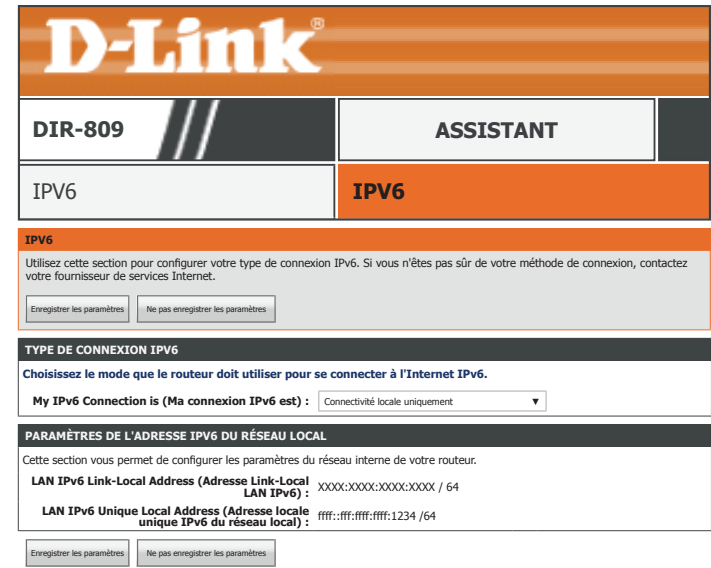

# **Mode du périphérique**

### **MODE SANS FIL**

Wireless Mode (Mode Vous pouvez configurer votre DIR-809 pour fonctionner en mode routeur sans fil **sans fil) :** ou en mode répéteur. Le périphérique redémarrera si le mode sans fil est modifié.

**Enable Band (Activer**  Si le mode répéteur est choisi, choisissez d'activer la bande 2,4 GHz ou la bande 5 GHz. **la bande) :**

Lorsque vous avez fini de configurer les paramètres du mode du périphérique, cliquez sur le bouton **Save Settings** (Enregistrer les paramètres).

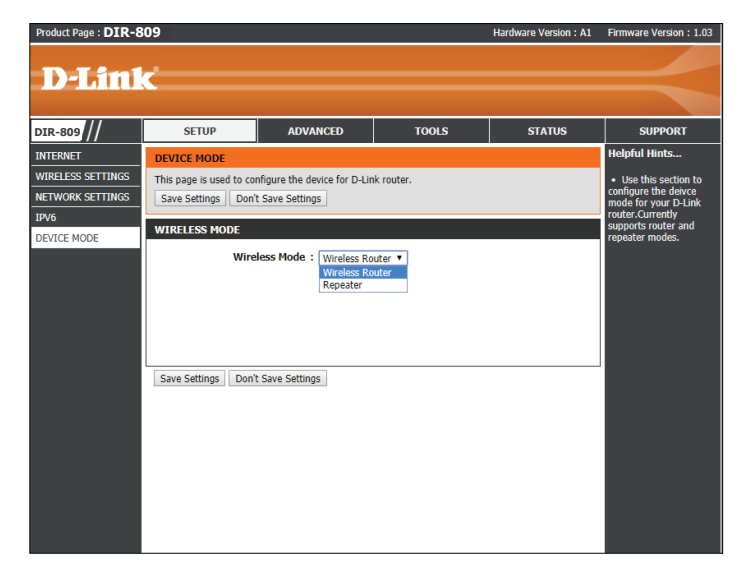

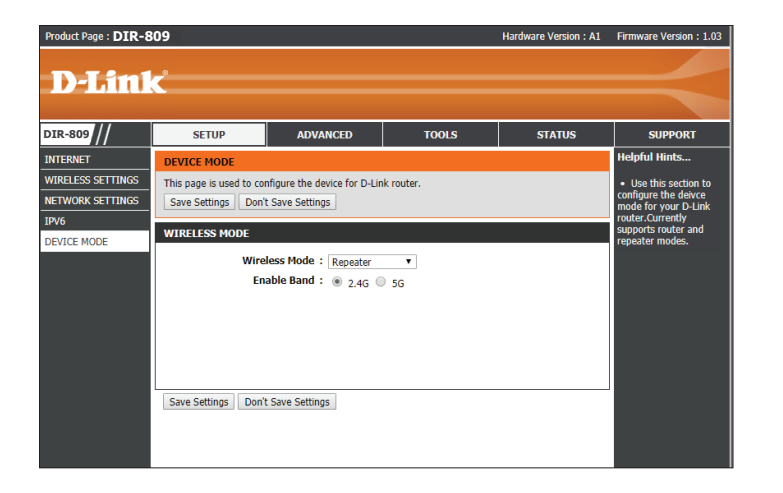

# **Mode Répéteur**

Cette section vous indique comment configurer ou modifier les paramètres par défaut de votre DIR-809 à l'aide de l'utilitaire de configuration Web en mode Répéteur. Le mode Répéteur est expliqué dans la section **[Mode Répéteur à la page 9](#page-12-0)**. Les fonctions en mode répéteur sont par ailleurs identiques à celles décrites en mode routeur. Cette section ne répertorie que les différences.

Pour accéder à l'utilitaire de configuration, ouvrez un navigateur Web, par exemple Internet Explorer, puis saisissez **http://dlinkrouter.local./** ou vous pouvez également vous connecter en saisissant l'adresse IP du routeur (**http://192.168.0.1** par défaut en mode routeur) dans la barre d'adresse. En mode répéteur, le seul moyen fiable d'accéder à l'interface sera via l'URL.

Saisissez votre mot de passe. Si vous avez déjà exécuté l'assistant de configuration veuillez utiliser le mot de passe admin saisi au cours de l'assistant. Sinon, laissez le mot de passe vide. Cliquez sur **Login** (Connexion) pour continuer.

*Remarque : Si vous avez oublié votre mot de passe ou si vous ne parvenez pas à vous connecter, appuyez sur le bouton de réinitialisation à l'arrière du périphérique pendant plus de 10 secondes pour restaurer les paramètres par défaut du routeur.*

Si vous avez des difficultés à vous connecter ou si vous rencontrez des problèmes avec l'utilitaire de configuration, essayez de vider le cache de votre navigateur ou d'utiliser le mode de navigation privée de votre navigateur Web.

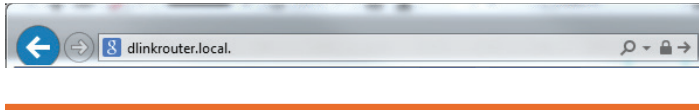

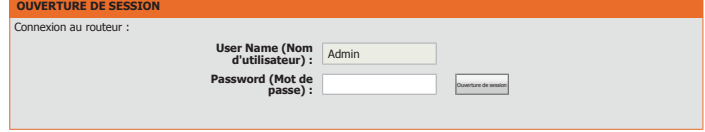

## **Répéteur 2.4G/5G**

Cliquez sur **2.4G Repeater** (Répéteur 2.4G) ou **5G Repeater** (Répéteur 5G) (en fonction de la bande choisie dans les paramètres du mode appareil) dans le menu de navigation pour configurer les paramètres de votre répéteur. Cette page permet de configurer les paramètres du Répéteur sans fil.

#### **Étape 1**

Cliquez sur **Site Survey** (Examen des sites). Les sites examinés s'affichent dans la liste ci-dessous. Sélectionnez le réseau sans fil que vous souhaitez étendre et cliquez sur **Next** (Suivant).

#### **Étape 2**

Cette page vous invite à configurer les paramètres de sécurité du réseau hôte. Sélectionnez le type de sécurité approprié et entrez le mot de passe sans fil. Cliquez sur **Next** (Suivant) pour continuer.

#### **WIRELESS REPEATER**

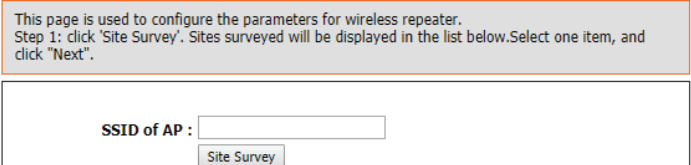

#### **WIRELESS SECURITY SETTINGS** Step2: Setup the wireless security. Turn on WEP or WPA by using Encryption Keys could prevent any unauthorized access to your wireless network. Encryption: WPA2-PSK(AES) V **Pre-Shared Kev:** (8-63 ASCII or 64 hex number)

Next

#### **Étape 3**

Une fois que vous avez spécifié les paramètres sans fil, l'assistant est fermé. Notez qu'une fois que vous avez cliqué sur **Finish** (Terminer), vous risquez de perdre l'accès à la passerelle. Vous pouvez y accéder en accédant à dlinkrouter.local dans un navigateur ou en vous connectant à sa nouvelle adresse IP attribuée. Cliquez sur **Finish** (Terminer) pour fermer l'assistant.

#### **FINISH CONFIGURATION**

Step 3: click 'Finish' to save the configuration.

strongly recommend that you modify IP address of the local gateway to avoid IP address conflicts<br>with the center of the AP. (ex. if IP address of AP is 192.168.1.1, you can modify IP address of the local gateway to 192.168.1.2).

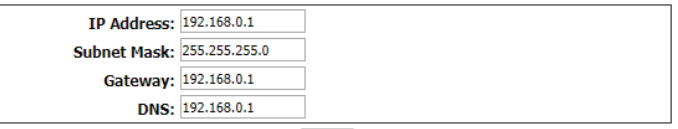

Finish

# <span id="page-88-0"></span>**Avancé**

L'onglet Advanced (Avancé) permet d'accéder à la configuration des fonctionnalités avancées de votre. DIR-809.

# **D-Link**

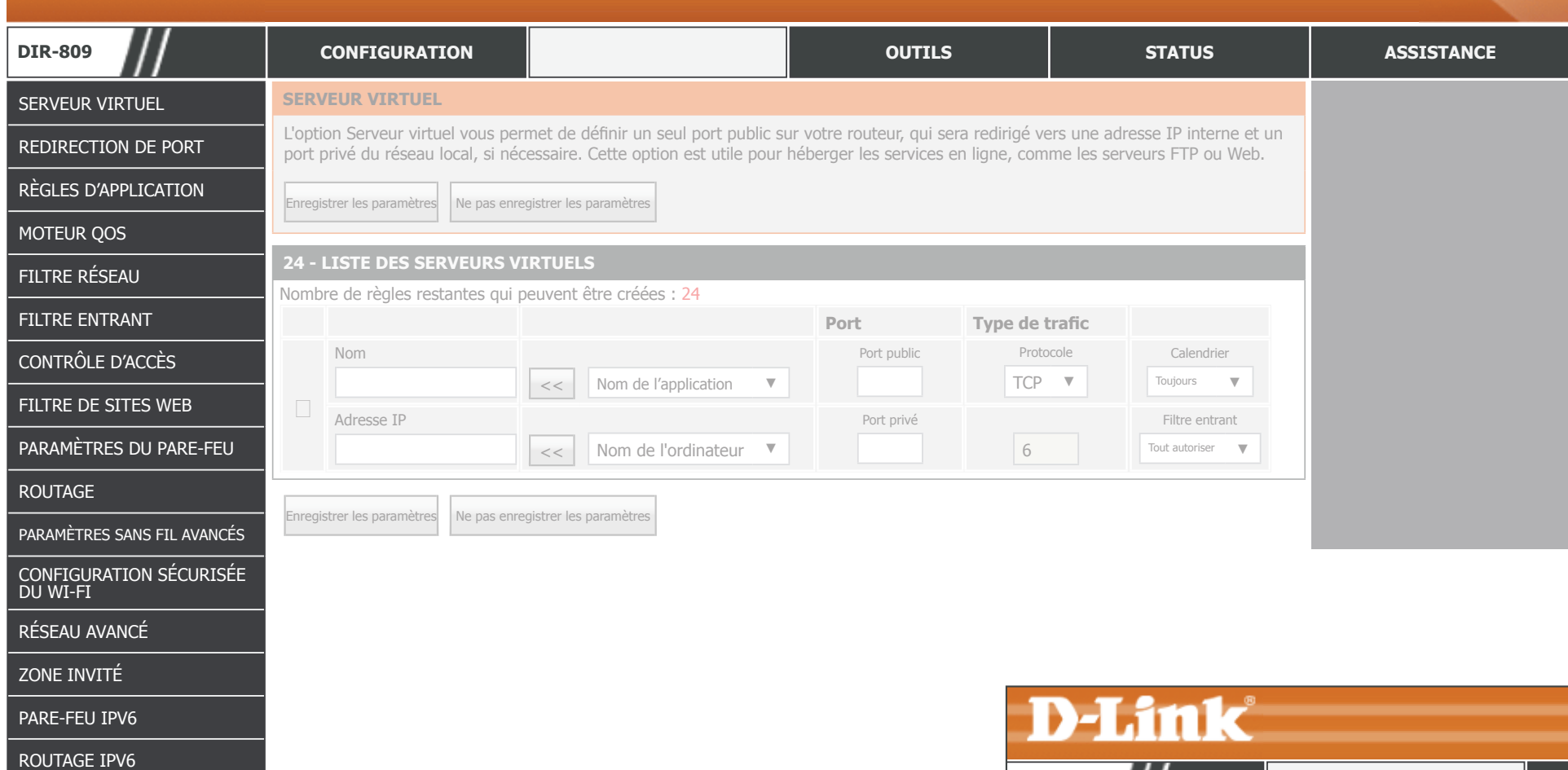

Pour revenir à la page de la table des matières de l'interface utilisateur Web, cliquez simplement sur le logo D-Link en haut à droite de chaque page. **INTERNET [CONNEXION INTERNET](#page-28-0)** 

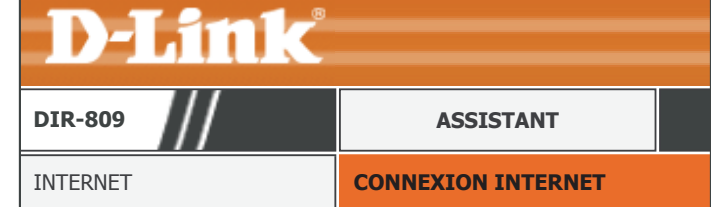

Manuel d'utilisation du DIR-809 D-Link 85

## **Serveur virtuel**

Cliquez sur **Virtual Server** (Serveur virtuel), dans le menu de Navigation, pour configurer le serveur virtuel. Le serveur virtuel effectue une redirection de port, ce qui permet aux utilisateurs distants d'accéder à plusieurs services sur votre réseau local via votre adresse IP publique. Par exemple, vous souhaiterez peut-être connecter deux serveurs FTP sur deux machines différentes de votre réseau local à Internet. L'utilisation de la redirection de port permet uniquement à une seule machine d'utiliser le port 21, mais avec le transfert de port, vous pouvez réaffecter deux ports externes différents à chaque machine. Lorsque vous êtes satisfait de la configuration, cliquez sur **Save Settings** (Enregistrer les paramètres).

### **24 - LISTE DES SERVEURS VIRTUELS**

**Enable (Activer) :** Cochez cette case pour activer cette règle.

- **Name (Nom) :** Saisissez un nom pour l'application à laquelle vous souhaitez appliquer le serveur virtuel. Utilisez le menu déroulant **Application Name** (Nom de l'application) et le bouton **<<** pour sélectionner rapidement les applications couramment utilisées. Le nom, le port privé, le port public et le type de protocole sont automatiquement renseignés.
- Public Port (Port Entrez ou ajustez le numéro de port WAN afin de remapper le trafic. **public) :**

**Protocol (Protocole) :** Sélectionnez **TCP** ou **UDP** dans le menu déroulant Protocol (Protocole).

- **Schedule (Calendrier) :** Sélectionnez le calendrier dans le menu déroulant. La valeur par défaut est **Always** (Toujours). Reportez-vous à **[Calendriers à la page 116](#page-119-0)** plus d'informations sur la création de calendriers.
	- IP Address (Adresse Saisissez l'adresse IP de l'ordinateur du réseau local sur lequel vous voulez autoriser le **IP) :** service entrant ou utilisez le menu déroulant **Computer Name** (Nom de l'ordinateur) et le bouton **<<** pour insérer rapidement l'adresse IP d'un périphérique.
		- **Private Port (Port**  Saisissez le numéro du port LAN. **privé) :**
- **Inbound Filter (Filtre**  Vous pouvez configurer le filtre de trafic sur **Allow All** (Autoriser tout) ou **Block All entrant) :** (Bloquer tout) le trafic.

<span id="page-89-0"></span>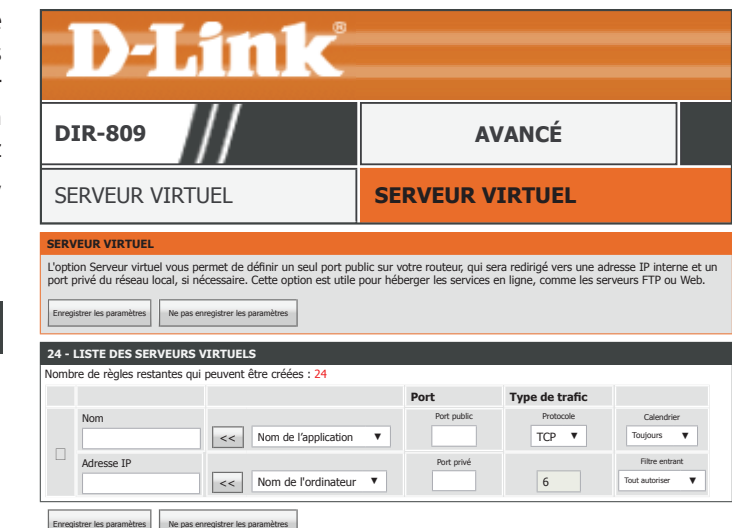

# **Redirection de port**

Cliquez sur **Port Forwarding** (Redirection de port), dans le menu de navigation pour configurer la redirection de port. La redirection de port vous permet d'exposer des appareils, des applications et des serveurs de votre réseau local à Internet. Lorsque vous êtes satisfait de la configuration, cliquez sur **Save Settings** (Enregistrer les paramètres).

### **24 -- RÈGLES DE REDIRECTION DE PORT**

**Enable (Activer) :** Cochez cette case pour activer cette règle.

- **Name (Nom) :** Saisissez un nom pour l'application à laquelle vous souhaitez appliquer le serveur virtuel. Utilisez le menu déroulant **Application Name** (Nom de l'application) et le bouton **<<** pour sélectionner rapidement une application. Le nom, le port TCP et le port UDP sont automatiquement renseignés.
	- **TCP :** Saisissez le numéro de port TCP à rediriger.
- **Schedule (Calendrier) :** Sélectionnez le calendrier dans le menu déroulant. La valeur par défaut est **Always** (Toujours). Reportez-vous à **[Calendriers à la page 116](#page-119-0)** plus d'informations sur la création de calendriers.
	- IP Address (Adresse Saisissez l'adresse IP de l'ordinateur du réseau local sur lequel vous voulez autoriser le **IP) :** service entrant ou utilisez le menu déroulant **Computer Name** (Nom de l'ordinateur) et le bouton **<<** pour insérer rapidement l'adresse IP d'un périphérique.
		- **UDP :** Saisissez le numéro de port UDP à rediriger.
	- **Inbound Filter (Filtre**  Vous pouvez configurer le filtre de trafic sur **Allow All** (Autoriser tout) ou **Block All entrant) :** (Bloquer tout) le trafic.

<span id="page-90-0"></span>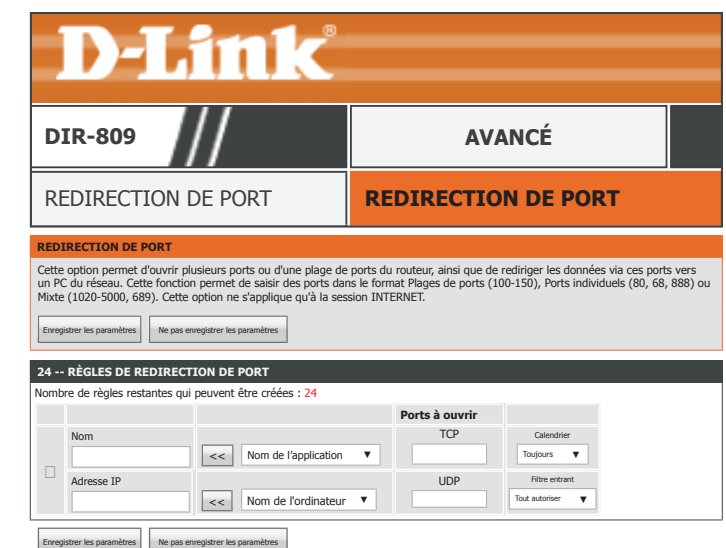

# **Règles d'application**

Cliquez sur **Port Triggering** (Déclenchement de port), dans le menu de navigation pour configurer le déclenchement de port. Le déclenchement de ports externes permet d'ouvrir les ports en vue d'un accès à distance s'il est activé par activité, depuis un ordinateur local, sur les ports désignés. Lorsque vous êtes satisfait de la configuration, cliquez sur **Save Settings** (Enregistrer les paramètres).

### **24 -- RÈGLES D'APPLICATION**

**Enable (Activer) :** Cochez cette case pour activer cette règle.

- **Name (Nom) :** Saisissez un nom pour l'application à laquelle vous souhaitez appliquer le serveur virtuel. Utilisez le menu déroulant **Application Name** (Nom de l'application) et le bouton **<<** pour sélectionner rapidement une application. Le nom, les numéros de ports et le type de trafic entrant sont automatiquement renseignés.
- **Trigger Port (Port de**  Entrez le port de déclenchement. **déclenchement) :**
- **Traffic Type (Type de**  Sélectionnez **TCP**, **UDP** ou **All** (Tous). **trafic) :**
- Firewall Port (Port du Saisissez le port du pare-feu à ouvrir une fois déclenché. **pare-feu) :**
- **Traffic Type (Type de**  Sélectionnez **TCP**, **UDP** ou **All** (Tous). **trafic) :**
- **Schedule (Calendrier) :** Sélectionnez le calendrier dans le menu déroulant. La valeur par défaut est **Always** (Toujours). Reportez-vous à **[Calendriers à la page 116](#page-119-0)** plus d'informations sur la création de calendriers.

<span id="page-91-0"></span>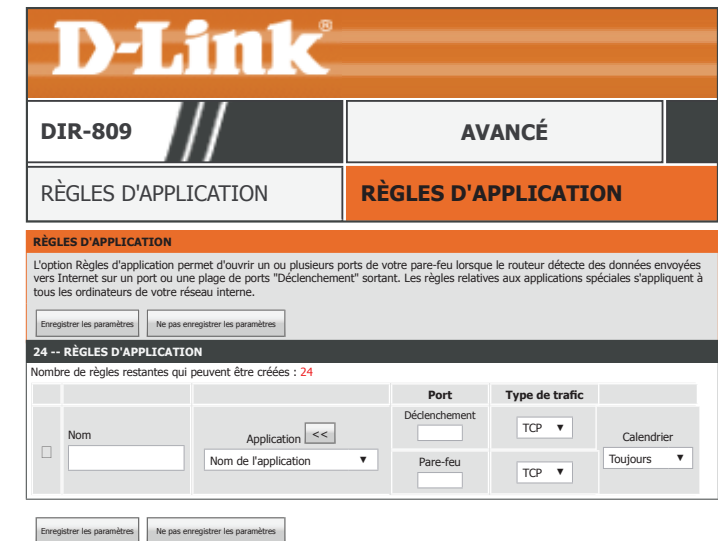

# **Moteur QoS**

Cliquez sur **QoS Engine** (Moteur QoS) dans le menu de navigation pour configurer la qualité de service (QoS). QoS allows vous permet de donner la priorité au trafic Internet pour assurer une meilleure expérience de navigation Web dans des situations où la bande passante est limitée ou si un grand nombre de périphériques sont utilisés. Elle peut améliorer votre expérience en ligne en garantissant qu'un trafic donné a la priorité sur le reste du trafic réseau (par ex. Voix sur IP, FTP ou Web). Lorsque vous êtes satisfait de la configuration, cliquez sur **Save Settings** (Enregistrer les paramètres).

### **CONFIGURATION DE LA QOS**

Enable QoS (Activer la Activez ou désactivez la QoS. **QoS) :**

Uplink Speed (Vitesse Entrez la vitesse de liaison montante de votre connexion Internet en kbps ou utilisez le **de liaison mesurée) :** menu déroulant **Select Transmission Rate** (Sélectionnez la vitesse de transmission) et le bouton **<<** pour sélectionner et renseigner rapidement une vitesse.

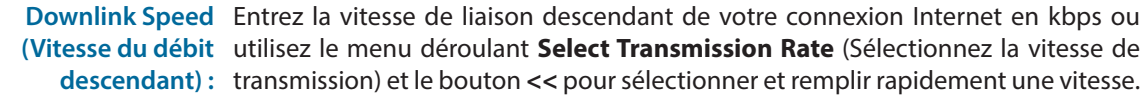

**Queue Type (Type de**  Choisissez **Strict Priority Queue** (File d'attente de priorité stricte) ou **Weighted Fair file d'attente) : Queue** (File d'attente équitable pondérée). Si vous avez sélectionné **Weighted Fair Queue** File d'attente équitable pondérée), vous pouvez ajuster le pourcentage de pondération pour chaque file d'attente.

Cliquez sur le bouton **Save Settings** (enregistrer les paramètres) avant de passer à **32 -- AJOUT D'UNE RÈGLE DE CLASSIFICATION**.

<span id="page-92-0"></span>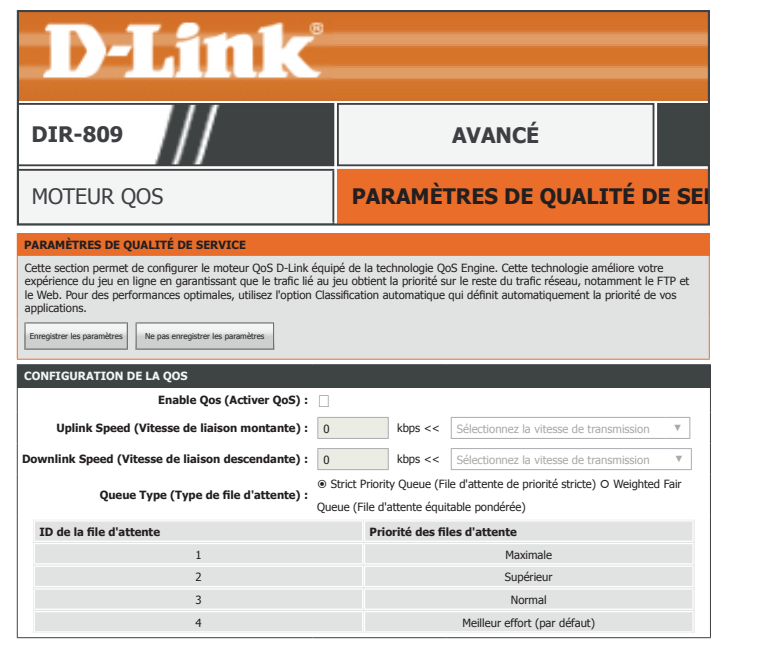

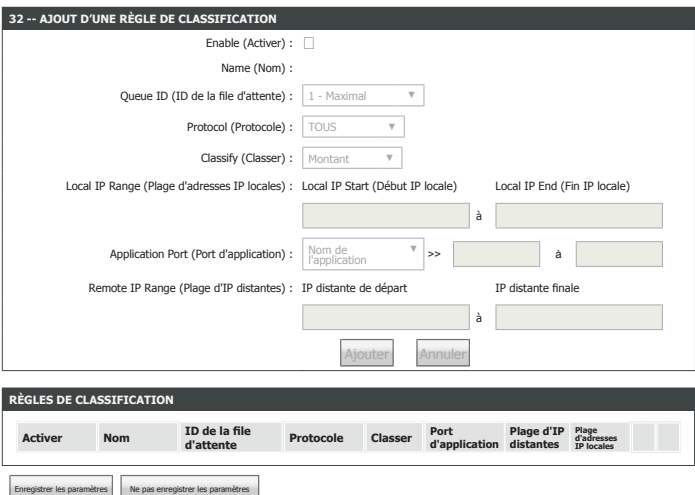

## **Moteur QoS (suite)**

### **32 -- AJOUT D'UNE RÈGLE DE CLASSIFICATION**

**Enable (Activer) :** Cochez cette case pour activer cette règle.

**Name (Nom) :** Saisissez un nom pour cette règle de QoS.

- Queue ID (ID de la file Sélectionnez la file d'attente à laquelle appliquer la règle. **d'attente) :**
- **Protocol (Protocole) :** Sélectionnez le protocole auquel appliquer la règle : **TCP**, **UDP** ou **All** (Tout).
	- **Classify (Classer) :** Sélectionnez pour appliquer la règle au trafic **Upstream** (Montant) ou **Downstream** (Descendant).
- **Local IP Range (Plage**  Si vous avez sélectionné **Upstream** (Montant) comme type de **Classify** (Classification), **d'adresses IP locales) :** entrez la plage IP locale, à l'exclusion de l'IP du routeur et de l'IP de diffusion, pour appliquer cette règle. Par exemple 192.168.0.2 to 192.168.0.254.
- **Application Port (Port**  Saisissez la plage de ports à laquelle vous souhaitez appliquer cette règle. Utilisez **d'application) :** le menu déroulant **Application Name** (Nom de l'application) et le bouton **<<** pour sélectionner rapidement une application. Le protocole et la plage de ports sont automatiquement renseignés.

**Remote IP Range**  Si vous avez sélectionné **Downstream** (Descendant) comme type de **Classify (Plage d'IP distantes) :** (Classification), entrez la plage IP distante, à l'exclusion de l'IP du routeur et de l'IP de diffusion, pour appliquer cette règle. Par exemple 192.168.0.2 to 192.168.0.254.

### **RÈGLES DE CLASSIFICATION**

Les règles de QoS actuellement définies sont répertoriées ici.

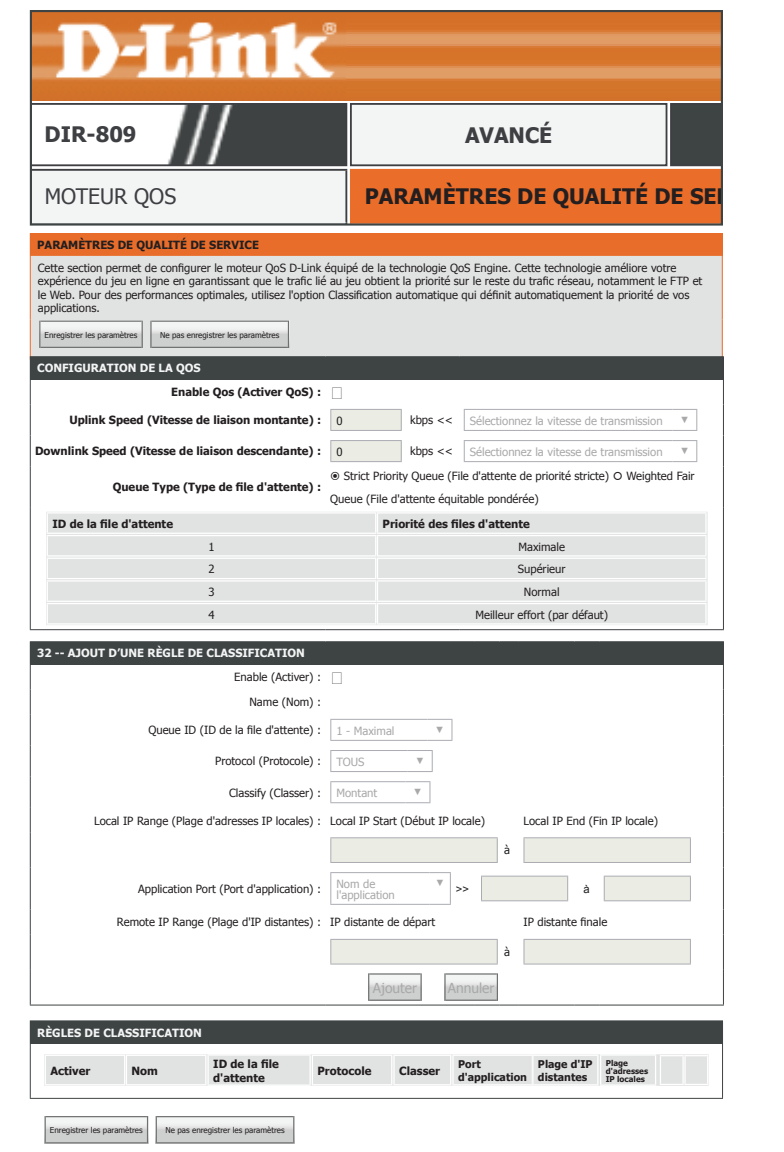

# **Filtre réseau**

Cliquez sur **Network filter** (Filtre réseau), dans le menu de Navigation, pour configurer le serveur virtuel. Le filtre réseau vous permet d'autoriser ou de bloquer l'accès d'un appareil au réseau ou à Internet en fonction de son adresse MAC. Lorsque vous êtes satisfait de la configuration, cliquez sur **Save Settings** (Enregistrer les paramètres).

### **24 -- RÈGLES DE FILTRAGE MAC**

**Configure MAC**  Sélectionnez la fonction du filtre MAC ; les options sont **Turn MAC Filtering OFF Filtering below**  (Désactiver le filtrage MAC), **Turn MAC Filtering ON and ALLOW rules listed** (Activer **(Configurer le filtre**  le filtrage MAC et AUTORISER les règles indiquées) ou **Turn MAC Filtering ON and MAC ci-dessous) : DENY rules listed** (Activer le filtrage MAC et REFUSER les règles indiquées).

**Enable (Activer) :** Cochez cette case pour activer cette règle.

- MAC Address (Adresse Saisissez l'adresse MAC du périphérique auquel vous souhaitez appliquer le filtre **MAC) :** réseau. Utilisez le menu déroulant **Ordinateur Name** (Nom de l'ordinateur) et
	- le bouton **<<** pour sélectionner rapidement un périphérique. L'adresse MAC est automatiquement renseignée.
- **Schedule (Calendrier) :** Sélectionnez le calendrier dans le menu déroulant. La valeur par défaut est **Always** (Toujours). Reportez-vous à **[Calendriers à la page 116](#page-119-0)** plus d'informations sur la création de calendriers.

<span id="page-94-0"></span>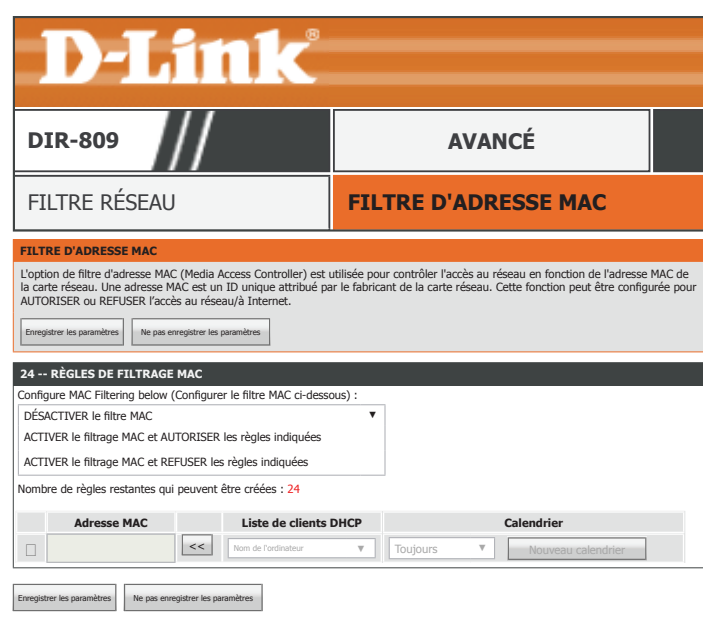

# **Filtre entrant**

Cliquez sur **Inbound Filter** (Filtre Entrant), dans le menu de Navigation, pour configurer le filtre entrant. Le filtre entrant vous permet de placer des règles de filtrage par IP. En utilisant cet outil, vous pouvez restreindre l'accès ou bloquer le trafic à une adresse IP ou une plage distante spécifique. Lorsque vous êtes satisfait de la configuration, cliquez sur **Save Settings** (Enregistrer les paramètres).

### **AJOUTER UNE RÈGLE DE FILTRE ENTRANT**

**Name (Nom) :** Saisissez un nom pour le filtre entrant.

**Action : Allow** (Autoriser) ou **Deny** (Refuser) le trafic.

 **Plage d'IP distantes**

**Enable (Activer) :** Cochez cette case pour activer cette règle.

Remote IP Start (IP Saisissez l'adresse IP de départ à laquelle appliquer la règle. **distante de départ) :**

Remote IP End (IP Saisissez l'adresse IP de fin à laquelle appliquer la règle. **distante de fin) :**

### **LISTE DE RÈGLES DE FILTRE ENTRANT**

Les règles de filtre entrant actuellement définies sont répertoriées ici.

Cliquez sur le bouton **Save Settings** (Enregistrer les paramètres) lorsque vous avez terminé.

<span id="page-95-0"></span>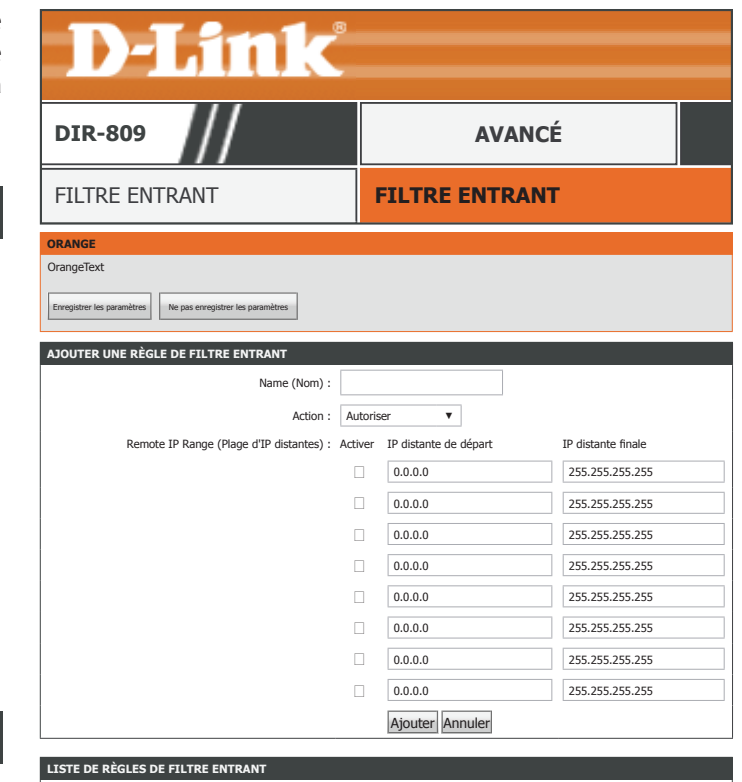

**Nom Action Plage d'IP distantes**

# **Contrôle d'accès**

Cliquez sur **Access Control** (Contrôle d'accès), dans le menu de navigation pour configurer le contrôle d'accès. La fonction de contrôle d'accès vous permet de contrôler l'accès à Internet. Vous pouvez également surveiller les sites Web auxquels vous avez accédé. L'Assistant Ajout de politique vous permet d'ajouter facilement des politiques de contrôle d'accès. Lorsque vous êtes satisfait de la configuration, cliquez sur **Save Settings** (Enregistrer les paramètres).

### **CONTRÔLE D'ACCÈS**

Enable Access Control Activez ou désactivez le contrôle d'accès. Vous devez cliquer sur Save Settings **(Activer le contrôle**  (Enregistrer les paramètres) après avoir activé le contrôle d'accès pour ajouter des **d'accès) :** politiques.

**Add Policy (Ajouter**  Cliquez sur ce bouton pour ajouter une politique. Reportez-vous à **[Ajouter une](#page-97-0) une règle) : [règle à la page 94](#page-97-0)** pour plus d'informations sur l'assistant Ajout de politique.

### **TABLEAU DE POLITIQUES**

Les politiques de contrôle d'accès actuellement définies sont répertoriées dans ce tableau.

<span id="page-96-0"></span>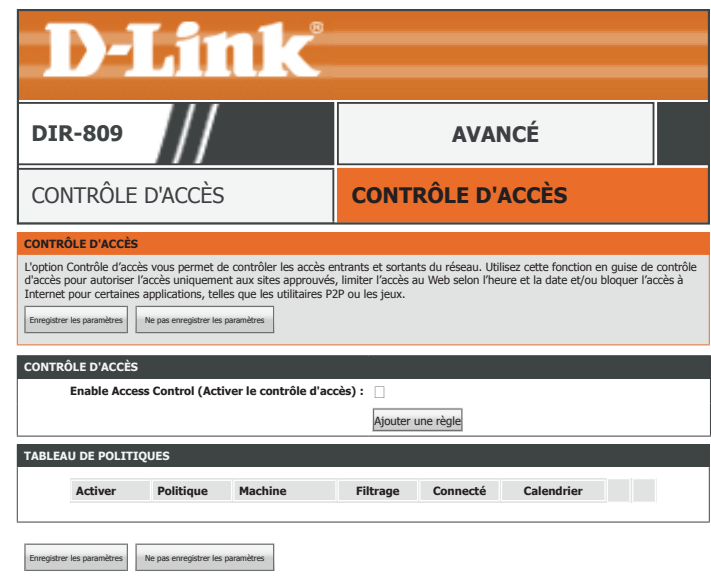

# **Ajouter une règle**

### **AJOUTER UNE NOUVELLE POLITIQUE**

Cliquez sur **Next** (Suivant) pour lancer l'Assistant Ajout de politique.

### **ÉTAPE 1 : CHOISISSEZ UN NOM DE STRATÉGIE**

**Policy Name (Nom de**  Saisissez un nom de politique. **la politique) :**

Cliquez sur **Next** (Suivant) pour continuer.

### **ÉTAPE 2 : SÉLECTIONNEZ UN CALENDRIER**

**Details (Détails) :** Sélectionnez un calendrier dans le menu déroulant. La valeur par défaut est **Always** (Toujours). Reportez-vous à **[Calendriers à la page 116](#page-119-0)** plus d'informations sur la création de calendriers.

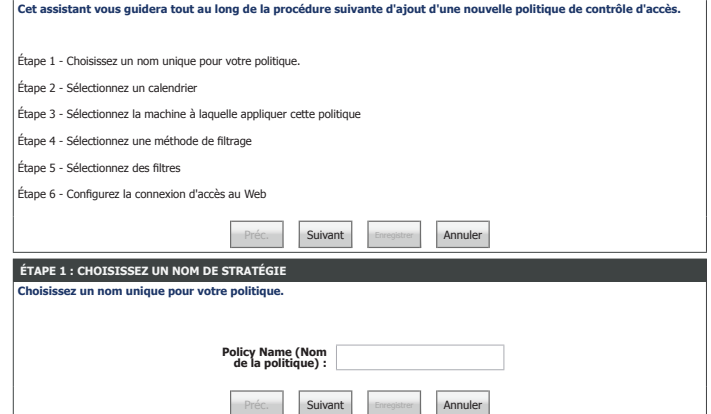

<span id="page-97-0"></span>**AJOUTER UNE NOUVELLE POLITIQUE**

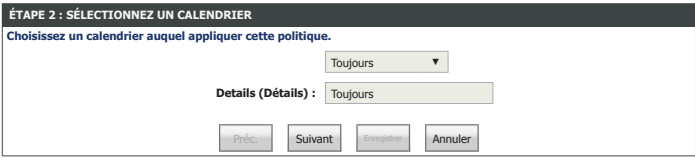

Cliquez sur **Next** (Suivant) pour continuer.

### **ÉTAPE 3 : SÉLECTIONNER UNE MACHINE**

**Address Type (Type**  Choisissez si cette politique est appliquée selon l'adresse **IP** ou **MAC**. **d'adresse) :**

**IP Address (Adresse**  Si vous sélectionnez **IP** comme type d'adresse, entrez l'adresse IP du périphérique

**IP) :** auquel vous souhaitez appliquer la politique ou utilisez le menu déroulant **Computer Name** (Nom de l'ordinateur) pour sélectionner rapidement un ordinateur. L'adresse IP est automatiquement renseignée.

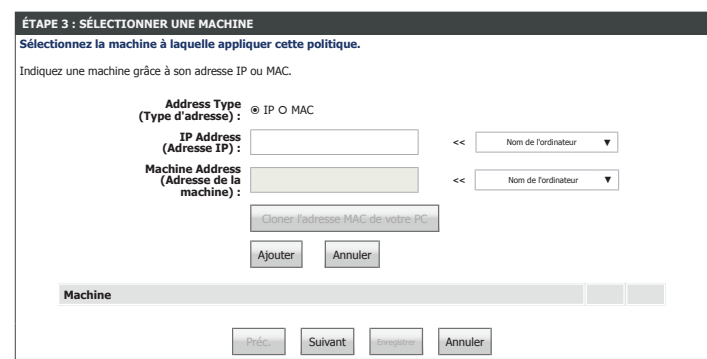

### **Ajout d'une politique (suite)**

**Machine Address**  Si vous sélectionnez **MAC** comme type d'adresse, entrez l'adresse MAC du **(Adresse de la**  périphérique auquel vous souhaitez appliquer la politique ou utilisez le menu **machine) :** déroulant **Computer Name** (Nom de l'ordinateur) pour sélectionner rapidement un ordinateur. L'adresse MAC est automatiquement renseignée. Vous pouvez également utiliser le bouton **Clone Your PC's MAC Address** (Cloner l'adresse MAC de votre PC) pour utiliser l'adresse MAC du périphérique à partir duquel vous exécutez l'assistant.

**Add (Ajouter) :** Cliquez sur ce bouton pour ajouter la machine à la table.

**Cancel (Annuler) :** Cliquez sur ce bouton pour effacer les informations actuellement affichées.

#### **Machine**

IP or MAC Address Pour modifier une machine ajoutée au tableau, cliquez sur son icône crayon **(Adresse IPMAC MAC) :** correspondante. Pour supprimer une machine, cliquez sur son icône de corbeille correspondante.

Cliquez sur **Next** (Suivant) pour continuer.

### **ÉTAPE 4 : SÉLECTIONNEZ UNE MÉTHODE DE FILTRAGE**

**Method (Méthode) :** Sélectionnez la méthode de filtrage. Les options disponibles sont **Log Web Access Only** (Journaliser l'accès au Web uniquement), **Block All Access** (Bloquer tous les accès) ou **Block Some Access** (Bloquer certains accès).

Si vous sélectionnez **Log Web Access Only** (Journaliser l'accès au Web uniquement) ou **Block Some Access** (Bloquer certains accès), cliquez sur **Save** (Enregistrer) pour fermer l'assistant.

Si vous avez sélectionné **Block Some Access** (Bloquer certains accès), sélectionnez les options suivantes :

**Apply Web Filter**  Cochez cette case pour activer la journalisation de l'accès Web. **(Appliquer un filtre Web) :**

**Apply Advanced Port**  Cochez cette case pour activer le filtrage de port. **Filters (Appliquez des filtres de port avancés) :**

Cliquez sur **Next** (Suivant) pour continuer.

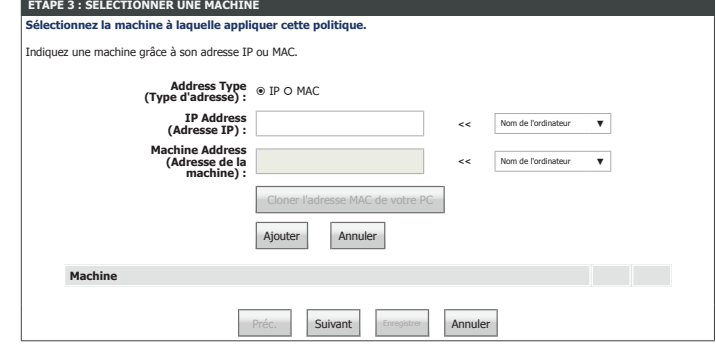

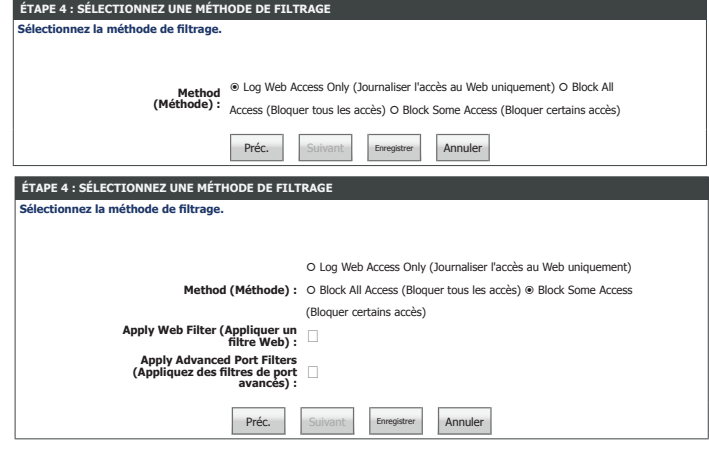

## **Ajout d'une politique (suite)**

Si vous avez sélectionné **Block Some Access** (bloquer certains accès), configurez les options suivantes :

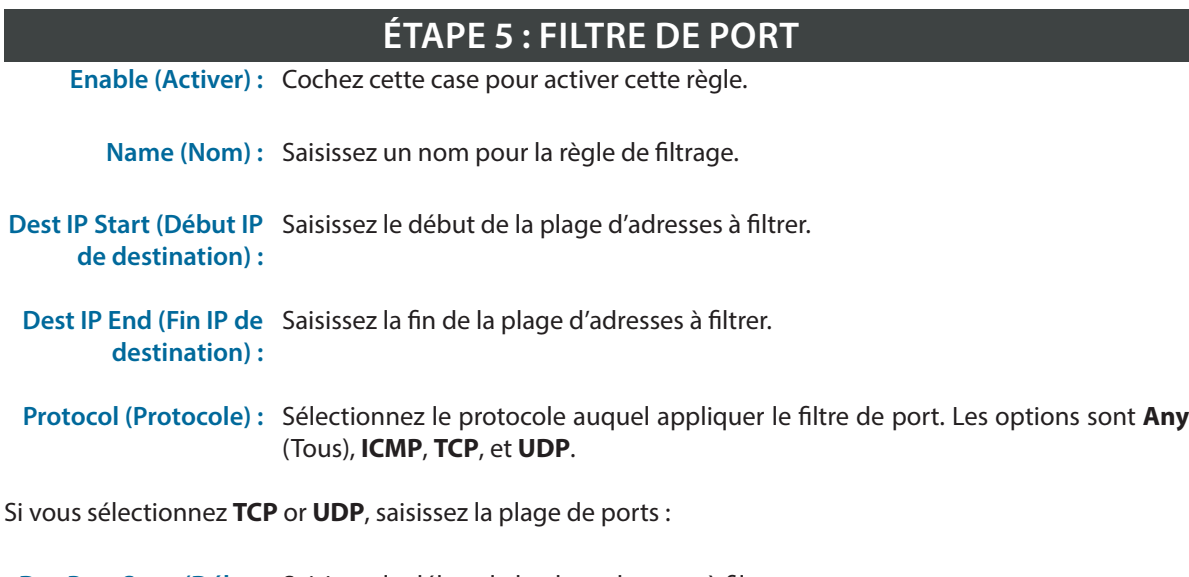

Des Port Start (Début Saisissez le début de la plage de ports à filtrer. **port de destination) :**

**Des Port End (Fin port**  Saisissez la fin de la plage de ports à filtrer. **de destination) :**

Cliquez sur **Next** (Suivant) pour continuer.

### **ÉTAPE 6 : CONFIGUREZ LA JOURNALISATION D'ACCÈS AU WEB**

Web Access Logging Activez ou désactivez la journalisation d'accès au Web. Vous pouvez afficher le journal **(Journalisation**  d'accès Web à partir de la section **Status > Logs** (État> Journaux) de l'utilitaire de **d'accès au Web) :** configuration Web.

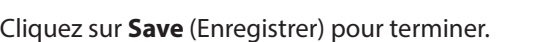

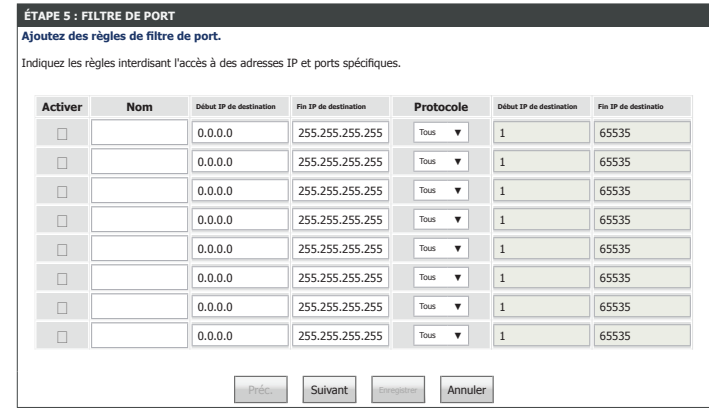

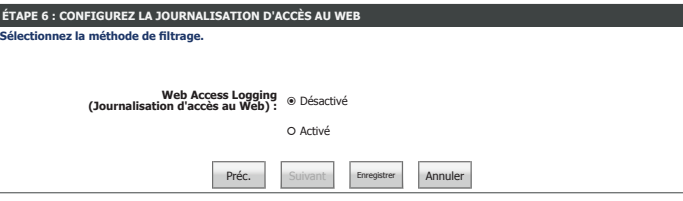

# **Filtre de sites Web**

Cliquez sur **Website Filter** (Filtre de sites Web), dans le menu de navigation, pour configurer le filtre entrant. La fonction Filtre de site Web vous permet de contrôler l'accès à des sites Web spécifiques. Lorsque vous êtes satisfait de la configuration, cliquez sur **Save Settings** (Enregistrer les paramètres).

### **40 - - RÈGLES DE FILTRAGE DES SITES WEB**

**Configurer le filtrage**  Sélectionnez la fonction de filtre de sites Web ; les options sont **ALLOW computers des sites Web ci-access to ONLY these sites** (AUTORISER l'accès des ordinateurs à ces sites **dessous :** UNIQUEMENT) ou **DENY computers access to ONLY these sites** (REFUSER l'accès des ordinateurs à ces sites UNIQUEMENT).

Effacer la liste ci- Cliquez sur ce bouton pour supprimer le filtre de sites Web. **dessous...**

**Website URL/Domain**  Saisissez l'URL/le domaine des sites Web dans chaque case. **(URL/domaine du site Web) :**

Cliquez sur le bouton **Save Settings** (Enregistrer les paramètres) lorsque vous avez terminé.

<span id="page-100-0"></span>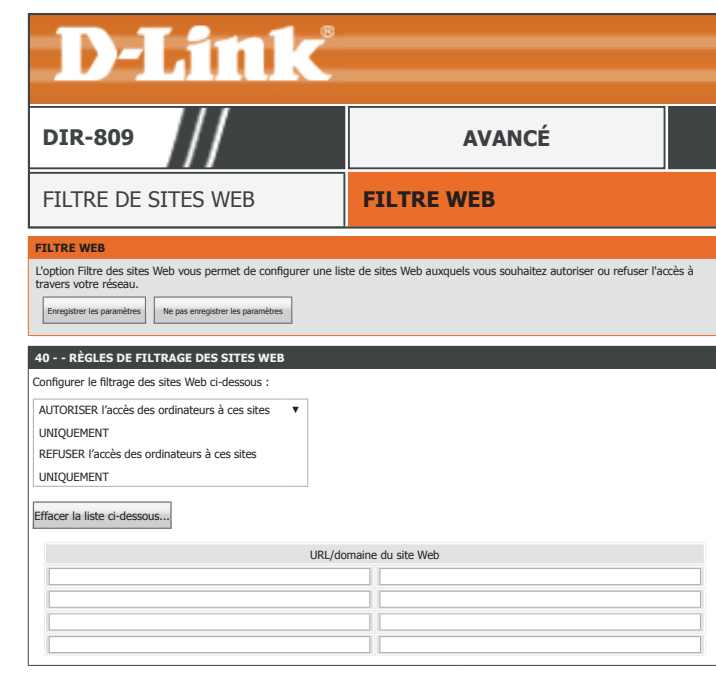

gistrer les paramètres Ne pas enregistrer les p

# **Paramètres du pare-feu**

Cliquez sur **Firewall Settings** (Paramètres de pare-feu), dans le menu de navigation, pour configurer vos paramètres sans fil. Lorsque vous êtes satisfait de la configuration, cliquez sur **Save Settings** (Enregistrer les paramètres).

### **PARAMÈTRES DU PARE-FEU**

**Enable SPI (Activer le**  Activez ou désactivez le pare-feu SPI (Stateful Packet Inspection). Il n'est pas **SPI) :** recommandé de désactiver le pare-feu.

### **CONTRÔLE ANTI-USURPATION**

**Enable anti-spoof**  Activez ou désactivez le contrôle anti-usurpation. **checking (Activer le contrôle antiusurpation) :**

### **HÔTE DMZ**

Cette option vous permet de configurer manuellement la zone démilitarisée (DMZ) du routeur. La DMZ ne doit être utilisée qu'en dernier recours lorsque vous rencontrez des difficultés à utiliser d'autres outils de redirection de port, car le périphérique utilisant cette adresse IP n'est pas protégé par le pare-feu. Si vous utilisez DMZ, prenez des mesures telles que la protection antivirus basée sur le client pour protéger les PC clients restants sur votre réseau local contre les attaques possibles via le périphérique DMZ.

**Enable DMZ (Activer**  Cochez cette case pour activer la fonction DMZ. **la DMZ) :**

**DMZ Host IP Address**  Saisissez l'adresse IP de la machine que vous souhaitez placer dans la DMZ. Si la **(Adresse IP de**  machine reçoit une adresse IP du serveur DHCP, vous devez créer une réservation **l'hôte DMZ) :** DHCP statique pour vous assurer que la machine reçoit toujours la même adresse du serveur DHCP. Utilisez le menu déroulant **Ordinateur Name** (Nom de l'ordinateur) et le bouton **<<** pour sélectionner rapidement un périphérique. L'adresse IP est automatiquement renseignée.

<span id="page-101-0"></span>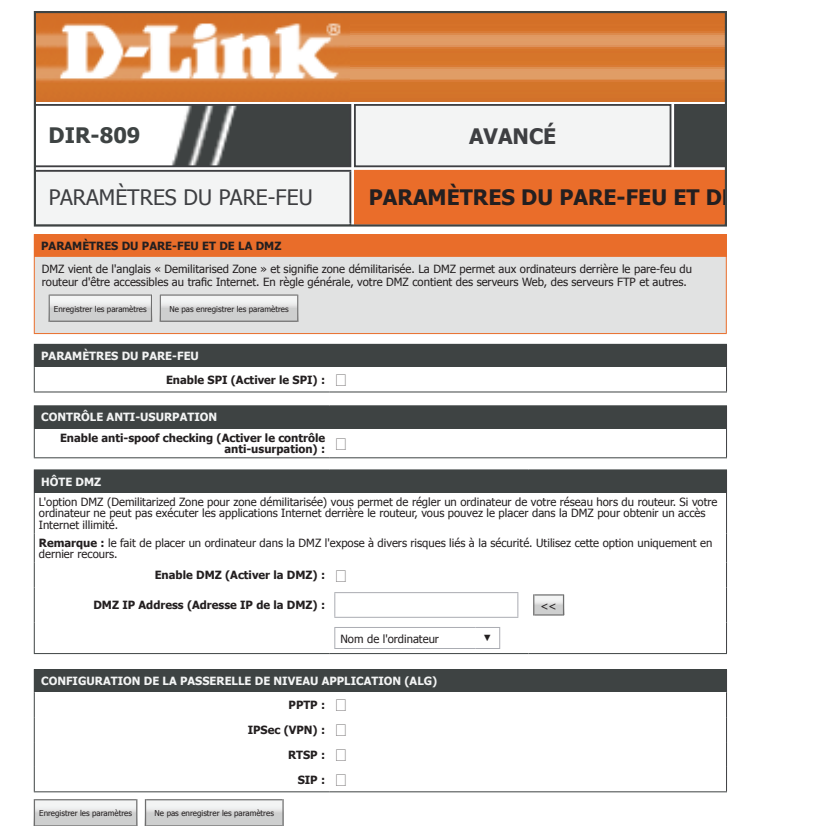

# **Paramètres du pare-feu (suite)**

### **CONFIGURATION DE LA PASSERELLE DE NIVEAU APPLICATION (ALG)**

- **PPTP :** Permet à plusieurs machines du réseau local de se connecter à leur réseau d'entreprise, à l'aide de VPN à base du protocole Point-to-Point Tunneling (PPTP).
- **IPSec (VPN) :** Permet à ces clients VPN de se connecter à leur réseau d'entreprise IPSec. Certains clients VPN prennent en charge la traversée d'IPSec via la NAT. Cette ALG peut interférer avec leur fonctionnement. Si vous avez des difficultés à vous connecter à votre réseau d'entreprise, essayez de la désactiver. Veuillez vérifier si votre client VPN prend la NAT traversal en charge avec l'administrateur système de votre réseau d'entreprise.
	- **RTSP :** Permet aux applications utilisant le protocole RTSP (Real Time Streaming Protocol) de recevoir des flux de diffusion d'Internet.
	- **SIP :** L'activation de Session Initiation Protocol (SIP) autorise tous les périphériques et applications à utiliser VoIP (Voice over IP). Certains d'entre eux peuvent détecter les périphériques NAT et travailler autour d'eux. Cette ALG peut interférer avec leur fonctionnement. Si vous avez des difficultés à passer des appels par VoIP, tentez de la désactiver.

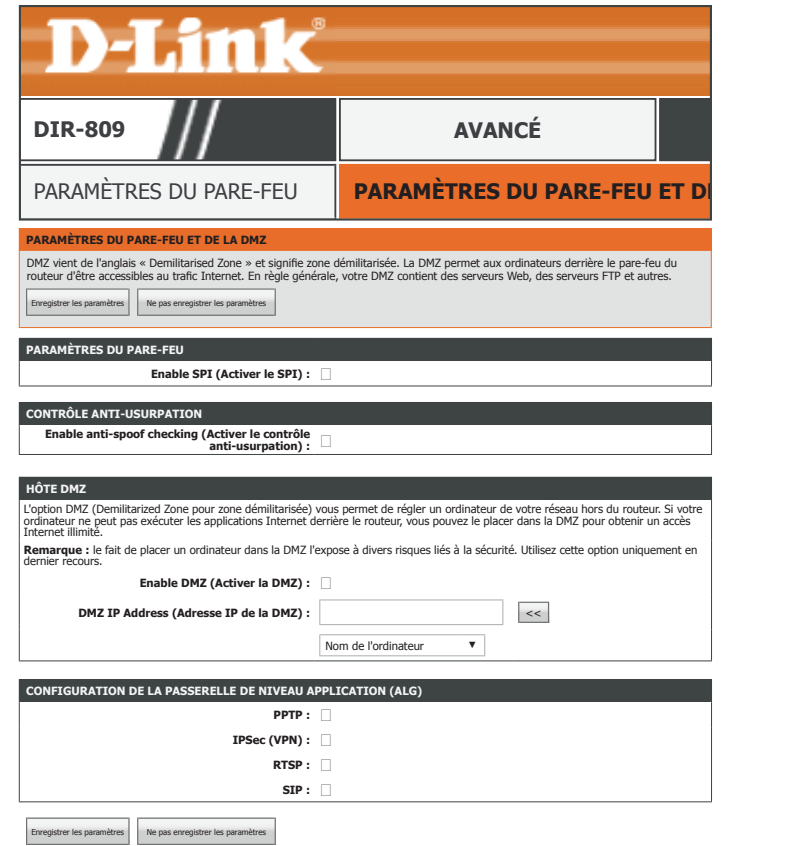

# **Redirection**

Cliquez sur **Routing** (Routage), dans le menu de navigation pour configurer le routage. La page de routage vous permet de définir des itinéraires statiques personnalisés pour contrôler l'itinéraire emprunté par vos données. Lorsque vous êtes satisfait de la configuration, cliquez sur **Save Settings** (Enregistrer les paramètres).

### **32 -- LISTE DE ROUTES**

**Enable (Activer) :** Cochez cette case pour activer cette règle.

**Name (Nom) :** Saisissez un nom pour cette route statique.

- **Destination IP**  Saisissez l'adresse IP de destination. **(IP cible) :**
- **Gateway (Passerelle) :** Saisissez l'adresse IP de la passerelle.
	- **Metric (Mesure) :** Saisissez la valeur de la mesure entre 1 et 255.
		- **Interface :** Sélectionnez l'interface dans le menu déroulant.

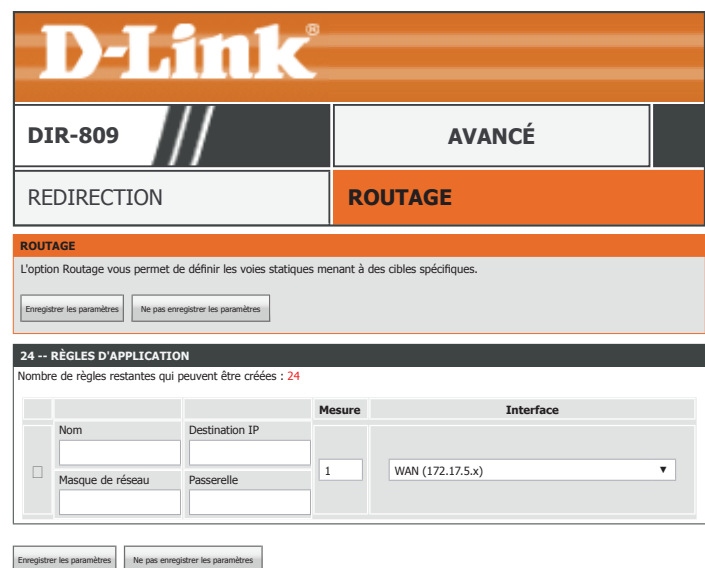

# **Paramètres sans fil avancés**

Cliquez sur **Advanced Wireless** (Paramètres sans fil avancés), dans le menu de navigation, pour configurer les options sans fil avancées. Lorsque vous êtes satisfait de la configuration, cliquez sur **Save Settings** (Enregistrer les paramètres).

### **PARAMÈTRES SANS FIL AVANCÉS**

**Wireless Band (Bande de**  Bande de 2,4 GHz **fréquences sans fil) :**

- **Transmit Power (Puissance**  Sélectionnez la puissance de transmission sans fil souhaitée. **de transmission) :**
- **WLAN Partition (Partition du**  Cochez cette case pour activer l'isolement des l'utilisateurs. L'isolement réseau local sans fil) : des utilisateurs empêche les clients sans fil à communiquer entre eux via le point d'accès.
- **WMM Enable (Activation de**  Activez ou désactivez la QoS multimédia Wi-Fi. **WMM) :**
	- **HT 20/40 Coexistence**  Activez ou désactivez la coexistence HT20/40. **(Coexistence HT20/40) :**

### **PARAMÈTRES SANS FIL AVANCÉS**

**Wireless Band (Bande de**  Bande de 5 GHz **fréquences sans fil) :**

- **Transmit Power (Puissance de**  Sélectionnez la puissance de transmission sans fil souhaitée. **transmission) :**
- **WLAN Partition (Partition du**  Cochez cette case pour activer l'isolement des l'utilisateurs. L'isolement des réseau local sans fil) : utilisateurs empêche les clients sans fil à communiquer entre eux via le point d'accès.
- **WMM Enable (Activation de**  Activez ou désactivez la QoS multimédia Wi-Fi. **WMM) :**

<span id="page-104-0"></span>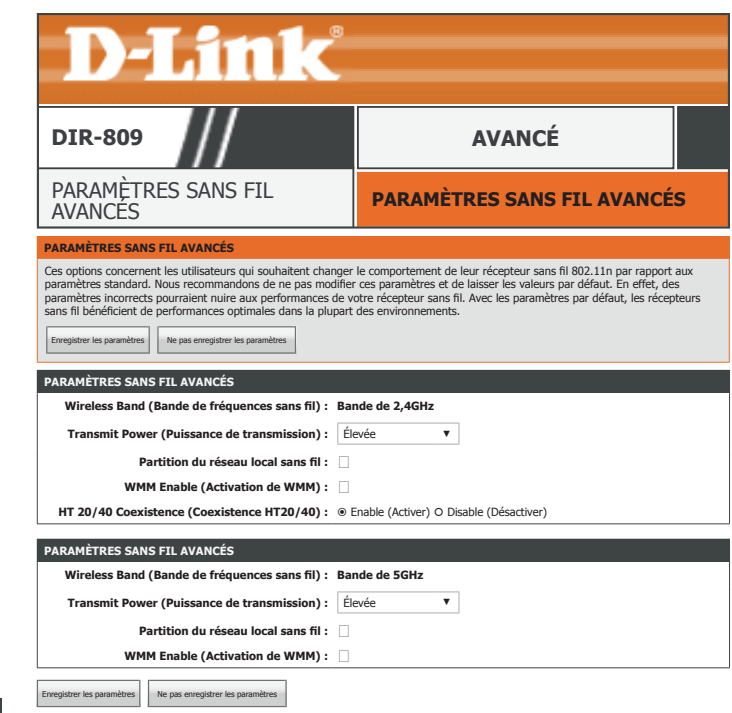

# **Configuration sécurisée du Wi-Fi**

Cliquez sur **Wi-Fi Protected Setup** dans le menu de navigation pour configurer la fonction Wi-Fi Protected Setup (WPS). Reportez-vous à **[Bouton WPS à la page 128](#page-131-0)** informations à propos de WPS. Lorsque vous êtes satisfait de la configuration, cliquez sur **Save Settings** (Enregistrer les paramètres).

### **CONFIGURATION SÉCURISÉE DU WI-FI**

**Enable (Activer) :** Cochez cette case pour activer le WPS.

- **Wi-Fi Protected Setup**  L'état actuel de la fonctionnalité WPS s'affiche ici. **(WPS) :**
- **Lock WPS-PIN Setup**  Activez ou désactivez la fonctionnalité WPS-PIN. **(Configuration du verrouillage WPS-**
	- **PIN) :**

### **PARAMÈTRES DU PIN**

**PIN :** Le WPS-PIN actuellement défini est affiché ici.

**Réinitialiser le PIN par**  Cliquez sur ce bouton pour réinitialiser le WPS-PIN à sa valeur par défaut. **défaut**

Générer un nouveau Cliquez sur ce bouton pour générer un nouveau code PIN WPS. **PIN**

#### **AJOUTER UNE STATION SANS FIL**

**Connect Your Wireless**  Cliquez sur ce bouton pour lancer l'assistant d'ajout de périphérique WPS. Reportez-Device (Connectez vous à [Ajouter un périphérique sans fil avec WPS à la page 50](#page-53-0) pour des plus **votre périphérique**  amples informations. **sans fil) :**

Cliquez sur le bouton **Save Settings** (Enregistrer les paramètres) lorsque vous avez terminé.

<span id="page-105-0"></span>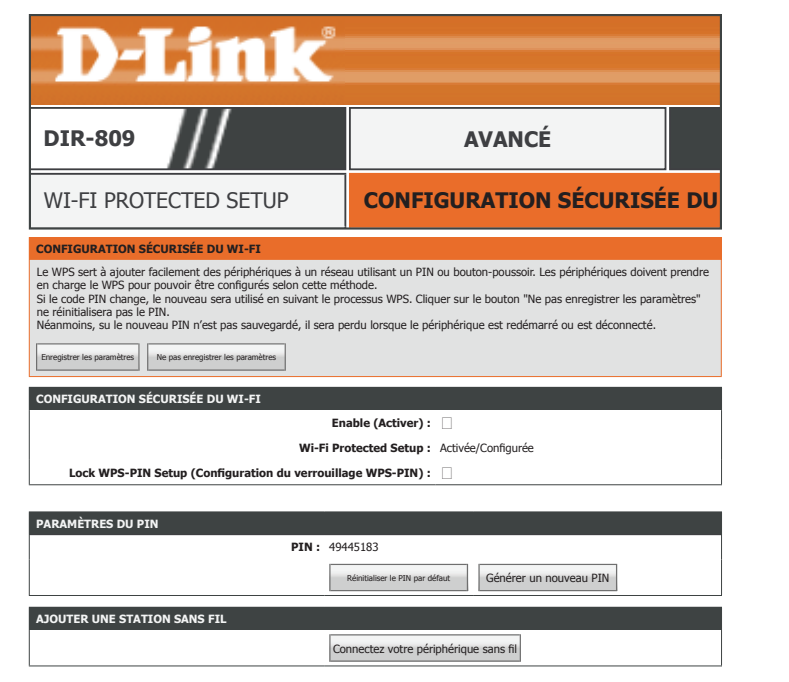

registrer les paramètres Ne pas enregistrer les paramètres

# **Réseau avancé**

Cliquez sur **Advanced Network** (Paramètres sans fil avancés), dans le menu de navigation, pour con les Paramètres sans fil avancées. Cette page permet de configurer des paramètres divers. Lorsque vou satisfait de la configuration, cliquez sur **Save Settings** (Enregistrer les paramètres).

#### **UPNP**

**Enable UPnP IGD**  Cliquez sur Enabled (Activé) pour utiliser la UPnP. L'UPnP est compatible avec les **(Activer l'IGD UPnP) :** équipements, les logiciels et les périphériques du réseau.

### **PING DU WAN**

Enable WAN Ping Activez ou désactivez le routeur pour répondre aux pings. **Response (Activer la réponse aux requêtes ping du réseau étendu) :**

### **VITESSE DU PORT DU RÉSEAU EXTERNE**

**WAN Port Speed**  Vous pouvez définir la vitesse du port Internet sur **10 Mbps**, **100 Mbps** ou **Auto (Vitesse du port du 10/100Mbps**. Il est recommandé d'utiliser **Auto 10/100Mbps**. **réseau étendu) :**

#### **FLUX MULTIDIFFUSIONS**

**Enable Multicast**  Activez cette fonction pour autoriser le trafic en multidiffusion IPv4 à circuler depuis **Streams (Activer les**  Internet via le routeur. **flux multidiffusion) :**

### **FLUX DE MULTIDIFFUSION IPV6**

**Enable IPv6 Multicast**  Activez cette fonction pour autoriser le trafic en multidiffusion IPv6 à circuler depuis **Streams (Activer les**  Internet via le routeur. **flux multidiffusion IPv6) :**

<span id="page-106-0"></span>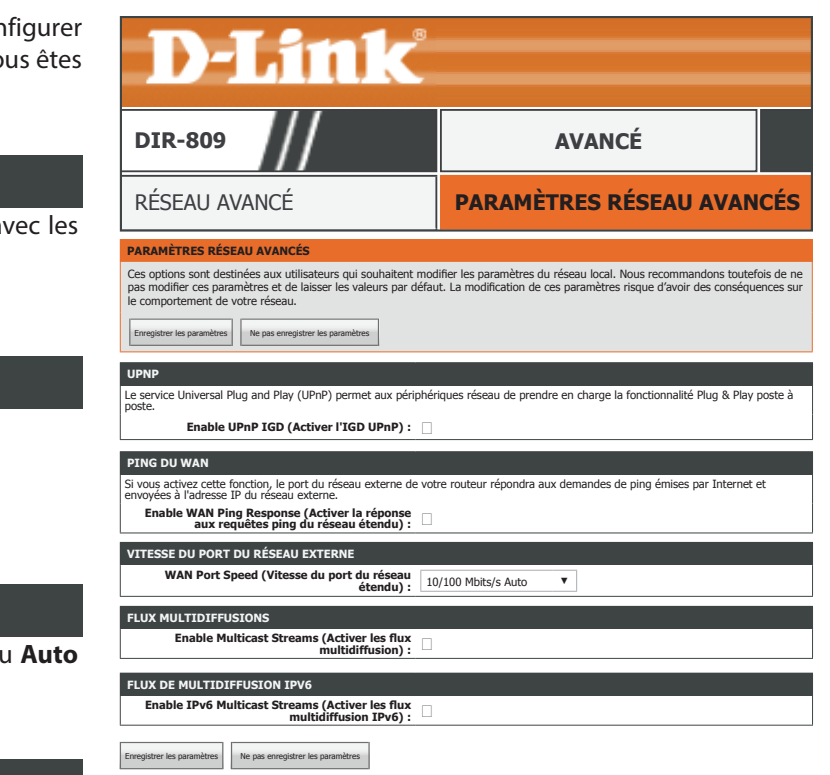

# **Zone invité**

Cliquez sur **Guest Zone** (Zone invité), dans le menu de navigation pour configurer les Zones invité. La fonction de zone invité vous permet de créer des réseaux sans fil pour les visiteurs. Cela vous permet de sécuriser vos appareils. Lorsque vous êtes satisfait de la configuration, cliquez sur **Save Settings** (Enregistrer les paramètres).

### **ZONE INVITÉ**

**Enable Routing**  Si une ou plusieurs zones invitées sont activées et que cette option est désactivée, **Between Zones**  la connectivité réseau du périphérique invité est limitée à Internet. Si cette option (Activer la redirection est activée, les appareils invités sont autorisés à accéder aux autres appareils du **entre les zones) :** réseau local.

### **SESSION 2.4GHZ / SESSION 5GHZ**

**Enable Guest Zone**  Activez ou désactivez ce réseau sans fil invité. Dans le menu déroulant, vous pouvez **(Activer la zone**  appliquer un calendrier pour activer ou désactiver ce réseau sans fil. Cliquez sur **New invité) : Schedule** (Nouveau calendrier) pour créer un nouveau calendrier. Reportez-vous à **[Calendriers à la page 116](#page-119-0)** pour des plus amples informations.

Wireless Band (Bande La bande sans fil actuelle est affichée ici, soit 2.4GHz ou 5GHz. **de fréquences sans fil) :**

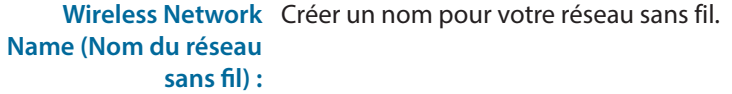

Security Mode (Mode Sélectionnez une option de chiffrement de sécurité sans fil. Les options sont None **de sécurité) :** (Aucune), **WEP**, **WPA-Personal** et **WPA-Enterprise**. Il est recommandé d'utiliser **WPA**. Reportez-vous à **[Mode de sécurité sans fil à la page 55](#page-58-0)** pour plus d'informations.

<span id="page-107-0"></span>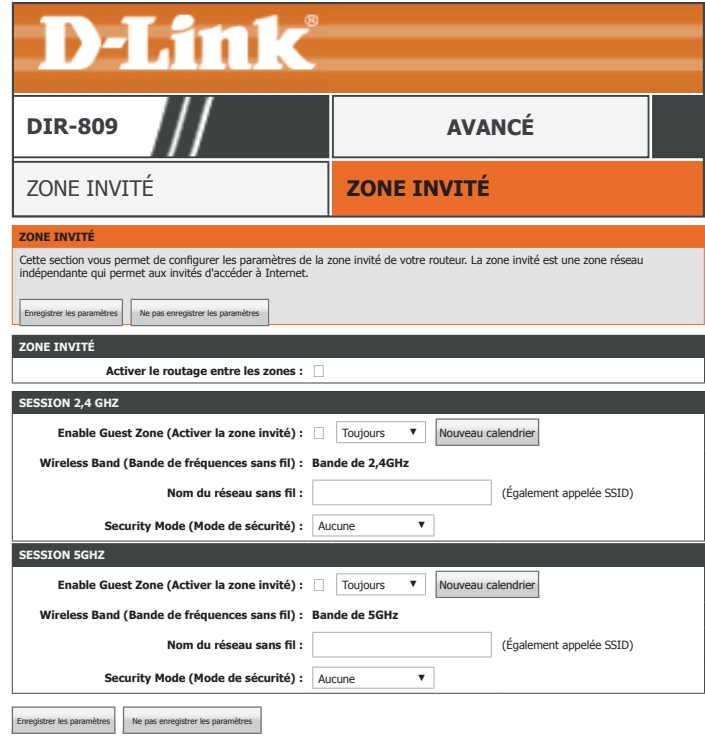
### **Pare-feu IPv6**

Cliquez sur **Pare-feu IPv6** (Paramètres de pare-feu), dans le menu de navigation, pour configurer vos paramètres sans fil. Lorsque vous êtes satisfait de la configuration, cliquez sur **Save Settings** (Enregistrer les paramètres).

#### **SÉCURITÉ SIMPLE IPV6**

Activer la sécurité Activez ou désactivez le Pare-feu IPv6. **simple IPv6 :**

#### **20 - - RÈGLES DE PARE-FEU IPV6**

**Configure IPv6**  Sélectionnez la fonction du filtre IPv6 ; les options sont **Turn IPv6 Filtering OFF Filtering below**  (Désactiver le filtrage IPv6), **Turn IPv6 Filtering ON and ALLOW rules listed** (Activer **(Configurez le filtrage**  le filtrage IPv6 et AUTORISER les règles indiquées) ou **Turn IPv6 Filtering ON and IPv6 ci-dessous) : DENY rules listed** (Activer le filtrage IPv6 et REFUSER les règles indiquées).

- **Enable (Activer) :** Cochez cette case pour activer cette règle.
	- **Name (Nom) :** Saisissez un nom de règle.
- **Schedule (Calendrier) :** Sélectionnez le calendrier dans le menu déroulant. La valeur par défaut est **Always** (Toujours). Reportez-vous à **[Calendriers à la page 116](#page-119-0)** plus d'informations sur la création de calendriers.

**Source interface**  Sélectionnez l'interface source, **WAN** ou **LAN**, dans le menu déroulant. **(Interface source) :**

Source IP Address / Saisissez l'adresse IP source et spécifiez la longueur du préfixe pour la règle. **PrefixLength (Adresse IP source / longueur du préfixe) :**

**Protocol (Protocole) :** Sélectionnez le protocole à appliquer à la règle : **All** (Tous), **TCP**, **UDP** ou **ICMP**.

Destination Interface Sélectionnez l'interface de destination, WAN ou LAN, dans le menu déroulant. **(Interface cible) :**

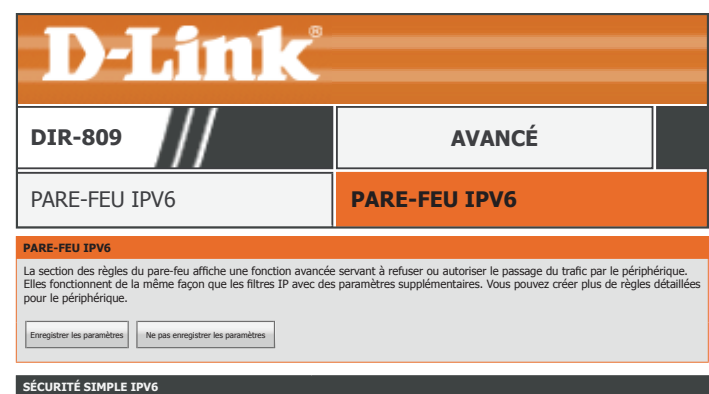

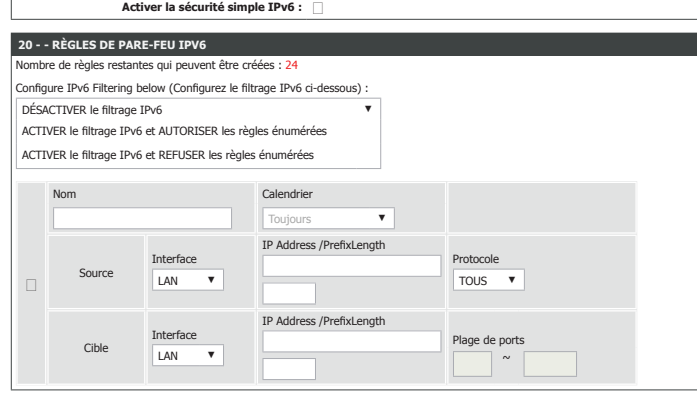

Ne pas enregistrer les para

### **Pare-feu IPv6 (suite)**

**Destination IP Address**  Saisissez l'adresse IP de destination et spécifiez la longueur du préfixe pour la règle.

**/ PrefixLength (Adresse IP de destination / longueur du préfixe) :**

> **Port Range**  Saisissez la plage de ports IP à laquelle appliquer la règle. Si le protocole est configuré **(Protocole : plage de**  sur **ALL** ou **ICMP**, cette fonctionnalité est désactivée. **ports) :**

Cliquez sur le bouton **Save Settings** (Enregistrer les paramètres) lorsque vous avez terminé.

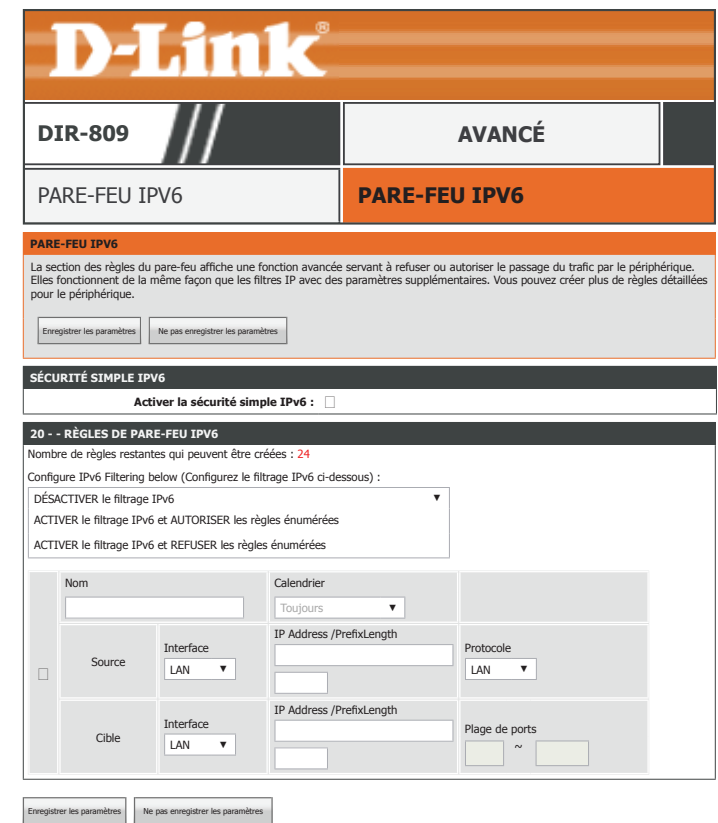

### **Routage IPv6**

Cliquez sur **IPv6 Routing** (routage IPv6), dans le menu de navigation pour configurer le routage IPv6. La page de routage vous permet de définir des itinéraires statiques personnalisés pour contrôler l'itinéraire emprunté par vos données. Lorsque vous êtes satisfait de la configuration, cliquez sur **Save Settings** (Enregistrer les paramètres).

#### **10 -- LISTE DE ROUTES**

**Enable (Activer) :** Cochez cette case pour activer cette règle.

- **Name (Nom) :** Saisissez un nom pour cette route IPv6 statique.
- **Destination IPv6 /**  Entrez l'adresse IPv6 de destination et la longueur du préfixe. **Prefix Length (IPv6 de destination / longueur du préfixe) :**
	- **Metric (Mesure) :** Saisissez la valeur de la mesure entre 1 et 255.
		- **Interface :** Sélectionnez l'interface dans le menu déroulant.
- **Gateway (Passerelle) :** Saisissez l'adresse IPv6 de la passerelle.

Cliquez sur le bouton **Save Settings** (Enregistrer les paramètres) lorsque vous avez terminé.

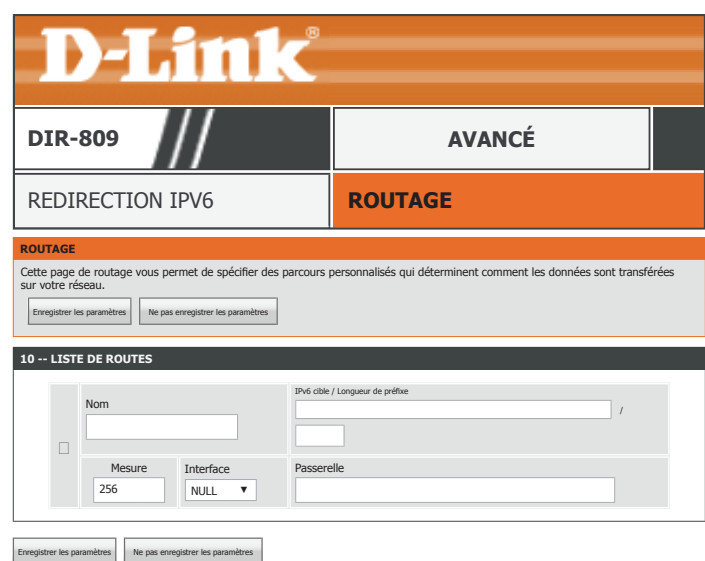

# <span id="page-111-0"></span>**Outils**

L'onglet Tools (Outils) vous permet de configurer les paramètres de base de votre DIR-809.

# **D-Link**

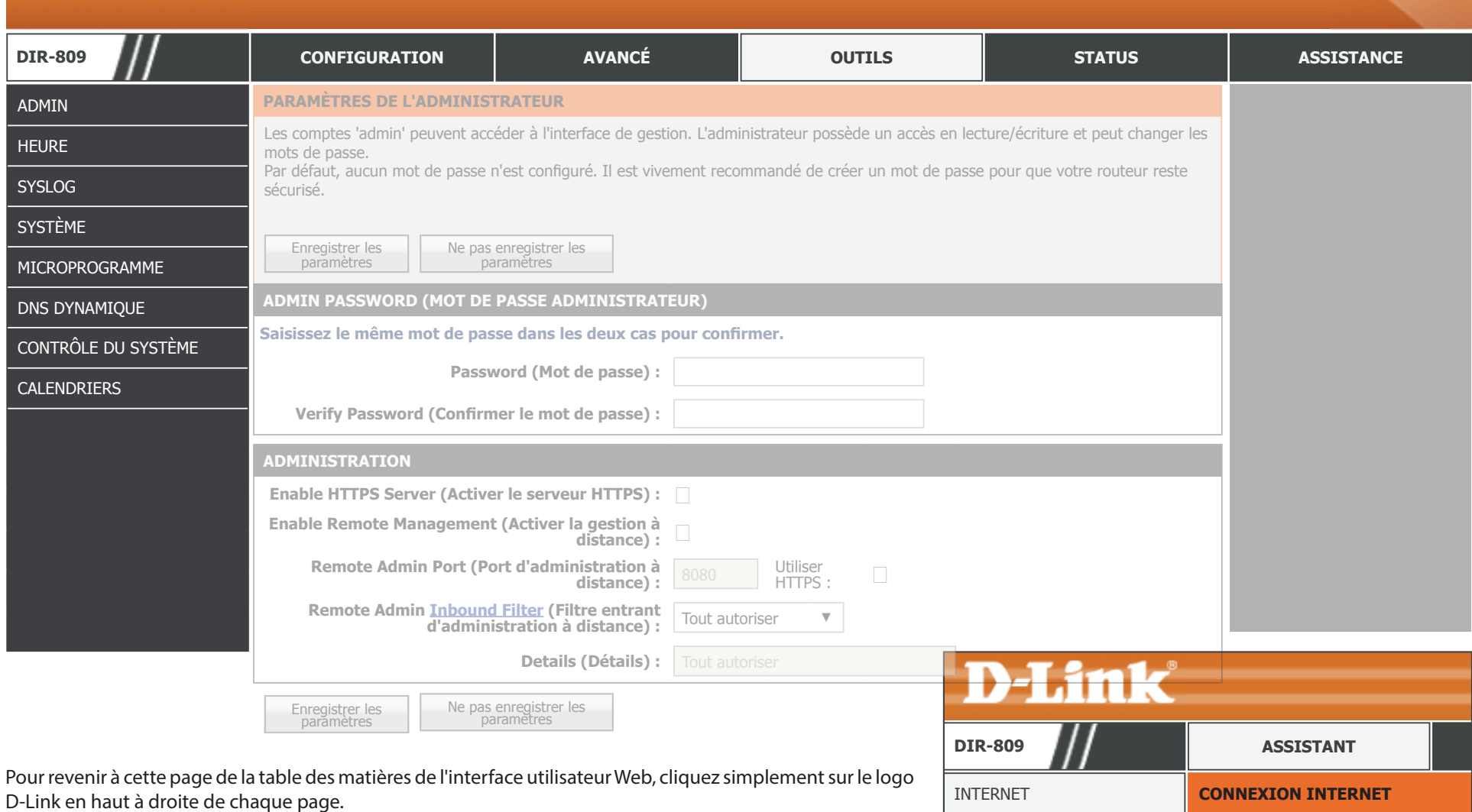

### **Admin**

Cliquez sur **Admin**, dans le menu de navigation, pour configurer les paramètres d'administration. Cette page vous permet de configurer l'accès à l'utilitaire de configuration Web. Lorsque vous êtes satisfait de la configuration, cliquez sur **Save Settings** (Enregistrer les paramètres).

#### **MOT DE PASSE ADMIN**

**Mot de passe :** Saisissez le nouveau mot de passe pour le compte administrateur.

**Verify Password**  Saisissez encore une fois le nouveau mot de passe pour le compte administrateur. **(Confirmer le mot de** 

**passe) :**

#### **ADMINISTRATION**

**Enable HTTPS Server**  Cochez cette case pour activer la fonction HTTPS afin de vous connecter au routeur **(Activer le serveur**  de façon sûre. Vous pouvez accédez à l'utilitaire de configuration Web à l'aide de **HTTPS) : https://dlinkrouter.local./**.

**Enable Remote**  La gestion à distance permet de configurer le DIR-809 avec un navigateur Web depuis Management (Activer lnternet. Un mot de passe reste nécessaire pour accéder à l'interface de gestion Web. **la gestion à distance) :**

**Remote Admin Port**  Saisissez le numéro de port que vous souhaitez utiliser pour accéder à l'utilitaire **(Port d'administration**  de configuration Web du DIR-809. Exemple : **http://x.x.x.x:8080**, où x.x.x.x **à distance) :** correspondant à l'adresse IP Internet du DIR-809, et 8080 au port utilisé pour l'interface de gestion Web.

*Remarque : Si vous avez activé le serveur HTTPS et que souhaitez accéder au routeur à distance et de manière sécurisée, vous devez saisir https:// au début de l'adresse.*

**Remote Admin**  Vous pouvez sélectionner un filtre entrant dans le menu déroulant pour restreindre **Inbound Filter**  l'administration à distance. Reportez-vous à **[Filtre entrant à la page 92](#page-95-0)** pour des **(Filtre entrant**  plus amples informations. **d'administration à** 

**distance) :**

**Details (Détails) :** L'état actuel du filtre entrant d'administration à distance s'affiche ici.

Cliquez sur le bouton **Save Settings** (Enregistrer les paramètres) lorsque vous avez terminé.

<span id="page-112-0"></span>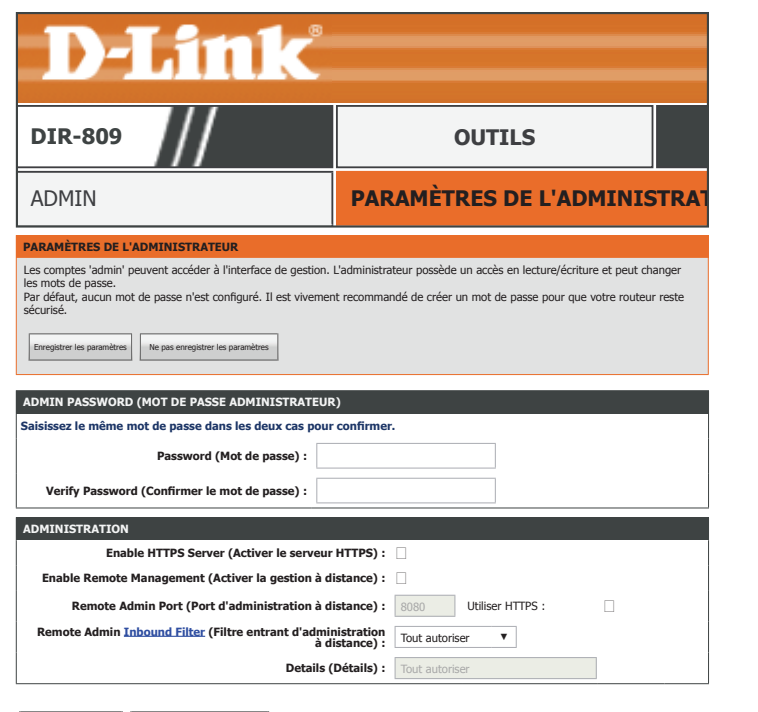

Enregistrer les paramètres Ne pas enregistrer les paramètres

### **Heure**

Cliquez sur **Time** (Heure), dans le menu de navigation, pour configurer l'heure. Lorsque vous êtes satisfait de la configuration, cliquez sur **Save Settings** (Enregistrer les paramètres).

#### **CONFIGURATION DE LA DATE ET DE L'HEURE**

**Time (Heure) :** L'heure actuellement réglée sur le routeur s'affiche.

**Fuseau horaire :** Affiche la date et l'heure actuelles du routeur.

- Enable Daylight Saving (Activer Activez ou désactivez l'heure d'été. **l'heure d'été) :**
- Daylight Saving Offset (Décalage Sélectionnez le décalage d'heure d'été si l'heure d'été est utilisée. **d'heure d'été) :**
- Daylight Saving Dates (Dates de Sélectionnez la plage de dates pour savoir quand démarrer et arrêter **changement d'heure) :** l'heure d'été.

#### **CONFIGURATION AUTOMATIQUE DE LA DATE ET DE L'HEURE**

**automatiquement avec le serveur horaire Internet D-Link) :**

Automatically synchronize Activez cette option pour obtenir l'heure actuelle d'un serveur NTP sur **with D-Link's Internet**  Internet. Pour configurer l'heure et la date du routeur manuellement, **time server (Synchroniser**  désactivez cette option et utilisez les menus déroulants qui s'affichent.

**NTP Server Used (Serveur**  Si vous activez cette option, sélectionnez un serveur NTP dans le menu **NTP utilisé) :** déroulant.

#### **RÉGLER LA DATE ET L'HEURE MANUELLEMENT**

Vous pouvez régler manuellement l'heure à partir de cette option ou régler l'heure en cliquant sur **Sync. your computer's time settings** (Sync. your computer's time settings (Synchroniser les paramètres horaires de votre ordinateur).

Cliquez sur le bouton **Save Settings** (Enregistrer les paramètres) lorsque vous avez terminé.

<span id="page-113-0"></span>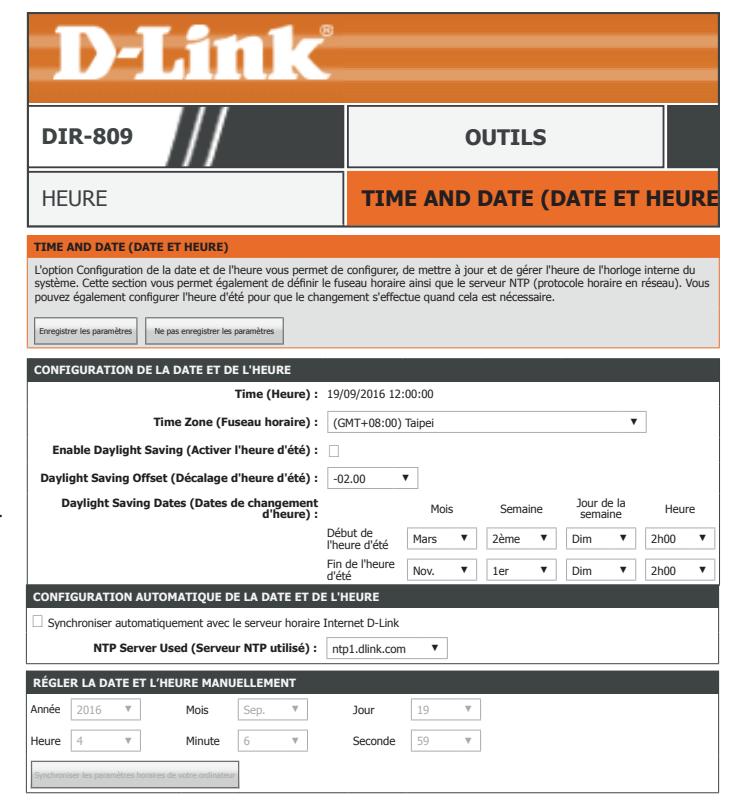

Ne pas enregistrer les paramètres

# **Syslog**

Cliquez sur **Syslog**, dans le menu de navigation, pour configurer les paramètres du journal système. Cet appareil conserve un journal des événements en cours d'exécution qui peut être envoyé à un serveur syslog. Reportez-vous à **[Journaux à la page 120](#page-123-0)** pour un exemple de journal système. Lorsque vous êtes satisfait de la configuration, cliquez sur **Save Settings** (Enregistrer les paramètres).

#### **PARAMÈTRES SYSLOG**

Enable Logging To Activez ou désactivez l'envoi des journaux du routeur à un serveur syslog. **SysLog Server (Activer la journalisation sur** 

**un serveur SysLog) :**

Si vous activez **Logging to SysLog Server** (Journalisation sur un serveur SysLog), saisissez l'adresse IP du serveur Syslog) :

**SysLog Server IP**  Entrez l'adresse IP du serveur Syslog. Utilisez le menu déroulant **Ordinateur Name Address (Adresse IP**  (Nom de l'ordinateur) et le bouton **<<** pour sélectionner rapidement un périphérique. **du serveur SysLog) :** L'adresse IP est automatiquement renseignée.

Cliquez sur le bouton **Save Settings** (Enregistrer les paramètres) lorsque vous avez terminé.

<span id="page-114-0"></span>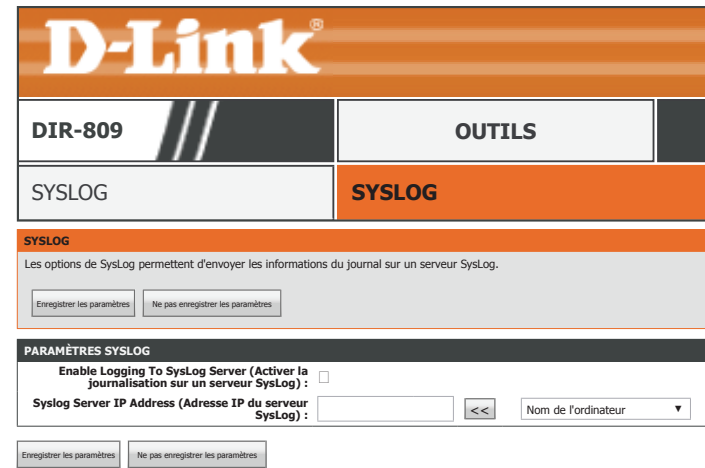

### **Système**

Cliquez sur **Système** , dans le menu de navigation, pour configurer les paramètres du système. Elle vous permet de gérer les paramètres de configuration du routeur, de le réinitialiser et de restaurer ses paramètres par défaut. La restauration des paramètres par défaut efface tous vos paramètres, y compris toutes les règles que vous avez créées.

#### **ENREGISTRER ET RESTAURER LES PARAMÈTRES**

Save Settings To Utilisez cette option pour enregistrer les paramètres de configuration actuels du Local Hard Drive routeur dans un fichier du disque dur de l'ordinateur que vous utilisez. Cliquez sur **(Enregistrer les**  le bouton **Save Configuration** (Enregistrer la configuration). Une boîte de dialogue paramètres sur le apparaît dans laquelle vous pouvez sélectionner un emplacement et un nom de disque dur local) : fichier pour les paramètres.

Load Settings Utilisez cette option pour charger les paramètres de configuration du routeur **From Local Hard**  préalablement enregistrés. Utilisez l'option **Choose File** (Choisir un fichier) pour **Drive (Charger des**  rechercher un fichier de paramètres de configuration précédemment enregistré, **paramètres depuis le**  puis cliquez sur **Restore Configuration From File** (Restaurer la configuration à partir **disque dur local) :** d'un fichier) pour transférer ces paramètres vers le routeur.

**Restore To Factory**  Cette option rétablit tous les paramètres de configuration du routeur qui étaient Default Settings effectifs à sa sortie d'usine. Les paramètres qui n'ont pas été enregistrés sont perdus, **(Restaurer les**  y compris les règles que vous avez créées. Si vous voulez enregistrer les paramètres **paramètres par**  de configuration actuels du routeur, utilisez le bouton **Save** (Enregistrer) ci-dessus. **défaut) :**

```
Reboot The Device 
Cliquez sur ce bouton pour redémarrer le périphérique.
   (Redémarrer le 
   périphérique) :
```
**Clear Language**  Si la langue du périphérique n'est pas définie sur anglais, cliquez sur ce bouton pour Pack (Effacer le pack redéfinir la langue du routeur sur anglais. **linguistique) :**

<span id="page-115-0"></span>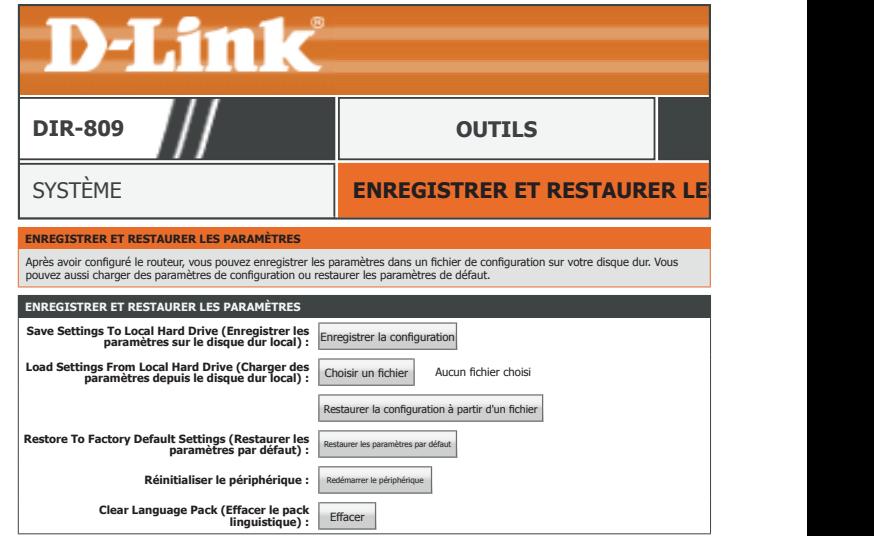

### **Microprogramme**

Cliquez sur **Firmware** (Microprogramme), dans le menu de navigation, pour configurer le microprogramme. Pour voir si de nouveaux packs de langue et des mises à jour du microprogramme sont disponibles, visitez le site Web de support technique de D-Link à l'adresse **http://support.dlink.com**. Assurez-vous de mettre à jour le micrologiciel de votre routeur pour vous protéger contre les dernières cybermenaces.

#### **INFORMATIONS SUR LE MICROPROGRAMME**

**Version actuelle du**  La version actuelle du microprogramme s'affiche ici. **microprogramme :**

**microprogramme actuel) :**

**Current Firmware Date (Date du**  La date et l'heure de sortie du firmware actuel sont affichées ici.

**Firmware Version (Rechercher**  version du microprogramme. **maintenant la dernière version du microprogramme en ligne) :**

**Check Online Now for Latest**  Cliquez sur ce bouton pour inviter le routeur à rechercher une nouvelle

#### **MISE À NIVEAU DU MICROPROGRAMME**

**Upload (Télécharger) :** Sélectionnez un fichier pour mettre à niveau votre appareil en cliquant sur le bouton **Choose File** (Choisir un fichier). Cliquez sur le bouton **Upload** (Télécharger) pour lancer la mise à jour du microprogramme.

Clear Config (Effacer la Cochez cette case pour effacer les paramètres actuels de votre DIR-809 une fois la **configuration) :** mise à jour du firmware appliquée.

#### **MISE À JOUR DU PACK LINGUISTIQUE**

**Upload (Télécharger) :** Vous pouvez modifier la langue de l'interface Web en téléchargeant les packs linguistiques. Sélectionnez un fichier pour mettre à niveau votre appareil en cliquant sur le bouton **Choose File** (Choisir un fichier). Cliquez sur le bouton **Upload** (Télécharger) pour lancer la mise à jour du microprogramme.

Cliquez sur le bouton **Save Settings** (Enregistrer les paramètres) lorsque vous avez terminé.

<span id="page-116-0"></span>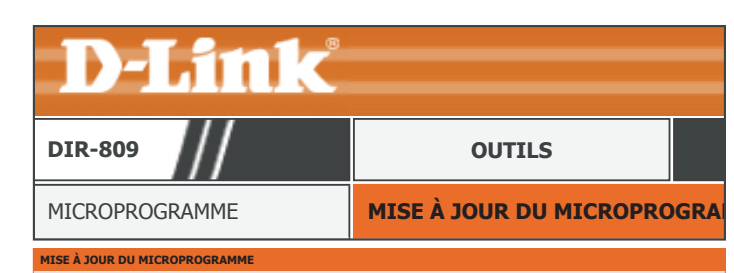

Un nouveau microprogramme est peut-être disponible pour améliorer les fonctions et les performances de votre routeur. Cliquez ici pour vérifier si une mise à jour est disponible sur notre site de support technique.

Pour mettre à jour le microprogramme, localisez le fichier de mise à jour sur le disque dur local à l'aide du bouton Parcourir. Une fois le fichier à utiliser localisé, cliquez sur le bouton Télécharger pour lancer la mise à jour du microprogramme.

Le pack linguistique vous permet de modifier la langue de l'interface utilisateur du routeur. Nous suggérons de mettre à jour votre pack linguistique actuel si vous actualisez le microprogramme. Cela garantit que les modifications du microprogramme s'affichent correctement.

Pour mettre à jour le pack linguistique, localisez le fichier de mise à jour sur le disque dur local à l'aide du bouton Parcourir. Une fois le<br>fichier à utiliser localisé, cliquez sur le bouton Télécharger pour lancer la m

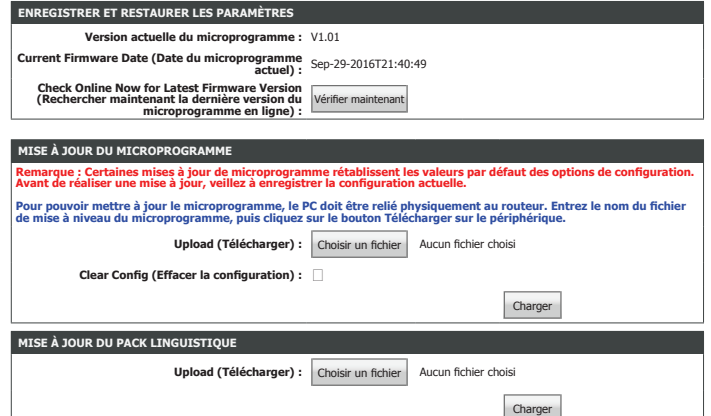

### **DNS dynamique**

Cliquez sur **Dynamic DNS** (DNS dynamique) dans le menu de navigation pour configurer le client Dynamic Domain Name Server (DDNS). DDNS facilite l'accès à votre réseau depuis Internet en vous fournissant une adresse Web facile à utiliser. Les propriétaires de routeurs D-Link peuvent utiliser le service dlinkdns.

#### **PARAMÈTRES DU DNS DYNAMIQUE**

Enable Dynamic Activez ou désactivez la fonction Dynamic DNS (DNS dynamique). **DNS (Activer le DNS dynamique) :**

Si vous avez activé **Dynamic DNS** (DNS dynamique), configurez les paramètres suivants :

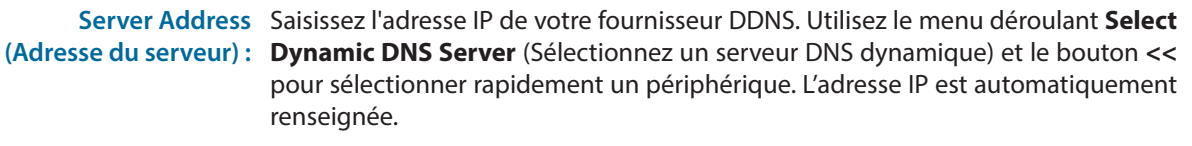

**Host Name (Nom**  Saisissez le nom d'hôte que vous avez enregistré avec votre fournisseur de service **d'hôte) :** DDNS.

**Username (Nom**  Saisissez votre nom d'utilisateur DDNS. **d'utilisateur) :**

**Mot de passe :** Saisissez votre mot de passe DDNS.

**Verify Password**  Saisissez encore une fois votre mot de passe DDNS. **(Confirmer le mot de passe) :**

**Timeout (Délai**  Entrez un délai d'expiration (en heures) avant que les informations DDNS soient **d'attente) :** automatiquement mises à jour.

**Status (État) :** L'état actuel de votre service DDNS s'affiche ici.

Cliquez sur le bouton **Save Settings** (Enregistrer les paramètres) lorsque vous avez terminé.

<span id="page-117-0"></span>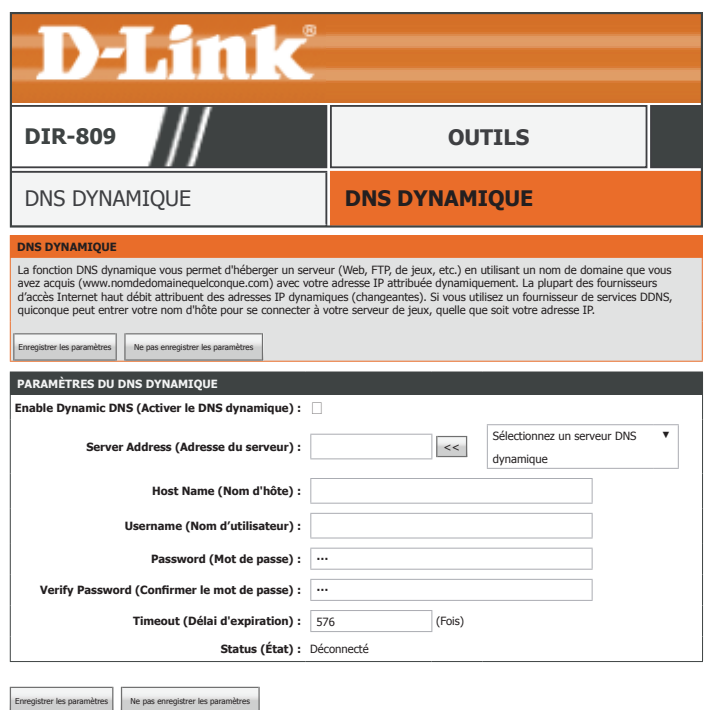

### **Contrôle du système**

Cliquez sur **System Check** (Vérification du système) dans le menu de navigation pour tester votre connexion à Internet.

#### **TEST DE PING**

Host Name or IP Entrez une adresse IP ou une adresse Web sur laquelle vous souhaitez envoyer un **Address (Nom d'hôte**  ping et cliquez sur **Ping**. **ou adresse IP) :**

#### **TEST DE PING IPV6**

Host Name or IPv6 Entrez une adresse IPv6 ou une adresse Web sur laquelle vous souhaitez envoyer **Address (Nom d'hôte**  un ping et cliquez sur **Ping**. **ou Adresse IPv6) :**

#### **RÉSULTAT DU PING**

Les résultats du test s'affichent dans cette boîte de dialogue.

<span id="page-118-0"></span>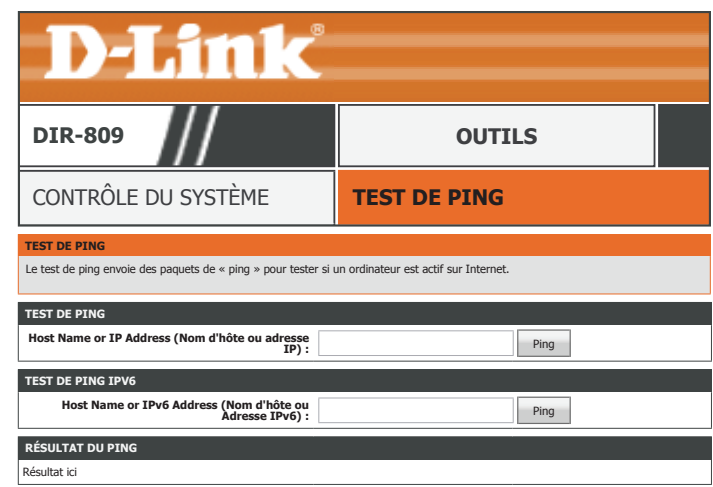

### **Calendriers**

Cliquez sur **Schedules** (Calendriers), dans le menu de navigation, pour configurer les calendriers du système. Plusieurs fonctions de routeur fonctionnent selon un calendrier préconfiguré qui peut être créé à partir de cette page.

#### **10 -- AJOUTER UNE RÈGLE DE CALENDRIER**

Si vous souhaitez créer un nouveau planning, remplissez les champs suivants :

- **Name (Nom) :** Saisissez un nom pour le nouveau calendrier.
- **Day(s) (Jour(s)) :** Choisissez d'appliquer le calendrier à **All Week** (Toute la semaine) ou **Select Days** (Sélectionner les jours) et cochez les cases des jours auxquels appliquer les règles.
- **All Day 24 hrs (Toute**  Cochez cette case pour que la règle s'applique toute la journée ou laissez cette case **la journée - 24 h) :** décochée en remplissant les champs **Start Time** (Heure de début) et **End Time** (Heure de fin).
- **Start Time (Heure de**  Entrez l'heure de début de cette règle. **début) :**
- End Time (Heure de Entrez l'heure de fin de cette règle. **fin) :**

Cliquez sur le bouton **Add** (Ajouter) lorsque vous êtes satisfait de votre nouveau calendrier.

#### **LISTE DES RÈGLES DE CALENDRIER**

Les règles actuellement ajoutées de l'application sont affichées dans le tableau. Vous pouvez modifier ou supprimer une règle en cliquant sur ces boutons correspondants **Edit** (Modifier) ou **Delete** (Supprimer).

<span id="page-119-0"></span>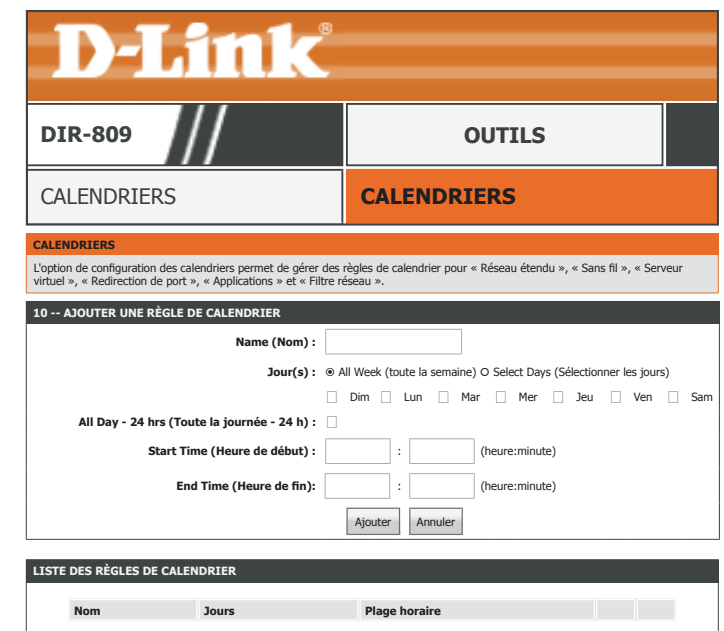

# <span id="page-120-0"></span>**Status**

L'onglet État fourni des informations à propos de l'état actuel du DIR-809.

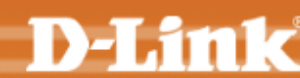

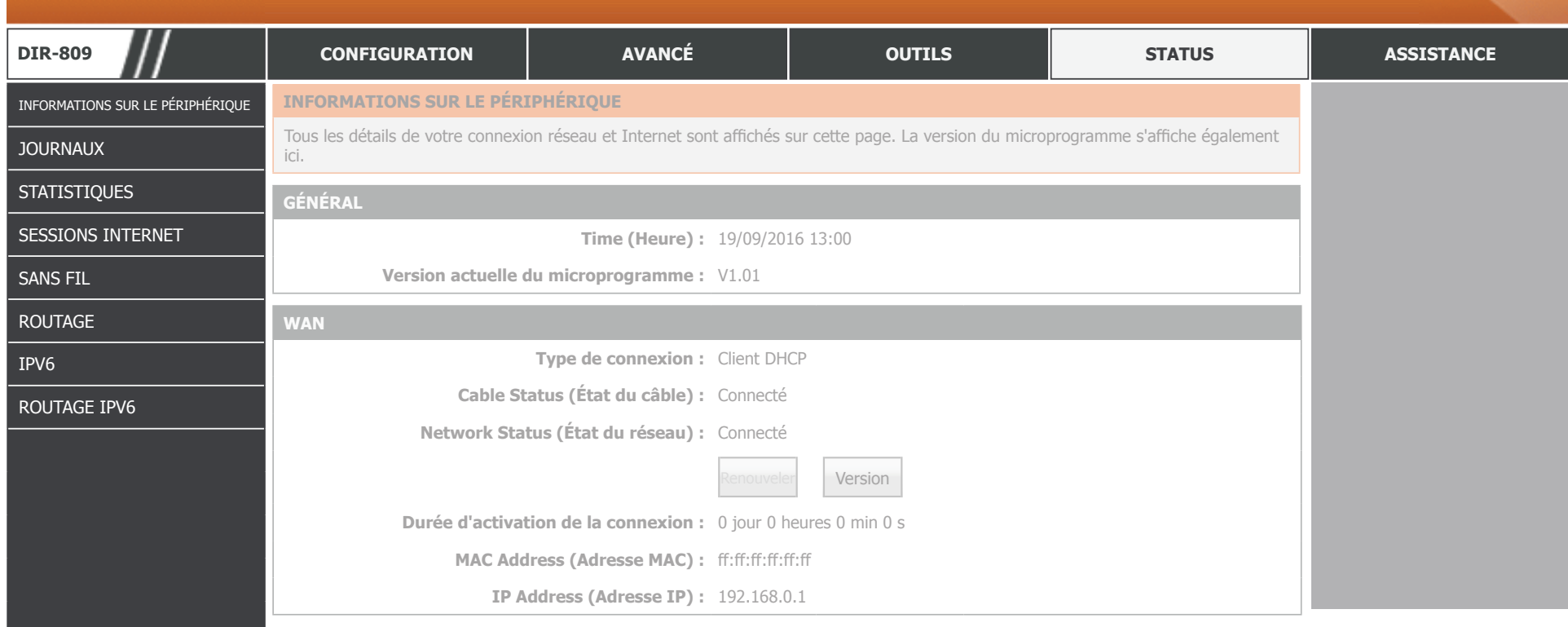

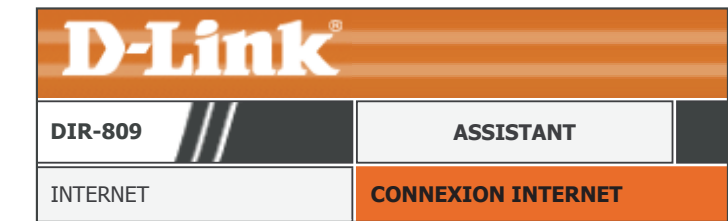

Pour revenir à cette page de la table des matières de l'interface utilisateur Web, cliquez simplement sur le logo D-Link en haut à droite de chaque page.

# **Informations sur le périphérique**

Cliquez sur **Device Info** (Informations sur le périphérique) pour consulter les informations sur le DIR-809. Ces pages affichent les informations LAN, WAN (Internet) et Wireless.

#### **GÉNÉRAL**

L'heure actuelle configurée et le microprogramme du DIR-809 s'affichent ici.

#### **RÉSEAU ÉTENDU**

Les paramètres de connexion Internet actuellement configurés du DIR-809 sont affichés ici.

#### **LAN**

Les paramètres du réseau local actuellement configurés du DIR-809 sont affichés ici.

#### **RÉSEAU LOCAL SANS FIL**

Les paramètres du réseau sans fil 2,4 GHz configurés du DIR-809 sont affichés ici.

<span id="page-121-0"></span>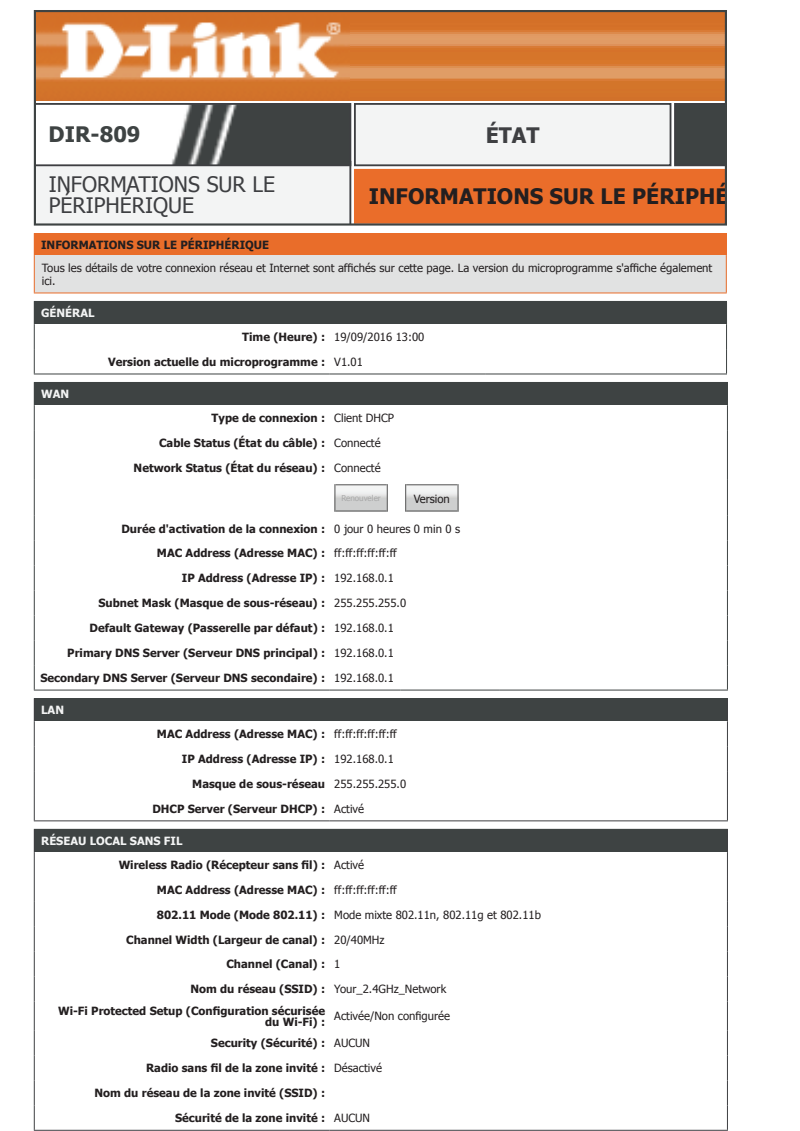

### **Informations sur le périphérique (suite)**

#### **RÉSEAU LOCAL SANS FIL 2**

Les paramètres du réseau sans fil 5 GHz configurés du DIR-809 sont affichés ici.

#### **ORDINATEURS DU RÉSEAU LOCAL**

Les périphériques actuellement connectés aux clients LAN du DIR-809 sont affichés ici.

#### **ADHÉSIONS DE MULTIDIFFUSION IGMP**

Les informations de multidiffusion IGMP actuelles du DIR-809 sont affichées ici.

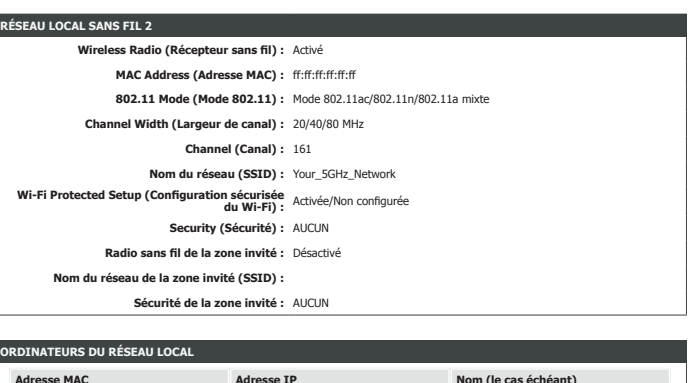

#### **ADHÉSIONS DE MULTIDIFFUSION IGMP**

ff:ff:ff:ff:ff:ff

**RÉS** 

**Adresse IPv4 de groupe de m Adresse IPv6 de groupe de multidiffusion**

### **Journaux**

Cliquez sur **Logs** (Journaux), dans le menu de navigation, pour consulter le calendrier du système. Cet appareil conserve un journal des événements en cours d'exécution qui peut être envoyé à un serveur syslog. Reportezvous à **[Syslog à la page 111](#page-114-0)** pour plus d'informations sur la configuration du système.

#### **ENREGISTRER LE FICHIER JOURNAL**

Cliquez sur le bouton **Save** (Enregistrer) pour enregistrer le fichier journal sur votre disque dur local.

#### **WAN**

**Log Type (Type de**  Pour modifier le type d'informations à afficher, puis cliquez sur le bouton **Save journal) : Settings** (Enregistrer les paramètres).

**Log Level (Niveau du**  Pour modifier le niveau des informations à afficher, puis cliquez sur le bouton **Save journal) : Settings** (Enregistrer les paramètres).

#### **FICHIERS JOURNAUX**

Cliquez sur les boutons de navigation pour afficher le fichier journal.

<span id="page-123-0"></span>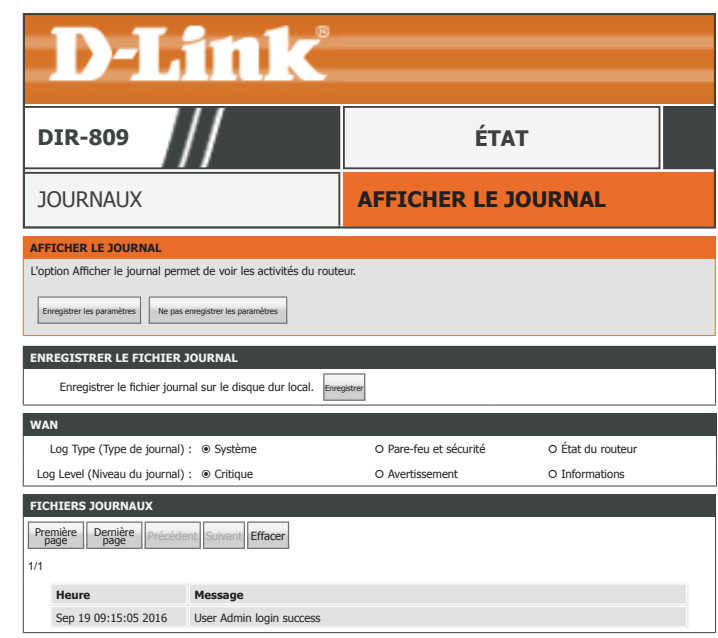

### **Statistiques**

Cliquez sur **Statistics** (Statistiques) dans le menu de navigation pour afficher des statistiques sur la quantité de trafic qui a transité par les interfaces de DIR-809. Cliquez sur le bouton **Refresh Statistics** (Actualiser les statistiques) pour afficher les derniers chiffres.

<span id="page-124-0"></span>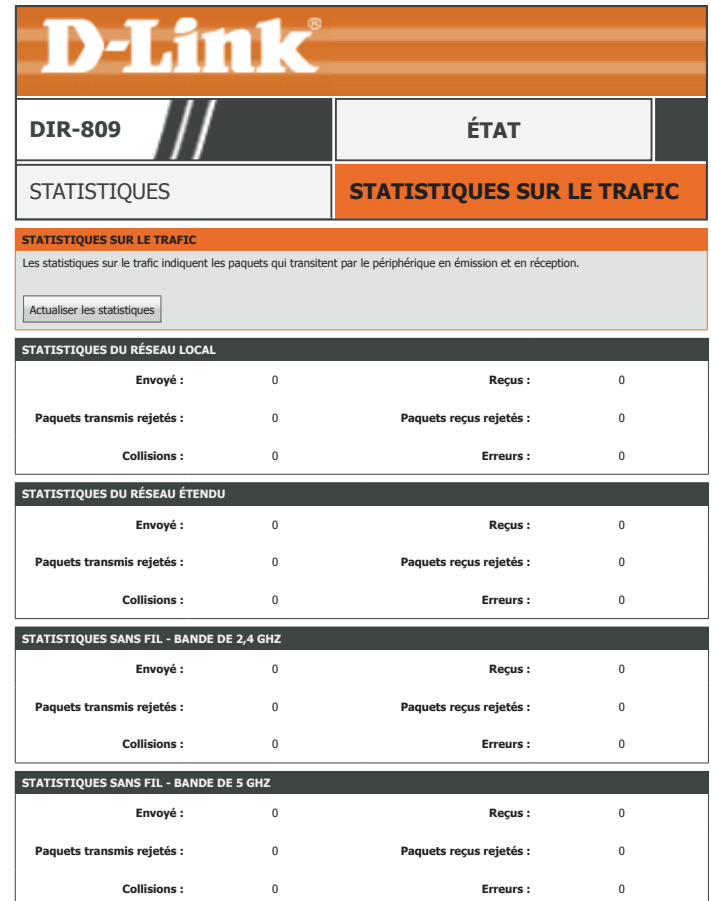

### **Sessions Internet**

Cliquez sur **Internet Sessions** (Sessions Internet) dans le menu de navigation pour afficher des informations sur les connexions Internet actuellement actives. Cette page permet de diagnostiquer les problèmes de connectivité. Cliquez sur le bouton **Refresh** (Actualiser) pour afficher les dernières informations.

<span id="page-125-0"></span>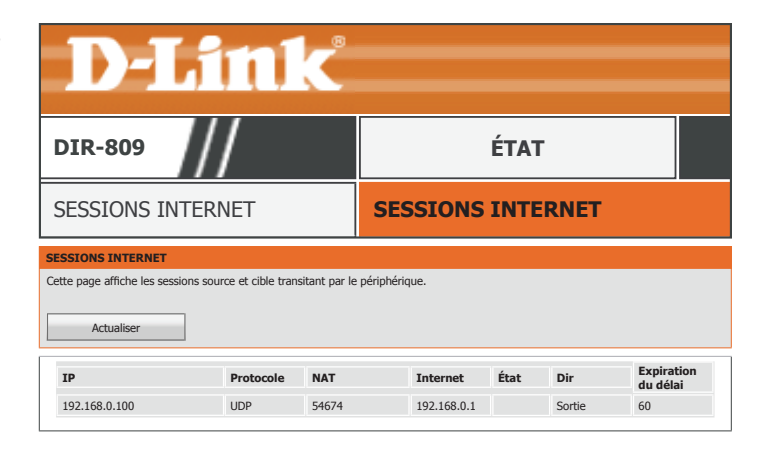

### **Sans fil**

Cliquez sur **Wireless** (Sans fil) dans le menu de navigation pour afficher des informations sur les clients sans fil actuellement connectés. Vous pouvez afficher l'adresse MAC, l'adresse IP, le mode 802.11, la vitesse et la force du signal de chaque client.

<span id="page-126-0"></span>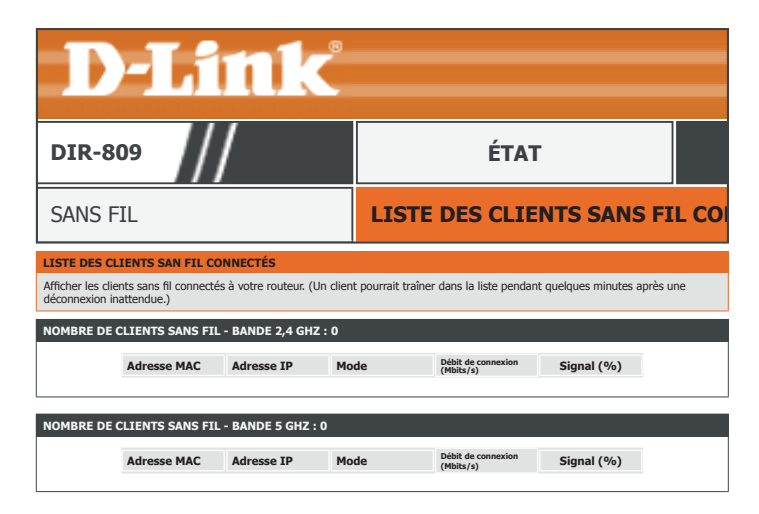

### **Routage**

Cliquez sur **Routing** (Routage) pour afficher la table de routage IPv4 actuellement configurée.

<span id="page-127-0"></span>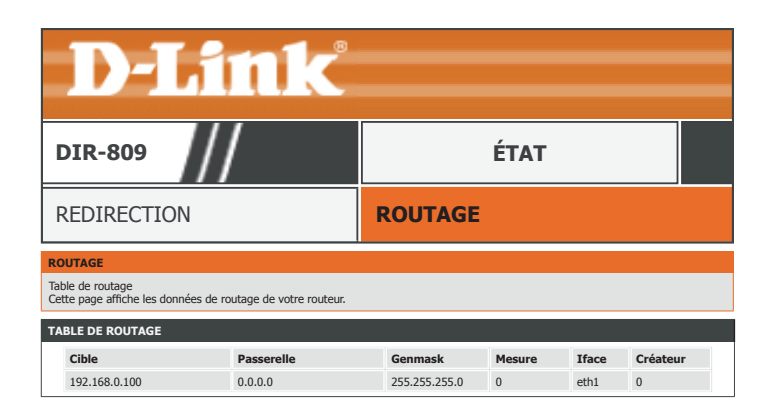

### **IPV6**

Cliquez sur **IPv6** pour afficher les informations IPv6 actuelles.

#### **INFORMATIONS RELATIVES À LA CONNEXION IPV6**

**DIR-809 ÉTAT Type de connexion**  Le type de connexion IPv6 actuellement configuré est répertorié ici. **IPv6 :**

**IPv6 Default Gateway**  La passerelle IPv6 par défaut actuelle est répertoriée ici. **(Passerelle IPv6 par défaut) :**

LAN IPv6 Link-Local L'adresse IPv6 Link-Local actuelle est répertoriée ici. **Address (Adresse Link-Local LAN IPv6) :**

#### **ORDINATEURS IPV6 DU RÉSEAU LOCAL**

Les ordinateurs IPv6 actuellement connectés sont répertoriés dans ce tableau.

<span id="page-128-0"></span>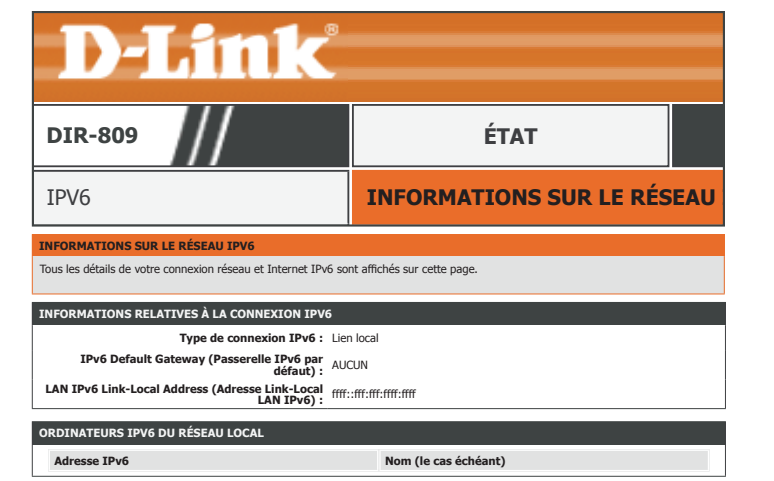

### **Routage IPv6**

Cliquez sur **IPv6 Routing** (Routage IPv6) pour afficher la table de routage IPv6 actuellement configurée.

<span id="page-129-0"></span>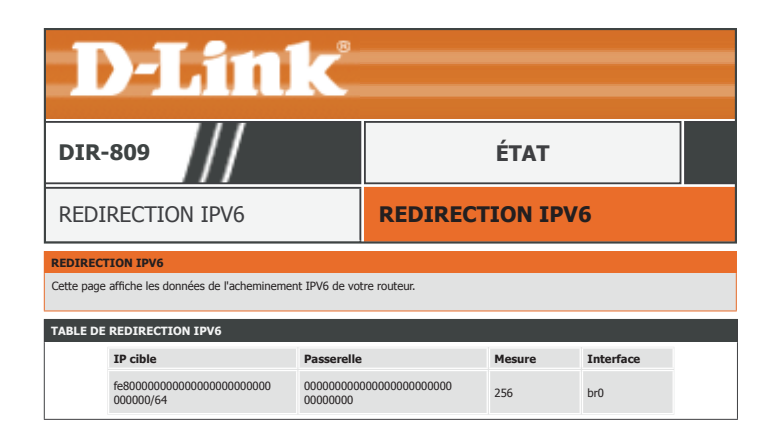

# <span id="page-130-0"></span>**Assistance**

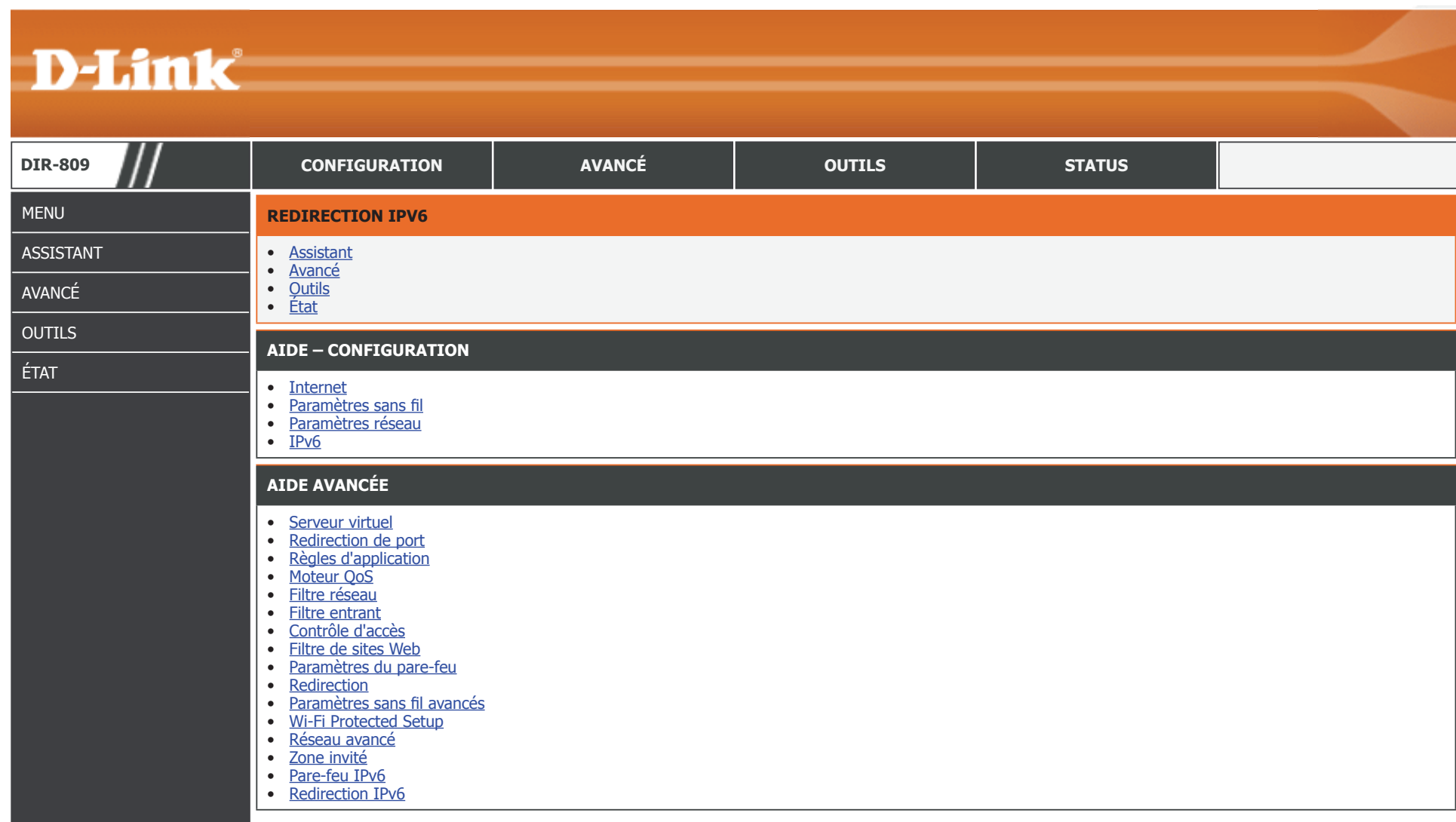

# **Connexion d'un client sans fil à votre routeur Bouton WPS**

Le WPS (Wi-Fi Protected Setup) est le moyen le plus simple et le plus sûr de connecter vos périphériques sans fil au routeur. La plupart des périphériques sans fil, tels que les adaptateurs sans fil, les lecteurs multimédia, les lecteurs DVD Blu-ray, les imprimantes sans fil et les caméras, possèdent un bouton WPS (ou un utilitaire logiciel équipé du WPS) sur lequel vous pouvez appuyer pour vous connecter au routeur DIR-809. Veuillez vous reporter au manuel d'utilisation du périphérique sans fil que vous voulez connecter pour être sûr de bien comprendre comment activer le WPS. Ensuite, passez aux étapes suivantes :

**Étape 1** - Appuyez sur le bouton WPS du routeur DIR-809 pendant 1 seconde environ. Le voyant de communication sans fil situé sur la façade commence à clignoter.

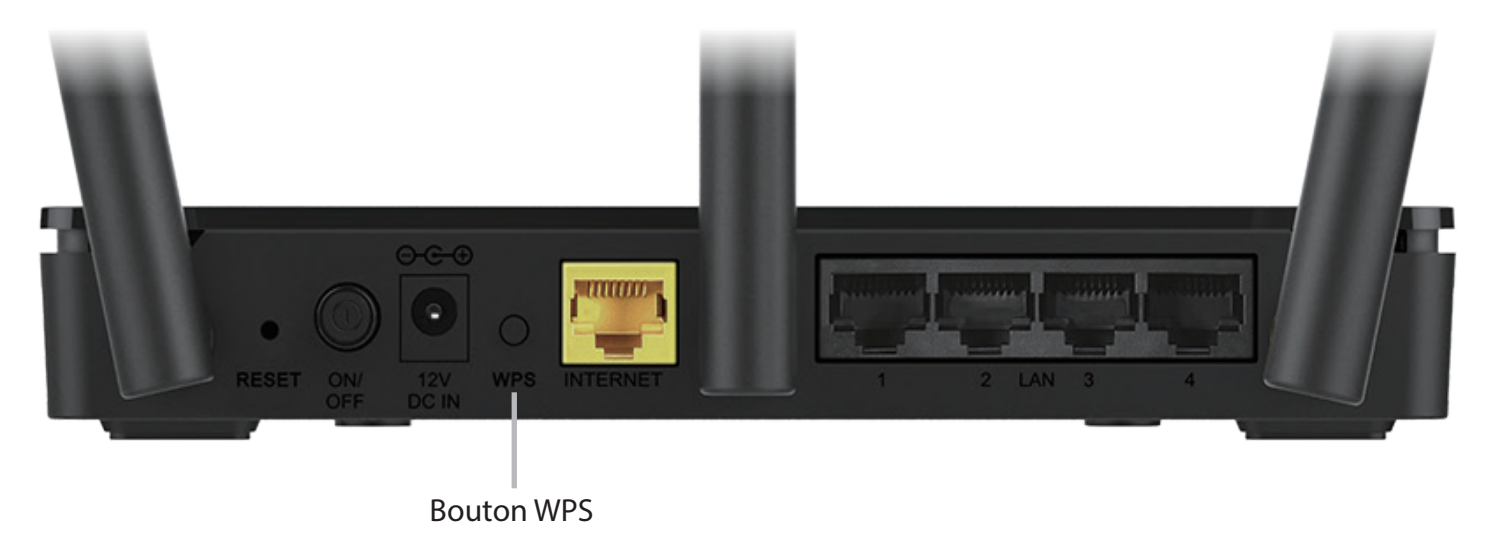

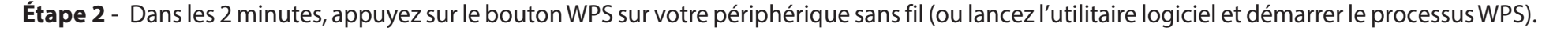

**Étape 3-**Patientez jusqu'à 1 minute pour que la configuration de votre connexion se déroule. Lorsque le voyant WPS cesse de clignoter, vous êtes connecté et votre connexion sans fil est sécurisée par WPA2.

# **Windows® 10**

Lorsque vous vous connectez sans fil au DIR-809 pour la première fois, vous devez saisir le nom du réseau sans fil (SSID) et le mot de passe Wi-Fi (clé de sécurité) du périphérique auquel vous vous connectez. Si votre produit est livré avec une carte de configuration Wi-Fi, vous pouvez y trouver le nom de réseau et le mot de passe Wi-Fi par défaut. Sinon reportez-vous à l'étiquette du produit pour trouver le SSID et le mot de passe par défaut du réseau Wi-Fi, ou saisissez les identifiants Wi-Fi définis lors de la configuration du produit.

Pour rejoindre un réseau existant, repérez l'icône du réseau sans fil dans la barre de tâches, près de l'affichage de l'heure et cliquez dessus.

En cliquant sur cette icône, vous affichez une liste des réseaux sans fil qui se trouvent dans la portée de votre ordinateur. Sélectionnez le réseau désiré en cliquant sur le SSID.

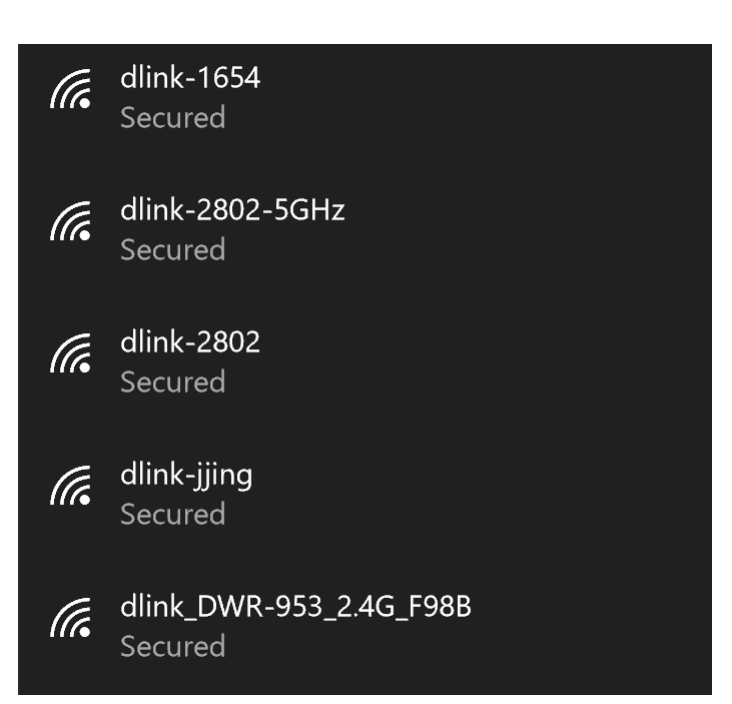

Icône de réseau sans fil

へ 信 (1) ■

11:24 AM

1/27/2016

Pour vous connecter au SSID, cliquez sur **Connect** (Connecter).

Pour vous connecter automatiquement avec le routeur lorsque votre périphérique détecte ensuite le SSID, cochez la case **Connect Automatically (Connexion automatique).** 

Vous serez ensuite invité à saisir le mot de passe Wi-Fi (la clé de sécurité du réseau) pour le réseau sans fil. Saisissez le mot de passe dans le champ prévu à cet effet, puis cliquez sur **Next** (Suivant) pour vous connecter au réseau. Votre ordinateur se connectera désormais automatiquement à ce réseau sans fil lorsqu'il le détecte.

Vous pouvez également utiliser le WPS (Wi-Fi Protected Setup) pour vous connecter au routeur. Appuyez sur le bouton WPS de votre périphérique D-Link pour vous connecter automatiquement.

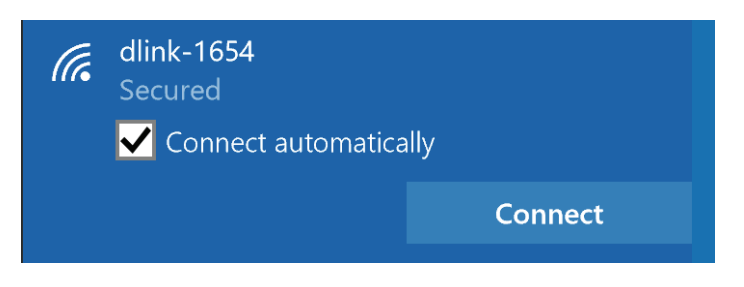

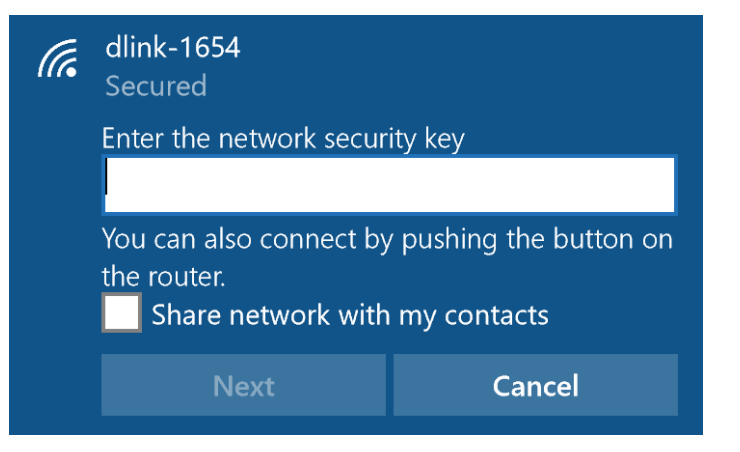

# **Windows® 8 WPA/WPA2**

Il est recommandé d'activer la sécurité sans fil (WPA/WPA2) sur le routeur ou le point d'accès sans fil avant de configurer l'adaptateur sans fil. Si vous rejoignez un réseau existant, vous devez connaître la clé de sécurité utilisée (mot de passe Wi-Fi).

Pour rejoindre un réseau existant, repérez l'icône du réseau sans fil dans la barre de tâches, près de l'affichage de l'heure.

En cliquant sur cette icône, vous affichez une liste des réseaux sans fil qui se trouvent dans la proximité de connexion de votre ordinateur. Sélectionnez le réseau désiré en cliquant sur son nom.

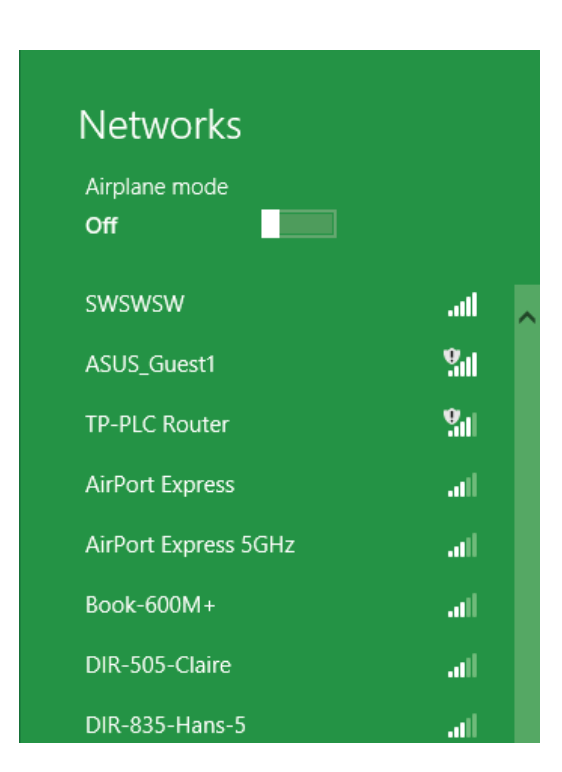

Icône de réseau sans fil

心区理中

11:35 AM

1/21/2013

On vous demande ensuite de saisir la clé de sécurité (mot de passe Wi-Fi) du réseau sans fil. Saisissez le mot de passe dans le champ prévu à cet effet, puis cliquez sur **Next** (Suivant).

Si vous souhaitez utiliser le WPS pour vous connecter au routeur, vous pouvez aussi appuyer sur le bouton WPS sur votre routeur pour activer la fonction WPS.

Lorsque vous avez réussi à établir une connexion à un réseau sans fil, le mot **Connected** (Connecté) apparaît près du nom du réseau auquel vous êtes connecté.

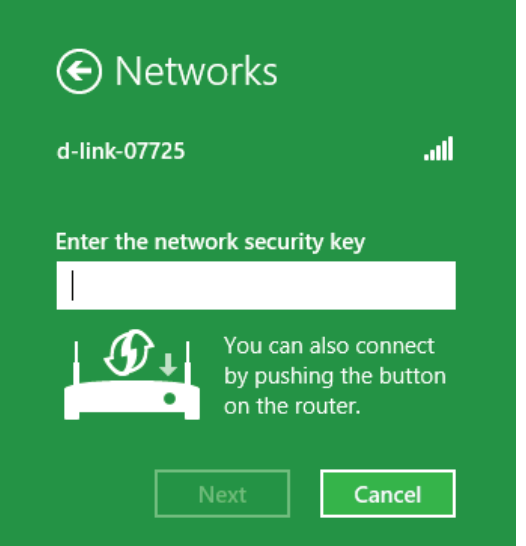

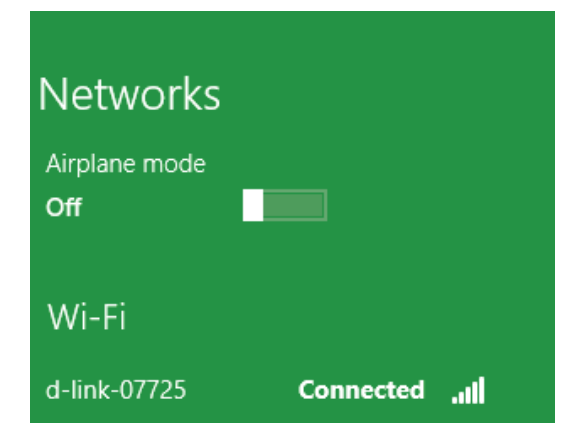

# **Windows® 7 WPA/WPA2**

Il est recommandé d'activer la sécurité sans fil (WPA/WPA2) sur le routeur ou le point d'accès sans fil avant de configurer l'adaptateur sans fil. Si vous rejoignez un réseau existant, vous devez connaître la clé de sécurité ou la phrase de passe utilisée.

1. Cliquez sur l'icône sans fil dans la zone de notification (en bas à droite).

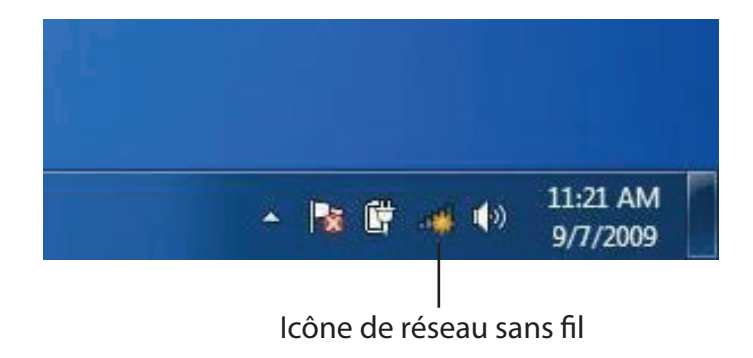

2. L'utilitaire affiche tous les réseaux sans fil disponibles dans votre zone.

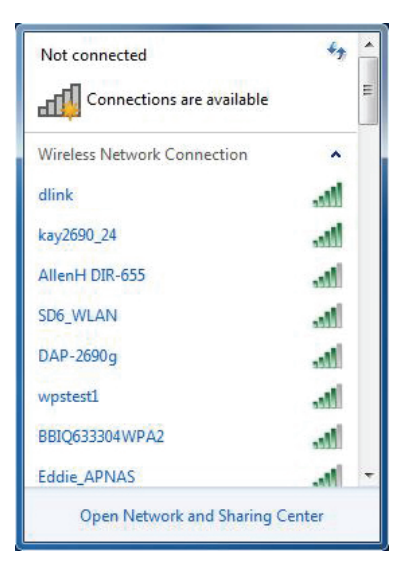

Section 4 - Connexion à un réseau sans fil

3. Sélectionnez le réseau sans fil portant le nom Wi-Fi (SSID) auquel vous souhaitez vous connecter, puis cliquez sur le bouton **Connect** (Connexion).

Si vous obtenez un bon signal, mais que vous ne pouvez pas accéder à Internet, vérifiez les paramètres TCP/IP de votre adaptateur sans fil. Reportez-vous à Bases de la mise en réseau de ce manuel pour de plus amples informations.

4. La fenêtre suivante apparaît pendant que l'ordinateur tente de se connecter au routeur.

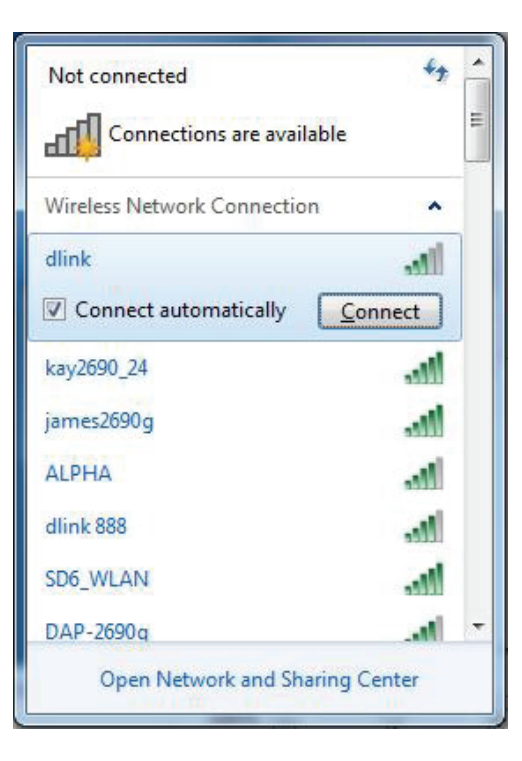

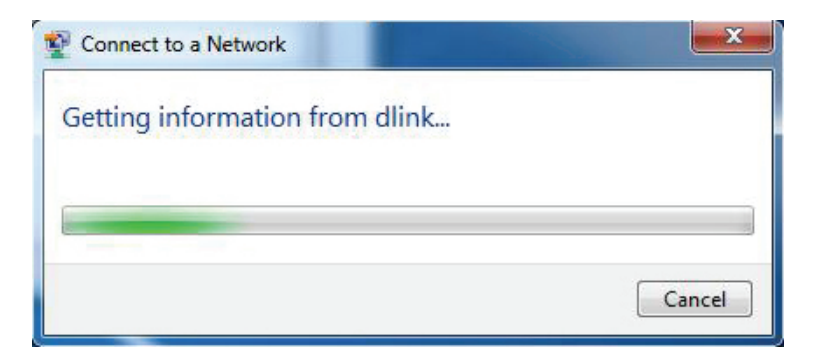

### **WPS**

La fonction WPS du DIR-809 peut être configurée à l'aide de Windows® 7. Procédez comme suit pour utiliser Windows® 7 pour configurer la fonction WPS :

1. Cliquez sur le bouton **Démarrer**, puis sélectionnez **Ordinateur** dans le menu Démarrer.

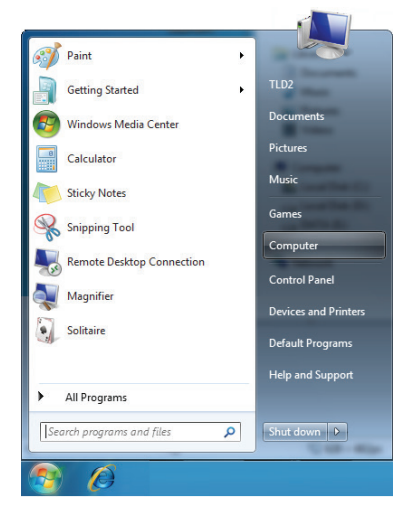

2. Cliquez sur **Réseau**, à gauche.

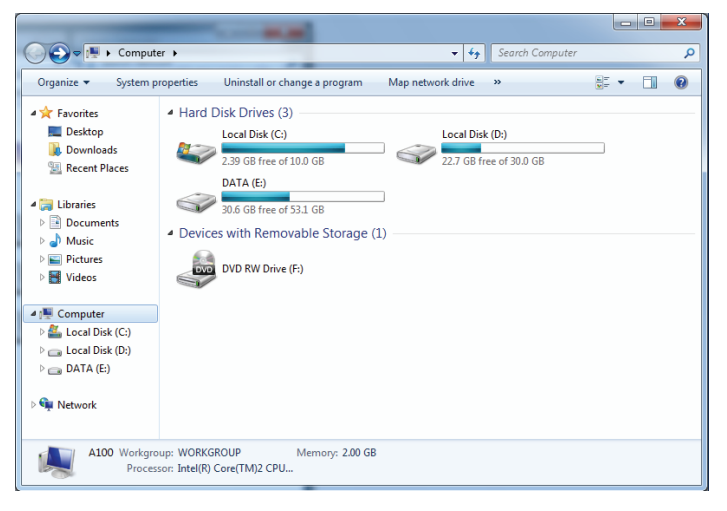

3. Double-cliquez sur le DIR-809.

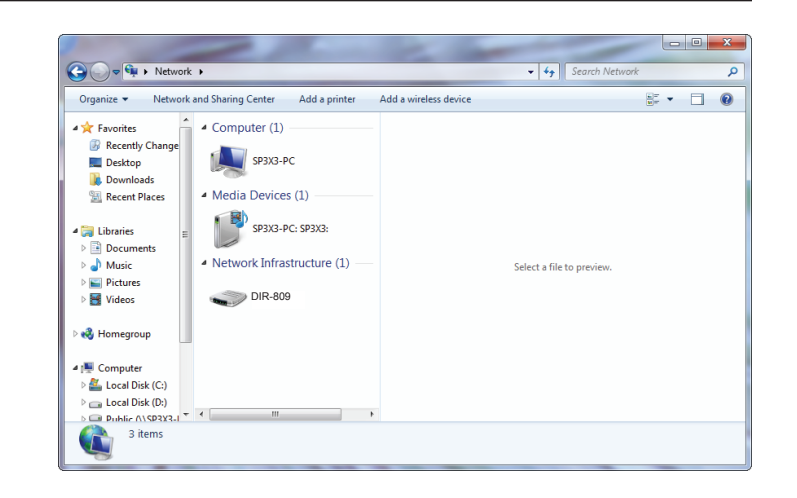

4. Saisissez le code PIN du WPS (sur l'étiquette du routeur) dans le menu **Setup** (Configuration) > **Wireless Setup** (Configuration sans fil) de l'interface Web du routeur, puis cliquez sur **Next** (Suivant).

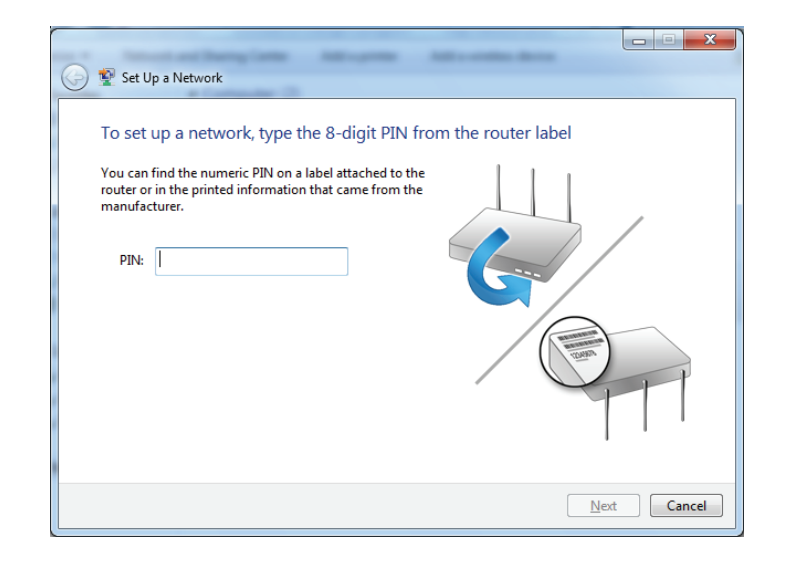

5. Saisissez un nom pour identifier le réseau.

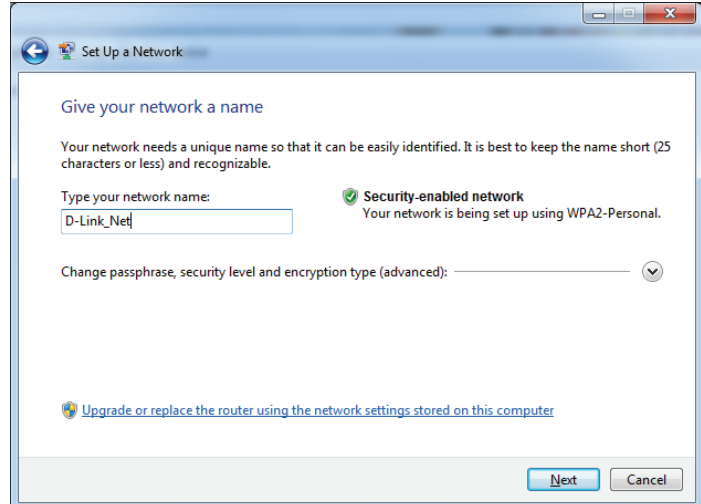

6. Pour configurer les paramètres avancés, cliquez sur l'icône  $\heartsuit$ .

Cliquez sur **Next** (Suivant) pour continuer.

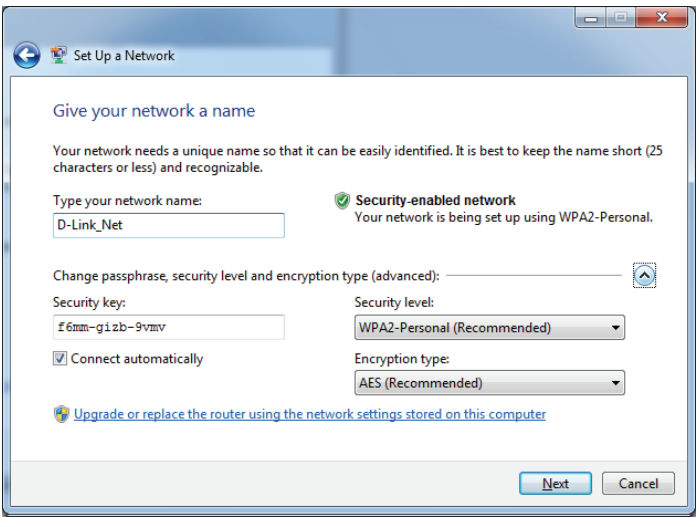

- 7. La fenêtre suivante s'ouvre lorsque le DIR-809 est en cours de configuration.
	- Attendez la fin de la configuration.

8. La fenêtre suivante vous informe que le WPS a été configuré avec succès sur le DIR-809.

Notez la clé de sécurité car vous devrez peut-être l'indiquer si vous ajoutez un périphérique sans fil d'ancienne génération au réseau.

9. Cliquez sur **Fermer** pour terminer la configuration WPS.

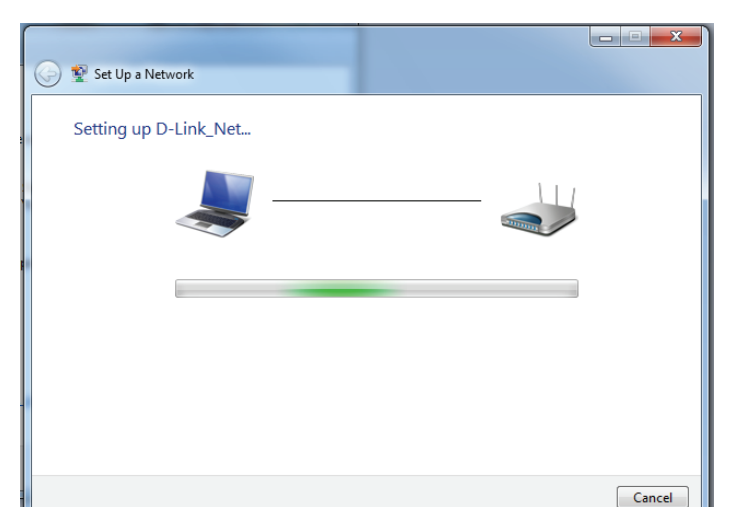

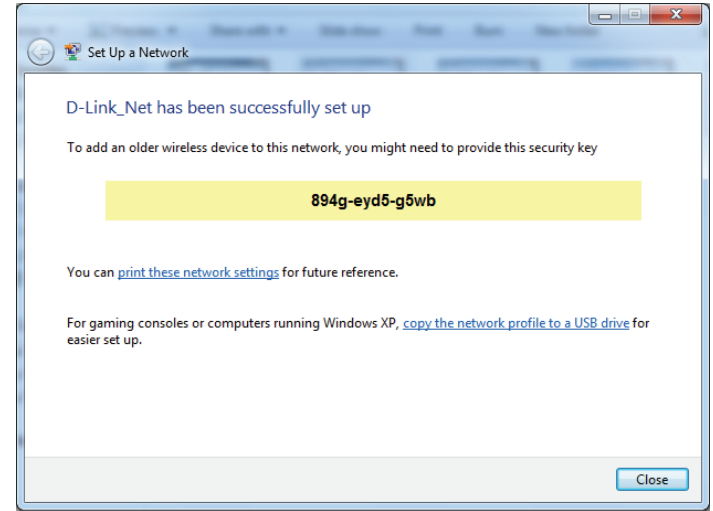

# **Windows Vista®**

Les utilisateurs de Windows Vista® peuvent utiliser l'utilitaire sans fil intégré. Si vous utilisez l'utilitaire sans fil d'une autre société, veuillez vous reporter au manuel d'utilisation de votre adaptateur sans fil pour obtenir de l'aide sur la connexion à un réseau sans fil. La plupart des utilitaires sans fil possèdent une option « site survey » (Visite des lieux) similaire à l'utilitaire de Windows Vista®, comme indiqué ci-dessous.

Si l'infobulle **Réseaux sans fil détectés** s'affiche, cliquez au centre de la bulle pour accéder à l'utilitaire.

ou a construction of the construction of the construction of the construction of the construction of the const

Faites un clic droit sur l'icône de l'ordinateur sans fil dans la zone de notification (en bas à droite de l'écran, à côté de l'heure). Sélectionnez **Connexion à un réseau**.

L'utilitaire affiche tous les réseaux sans fil disponibles dans votre zone. Cliquez sur un réseau (affiché à l'aide du SSID), puis cliquez sur le bouton **Connexion**.

Si vous obtenez un bon signal, mais que vous ne pouvez pas accéder à Internet, vérifiez les paramètres TCP/IP de votre adaptateur sans fil. Reportez-vous à **Bases de la mise en réseau** de ce manuel pour de plus amples informations.

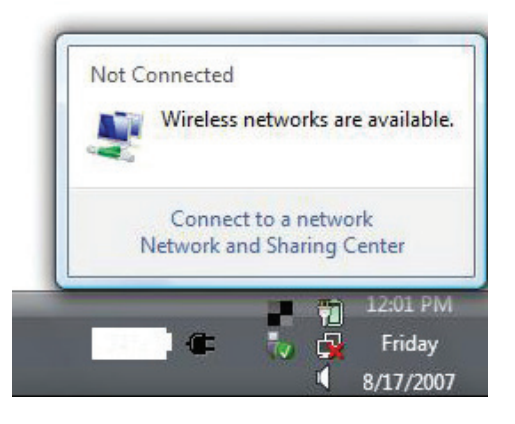

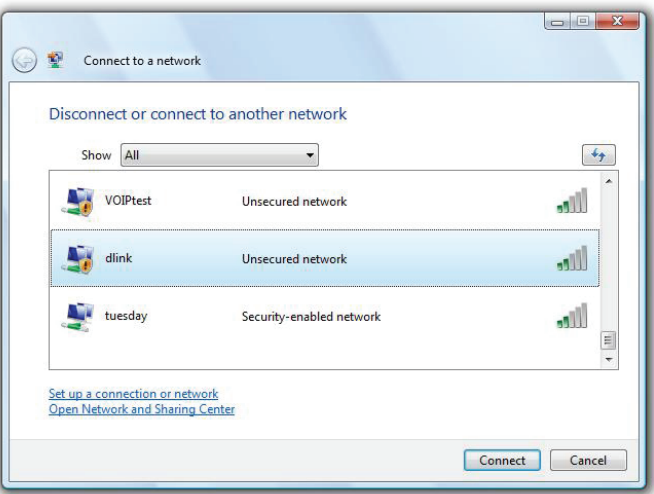

### **WPA/WPA2**

Il est recommandé d'activer la sécurité sans fil (WPA/WPA2) sur le routeur ou le point d'accès sans fil avant de configurer l'adaptateur sans fil. Si vous rejoignez un réseau existant, vous devez connaître la clé de sécurité ou la phrase de passe utilisée.

1. Ouvrez l'utilitaire sans fil de Windows Vista® en faisant un clic droit sur l'icône de l'ordinateur sans fil, dans la zone de notification (en bas à droite de l'écran). Sélectionnez **Connexion à un réseau**.

2. Sélectionnez le nom Wi-Fi (SSID) auquel vous souhaitez vous connecter, puis cliquez sur **Connect** (Connexion).

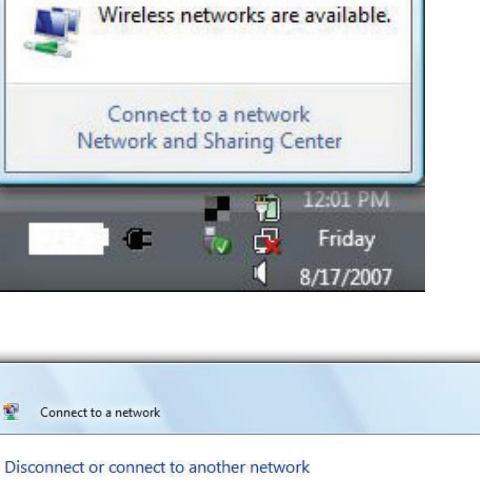

Not Connected

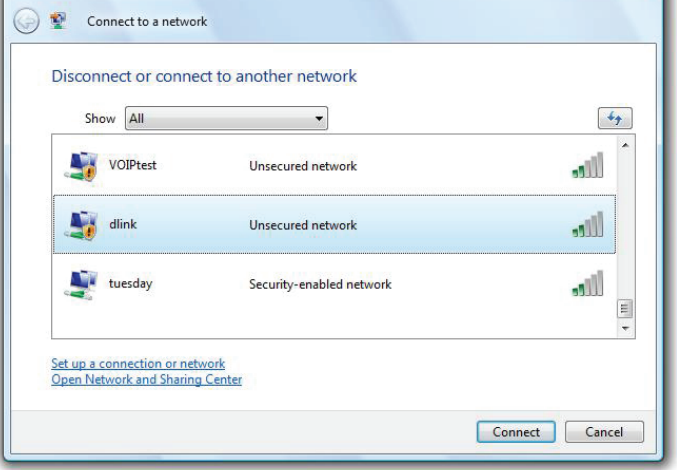
3. Entrez la même clé de sécurité ou le même mot de passe que ceux du routeur, puis cliquez sur **Connect** (Connexion).

La connexion au réseau sans fil peut prendre 20 à 30 secondes. Si elle échoue, vérifiez que les paramètres de sécurité sont corrects. La clé ou la phrase de passe doit être strictement identique à celle du routeur sans fil.

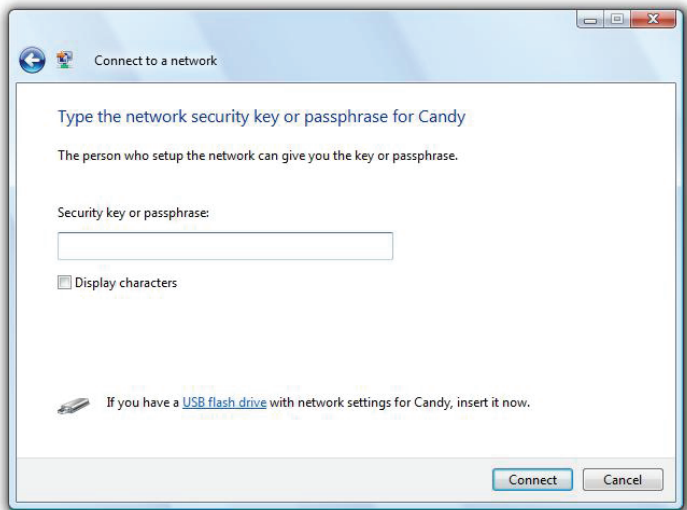

# **Résolution des problèmes**

Ce chapitre apporte des solutions aux problèmes pouvant survenir pendant l'installation et l'utilisation du DIR-809. Lisez les descriptions suivantes si vous rencontrez des problèmes. Les exemples suivants sont illustrés dans Windows® XP. Si vous utilisez un autre système d'exploitation, les captures d'écran de votre ordinateur seront similaires aux exemples suivants.

## **1. Pourquoi n'ai-je pas accès à l'utilitaire de configuration Web ?**

Lorsque vous saisissez l'adresse IP du routeur D-Link (**192.168.11.1**, par exemple), vous ne vous connectez pas à un site Web ou n'avez pas à être connecté à Internet. L'utilitaire est intégré dans une puce ROM du périphérique lui-même. Votre ordinateur doit se trouver sur le même sous-réseau IP pour se connecter à l'utilitaire Web.

• Vérifiez qu'une version actualisée de Java est activée sur le navigateur Web. Nous recommandons les versions suivantes :

- Internet Explorer 10 ou une version supérieure
- EDGE Browser 20 ou une version supérieure
- Firefox 28 ou une version supérieure
- Safari 6,0 ou une version supérieure
- Chrome 28 ou une version supérieure
- Vérifiez la connectivité physique en contrôlant que le voyant reste allumé sur le périphérique. S'il ne l'est pas, essayez un autre câble ou connectez-vous à un autre port du périphérique, si possible. Si l'ordinateur est éteint, le voyant l'est peut-être également.
- Désactivez les logiciels de sécurité Internet exécutés sur l'ordinateur. Les pare-feux logiciels, comme Zone Alarm, Black Ice, Sygate, Norton Personal Firewall et le pare-feu Windows® XP peuvent bloquer l'accès aux pages de configuration. Vérifiez les fichiers d'aide joints à votre logiciel pare-feu pour de plus amples informations sur sa désactivation ou sa configuration.
- Configurez vos paramètres Internet :
	- Accédez à **Démarrer** > **Paramètres** > **Panneau de configuration**. Double-cliquez sur l'icône **Internet Options** (Options Internet). Sous l'onglet **Sécurité**, cliquez sur le bouton qui restaure les paramètres par défaut.
	- Cliquez sur l'onglet **Connexion**, puis définissez l'option de numérotation sur Ne jamais établir de connexion. Cliquez sur le bouton Paramètres du réseau local. Veillez à ce que rien ne soit coché. Cliquez sur **OK**.
	- Sous l'onglet **Avancés**, cliquez sur le bouton Rétablir les paramètres avancés. Cliquez trois fois sur **OK**.
	- Fermez votre navigateur Web (s'il est ouvert), puis rouvrez-le.
- Accédez à la gestion Web. Ouvrez votre navigateur Web, puis saisissez l'adresse IP de votre routeur D-Link dans la barre d'adresse. Cette opération doit ouvrir la page de connexion de la gestion Web.
- Si vous ne parvenez toujours pas à accéder à la configuration, débranchez du routeur pendant 10 secondes, puis rebranchezle. Patientez environ 30 secondes, puis essayez d'accéder à la configuration. Si vous possédez plusieurs ordinateurs, essayez de vous connecter avec un autre ordinateur.

# **2. Que dois-je faire si j'ai oublié mon mot de passe ?**

Si vous oubliez votre mot de passe, vous devez réinitialiser votre routeur. Cette procédure réinitialise tous vos paramètres.

Pour réinitialiser le routeur, localisez le bouton de réinitialisation (orifice) à l'arrière de l'appareil. Lorsque le routeur est allumé, utilisez un trombone pour maintenir le bouton enfoncé pendant 10 secondes. Relâchez-le pour que le routeur réalise la procédure de réinitialisation. Patientez environ 30 secondes avant d'accéder au routeur. L'adresse IP par défaut est **192.168.11.1**. Lorsque vous vous connectez, laissez le champ de mot de passe vide.

### **3. Pourquoi ne puis-je pas me connecter à certains sites ou envoyer et recevoir des courriers électroniques lorsque je me connecte via mon routeur ?**

Si vous avez des difficultés à envoyer ou recevoir des courriers électroniques, ou à vous connecter à des sites sécurisés (par ex. eBay, sites de banques et Hotmail), nous conseillons de réduire la MTU par étapes de dix (par ex. 1 492, 1 482, 1 472, etc.).

Pour trouver la taille de MTU appropriée, vous devez réaliser un ping spécial de la cible à laquelle vous tentez d'accéder. Il peut s'agir d'un autre ordinateur ou d'une URL.

- Cliquez sur **Démarrer**, puis sur **Exécuter**.
- Les utilisateurs de Windows® 95, 98 et Me saisissent **command** (les utilisateurs de Windows® NT, 2000, XP, Vista® et 7 saisissent **cmd**), puis appuient sur **Entrée** (ou **OK**).
- Lorsque la fenêtre s'ouvre, vous devez réaliser un ping spécial. Utilisez la syntaxe suivante :

**ping [url] [-f] [-l] [valeur MTU]**

Exemple : **ping yahoo.com -f -l 1472**

```
|C:\rangle>ping yahoo.com -f -l 1482
Pinging yahoo.com [66.94.234.13] with 1482 bytes of data:
Packet needs to be fragmented but DF set.<br>Packet needs to be fragmented but DF set.<br>Packet needs to be fragmented but DF set.
Packet needs to be fragmented but DF set.
Ping statistics for 66.94.234.13:<br>Packets: Sent = 4, Received = 0, Lost = 4 (100% loss),<br>Approximate round trip times in milli-seconds:
       Minimum = \thetams, Maximum = \thetams, Average = \thetams
C:\>ping yahoo.com -f -1 1472
Pinging yahoo.com [66.94.234.13] with 1472 bytes of data:
Reply from 66.94.234.13: bytes=1472 time=93ms TTL=52<br>Reply from 66.94.234.13: bytes=1472 time=109ms TTL=52<br>Reply from 66.94.234.13: bytes=1472 time=125ms TTL=52<br>Reply from 66.94.234.13: bytes=1472 time=203ms TTL=52
Ping statistics for 66.94.234.13:<br>Packets: Sent = 4, Received = 4, Lost = 0 (0% loss),<br>Approximate round trip times in milli-seconds:
       Minimum = 93ms, Maximum = 203ms, Average = 132ms|C:\>
```
Vous devez commencer à 1472 et réduire de 10 à chaque fois. Lorsque vous obtenez une réponse, augmentez de 2 jusqu'à ce que vous obteniez un paquet fragmenté. Relevez cette valeur et ajoutez-lui 28 pour prendre en compte les divers en-têtes TCP/IP. Par exemple, considérons que 1452 correspond à la valeur appropriée. La taille de MTU réelle doit être de 1480, soit la valeur optimale pour le réseau avec lequel nous travaillons (1452 + 28 = 1480).

Après avoir trouvé votre MTU, vous pouvez maintenant configurer votre routeur à l'aide de la taille de MTU appropriée.

Pour modifier la vitesse de la MTU sur votre routeur, procédez comme suit :

- Ouvrez votre navigateur, saisissez l'adresse IP de votre routeur (192.168.11.1) et cliquez sur **OK**.
- Saisissez votre nom d'utilisateur (admin) et votre mot de passe (vierge par défaut). Cliquez sur **OK** pour accéder à la page de configuration Web du périphérique.

# Cliquez sur **Configurer**, puis sur **Configuration manuelle**.

Pour modifier la MTU, saisissez le nombre dans le champ MTU, puis cliquez sur **Enregistrer les paramètres** pour enregistrer vos paramètres.

• Testez votre courrier électronique. Si le changement de MTU ne résout pas le problème, continuez à la modifier par étapes de dix.

# **Bases de la connexion sans fil**

Les produits sans fil D-Link reposent sur des normes industrielles permettant de fournir une connectivité sans fil haut débit conviviale et compatible à votre domicile, au bureau ou sur des réseaux sans fil publics. Si vous respectez rigoureusement la norme IEEE, la famille de produits sans fil D-Link vous permet d'accéder en toute sécurité aux données que vous voulez, quand et où vous le voulez. Vous pourrez profiter de la liberté offerte par la mise en réseau sans fil.

Un réseau local sans fil est un réseau d'ordinateurs cellulaire qui transmet et reçoit des données par signaux radio plutôt que par des câbles. Les réseaux locaux sans fil sont de plus en plus utilisés à domicile comme dans le cadre professionnel, mais aussi dans les lieux publics, comme les aéroports, les cafés et les universités. Des moyens innovants d'utiliser la technologie de réseau local sans fil permettent aux gens de travailler et de communiquer plus efficacement. La mobilité accrue, mais aussi l'absence de câblage et d'autres infrastructures fixes se sont avérées bénéfiques pour de nombreux utilisateurs.

Les utilisateurs de la technologie sans fil utilisent les mêmes applications que celles d'un réseau câblé. Les cartes d'adaptateurs sans fil utilisées sur les ordinateurs portables et de bureau prennent en charge les mêmes protocoles que les cartes d'adaptateurs Ethernet.

Il est souvent souhaitable de relier des appareils en réseau mobiles à un réseau local Ethernet classique pour utiliser des serveurs, des imprimantes ou une connexion Internet fournie via le réseau local câblé. Un routeur sans fil est un périphérique qui sert à créer ce lien.

# **Définition de « sans fil ».**

La technologie sans fil, ou Wi-Fi, est un autre moyen de connecter votre ordinateur au réseau, sans utiliser de câble. Le Wi-Fi utilise la radiofréquence pour se connecter sans fil. Vous avez donc la liberté de connecter vos ordinateurs n'importe où dans votre foyer ou à votre travail.

# **Pourquoi D-Link sans fil** ?

D-Link est non seulement le leader mondial, mais aussi le concepteur, développeur et fabricant primé de produits de mise en réseau. D-Link offre les performances dont vous avez besoin, pour un prix raisonnable. D-Link propose tous les produits dont vous avez besoin pour construire votre réseau.

# **Comment la technologie sans fil fonctionne-t-elle ?**

La technologie sans fil fonctionne comme un téléphone sans fil, via des signaux radio qui transmettent des données d'un point A à un point B. La technologie sans fil présente toutefois des limites quant à l'accéder au réseau. Vous devez vous trouver dans la zone de couverture du réseau sans fil pour pouvoir connecter votre ordinateur. Il existe deux types de réseaux sans fil : le réseau local sans fil (WLAN) et le réseau personnel sans fil (WPAN).

# **Réseau local sans fil**

Dans un réseau local sans fil, un périphérique appelé Point d'accès (PA) connecte vos ordinateurs au réseau. Ce point d'accès possède une petite antenne qui lui permet de transmettre et de recevoir des données via des signaux radio. Avec un point d'accès intérieur, le signal peut atteindre 91 mètres. Avec un point d'accès extérieur, le signal peut atteindre jusqu'à 48 km pour alimenter certains lieux, tels que des unités de production, des sites industriels, des lycées et des campus universitaires, des aéroports, des parcours de golf, et bien d'autres lieux extérieurs encore.

# **Réseau personnel sans fil (WPAN)**

Le Bluetooth est la technologie sans fil de référence dans l'industrie pour le réseau personnel sans fil. Les périphériques Bluetooth du réseau personnel sans fil fonctionnent sur une portée pouvant atteindre 9 mètres.

La vitesse et la portée d'exploitation sans fil sont inférieures à celles du réseau local sans fil, mais en retour, elles utilisent moins de puissance. Cette technologie est donc idéale pour les périphériques personnels (par ex. téléphones mobiles, PDA, casques de téléphones, ordinateurs portables, haut-parleurs et autres dispositifs fonctionnant sur batterie).

# **Qui utilise la technologie sans fil ?**

Ces dernières années, la technologie sans fil est devenue si populaire que tout le monde l'utilise, à domicile comme au bureau; D-Link offre une solution sans fil adaptée.

### **Utilisations à domicile/Avantages**

- Offre un accès haut débit à toutes les personnes du domicile
- Navigation sur le Web, contrôle des courriers électroniques, messagerie instantanée, etc.
- Élimination des câbles dans toute la maison
- Simplicité d'utilisation

### **Utilisations/Avantages pour les petites entreprises et les entreprises à domicile**

- Maîtrisez tout à domicile, comme vous le feriez au bureau
- Accès distant au réseau de votre bureau, depuis votre domicile
- Partage de la connexion Internet et de l'imprimante avec plusieurs ordinateurs
- Inutile de dédier de l'espace au bureau

# **Où la technologie sans fil est-elle utilisée ?**

La technologie sans fil s'étend partout, pas seulement au domicile ou au bureau. Les gens apprécient leur liberté de mouvement et ce phénomène prend une telle ampleur que de plus en plus de lieux publics proposent désormais un accès sans fil pour les attirer. La connexion sans fil dans des lieux publics est généralement appelée « points d'accès sans fil ».

En utilisant un adaptateur USB D-Link avec votre PC portable, vous pouvez accéder au point d'accès sans fil pour vous connecter à Internet depuis des lieux distants, comme les aéroports, les hôtels, les cafés, les bibliothèques, les restaurants et les centres de congrès.

Le réseau sans fil est simple à configurer, mais si vous l'installez pour la première fois, vous risquez de ne pas savoir par où commencer. C'est pourquoi nous avons regroupé quelques étapes de configurations et conseils pour vous aider à réaliser la procédure de configuration d'un réseau sans fil.

# **Conseils**

Voici quelques éléments à garder à l'esprit lorsque vous installez un réseau sans fil.

## **Centralisez votre routeur ou point d'accès**

Veillez à placer le routeur/point d'accès dans un lieu centralisé de votre réseau pour optimiser les performances. Essayez de le placer aussi haut que possible dans la pièce pour que le signal se diffuse dans tout le foyer. Si votre demeure possède deux étages, un répéteur sera peut-être nécessaire pour doper le signal et étendre la portée.

# **Éliminez les interférences**

Placez les appareils ménagers (par ex. téléphones sans fil, fours à micro-ondes et télévisions) aussi loin que possible du routeur/ point d'accès. Cela réduit considérablement les interférences pouvant être générées par les appareils dans la mesure où ils fonctionnent sur la même fréquence.

### **Sécurité**

Ne laissez pas vos voisins ou des intrus se connecter à votre réseau sans fil. Sécurisez votre réseau sans fil en activant la fonction de sécurité WPA ou WEP sur le routeur. Reportez-vous au manuel du produit pour obtenir des informations détaillées sur sa configuration.

# **Modes sans fil**

D'une manière générale, il existe deux modes de mise en réseau :

- **Infrastructure** : tous les clients sans fil se connectent à un point d'accès ou un routeur sans fil.
- **Ad-hoc** : connexion directe à un autre ordinateur, pour une communication entre pairs, en utilisant des adaptateurs réseau sans fil sur chaque ordinateur (par ex. deux adaptateurs réseau sans fil ou plus).

Un réseau d'infrastructure comporte un point d'accès ou un routeur sans fil. Tous les périphériques sans fil (ou clients) se connectent au routeur ou au point d'accès sans fil.

Un réseau Ad-hoc comporte seulement des clients (par ex. des ordinateurs portables équipés d'adaptateurs USB sans fil). Tous les adaptateurs doivent être en mode Ad-hoc pour communiquer.

# **Bases de la mise en réseau**

# **Vérifiez votre adresse IP**

Après avoir installé votre nouvel adaptateur D-Link, vous devez par défaut définir les paramètres TCP/IP pour obtenir automatiquement une adresse IP d'un serveur DHCP (c'est-à-dire un routeur sans fil). Pour vérifier votre adresse IP, procédez comme suit.

Cliquez sur **Démarrer** > **Exécuter**. Dans la zone d'exécution, saisissez *cmd*, puis cliquez sur **OK.** (Les utilisateurs de Windows® 7/Vista® saisissent *cmd* dans le champ **Rechercher**).

À l'invite, saisissez *ipconfig*, puis appuyez sur **Entrée**.

L'adresse IP, le masque de sous-réseau et la passerelle par défaut de votre adaptateur s'affichent.

Si l'adresse est 0.0.0.0, vérifiez l'installation de votre adaptateur, les paramètres de sécurité et les paramètres de votre routeur. Certains logiciels pare-feu bloquent parfois les demandes DHCP sur les nouveaux adaptateurs.

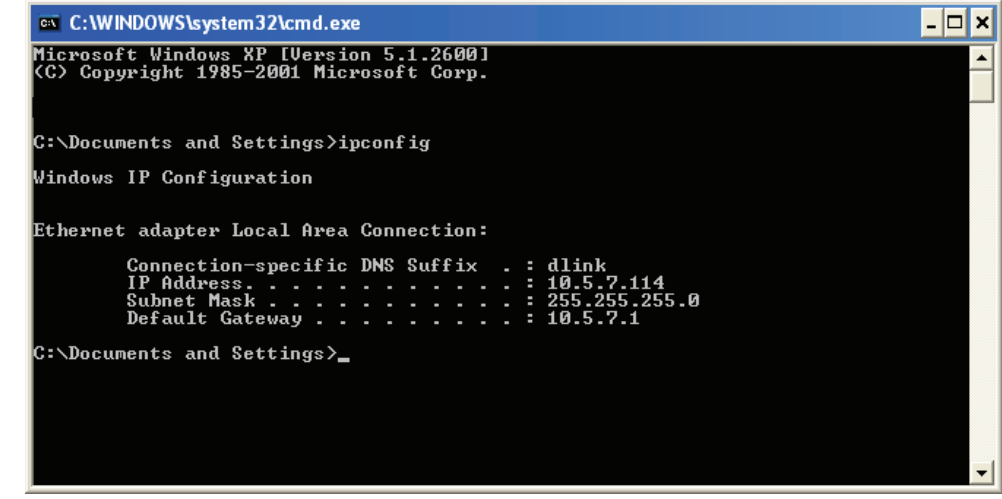

# **Attribution statique d'une adresse IP**

Si vous n'utilisez pas de passerelle/routeur compatible avec le serveur DHCP, ou si vous devez attribuer une adresse IP statique, veuillez procéder comme suit :

### **Étape 1**

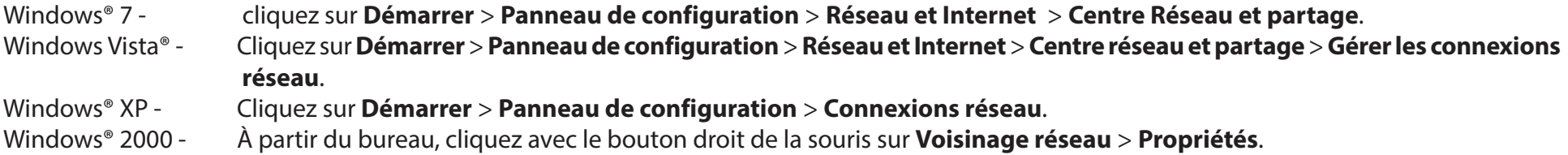

### **Étape 2**

Cliquez avec le bouton droit de la souris sur **Local Area Connection** (Connexion au réseau local), qui représente votre adaptateur réseau, puis sélectionnez **Properties** (Propriétés).

### **Étape 3**

Sélectionnez **Protocole Internet (TCP/IP)**, puis cliquez sur **Propriétés**.

### **Étape 4**

Cliquez sur **Utiliser l'adresse IP suivante** puis saisissez une adresse IP du même sous-réseau que votre réseau ou l'adresse IP du réseau local de votre routeur.

Exemple : Si l'adresse IP du réseau local du routeur est 192.168.11.1, configurez votre adresse IP sur 192.168.0.X, X représentant un chiffre entre 2 et 99. Vérifiez que le nombre que vous choisissez n'est pas utilisé sur le réseau. Définissez la même Passerelle par défaut que celle de l'adresse IP du réseau local de votre routeur (c.-à-d. 192.168.11.1).

Définissez le même Primary DNS (DNS principal) que celui de l'adresse IP du réseau local de votre routeur (192.168.11.1). Le Secondary DNS (DNS secondaire) est inutile, mais vous pouvez quand même saisir un serveur DNS fourni par votre FAI.

### **Étape 5**

Cliquez sur **OK** à deux reprises pour enregistrer vos paramètres.

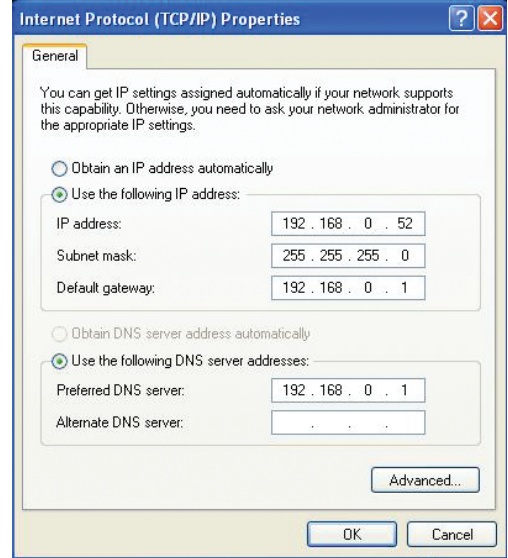

# **Sécurité du réseau sans fil**

Cette section présente les différents niveaux de sécurité que vous pouvez utiliser pour protéger vos données des intrus. Le DIR-809 offre les types de sécurité suivants :

• WPA2 (Wi-Fi Protected Access 2) • WPA2-PSK (clé prépartagée)

• WPA (Wi-Fi Protected Access) • WPA-PSK (Pre-Shared Key)

# **Définition du WPA**

Le WPA (Wi-Fi Protected Access) est une norme Wi-Fi conçue pour améliorer les fonctions de sécurité du WEP (Wired Equivalent Privacy).

Voici les 2 principales améliorations par rapport au WEP :

- Amélioration du chiffrement des données grâce au protocole TKIP (Temporal Key Integrity Protocol). Le TKIP mélange les clés à l'aide d'un algorithme de hachage et, en ajoutant une fonction de contrôle d'intégrité, garantit que les clés n'ont pas été sabotées. Le WPA2 repose sur la norme 802.11i et utilise la norme AES (Advanced Encryption Standard) au lieu de TKIP.
- Authentification des utilisateurs, qui manque généralement dans le WEP, via le protocole d'authentification extensible (EAP). Le WEP régule l'accès à un réseau sans fil en fonction d'une adresse MAC spécifique au matériel d'un ordinateur relativement simple à flairer et voler. L'EAP repose sur un système de chiffrement de clés publiques plus sécurisé pour garantir que seuls les utilisateurs autorisés peuvent accéder au réseau.

Le WPA-PSK/WPA2-PSK utilise une phrase de passe ou une clé pour authentifier votre connexion sans fil. La clé est un mot de passe alphanumérique comprenant entre 8 et 63 caractères. Ce mot de passe peut inclure des symboles (!?\*&\_) et des espaces. Cette clé doit être strictement identique à celle saisie sur votre routeur ou votre point d'accès sans fil.

Le WPA/WPA2 comprend l'authentification des utilisateurs via le protocole EAP (Extensible Authentification Protocol). L'EAP repose sur un système de chiffrement de clés publiques plus sécurisé pour garantir que seuls les utilisateurs autorisés peuvent accéder au réseau.

# **Caractéristiques techniques**

#### **Interfaces du routeur**

- Réseau local sans fil 802.11 ac/n/g/a/b
- Quatre ports de réseau local Ethernet rapide 10/100
- Un port de réseau étendu Ethernet rapide 10/100

### **Types d'antennes**

• Trois antennes externes

### **Normes**

#### $\cdot$  IEEE 802.11ac<sup>1,2,3</sup>

- IEEE 802.11n
- IEEE 802.11g
- IEEE 802.11b
- IEEE 802.11a
- IEEE 802,3
- IEEE 802.3u

### **Sécurité**

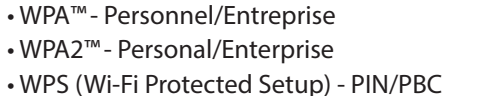

### **Alimentation**

• Entrée : 100 à 240 V CA, 50/60 Hz

• Sortie : 12 V CC, 0,5 A

**Température de fonctionnement**

 $\cdot$  0 à 40 °C

### **Température de stockage**  $\cdot$  -20 à 65 °C

**Humidité en fonctionnement** 10 % à 95% maximum (sans condensation)

### **Humidité pendant le stockage**

5% à 95% maximum (sans condensation)

### **Certifications**

 $\cdot$  CF

### **Dimensions et poids**

 $\cdot$  | = 192 mm  $\cdot$  l = 108 mm  $\cdot$  H = 30 mm • 240 g

1Débit maximum du signal sans fil provenant des caractéristiques 802.11a, 802.11g, 802.11n et 802.11ac de la norme IEEE. Le débit de transmission réel des données peut varier. Le surdébit, ainsi que les conditions du réseau et les facteurs environnementaux, dont l'importance du trafic réseau, les matériaux de construction et la construction, peuvent réduire le débit de transmission réel des données. Les facteurs environnementaux ont des conséquences négatives sur la portée du signal sans fil.

2 La plage de fréquences varie en fonction des réglementations en vigueur dans chaque pays.

3 Le DIR-809 n'inclut pas la plage 5,47-5,725 GHz dans certaines régions.